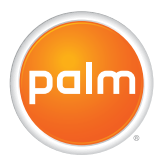

# Your Palm® Treo™ 700<sub>P</sub> Smartphone User Guide

#### **Intellectual property notices**

© 2006 Palm, Inc. All rights reserved. Blazer, HotSync, Palm, Palm OS, Treo, VersaMail, and the Palm and Treo logos are among the trademarks or registered trademarks owned by or licensed to Palm, Inc. This product contains ACCESS Co., Ltd.'s NetFront 3.0 Internet browser software. © 1996-2005 ACCESS Co., Ltd. and ACCESS Systems America, Inc. NetFront is the trademark or registered trademark of ACCESS Co., Ltd. in Japan and in other countries except the United States of America. NetFront is a registered trademark of NetFront Communications, Inc. in the United States of America and is used under a license. Documents To Go is a trademark or registered trademark of DataViz, Inc. A portion of the enclosed product is © copyrighted by Fraunhofer IIS (2005). All rights reserved. All other brand and product names are or may be trademarks of, and are used to identify products or services of, their respective owners.

This product is protected by one or more of the following United States patents:

6,976,226; 6,975,304; 6,965,375; 6,961,567; 6,961,029; 6,957,397; 6,952,571; 6,950,988; 6,947,975; 6,947,017; 6,943,667; 6,940,490; 6,924,752; 6,907,233; 6,906,701; 6,906,741; 6,901,276; 6,850,780; 6,845,408; 6,842,628; 6,842,335; 6,831,662; 6,819,552; 6,804,699; 6,795,710; 6,788,285; 6,781,824; 6,781,575; 6,766,490; 6,745,047; 6,744,451; 6,738,852; 6,732,105; 6,724,720; 6,721,892; 6,712,638; 6,708,280; 6,697,639; 6,687,839; 6,685,328; 6,665,803; 6,618,044 ;6,590,588; 6,539,476; 6,532,148; 6,523,124; 6,519,141; 6,516,202; 6,490,155; 6,480,146; 6,457,134; 6,456,247; 6,442,637; 6,441,824; 6,437,543; 6,429,625; 6,425,087; 6,389,572; 6,388,877; 6,381,650; 6,363,082; 6,344,848; 6,317,085; 6,241,537; 6,222,857; 6,185,423; 6,147,314; 6,115,248; 6,064,342; D421,251; D429,252; D466,128; D478,091. Patent pending.

This product also is licensed under United States patent 6,058,304.

A portion of this software includes software modules developed by the Independent JPEG group. MPEG Layer-3 audio decoding technology is licensed from Fraunhofer IIS and Thomson. This product is protected by certain intellectual property rights of Microsoft Corporation. Use or distribution of such technology outside of this product is prohibited without a license from Microsoft or an authorized Microsoft subsidiary.

#### **Disclaimer and limitation of liability**

Palm, Inc. and its suppliers assume no responsibility for any damage or loss resulting from the use of this guide. Palm, Inc. and its suppliers assume no responsibility for any loss or claims by third parties that may arise through the use of this software. Palm, Inc. and its suppliers assume no responsibility for any damage or loss caused by deletion of data as a result of malfunction, dead battery, or repairs. Be sure to make backup copies of all important data on other media to protect against data loss.

PN: 406-10803-00 v. 1.0

### **Contents**

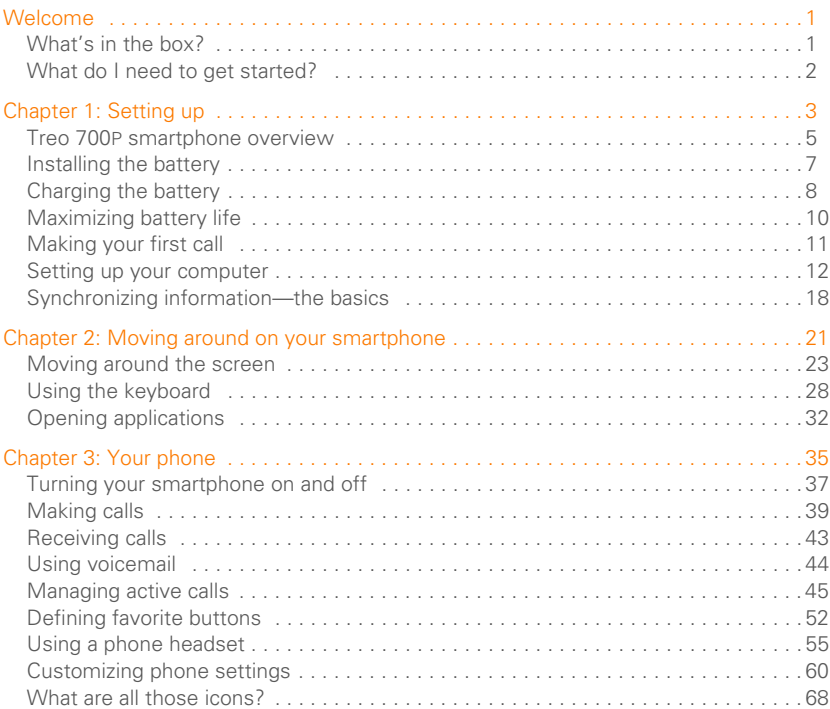

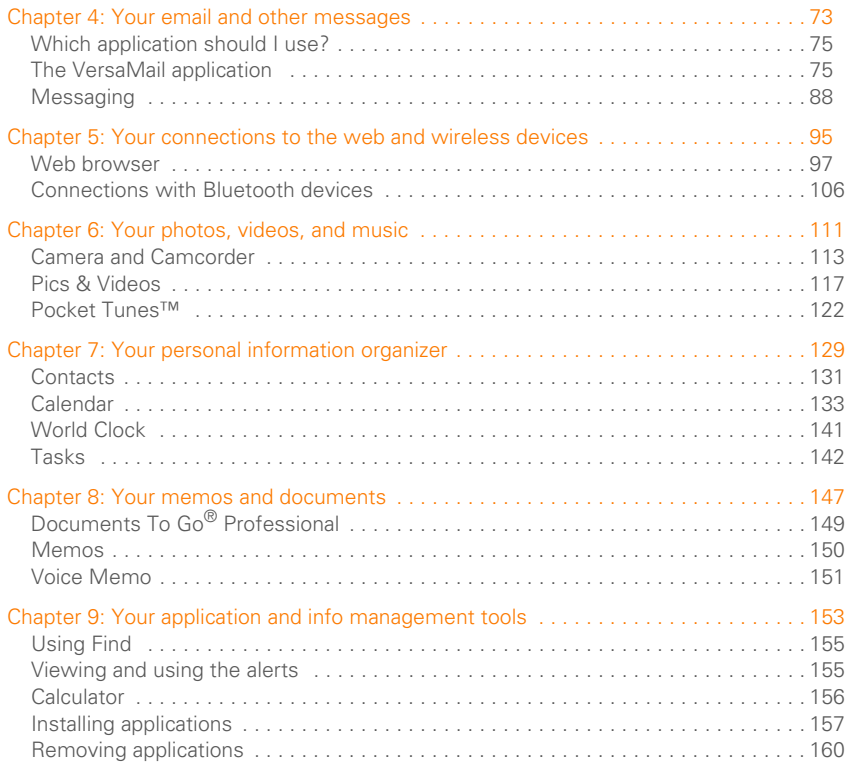

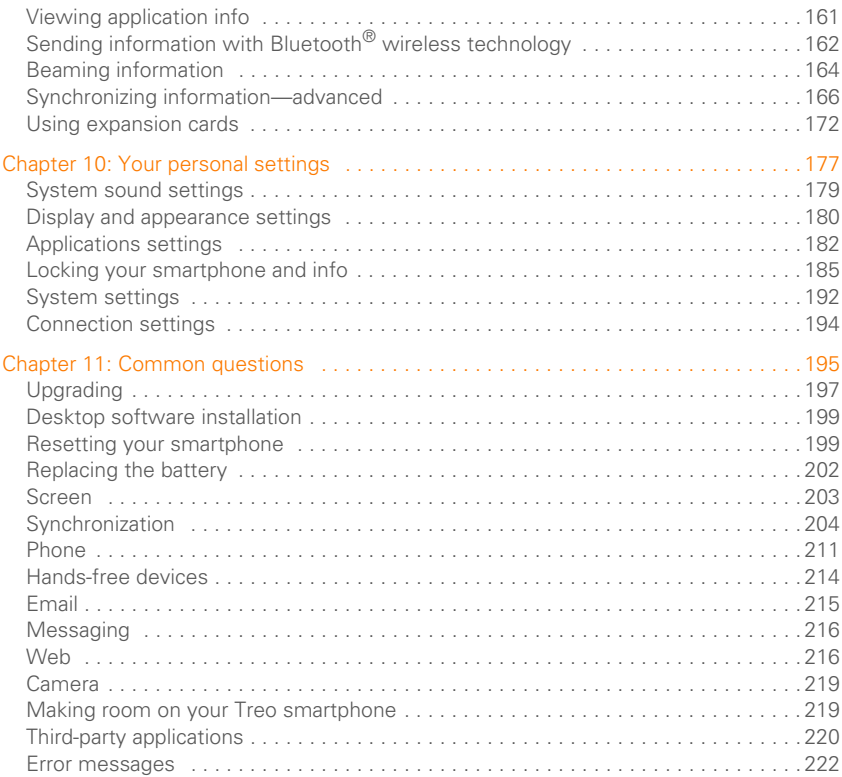

### Where to learn more encourage experiences and contact the contract of the contract of the contract of the contract of the contract of the contract of the contract of the contract of the contract of the contract of the cont

### <span id="page-6-0"></span>Welcome

Congratulations on the purchase of your Palm<sup>®</sup> Treo™ 700P smartphone! In one compact and indispensable device, you now have all of the following:

- An advanced mobile smartphone
- Mobile email (corporate and personal)
- High-speed Internet connection and data transfer with 1XRTT and EVDO support
- A Palm OS® organizer with portable expansion capability (MultiMediaCard/ SD/SDIO)
- A 1.3-megapixel digital camera
- Text messaging
- A media player
- Productivity software

This guide helps you set up your Treo smartphone and quickly learn to use it. **NOTE** Phone and text messaging services require a service contract with your wireless service provider. Web and email services require a service contract and high-speed data service from your wireless service provider. Data speeds vary based on network availability and capacity.

### <span id="page-6-1"></span>What's in the box?

You should have received all the following items in the Treo smartphone box:

#### **Hardware**

- Treo smartphone
- Rechargeable battery
- AC charger with international adapter(s) (if required in your region)
- USB sync cable
- Stereo headset

#### **Documentation and software**

- *Read This First* booklet
- *Quick Reference*
- Palm Software Installation CD, which includes:
	- Palm<sup>®</sup> Desktop software
	- Bonus software for your smartphone
	- *User Guide* (this guide)
	- *User Guide for the VersaMail Application*
- Palm warranty

### <span id="page-7-0"></span>What do I need to get started?

As you work through the instructions in this guide, you'll need all the items that came in the Treo 700P smartphone box (see [What's](#page-6-1)  [in the box?](#page-6-1) ), as well as the following:

- An activated account with your wireless service provider
- A location with wireless coverage for your smartphone
- An electrical outlet
- The computer with which you want to synchronize your personal information
- The Palm Software Installation CD included in the box

<span id="page-8-0"></span>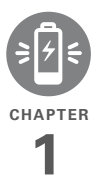

## <span id="page-8-1"></span>Setting up

Congratulations on the purchase of your new Palm® Treo™ 700P smartphone. You're about to discover the many things about your smartphone that will help you better manage your life and have fun, too.

As you become more familiar with your smartphone, you'll want to personalize the settings and add applications to make it uniquely yours. But first, take these few easy steps to set up.

### **Benefits**

- Know where your smartphone controls are located
- Start using your smartphone right away
- Establish a link between your smartphone and your computer

### In this chapter

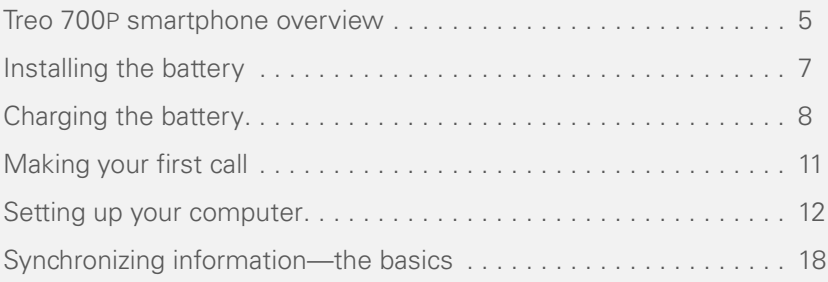

### <span id="page-10-0"></span>Treo 700P smartphone overview

### **Front view**

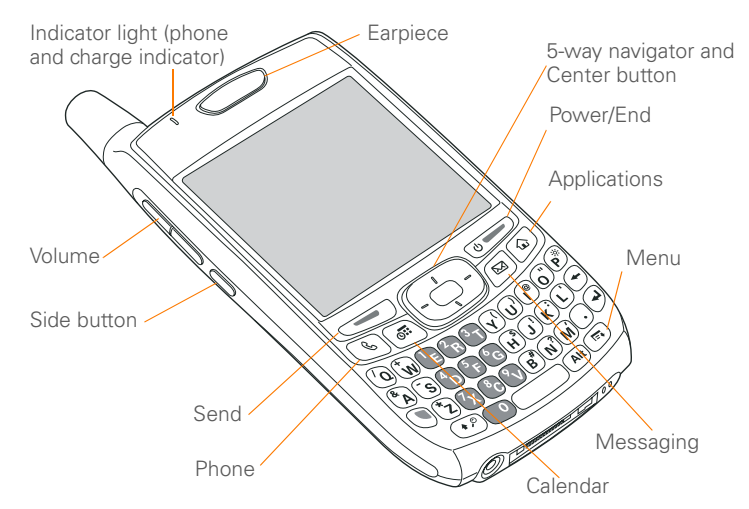

**TIP** Protect your screen. Be careful to store your smartphone away from items that might scratch or crush the screen. Visit [w](http://www.palm.com/treo700pcdma-mytreo)ww.palm.com/treo700pcdma-mytreo to find carrying cases and other useful accessories.

**DID YOU KNOW?** When your smartphone screen is on, you can press and hold the Side button to open an application of your choice; see [Reassigning buttons](#page-189-0) for details.

### **Back view**

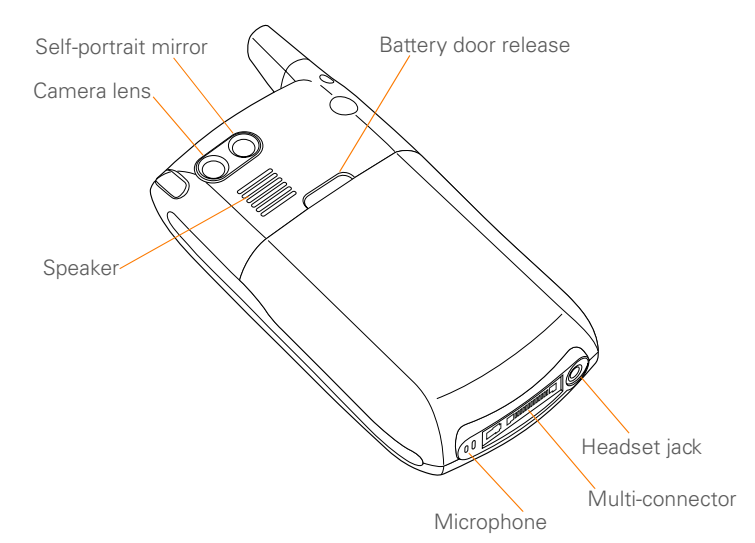

**IMPORTANT** The Treo smartphone speaker includes a large magnet, so be sure to keep your smartphone away from credit cards or other items that could be demagnetized.

#### **Top view**

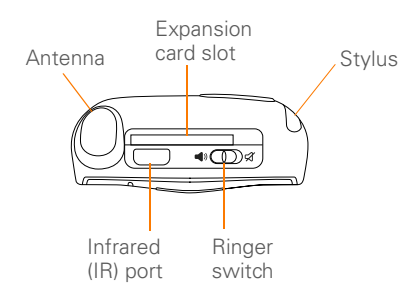

**DID YOU KNOW?** The Ringer switch silences all sounds. When you need quiet, there's no need to navigate menus.

### <span id="page-12-0"></span>Installing the battery

**1** Press the **battery door release**, and slide the **battery door** downward to remove it from your smartphone.

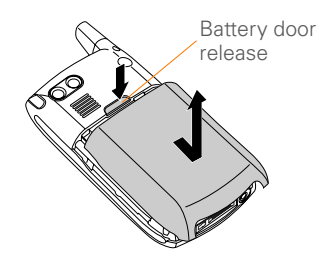

- **2** Align the metal contacts on the battery with the contacts inside the battery compartment.
- **3** Insert the battery into the compartment at a 45-degree angle, and then press it into place.

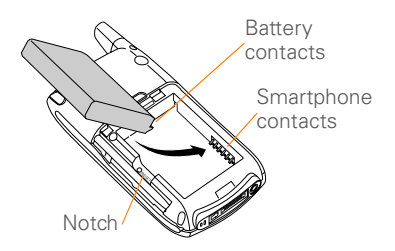

**4** Slide the battery door onto the back of the smartphone until it clicks into place. CHAPTER **CHAPTER**

**5** When the language selection screen appears, select the language you want to use.

**IMPORTANT** You must select the same language on your smartphone and desktop software.

**6** Follow the onscreen instructions to set up your smartphone.

**TIP** If your smartphone does not turn on, you need to connect it to the AC charger. If it still does not turn on after you connect the AC charger, then do a soft reset. [See Performing](#page-204-2)  [a soft reset.](#page-204-2)

### <span id="page-13-0"></span>Charging the battery

The battery comes with a sufficient charge to complete the setup process and activate your phone. After activation, we recommend charging your smartphone for 3.5 hours (or until the indicator light is solid green) to give it a full charge. See [Maximizing battery life](#page-15-0) for tips on maximizing the life of your smartphone's battery.

**TIP** To avoid draining the battery, charge your smartphone every day, especially if you use your phone often.

**DID YOU KNOW?** If your battery ever becomes fully drained, your info is still stored safely on your smartphone until you recharge the battery or connect your smartphone to a power source.

- **1** If necessary, connect the international adapter to the AC charger plug.
- **2** Plug the AC charger into a wall outlet.
- **3** Connect the charger cable to the bottom of the smartphone. Make sure the arrow on the connector is facing up, toward the screen.

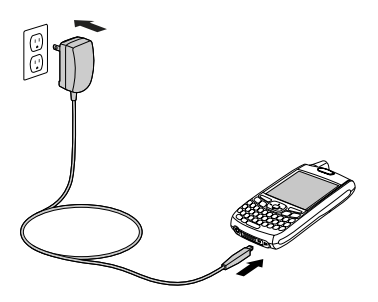

SETTING UP

**DID YOU KNOW ?** You can also charge your smartphone by connecting it to your computer with the sync cable. You can do this with or without using the charger cable (see<br>Connecting your Treo smartphone to your [computer](#page-22-0)).

**TIP** Keep in mind that it takes longer to charge the battery using the sync cable, and if your laptop isn't plugged into a power source, it can drain the laptop's battery.

- **4** To confirm that your smartphone is charging, check the indicator light on your smartphone. • Solid red indicates that your
	- smartphone is charging.
	- Solid green indicates that your smartphone is fully charged.

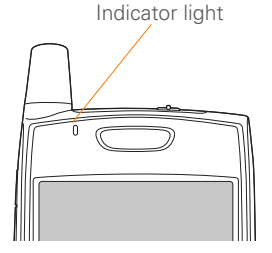

**TIP** If the battery is fully drained, it may take a few moments for the indicator light to turn on when you begin charging.

**TIP** If the indicator light doesn't turn on when you connect your smartphone to the AC charger, double-check the cable connection and the electrical outlet to which it is connected.

When your smartphone is on (see [Turning](#page-42-1)  [your smartphone on and off\)](#page-42-1), the onscreen battery icon displays the charging status:

4

4

Ĥ

- A red lightning bolt indicates that the battery is connected to a wall outlet and is charging.
	- A green lightning bolt indicates that the battery is connected to a wall outlet and is fully charged.
		- A partial battery without a lightning bolt indicates that the battery is not connected to a wall outlet and it has some power.
		- An almost empty battery that is red at the bottom indicates that you need to charge the battery immediately.

**TIP** To see exactly how much power is left in your battery, tap the onscreen battery icon.

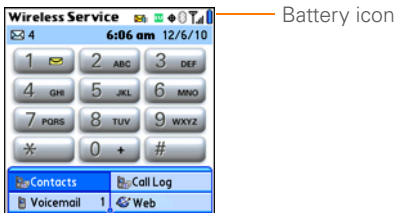

### <span id="page-15-0"></span>Maximizing battery life

Battery life depends on how you use your smartphone. You can maximize the life of your battery by following a few easy guidelines:

**TIP** You can buy an extra battery as a spare for long airplane trips or periods of heavy use. To purchase batteries that are compatible with your smartphone, go to www.palm.com/ treo700pcdma-mytreo.

- Charge your smartphone whenever you're at your desk, or charge it overnight. The Li-Ion battery has a much longer useful life when it is topped off frequently, versus charging it after it is fully drained.
- Your smartphone's wireless features (phone, email, messaging, and web) and media features (camera, media players, eBooks, and games) consume more power than its organizer features. If you spend a lot of time using the wireless and media features, keep an eye on the battery icon and charge when necessary.
- If you don't plan to use the wireless features on your smartphone for a while, turn off your phone (see [Turning](#page-43-0)  [your phone on and off\)](#page-43-0) and let all calls be picked up by voicemail.
- As with any mobile phone, if you are in an area with no wireless coverage, your smartphone searches for a signal, which consumes power. If you cannot move to an area of better coverage, temporarily turn off your phone. While your phone is off, you can continue to use your smartphone's nonwireless features.
- Turn down the screen brightness (see [Adjusting the brightness](#page-185-1)).
- Decrease the settings in Power Preferences and turn off Beam Receive (see [Optimizing power settings](#page-198-0)).
- Turn off the Bluetooth® feature if you're not using it. See [Connecting to a](#page-62-0)  [Bluetooth hands-free device.](#page-62-0)

### <span id="page-16-0"></span>Making your first call

### **BEFORE YOU BEGIN** If **Phone Off**

appears in the title bar, you need to turn on your phone (see [Turning your phone on and](#page-43-0)  [off](#page-43-0)). If **No Service** appears in the title bar, you are outside a wireless coverage area. If you believe you are in a wireless coverage area and this problem persists, contact your wireless service provider for assistance.

- 1 Press **Phone** ...
- **2** If prompted, press **Center** no to turn off Keyguard (see [Locking your keyboard](#page-191-0)  [\(Keyguard\)](#page-191-0) for more info).
- **3** If you haven't already activated your phone, follow your wireless service provider's activation steps before continuing.
- **4** Tap the onscreen **Dial Pad** to enter the number you want to call.

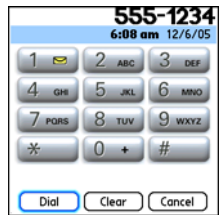

- **5** Press **Send**  $\sum$  to dial.
- **6** After you finish the call, press **Power/** End  $\overline{\bullet}$  to end the call.

**DID YOU KNOW?** You can also dial phone numbers with the number pad on the keyboard. See [Dialing using the keyboard](#page-44-1) for details

### **Adjusting call volume**

While a call is in progress, press the **Volume** button on the side of your smartphone to adjust the call volume.

- To increase the volume, press the upper half of the **Volume** button.
- To decrease the volume, press the lower half of the **Volume** button.

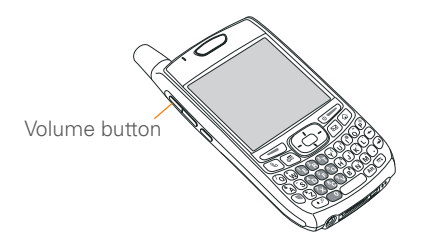

### **What's my phone number?**

- **1** Make sure your phone is on (see [Turning your phone on and off\)](#page-43-0).
- **2** Press **Phone**  $\mathbb{Q}$ .
- **3** Press **Menu** .
- **4** Select **Options**, and then select **Phone Info**.

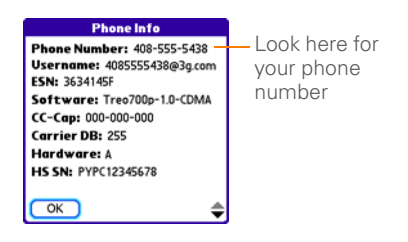

**TIP** If your phone number doesn't appear in Phone Info, turn your phone off and on again before you recheck Phone Info. If your phone number still doesn't appear, contact your wireless service provider to confirm that your phone has been activated.

### <span id="page-17-0"></span>Setting up your computer

**BEFORE YOU BEGIN** To set up your computer, you also need the sync cable that came with your smartphone.

You can enter or change info on your smartphone or on your computer (using Palm® Desktop software or Microsoft

Outlook for Windows), and then sync to automatically update the info in both places, so there's no need to enter the info twice. We strongly recommend that you sync your smartphone with your computer frequently to keep your info up-to-date (and backed up) in both locations.

Before you can sync, you need to install the desktop synchronization software and connect the sync cable to your computer.

#### **System requirements**

Your computer should meet the following minimum system profiles:

- Windows 2000 or XP (or later)
	- 32MB of available memory (RAM)
	- 170MB of free hard disk space
	- CD drive
	- Available USB port
- Mac OS X version 10.2 or later
	- 128MB of total memory (RAM)
	- 190MB of free hard disk space
	- CD drive
	- Available USB port

### **Upgrading from another Palm OS® device**

**NOTE** If you are setting up your first Palm OS device, skip ahead to [Connecting your](#page-22-0)  [Treo smartphone to your computer](#page-22-0).

You can transfer all compatible applications and information from your previous Palm OS<sup>®</sup> device to your new Treo 700P smartphone. This includes your calendar events, contacts, memos, and tasks, as well as your application settings and any compatible third-party applications and files.

When you install the desktop software from the Palm Software Installation CD, some third-party applications may be quarantined because they are not compatible with the Palm OS software version 5.4.9 on your new Treo smartphone. Quarantined files are not installed on your smartphone, nor are they deleted; these files are placed in a new folder on your computer: C:\Program Files\Palm\*device name*\PalmOS5 Incompatible Apps. (On some systems Palm may be replaced with palmOne or Handspring.)

**TIP** Some third-party utilities allow you to back up your old device's information onto an expansion card and then transfer the info to your Treo 700P smartphone. We do not recommend this method because any incompatible applications are also transferred to your smartphone.

- **1** Calculate how much space your apps and info occupy on your *previous* Palm OS device:
	- From Applications View, open the menus.
	- Select **Info** on the **App** menu.
	- At the bottom of the screen, select **Size**.
	- Look at the numbers on the Free Space line and subtract the number on the left from the number on the right to calculate the space used. For example, on the device shown here,  $22.4 - 17.5 = 4.9$  This means that 4.9MB of space is occupied on this device.

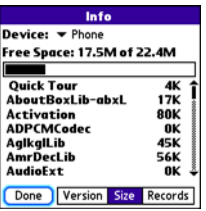

- **2** If the space occupied on your previous device is 60MB or less, then go to step 3. If the space occupied is greater than 60MB, then do any of the following to reduce the storage space you're using before you go to the next step:
	- Delete any third-party applications that you no longer use.
	- Move large files, such as eBooks and images, to an expansion card.
	- Move third-party applications to an expansion card.
	- Purge old info in applications such as Calendar (Date Book), Tasks (To Do), and email. Refer to the documentation that came with your previous device for instructions on these items.

14

- **3** Synchronize your *previous* device with your *previous* desktop software to back up your information one last time.
- **4** Install the desktop synchronization software from your new Palm Software Installation CD (see [Installing the](#page-21-0)  [desktop synchronization software\)](#page-21-0).

**IMPORTANT** Do not synchronize your *new* Treo 700P smartphone with any *previous* versions of Palm Desktop software.

- **5** During the installation process, sync your *new* Treo smartphone with your *new* desktop software as instructed. When prompted, do the following:
	- Connect your *new* smartphone to your computer (see [Connecting your](#page-22-0)  [Treo smartphone to your computer](#page-22-0)).
	- Indicate whether you want to sync only the info in your PIM apps (Calendar, Contacts, Memos, and Tasks) or all info and apps (excluding apps known to be incompatible).
	- Select a device name for your new smartphone; be sure to select the same name that you used for your old device. (This is the name that appears

in the User list in Palm Desktop software.)

**MAC ONLY** If you have pictures on your previous device, copy them from your previous device to an expansion card or beam them to your new Treo 700P smartphone.

**6** If you plan to continue using your *previous* device, perform a hard reset to remove its associated device name. (See the documentation that came with your *previous* device for instructions on performing a hard reset.) Each device you synchronize with your computer must have a unique name. The next time you synchronize your previous device with your computer, be sure to assign it a new name.

If any third-party applications are quarantined during the installation, do not manually install them. Contact the third-party developer for software updates and info about compatibility with your Treo 700P smartphone.

15

**TIP** If you have trouble upgrading, including finding the location of quarantined files, see [Upgrading](#page-202-1).

#### <span id="page-21-0"></span>**Installing the desktop synchronization software**

**IMPORTANT** Even if you already own a Palm OS device and have installed a previous version of the desktop software, you *must* install the software from the Palm Software Installation CD that came with your Treo 700P smartphone.

**BEFORE YOU BEGIN** If you are installing on a computer at work, make sure your computer is configured to let you install new software. Contact your company's IT department for help.

**TIP** If you want to sync info with applications other than Palm Desktop or Microsoft Outlook, you need to purchase additional third-party sync software. This sync software is sometimes called a *conduit*.

**1** Close any apps that are running on your computer, including those that are

minimized. Your computer needs all its resources to install the software.

**2** Insert the Palm Software Installation CD into the CD drive on your computer.

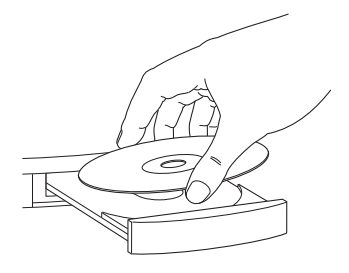

- **3** If you are installing on a Mac. double-click the CD icon on the desktop, and then double-click the **PalmSoftware.pkg** icon.
- **4** When the installation wizard opens, follow the onscreen instructions. Please note these important points about the installation process:
	- When the language selection screen appears, click the same language you selected on your smartphone.
	- You can choose which desktop software you want to use for

SETTING UP

synchronization: Palm Desktop software or Microsoft Outlook (Windows only).

**NOTE** If you use Microsoft Outlook as your desktop email application, select Microsoft Outlook as your desktop synchronization software. If you select Microsoft Outlook, Palm Desktop software still installs on your computer. When you enter information on your computer, be sure to enter your information in Microsoft Outlook not in Palm Desktop software.

• When the install process prompts you to connect your smartphone to your computer, go to [Connecting your Treo](#page-22-0)  [smartphone to your computer](#page-22-0).

#### <span id="page-22-0"></span>**Connecting your Treo smartphone to your computer**

- **1** If necessary, connect the international adapter to the AC charger plug.
- **2** Plug the AC charger into a wall outlet.
- **3** Plug the USB sync cable into an available USB port or a powered USB hub on your computer.

**TIP** For best performance, plug your sync cable directly into a USB port on your computer. If your computer has USB ports on both the front and back, we suggest using the back port; the front port is often a low-power port. If you use a USB hub, make sure the hub has its own power supply.

- **4** With the sync button facing up, connect the sync cable to the bottom of your smartphone. Do not press the sync button until you are instructed to do so.
- **5** Connect the charger cable to the connector on the sync cable.

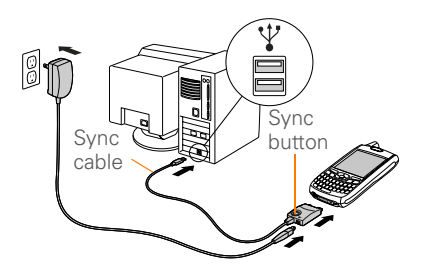

You are now ready to synchronize; go to [Synchronizing information—the basics](#page-23-0).

### <span id="page-23-0"></span>Synchronizing information—the basics

Synchronizing means that info that is entered or updated in one place (your smartphone or your computer) is automatically updated in the other, so there's no need to enter the info twice. We strongly recommend that you sync your smartphone with your computer or corporate server frequently to keep your

info up-to-date (and backed up) in both locations.

The info from all the following applications is updated by default each time you sync your smartphone with your desktop software:

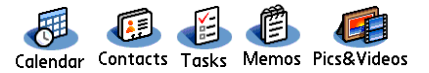

How each application syncs depends on your computer type and the desktop software you are using, as follows:

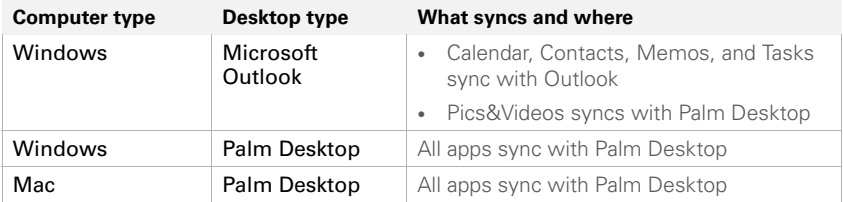

SETTING UP

**BEFORE YOU BEGIN** To sync your info, you must install Palm Desktop software from the Palm Software Installation CD that came with your Treo 700P smartphone—even if you sync with Outlook or another third-party application. See [Installing the desktop synchronization](#page-21-0)  [software](#page-21-0) for instructions.

**1** Connect your Treo 700P smartphone to your computer (see [Connecting your](#page-22-0)  [Treo smartphone to your computer](#page-22-0)).

**NOTE** If you're performing initial setup, your smartphone should already be connected to your computer.

**2** Press the **sync** button on the sync cable.

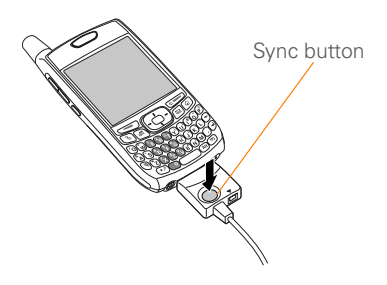

- **3** A message indicates that synchronization is in progress.
- **4** Wait for a message that indicates that the process is complete before you disconnect the sync cable.

**TIP** If you have problems synchronizing, see [Synchronization](#page-209-1) for suggestions.

**TIP** For more sync options, including which apps sync, see [Synchronizing information](#page-171-1) [advanced.](#page-171-1)

If you're finishing your initial setup, you now have the option to install bonus software from the Palm Software Installation CD. If you choose to install some of the bonus software, you need to sync again to install the software on your smartphone. You can also install bonus software later, see Installing bonus Sync button software fatel, see <u>first</u>

> **TIP** For info on locating your pictures and videos on your computer, see [Viewing](#page-126-0)  [pictures and videos on your computer](#page-126-0).

SETTING UP

<span id="page-26-0"></span>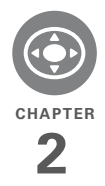

## <span id="page-26-1"></span>Moving around on your smartphone

Have you ever been to a new city and felt a bit lost until you figured out that the numbered streets run north/south and the avenues run east/west? Learning to move around on your smartphone is similar. Most Palm OS<sup>®</sup> applications use the same set of controls. So once you learn how to use these controls on your Palm® Treo™ 700P smartphone, you'll be driving all over town and you won't even need a map.

### **Benefits**

- Find and open applications quickly
- Access extra features with menus
- Move around in applications with one hand, using the 5-way navigator
- Access many more characters and symbols than are displayed on the keyboard

### In this chapter

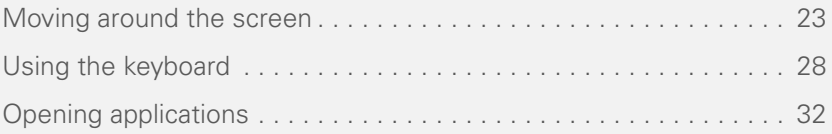

### <span id="page-28-0"></span>Moving around the screen

To move around the Treo 700P smartphone screen, you can use the 5-way navigator for one-handed navigation, or you can tap items on the screen with the stylus. With use, you will find your own favorite way to use, you will find your own favorite way to The 5-way includes the following buttons:<br>scroll, highlight, and select menu items.

**TIP** Some third-party applications may not work with the 5-way navigator, and you must use the stylus instead.

**DID YOU KNOW?** In this guide, we use arrow icons to indicate directions on the 5-way. These are different from any onscreen arrows that you tap with your stylus or select with the 5-way to display pick lists.

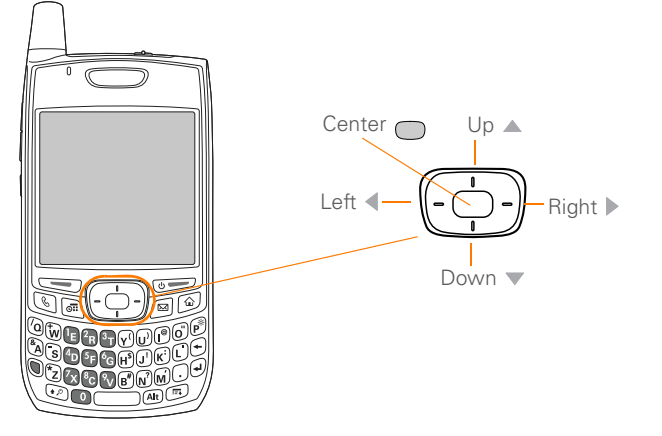

#### **Scrolling through screens**

As on a computer, you scroll on the Treo smartphone to move from field to field or page to page, or in some cases to highlight an item or option in a list.

In list screens, use the 5-way  $\overline{\left( \bigodot \right)}$  to select and move between entries such as notes, memos, contacts, or photos. In individual entry screens—such as a single photo or email message—use the 5-way to move among the items on the screen or to move to another entry.

The behavior of the 5-way for list screens and entry screens varies according to application. Here are some general scrolling tips that apply in most applications:

- Press **Right**  $\triangleright$ , **Left**  $\triangleleft$ , **Up**  $\triangle$ , or **Down**  $\blacktriangledown$  to move to the next field. button, or action in that direction.
- In list screens, press and hold **Up**  $\triangle$  or **Down** ▼ to scroll one screen at a time.
- When inside a text field, press **Right** or Left  $\triangleleft$  to scroll to the next character or word, press **Up** ▲ or **Down** ▼ to scroll between lines, or press and hold

**Up** △ or **Down** ▼ to scroll one screen at a time.

You can also scroll using the stylus. Tap an onscreen scroll arrow, or drag the slider of an onscreen scroll bar.

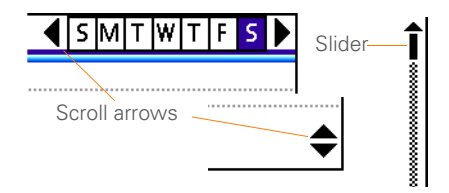

#### **Highlighting and selecting items**

On most screens, one item—a button, a list entry, or a check box—is highlighted by default. The highlight identifies which item is affected by your next action. Use the 5-way to move the highlight from one item to another before opening or selecting it.

The highlight can take one of two forms, depending on what is highlighted:

**Border glow:** When an onscreen button (such as OK or Cancel) or pick list is highlighted, the item displays a glow around its border. If an entire list screen

2

is highlighted, the glow appears at the top and bottom of the screen only.

**TIP** When a border appears at the top and bottom of a list screen, press **Center** on the 5-way to highlight the first item in the list. **TIP** After you open an application (see

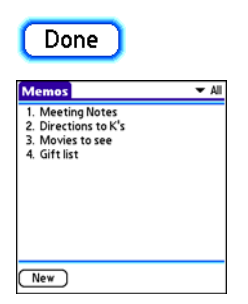

• **Colored background:** When a phone number, text, an email address, a web link, or an item in a list is highlighted, the item is displayed as white text against a colored background. Examples of lists include the Contacts list, the Messaging Inbox, and the Tasks list.

After highlighting an item, you can select or activate it by pressing **Center** , or by tapping the item with the stylus.

#### all titles **best sellers** premier titles

[Opening applications](#page-37-0)), experiment with using the 5-way to highlight various screen elements.

### **Highlighting text**

You can use the stylus to highlight text on the screen.

- Tap and drag the stylus across the text you want to highlight.
- To highlight a word, double-tap it.
- To highlight a paragraph, triple-tap it.

#### **Accessing command buttons**

In most applications, command buttons such as New, OK, and Details appear at the bottom of the screen. In many cases, you can jump directly to these buttons instead of scrolling to them.

• From a list screen, such as the Contacts list or Memos list, press **Right** to jump to the first button.

- From a screen where you create or edit entries, such as Edit Contacts, press **Center**  $\bigcap$  to jump to the first button.
- From a dialog box, such as Edit Categories, press **Up** ▲ or **Down** ▼ to scroll to the buttons.

**KEY TERM Dialog box** A set of options and command buttons that are enclosed by a border and that enable you to carry out a specific task.

#### **Selecting menu items**

Many applications have menus to give you access to additional features. These menus are usually hidden from view, but they appear when you press Menu  $\mathbb{F}$ . To get the most out of your Treo smartphone, it's a good idea to familiarize yourself with the additional features available through the various application menus.

**1** Press **Menu p** to display an application's menus.

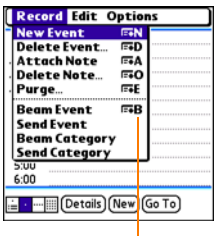

Menu shortcut

- **2** Press **Right** and Left  $\triangle$  to switch between menus.
- **3** Press **Up** ▲ and **Down** ▼ to highlight a menu item.
- **4** Press **Center** of to select the menu item, or press  $\overline{\mathsf{M}}$ **enu**  $\overline{\mathsf{F}}$  to close the menu and cancel your selection.

**TIP** Most menu items have menu shortcuts listed in the menu. To use a menu shortcut, press **Menu** plus the shortcut letter. You don't have to see the menu item to use the menu shortcut. For example, when you're in Calendar, you can press **Menu** + **N** to create a new event.

### **Selecting options in a pick list**

A range of options is often presented in a type of menu called a pick list, which can be identified by a downward-pointing arrow. Pick lists are different from the application menus previously described. The application menus give you access to additional features and pick lists let you select the contents for a particular field.

You can select items from a pick list with the 5-way or the stylus.

- $\cdot$  **5-way:** Use the **5-way**  $\overline{(-)}$  to highlight the pick list, and then press **Center** to display the items in the list.
	- Press **Up**  $\triangle$  and **Down**  $\nabla$  to highlight the item you want.
	- Press **Center** conselect the highlighted item.
	- To exit the pick list without making a selection, press Left  $\triangle$  or Right  $\triangleright$ .
- **Stylus:** Use your stylus to tap the pick list.
	- Tap the item you want from the list.
	- To exit the pick list without making a selection, tap outside the list.

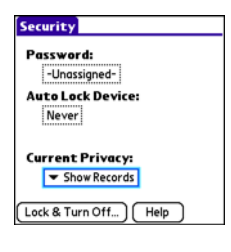

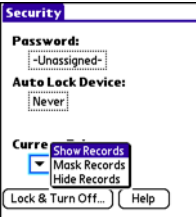

### <span id="page-33-0"></span>Using the keyboard

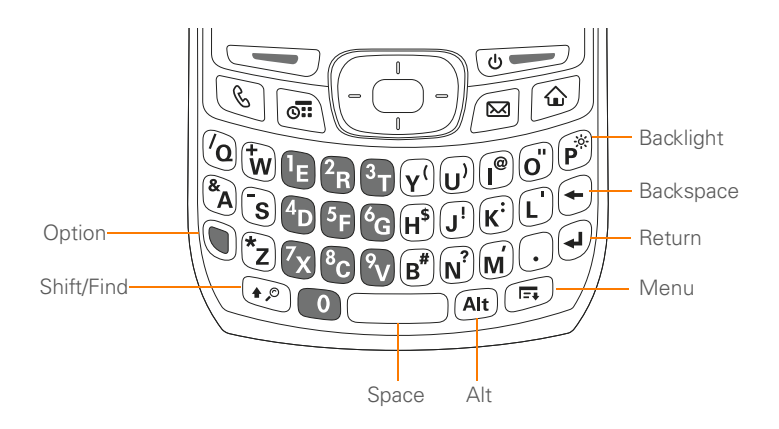

**TIP** When using the keyboard, most people find it easiest to hold the Treo smartphone with two hands and use the tips of both thumbs to press the keys.

**DID YOU KNOW?** The Treo smartphone includes a keyboard backlight that turns on and off when the screen turns on or off. The backlight also dims when an active call lasts longer than a specified period of time. See [Optimizing](#page-198-0)  [power settings](#page-198-0) to adjust the automatic shut-off and dimming intervals.

### **Entering lowercase and uppercase letters**

- To enter lowercase letters, press the desired keys.
- To enter an uppercase letter, press **Shift/Find**  $\odot$  and then press a letter key. You don't need to press and hold Shift while entering a letter. When Shift is active, an up arrow  $\bullet$  appears in the lower-right corner of the screen.

• To turn Caps Lock on, press **Shift/Find** twice. To turn it off, press **Shift/ Find**  $\odot$  once. When Caps Lock is on, an underlined up arrow  $\triangle$  appears in the lower-right corner of the screen.

### **Entering numbers, punctuation, and symbols**

Numbers, punctuation, and symbols appear above the letters on the keys. To enter these characters, do one of the following:

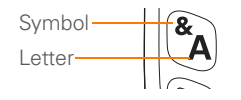

Press **Option**  $\bigcirc$ , and then press the key with the desired character shown above the letter. You don't need to press and hold Option while pressing the second key. When Option is active, the symbol  $\bullet$  appears in the lower-right corner of the screen.

• To turn Option Lock on, press **Option The twice.** To turn it off, press **Option** once. When Option Lock is on, the symbol  $\bullet$  appears in the lower-right corner of the screen.

**DID YOU KNOW?** Some application views automatically default to Option Lock, such as the Dial Pad View in the Phone application or the Calculator. In this case, you do not need to press Option to enter numbers.

#### **Entering other symbols and accented characters**

Symbols and accented characters that do not appear on the keyboard are sometimes called alternate characters because they are entered using the Alt  $(A<sub>th</sub>)$  key.

- **1** Enter the character that corresponds to the symbol or accented character you want. See the table on the next page.
- 2 Press Alt  $Ar$ .
- **3** Press **Up ▲**, **Down** ▼, **Right** ▶, or **Left**  $\triangleleft$  to highlight the desired character.
- **4** Press **Center** of to insert the character.

**DID YOU KNOW?** Alternate characters are grouped by their similarity to the base key. For example, the alternate characters for the e key are é, è, ë, ê, and  $\epsilon$ .

2
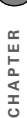

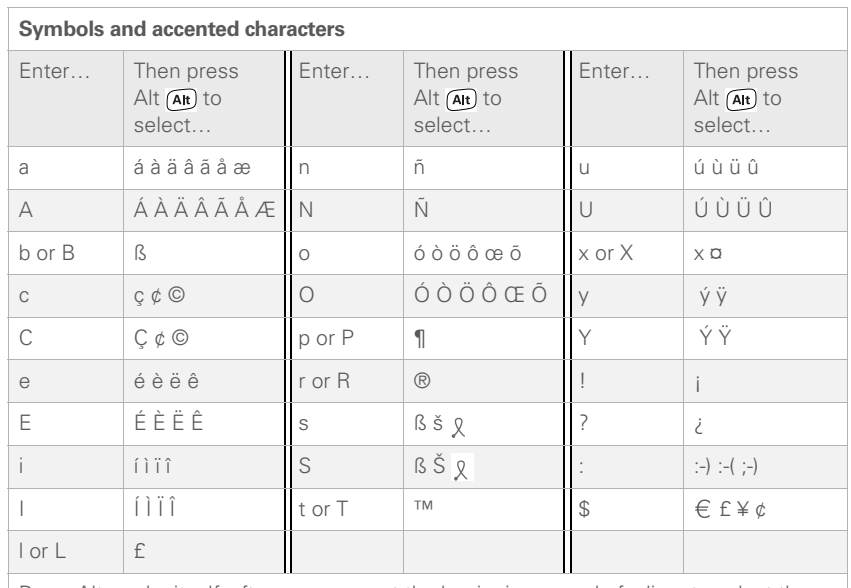

Press Alt by itself, after a space or at the beginning or end of a line, to select these characters:

 $\vec{y} = \vec{y} \cdot \vec{y} \cdot \vec{y} = \vec{y} \cdot \vec{y} \cdot \vec{y} \in \vec{y} \cdot \vec{y} \cdot \vec{y}$ 

# Opening applications

When you open an application using either Applications View or an application button, you automatically close the application you were previously using.

### **Using the quick buttons**

The front of the Treo 700P smartphone has three buttons that you can use to open applications. The fourth button opens Applications View (see Using Applications [View](#page-38-0)).

**TIP** You can customize the quick buttons yourself; see [Reassigning buttons](#page-189-0) for details.

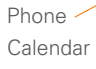

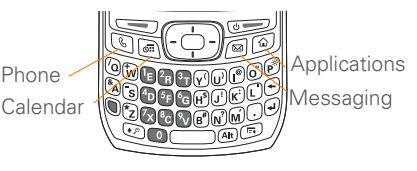

Each quick button opens two applications:

• To access a button's primary application, simply press the button.

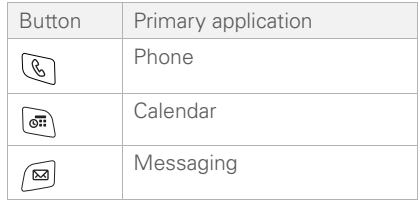

To access a button's secondary application, press **Option** and then press the quick button.

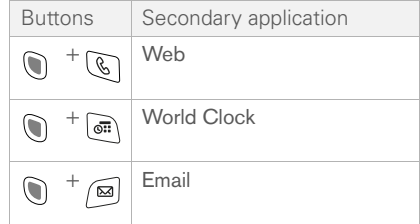

**DID YOU KNOW?** Pressing **Option** + **Menu** dims your smartphone screen.

<span id="page-38-0"></span>You can access all available applications through Applications View.

- **1** Press **Applications**  $\widehat{\omega}$ .
- **2** Use the **5-way**  $\overline{(-)}$  to highlight the application you want to use.

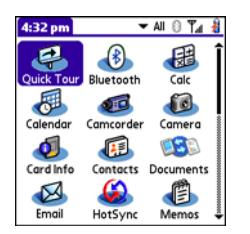

**3** Press **Center** no open the selected application.

In Applications View, you can also do any of the following:

- Press **Applications**  $\widehat{\omega}$  repeatedly to cycle through various categories of applications. See [Applications settings](#page-187-0) for more info on categories.
- Enter the first few letters of the application's name to highlight it. For example, if you enter **P** it highlights Phone; if you then enter **R**, it highlights Prefs. If you pause and then enter **R**, it highlights the first application that starts with **R**.

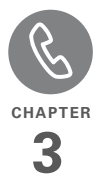

# Your phone

The Phone application is your home base for making and receiving calls and for storing info about the people you need to stay in touch with.

You can creatively manage multiple calls, such as swapping between calls, sending text messages to ignored calls, and creating three-way conference calls. Your Palm® Treo™ 700P smartphone helps you perform all these tasks with ease.

And you can do more than manage your phone calls, too. You can send text messages, open applications, go to your favorite web pages, see your upcoming appointments, and even find out how many unread email messages you have.

# **Benefits**

- Stay in touch—you choose how
- Save time with shortcuts to your favorite info
- Have fun: add wallpaper and ringtones

# In this chapter

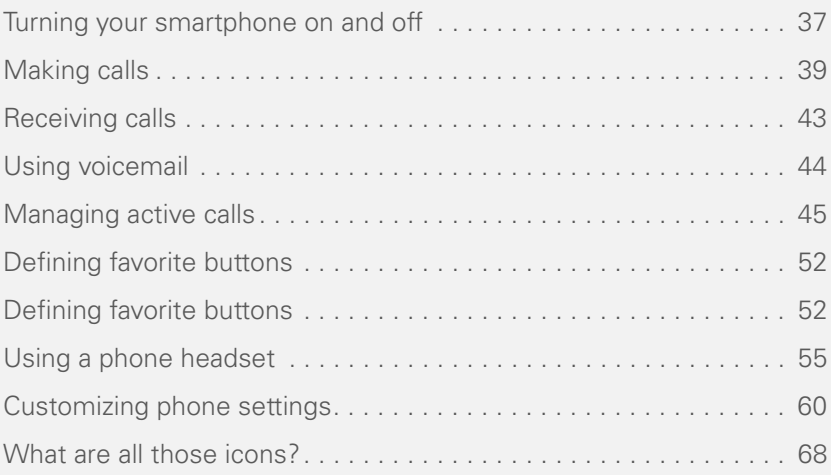

# <span id="page-42-0"></span>Turning your smartphone on and off

**NOTE** Throughout this guide we use the term *smartphone* to describe your device and its physical aspects. We use the term *phone* to describe the feature of your smartphone that lets you connect to your wireless service provider's network to make and receive calls and transmit data.

The phone and the screen of your smartphone can be turned off and on separately. This means that you can wake up the screen to use just the organizer features of your smartphone, without turning on the phone. Also, when the screen is turned off, the phone can be on and ready for you to receive and make calls.

#### **Waking up the screen**

Wake up the screen and leave the phone turned off when you want to use only the organizer features of your smartphone; for example, when you're on a plane and want to look at your calendar.

1 Press and release **Power/End** to wake up the screen.

**TIP** You can also press any of the quick buttons or the **Applications** button to wake up your smartphone screen.

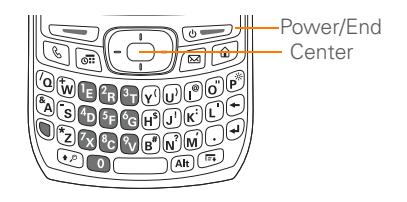

- **2** Press **Center c** to turn off Keyguard. For more info about turning Keyguard on and off, see [Locking your keyboard](#page-191-0)  [\(Keyguard\)](#page-191-0).
- **3** Press and release **Power/End** to turn off the screen.

**TIP** You can set how long the screen stays on. Press **Applications**, select **Preferences**, select **Power**, and then adjust the **Auto-off after** setting.

#### <span id="page-43-0"></span>**Turning your phone on and off**

When your phone is on, it is connected to your wireless service provider's network (provided you are in a coverage area) so that you can make and receive phone calls and use wireless services, such as email, messaging, and the web browser. During initial setup, your phone is on by default, so you can use wireless services right away.

If you turn off your phone, you can still use the organizer features such as Contacts and Calendar, as well as the media features, such as the pTunes music application and Pics&Videos. This is sometimes referred to as *flight mode* and is ideal for airplane flights and maximizing battery life.

- **1** Wake up the screen.
- **2** Press and hold **Power/End**  $\overline{\bullet}$  to turn on your phone.

**TIP** If the Ringer switch is in the Sound On position, you hear a series of tones when you turn your phone on and off (see Silencing [sounds](#page-184-0)).

When your smartphone locates a signal (provided you are in a coverage area),

your wireless service provider's name and the **Signal Strength**  $\overline{Y}_{nl}$  icon appear at the top of the screen, indicating that you can use the phone and Internet features (if supported by the mobile network).

**TIP** If you're outside a coverage area, **No Service** appears in the upper-left corner.

**3** Press and hold **Power/End**  $\circ$ again to turn off your phone. When your phone is off, **Phone Off** appears at the top of the Phone application screen and your smartphone is not connected to any mobile network. You can still use the nonwireless features of your smartphone, such as Contacts, Calendar, Tasks, and Memos.

### **Opening the Phone application**

• Press **Phone (b)** to open the Main View of the Phone application.

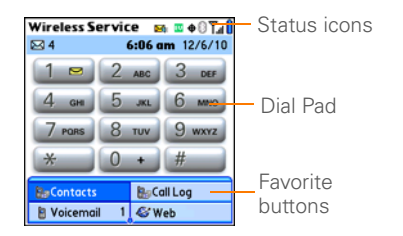

# <span id="page-44-0"></span>Making calls

Your smartphone offers several options for making calls. As you become familiar with your smartphone, you'll discover which method you prefer.

# **Dialing using the onscreen Dial Pad**

- **1** Press **Phone**  $\mathbb{Q}$ .
- **2** Enter the phone number by tapping the onscreen Dial Pad with the stylus.

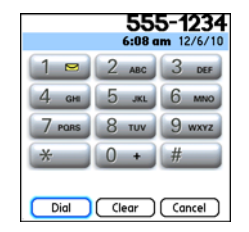

**3** Tap **Dial** or press **Send**  $\leq$  to make the call.

**TIP** If you changed the wallpaper in the Main View of the Phone application (see [Customizing the Main View in the Phone](#page-69-0)  [application](#page-69-0)), you can still access the Dial Pad. From the Main View of the Phone application, press **Send**, and then select **Dial Pad**.

**DID YOU KNOW?** You can paste numbers directly into the Dial Pad. Copy a number from another application and press **Phone** to switch to the Dial Pad. Open the **Edit** menu and select **Paste**. Press **Send** to dial.

# **Dialing using the keyboard**

- **1** Press **Phone**  $\mathbb{Q}$ .
- **2** Press the numbered keys to enter the phone number. (You don't need to press Option.)

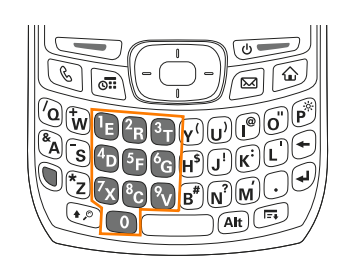

**3** Press **Send** to make the call.

**TIP** You can also press **Center** on the 5-way to make the call.

### **Dialing by contact name**

Before you can dial a call by contact name, you must create some contacts (see [Adding a contact\)](#page-136-0), or import them by synchronizing (see Synchronizing [information—the basics](#page-23-0)).

- **1** Press **Phone**  $\mathbb{Q}$ .
- **2** Select the **Contacts** favorite button.
- **3** Using the keyboard, just start entering one of the following for the contact you want to call:
	- First name (JOH for John)
- Last name (SMI for Smith)
- First initial and last name (JSM for John Smith)

For example, entering SM would display Smilla Anderson, John Smith, and Sally Martin. Entering JSM finds only John Smith.

Text appears here as you enter it

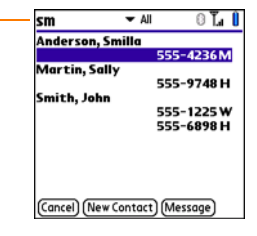

**TIP** To restart your search, press **Backspace** to delete letters you've entered. Or select **Cancel** to return to the Main View.

- **4** Select the *number* you want to dial.
- **5** Press **Send**  $\sum$  to dial.

**DID YOU KNOW?** If you want to be able to dial by entering a contact name in the Main View of the Phone application (instead of a phone number), you can change a setting to do that (see [Customizing phone settings\)](#page-65-0).

**TIP** To see more info for a contact, highlight the *name* and press **Center** on the 5-way to view the address, company, and other details.

#### **Dialing with a speed-dial favorite button**

Your smartphone comes with a few predefined speed-dial favorite buttons, but you can also create your own favorites. See [Creating a speed-dial favorite button](#page-58-0).

- **1** Press **Phone**  $\mathbb{Q}$ .
- **2** Press **Down v** to access Favorites.
- **3** Use the **5-way**  $\bigodot$  to highlight the speed-dial favorite you want.

Look for the  $\Box$  icon to distinguish a speed-dial favorite from other types of favorites.

**TIP** To view more favorite buttons, repeatedly press **Down** or **Right** on the 5-way to scroll to other Favorites pages.

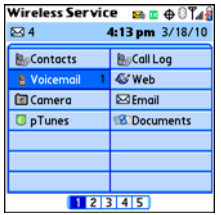

**DID YOU KNOW?** If you select a contact from your Contacts list when you create a speed-dial favorite, you can see all the numbers for that contact. Highlight that contact's **speed-dial** favorite button and press **Space** on the keyboard.

**4** Press **Center** of to make the call.

#### **Dialing from a web page or message**

Your smartphone recognizes most phone numbers that appear on web pages or in text or email messages.

**1** Select the phone number on the web page or in the message.

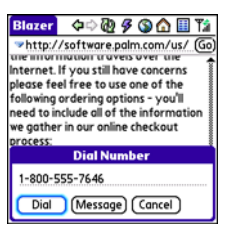

- **2** Press **Center** no to open the Dial Number dialog box.
- **3** Select **Dial** to dial the number.

**TIP** If you can't use the 5-way or stylus to highlight and dial a phone number on a web page or in a message, it means that your smartphone doesn't recognize the number as a phone number.

### <span id="page-47-0"></span>**Redialing a recently called number**

**To dial the last number:** From the Main View in the Phone application, press and hold **Send**  $\leq$  to dial the last number you called.

**To select from your most recently dialed numbers:** From the Main View in the Phone application, press **Send**  $\leq$  to open the Redial list, select the number you want to call, and then press **Send** again to dial.

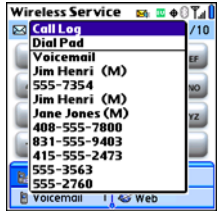

**To select from a chronological list of calls:**  Select the **Call Log** favorite button. You can also access the Call Log from the Main View in the Phone application by pressing **Send**  $\sum$  and selecting **Call Log** from the Redial list.

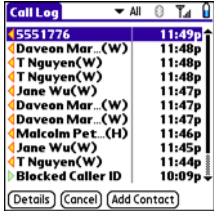

**DID YOU KNOW?** If an entry in your Call Log supports text messaging, you can send a text message to that number. Highlight the entry in your Call Log, open the **Record** menu, and then select **Message** to address a message to the selected number.

# <span id="page-48-0"></span>Receiving calls

To receive calls, your phone must be on. This is different from having only the screen turned on (see [Turning your phone](#page-43-0)  [on and off\)](#page-43-0). When your phone is off, your calls go to voicemail.

**DID YOU KNOW?** If music is playing and a call arrives, the phone rings softly. The music pauses automatically if you answer the call and resumes when you hang up.

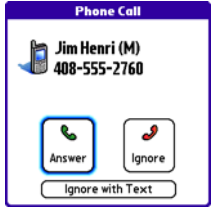

**TIP** See a photo of the person calling you! Learn how to assign a caller ID photo in [Assigning a caller ID photo](#page-67-0).

To answer a call, do one of the following:

- Press **Send**  $\equiv$ .
- Select **Answer**.
- Press the **headset** button (if the headset is attached).

**TIP** The headset button may work differently on headsets other than the one provided with your smartphone.

To ignore a call, do one of the following:

**Send the call to voicemail:** Press **Power/** End  $\overline{\bullet}$  or select **Ignore**.

**Send the caller a text message:** Select **Ignore with Text**. This option sends the call to voicemail and opens a text message addressed to the caller.

**NOTE** Sending text messages to land line phones may not be supported.

To silence the phone while it is ringing, do one of the following:

- Press any key on your smartphone except Send, Power/End, or the 5-way.
- Slide the **Ringer switch** to the **Sound Off < Y** position. This immediately silences all system sounds, including the ringer.

**DID YOU KNOW?** When you silence the ringer while it is ringing, you can either answer the call or let it ring through to voicemail.

# <span id="page-49-0"></span>Using voicemail

Your wireless service provider service includes voicemail. Keep in mind that airtime and other charges apply when using voicemail from your smartphone.

#### **Setting up voicemail**

- **1** Make sure your phone is turned on (see [Turning your phone on and off\)](#page-43-0).
- **2** Press **Phone**  $\mathbb{Q}$ .
- **3** Press and hold **1** or select the **Voicemail** favorite button to dial your wireless service provider's automated voicemail system.
- **4** Follow the voice prompts to set up your voicemail.

# **Voicemail notification**

When you have a new voicemail message, you are notified with an Alert dialog box.

- To dismiss the Alert dialog box, select **OK**.
- To play the message, select **Listen**.

When you have messages that you have not listened to, a **Voicemail M** icon also appears in the title bar of the Phone application. You can select this icon to listen to your voicemail.

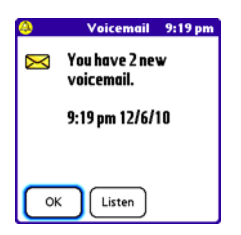

**TIP** If the voicemail icon stays in the title bar after you listen to your messages, you can clear the voicemail icon. Open the **Options** menu, select **Phone Preferences**, and then select **Clear Voicemail Icon** .

# <span id="page-50-0"></span>Managing active calls

#### **Listening to voicemail messages**

- 1 Press **Phone**  $\mathbb{Q}$ .
- **2** Press and hold **1** to dial the voicemail system, or select the **Voicemail** favorite button.
- **3** Enter your voicemail password using the keyboard.

**TIP** Remember, you do not need to press Option to enter numbers, \*, or # while on a call.

**NOTE** If you defined Extra Digits for the Voicemail favorite button (see [Editing a](#page-59-0)  [favorite button](#page-59-0) for details), you can select this button to enter your password.

When you make or receive a call, Active Call View appears.

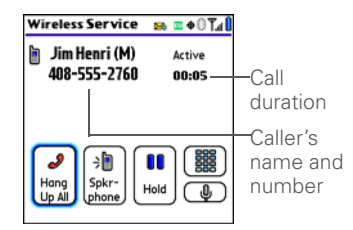

**TIP** If the screen dims during a call, press any key except Power/End to restore the screen brightness. Be careful not to press Power/End to restore the screen brightness because this ends the call.

**DID YOU KNOW ?** You can set how long the screen stays at full brightness during phone calls. See [Optimizing power settings](#page-198-0) for details.

Use the **5-way**  $\overline{\text{CD}}$  or stylus to select the onscreen buttons.Here's what the buttons do:

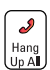

Ends the call immediately. You can also press the headset button (if the headset is attached).

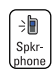

Turns on the speakerphone. When the speakerphone is on, you can take the smartphone away from your ear and use other features during a call. For example, you can check your calendar or look up contact info.

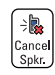

Turns off the speakerphone when it is on.

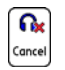

Replaces the Spkr-phone button when a Bluetooth headset is attached. Select this button to transfer the call from the Bluetooth ® headset to the built-in earpiece.

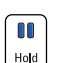

Places the current call on hold.

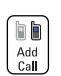

Enables you to place another call while the first call is on hold. For information on handling a second incoming call, see Answering a second call (call [waiting\)](#page-54-0).

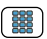

Opens the Dial Pad so you can manually dial additional numbers, such as an extension or a response to a voice prompt.

Extra Digits

 $\overline{\mathbf{0}}$ 

Dials any extra digits (such as a password or an extension) that you assigned to a favorite button. This button replaces the Dial Pad button during outgoing calls to numbers that include predefined extra digits. See [Defining favorite buttons](#page-57-0) for information on defining extra digits.

Mutes the microphone so that you cannot be heard.

**DID YOU KNOW?** Do you accidentally press onscreen buttons when you're on a call? You can disable the screen's touch-sensitive feature during active calls; see [Locking your](#page-192-0)  [screen](#page-192-0).

# **Ending a call**

Do one of the following:

- Press **Power/End**  $\bullet$
- Select **Hang Up All**.
- Press the button on the headset (if the headset is attached).

# **Switching applications during a call**

You can use many other applications on your smartphone while holding a phone conversation, including the organizer and text messaging features. You cannot, however, make a data connection while on a call. This means that you cannot browse the web or send and receive email messages while on a call.

- **1** (Optional) If you want to continue talking while viewing another application, select **Spkr-phone** or connect a headset (see [Using a phone](#page-60-0)  [headset](#page-60-0)).
- **2** Press **Applications**  $\widehat{\omega}$ .
- **3** Select the icon for the application you want to open.
- **4** When you're ready to leave the app, press **Phone C** to return to Active Call View.

**TIP** You can also press **Phone** to toggle between Active Call View and Main View in the Phone app, so you can access a favorite during a call.

#### **Saving phone numbers**

After you complete an outgoing call to a number that is not in your Contacts list, you are prompted to add the number to your Contacts list. You are also prompted to add new numbers from incoming calls with caller ID.

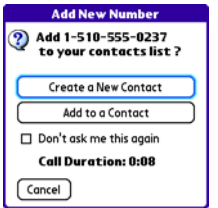

- To create a new contact entry for this number, select **Create a New Contact**, and enter the contact's info.
- To add this number to an existing contact entry, select **Add to a Contact**, and then select the contact. This pastes the number into the first available phone number field for that contact.
- To decline adding this number, select **Cancel**.

• To disable the Add New Number prompt, check the **Don't ask me this again** box.

**TIP** You can turn the Add New Number prompt on and off. From the Main View in the Phone app, open the **Options** menu, and select **Phone Preferences**. To turn this option on, check the **Ask to add unknown phone numbers after calls** box. To turn this option off, uncheck this box.

If you don't add a number right away, follow these steps to add it later.

- **1** In the Call Log (see [Redialing a recently](#page-47-0)  [called number](#page-47-0)), highlight the number you want to save.
- **2** Press **Menu** .
- **3** Select **Add Contact**.
- **4** Enter the information for the entry.
- **5** Select **Done**.

#### **Making a second call**

You can make a second call while your first call is still active.

**1** Dial the first number and wait until the person answers.

- **2** Select **Hold**.
	- **3** Select **Add Call**.
	- **4** Dial the second number using any of the methods described in [Making calls.](#page-44-0)
	- **5** When the **Dial another call** prompt appears, select **Yes**.

When two calls are active, Active Call View includes two status lines, each representing one of the calls.

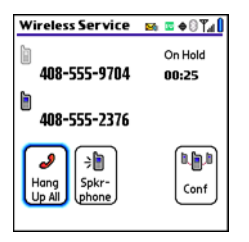

**DID YOU KNOW?** When the second call is an outgoing call, you can conference the two calls, but you cannot swap between them.

When the second call is an incoming call, you can swap between the two calls, but you cannot conference them.

When two calls are active and you press **Power/End**, you hang up both calls. If the second call is an outgoing call, you can return to the first call by waiting for the person on the second call to hang up. If you accidentally hang up both calls, your smartphone automatically dials the number that was on hold.

# <span id="page-54-0"></span>**Answering a second call (call waiting)**

When you are on a call, you can receive a second call. When the second call comes in, you hear a call waiting tone and the Call Waiting dialog box appears. You can do any of the following to handle the second call:

- To place the current call on hold and answer the new call, press **Send** or select **Answer**.
- To send the new call to voicemail, select **Ignore**.
- To send the new call to voicemail and send the caller a text message, select **Ignore with Text**.
- To hang up the current call and answer the new call, press **Power/End**  $\bullet$ .

After you answer a second call, you can switch between the original call and the second call by selecting **Swap**.

# **Making a conference call**

When you are on a call and place a second outgoing call, you can join the two calls in a conference session, provided that the service is available in your area. Please contact your wireless service provider for more information. Additional charges may apply and minutes in your mobile account may be deducted for each call you place.

- **1** While the first call is active, place a second call.
- **2** Select **Conf**. This joins the two active calls in a conference session.

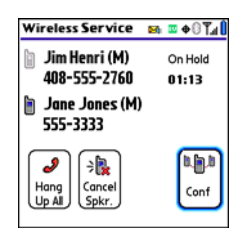

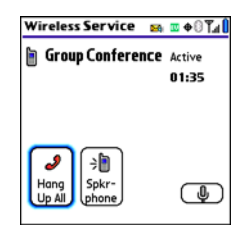

**3** To end the conference, press **Power/ End**  $\overline{\bullet}$  to end all the calls.

**DID YOU KNOW?** Pressing **Send** during a conference call usually hangs up the second call. However, depending on your network connection, you may occasionally hang up the first call.

Flash mode enables you to manually manage your calls while one or more calls are active. This mode is often used during a conference call when one of the calls has ended but the other remains connected.

- 1 Press **Send Fig. 2** from Active Call View.
- **2** If the **Do you want to switch to Flash mode** prompt appears, select **Yes**.

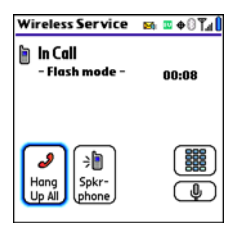

- **3** While in Flash mode, do any of the following:
	- If you have one active call and answer an incoming second call, press **Send** to swap between the calls.
	- If you have one active call, to make an outgoing second call, dial the number

using any of the methods described in [Making calls.](#page-44-0)

- If you have one active call and place an outgoing second call, press **Send** after establishing a connection with the second party to set up a conference session using three-way calling.
- If you have two calls in conference, press **Send**  $\sum$  to hang up one of the calls; you can then dial another number and place the new caller into the conference session.
- **4** To exit Flash mode and end all the calls, press **Power/End**  $\bullet$

# **Forwarding calls**

You can forward calls to another phone number. Please check with your wireless service provider about availability and pricing of forwarded calls; call forwarding is not available in all areas, and additional charges may apply.

- **1** Press **Phone**  $\mathbb{Q}$ .
- **2** Press **Menu** .
- **3** Select **Options**, and then select **Phone Preferences**.

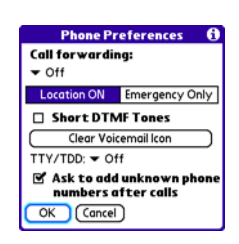

**4** Select the **Call Forwarding** pick list and select the forwarding number.

**NOTE** If the forwarding number isn't in the pick list, select **Edit numbers**, and then select **New**. Enter a 10-digit forwarding number (without spaces), and then select **OK**. Now select the number from the **Call Forwarding** pick list.

- **5** Select **OK**.
- **6** Call your smartphone to confirm that call forwarding is active.

# <span id="page-57-0"></span>Defining favorite buttons

Your Treo smartphone provides 70 favorite buttons for quick access to the following common tasks:

- Dialing a phone number (speed dial)
- Accessing your Call Log
- Accessing the onscreen Dial Pad
- Opening an application
- Accessing a web page
- Addressing a text or email message
- Accessing voicemail (preset on your Treo smartphone)

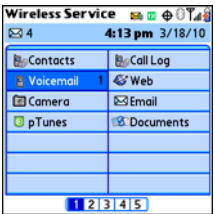

Your wireless service provider may preset favorite buttons on your smartphone that

are customized for their services, and you may not be able to edit or delete these preset favorite buttons. However, you can always customize the remaining favorite buttons to perform any of the supported tasks.

**DID YOU KNOW?** If you're upgrading from a previous Treo smartphone, your favorites may be transferred along with your other info. However, you may need to rearrange the order in which your favorites appear by opening the **Record** menu and then selecting **Edit Favorites Pages**.

**DID YOU KNOW?** You can assign a special ringtone for a contact. See [Assigning a caller](#page-68-0)  [ID ringtone](#page-68-0) for details.

#### <span id="page-58-0"></span>**Creating a speed-dial favorite button**

- **1** Press **Phone**  $\mathbb{Q}$ .
- **2** Use the **5-way**  $\left(\overline{\bigcirc}\right)$  to select a blank favorite button.

**TIP** If there are no blank buttons on the current Favorites page, press **Right** on the 5-way to scroll through the other pages. If all your favorites are full, you can delete a favorite to make room for a new one (see [Deleting a](#page-60-1)  [favorite button](#page-60-1)).

- **3** Enter a label for the favorite:
	- If the entry is for an existing contact, select **Lookup**. Start entering the last name of the contact, and select the contact when it appears in the lookup list.
	- If the entry is for a new contact, enter the label, press **Down** , and enter the number.

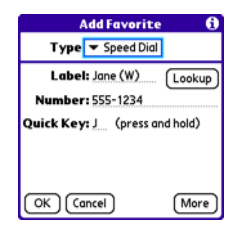

- **4** (Optional) Enter a **Quick Key**, which you can press and hold from the Phone application to instantly dial this speed-dial number.
- **5** (Optional) Select **More**, and then select advanced options:

**Extra Digits:** Defines additional digits to dial, such as a password or extension. To enter a one-second pause, insert a

comma between digits. To add a longer pause, enter more commas.

**Dial Extra Digits Automatically:** Dials predefined extra digits immediately after dialing the phone number, when checked.

**6** Select **OK**.

#### **Creating other types of favorite buttons**

- 1 Press **Phone .**.
- **2** Use the  $5$ -way  $\left(\overline{\cdot}\right)$  to access **Favorites**
- **3** Select a blank button.
- **4** Select the **Types** pick list and select **Call Log**, **Dial Pad**, **Application**, **Message**, **Email**, or **Web Link**.
- **5** Enter a label for the favorite and enter any other necessary information on the screen.
- **6** (Optional) Enter a **Quick Key**, which you can press and hold to open the favorite from the Phone application.
- **7** Select **OK**.

**DID YOU KNOW?** When creating a Message or Email favorite, you can enter multiple addresses; simply separate each address with a comma. This is an easy way to send messages to a group of people.

# <span id="page-59-0"></span>**Editing a favorite button**

- 1 Press **Phone .**.
- **2** Use the **5-way**  $\left[\overline{\cdot}\right]$  to access Favorites.
- **3** Highlight the favorite button you want to edit.
- **4** Press **Menu .**
- **5** Select **Edit Favorites Button** on the **Record** menu.
- **6** Make the desired changes. For example, you can add a Quick Key, which you can press and hold to instantly open the favorite from the Phone application.
- **7** Select **OK**.

**TIP** You can also organize your buttons on various Favorites pages. Open the **Record** menu and select **Edit Favorites Pages**. Drag and drop the buttons into a new slot. To move a favorite to another page, drag the button onto the page icon at the bottom of the screen.

# <span id="page-60-1"></span>**Deleting a favorite button**

- **1** Press **Phone**  $\mathbb{Q}$ .
- **2** Use the **5-way**  $\left[\overrightarrow{CD}\right]$  to access Favorites.
- **3** Highlight the favorite button you want to delete.
- **4** Press **Menu**  $\bigcirc$ .
- **5** Select **Edit Favorites Button** on the **Record** menu.
- **6** Select **Delete**.
- **7** Select **OK**.

# <span id="page-60-0"></span>Using a phone headset

You can connect a phone headset for hands-free operation. If you need to use your phone while driving and this is permitted in your area, we recommend using a phone headset (wired stereo headset included) or a hands-free car kit (sold separately).

In addition to the stereo headset included with your Treo smartphone, your smartphone is compatible with the following types of headsets that are sold separately:

- Wired headsets with a 2.5mm connector (3-pin or 4-pin)
- Wireless headsets and car kits enabled with Bluetooth 1.1 or 1.2 wireless technology

**TIP** The headset designed for Treo 180/270/ 300 devices is not compatible with your Treo 700P smartphone.

Check the specifications for your headset or car kit to confirm compatibility. When in doubt, ask the manufacturer if the product is compatible with Treo 700P smartphones. To find [compatible hands-free devices, go](http://www.palm.com/treo700pcdma-mytreo)  [to](http://www.palm.com/treo700pcdma-mytreo) www.palm.com/treo700pcdma-mytreo.

**NOTE** You cannot use a headset with Bluetooth wireless technology to listen to music files.

**TIP** If you want to use a stereo headset with a [3.5mm connector to listen to music files, then](http://www.palm.com/us/support)  you need to purchase a 2.5mm stereo [adapter. Visit](http://www.palm.com/us/support) [www.palm.com/](http://www.palm.com/mytreo700p) [treo700pcdma-mytreo](http://www.palm.com/mytreo700p) [for more info on audio](http://www.palm.com/intl
)  [accessories.](http://www.palm.com/intl
)

#### **Using a wired headset**

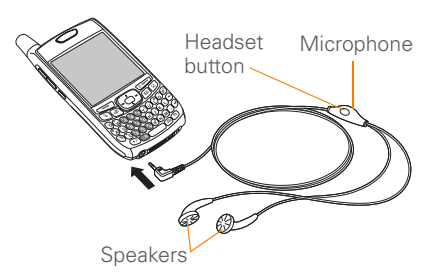

When using the headset that is included with your smartphone, you can press the headset button to perform any of the following tasks:

- Answer an incoming call
- Answer a call-waiting call
- Pick up a call that is on hold
- Switch between two calls (if the second call is incoming)
- Join two calls in a conference (if the second call is outgoing)
- Hang up all active call**s**

**TIP** The headset button may work differently on other headsets.

#### **Connecting to a Bluetooth hands-free device**

**KEY TERM Partnership** Two devices—for example, your smartphone and a hands-free device—that can connect because each device finds the same passkey on the other device. Once you form a partnership with a device, you don't need to enter a passkey to connect with that device again. Partnership is also known as paired relationship, pairing, trusted device, and trusted pair.

Once you set up a partnership with a Bluetooth headset or car kit, you can communicate with that device whenever it is turned on and within range. Bluetooth range is up to 30 feet/10 meters in optimum environmental conditions. Performance and range may be reduced by physical obstacles, radio interference from nearby electronic equipment, and other factors.

**TIP** If you hear a headset buzz or experience poor microphone performance, your headset may be incompatible with your smartphone.

**BEFORE YOU BEGIN** Prepare your headset or car kit to accept a connection from another Bluetooth device. See the documentation that came with your hands-free device for instructions.

- **1** Press **Applications**  $\widehat{\omega}$  and select **Bluetooth B** or tap the **Bluetooth B** icon in the title bar.
- **2** Select **Bluetooth On**.

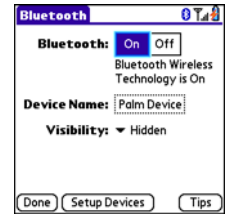

**3** (Optional) Enter a device name that identifies your smartphone when it is discovered by other Bluetooth devices.

**NOTE** Use the same device name for all your Bluetooth connections. If you change the device name, you need to recreate any partnerships you already created.

**4** Select **Setup Devices**.

# **5** Select **Hands-free Setup**.

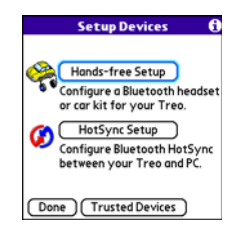

**6** Follow the onscreen instructions to create a partnership with the specific hands-free device. When prompted, enter a passkey.

**IMPORTANT** Some hands-free devices have a predefined passkey; if so, you can find the passkey in the documentation for that device. Other devices provide a screen where you enter a passkey that you make up. In either case, you must use the same passkey on both your smartphone and your hands-free device. We recommend that where possible, you make up a passkey of 16 alphanumeric characters (letters and numerals only) to improve the security of your smartphone. The longer the passkey, the more difficult it is for the passkey to be deciphered.

**7** After you finish setting up the device. select **Done** to return to Trusted Devices View.

**NOTE** For some car kits, you need to initiate a Bluetooth connection from your smartphone to complete the partnership process. To do this, highlight the car kit in Trusted Devices View, press **Menu 6**. and then select **Connect**.

**8** (Optional) Enable advanced hands-free features by pressing the **multifunction**  button (MFB) on the hands-free device.

You can tell the connection is successful when you see a light blue headset icon in the title bar of the Phone application. You can now use your smartphone with the Bluetooth hands-free device.

### **Using a Bluetooth hands-free device**

After you create a partnership with your Bluetooth hands-free device and you turn it on within range (up to 30 feet/10 meters), your smartphone automatically routes all calls to the hands-free device instead of to the earpiece on your smartphone. When a call comes in, your smartphone rings and the hands-free device beeps. Even if you

answer the call on your smartphone, the call goes to the hands-free device. If you prefer to route calls to the earpiece on your smartphone, you can change the settings on your smartphone to do this; see [Customizing advanced settings for your](#page-64-0)  [hands-free device.](#page-64-0)

**TIP** If you're using a Bluetooth hands-free device and you want to return to the earpiece during a call, select **Cancel Bluetooth** in Active Call View. To return the call to the hands-free device, open the **Options** menu and select **Connect Bluetooth**.

The features of your hands-free device vary by model. Check the documentation for your hands-free device for details about these features. Your smartphone can support the following actions, provided that your hands-free device also supports them:

- Answer an incoming call
- Hang up a call and answer a call-waiting call
- Place a call on hold and answer a call-waiting call
- Hang up a single call
- Transfer a call from the earpiece on your smartphone to the hands-free device
	- Ignore an incoming call
- Redial the last number you called from the hands-free device

**DID YOU KNOW?** If you have more than one Bluetooth hands-free device, the last one you connected to becomes the active device. To switch between devices, disconnect the active device before you try to connect to the other device.

# <span id="page-64-0"></span>**Customizing advanced settings for your hands-free device**

You can set whether your hands-free device automatically answer calls, provided the device supports this feature.

- **1** Press **Applications**  $\widehat{\omega}$  and select **Prefs** .
- **2** Select **Hands-free**.
- **3** Do one of the following:

**To send all calls to your hands-free device:** Check the **Always route calls to handsfree** box. Select the **Auto answer** pick list and select whether you want your hands-free device to

automatically answer incoming calls and how quickly it answers.

**To choose between the earpiece on your smartphone and your hands-free device on a call-by-call basis:** Uncheck the **Always route calls to handsfree** box. When the phone rings, you can answer the call with your hands-free device by pressing the multifunction button on your hands-free device, or you can answer the call with the earpiece on your smartphone by using the controls on your smartphone (see [Receiving calls\)](#page-48-0).

**4** Select **Done**.

# <span id="page-65-0"></span>Customizing phone settings

**DID YOU KNOW?** You can download any compatible ringtone directly to your smartphone (see [Downloading files from a](#page-107-0)  [web page](#page-107-0)). You can also download ringtones to your computer and then email them to your smartphone.

#### **Selecting ringtones**

You can set various tones for various types of incoming calls.

- 1 Press **Phone**  $\mathbb{Q}$ .
- **2** Press **Menu**  $\mathbb{F}$ .
- **3** Select **Options**, and then select **Sound Preferences**.
- **4** Select the **Application** pick list and select **Ring Tones**.

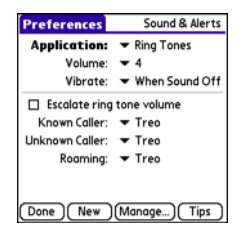

- **5** Select the **Volume** pick list and select the volume level.
- **6** Select the **Vibrate** pick list and select how you want your smartphone to vibrate upon an incoming call.
- **7** (Optional) Uncheck the **Escalate ring tone volume** box if you want the ring to

remain at the same volume regardless of how long it rings.

**8** Select ringtones from the following pick lists:

**Known Caller:** An incoming call from someone in your Contacts or Favorites.

**Unknown Caller:** An incoming call from someone identified by caller ID who is not in your Contacts or Favorites.

**Roaming:** A special tone for incoming calls when you're outside your home mobile network.

#### **9** Select **Done**.

**DID YOU KNOW?** You can assign a ringtone to a contact or an entire category of contacts. Ringtones assigned to individual contacts override the ringtone assigned to a category of contacts.

#### **Creating and managing ringtones**

You can also record sounds and use them as ringtones.

- 1 Press **Phone .**.
- **2** Press **Menu ...**
- **3** Select **Options**, and then select **Sound Preferences**.
- **4** Select **Manage**.
- **5** Do one of the following:
	- To record a sound, select **New**.
	- To play a sound, select it with the **5-way [**○].
	- To delete a sound, highlight it and press **Backspace**  $\curvearrowleft$ .
	- To send a sound, highlight it and select **Send**.
- **6** Select **Done** twice.

**TIP** You can also create a new sound by selecting **New** in Sound & Alerts Preferences.

#### **Selecting Phone alert tones**

You can set various tones for various types of alerts.

- **1** Press **Phone**  $\mathbb{C}$ .
- **2** Press **Menu** .
- **3** Select **Options**, and then select **Sound Preferences**.
- **4** Select the **Application** pick list and select **Phone Alerts**.

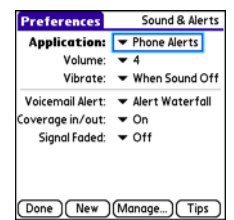

- **5** Select the **Volume** pick list and select the volume level.
- **6** Select the **Vibrate** pick list and select how you want your smartphone to vibrate upon an incoming call.
- **7** Select alert tones from the following pick lists:

**Voicemail Alert:** Indicates that a new voicemail message has arrived.

**Coverage in/out:** Indicates that you moved into or out of a coverage area.

**Signal faded:** Indicates that the signal lost strength and a call was dropped.

**8** Select **Done**.

# **Adjusting call volume**

While a call is in progress, press the **Volume** button on the side of your smartphone to adjust the call volume.

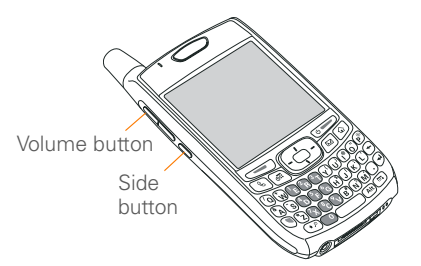

#### **Adjusting ringer volume**

When a call is not in progress and music is not playing, press the **Volume** button on the side of your Treo smartphone to adjust ringer volume, and then press the **Side** button to confirm your selection.

#### <span id="page-67-0"></span>**Assigning a caller ID photo**

- **1** Press **Phone**  $\mathbb{Q}$ .
- **2** Select the **Contacts** favorite button.
- **3** Open the contact to whom you want to give a caller ID photo.

# **4** Select **Edit**.

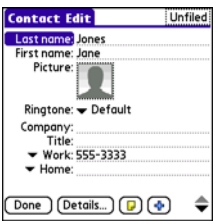

- **5** Select the **Picture** box and do one of the following:
	- Select **Camera** to take a photo and add it to this contact entry when you save the photo.
	- Select **Photos** and select an existing photo that you want to assign to this contact.
- **6** Select **Done**.

**DID YOU KNOW?** If you assign pictures to your contacts in Microsoft Outlook or Palm® Desktop software and you install the desktop software from the Palm Software Installation CD, the pictures are automatically added to your contact entries on your smartphone when you sync. If you use third-party synchronization software, picture sync may not be supported. Check with the software developer for information.

# <span id="page-68-0"></span>**Assigning a caller ID ringtone**

Caller ID ringtones can let you know who is calling before you even look at your smartphone. This is a great way to identify calls from important people in your life and to screen calls you'd prefer not answer.

- 1 Press **Phone**  $\mathbb{Q}$ .
- **2** Select the **Contacts** favorite button.
- **3** Open the contact to whom you want to give a caller ID ringtone.
- **4** Select **Edit**.
- **5** Select the **Ringtone** pick list and select a tone for this contact entry.

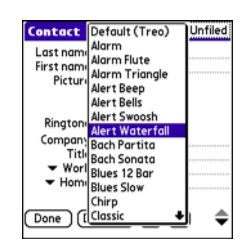

# **6** Select **OK**.

**TIP** You can assign a ringtone to an entire category of contacts. For example, use a special ringtone for categories such as Family, Work, or Golf Buddies. Select the **category** pick list in the upper-right corner and select **Edit Categories.** Select the category, and then select the ringtone on the Edit Category screen.

# <span id="page-69-0"></span>**Customizing the Main View in the Phone application**

Phone Display Options let you customize the appearance and entry mode of the Main View in the Phone application.

- 1 Press **Phone**  $\mathbb{R}$
- **2** Press **Menu** .
- **3** Select **Options**, and then select **Phone Display Options**.
- **4** Set any of the following options:

**Show… :** Sets whether the Dial Pad or wallpaper appears in the Main View of the Phone application. If you select Show Wallpaper, select the thumbnail image and then select an image to use as wallpaper.

**TIP** If you select the Show Wallpaper option, you can still access the Dial Pad. From the Phone application's Main View, press **Send** to open the Redial list, and then select **Dial Pad**.

**DID YOU KNOW?** You can also set the background for the Calendar Agenda View. See [Customizing display options for your](#page-143-0)  [calendar](#page-143-0) for details.

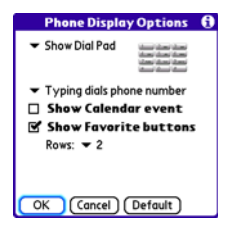

YOUR PHONE

**Typing… :** Sets whether typing enters numbers in the Dial Pad or starts a contact search.

**TIP** If you select the **Typing starts contacts search** option, you can still enter numbers in the Dial Pad by pressing **Option** before entering the first number.

**Show Calendar event:** Sets whether the current event from the Calendar application appears in the Main View of the Phone application. When this option is enabled, you can then select this event to jump to the Calendar application.

**Show Favorite buttons:** Sets whether Favorites appear in the Main View of the Phone application.

**Rows:** Sets the number of favorite button rows that appear in the Main View of the Phone application.

**5** Select **OK**.

#### **Setting your dialing preferences**

Dialing preferences let you assign a prefix to your phone numbers. For example, you can automatically dial a 1 before all 10-digit phone numbers. You can add a different prefix based on the length of the phone number.

- **1** Press **Phone**  $\mathbb{Q}$ .
- 2 Press **Menu**  $\bigcirc$ .
- **3** Select **Options**, and then select **Dial Preferences**.
- **4** Set any of the following options:

**Dialing from North America:** Formats phone numbers using North American conventions (XXX-XXX-XXXX).

**Always dial 1 in front of the area code:** Adds a 1 in front of 10-digit phone numbers. This option is available only when North American Dialing is enabled.

**International Prefix:** Replaces the **+** sign in front of International phone numbers with the specified number.

**To 7 digit numbers:** Adds a prefix to 7-digit numbers. For example, enter your own area code to automatically add your area code when you dial local numbers.

YOUR PHONE

3

**To (6), (5), (4), digit numbers:** Adds a prefix to numbers with the specified number of digits. For example, if all the phone numbers in your office begin with 555, followed by a 4-digit extension, you can select 4, enter your area code, and then enter 555 as the prefix. When you want to call a colleague, simply enter the colleague's 4-digit extension. Your smartphone automatically dials the area code and 555 plus the 4-digit extension. You can also create contact entries with just the extension number and then dial the number from your Contacts list.

**5** Select **OK**.

# **Choosing your privacy settings**

To maintain privacy, you can choose whether your longitude and latitude position are available to the network and third-party applications at all times or only during an emergency call.

- 1 Press **Phone .**
- **2** Press **Menu** .
- **3** From the **Options** menu, select **Phone Preferences**.

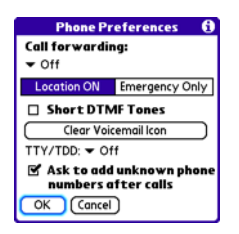

**4** Select one of the following:

**Location ON:** Enables the network to determine your longitude and latitude position at any time in order to provide location-specific services.

**Emergency Only: Restricts your** location information to emergency services only.

**5** Select **OK**.

When **Location ON** is selected, the Location  $\bigoplus$  icon appears. When **Emergency Only** is selected, a red slash appears over the **Location**  $\mathcal{F}$  icon.

### **Setting Roaming Preferences**

Use Roaming Preferences to set specific options for using your phone while roaming. For example, you can set options
to be notified that you are roaming before placing a call or making a data connection, so that you are aware that you might incur extra charges.

- **1** Press **Phone**  $\mathbb{Q}$ .
- **2** Press **Menu** .
- **3** Select **Options**, and then select **Roaming Preferences**.

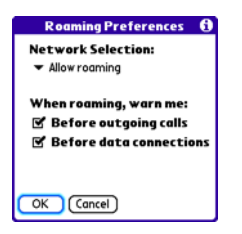

**4** Select the **Network Selection** pick list and select the networks with which you want to allow your phone to make a connection:

**Allow roaming:** Lets your phone determine the best network—either home or roaming—with which to connect.

**Home networks only:** Lets your phone connect to your home network only.

**Roaming networks only:** Lets your phone connect to roaming networks only.

**5** Check the boxes to enable either or both of the following roaming warning options:

**Before outgoing calls:** Displays an alert warning you that you are on a roaming network when you attempt to dial an outgoing call.

**Before data connections:** Displays an alert warning you that you are on a roaming network when you attempt to make a data connection, for example, to browse the Web.

**6** Select **OK**.

# **Enabling TTY**

TTY (also known as a TDD or Text Telephone) is a telecommunications device that enables you to communicate by telephone if you are deaf, hard of hearing, or have speech or language disabilities.

Your device is compatible with select TTY devices. You can connect a TTY/TDD machine to your device through the headset jack while this mode is enabled. Please check with the manufacturer of your TTY device for connectivity information and to ensure that the TTY device supports digital wireless transmission.

- 1 Press **Phone .**
- **2** Press **Menu** .
- **3** From the **Options** menu, select **Phone Preferences**.
- **4** Select the **TTY/TDD** pick list and select one of the following modes:

**Default Mode:** Sends and receives text.

**VCO Mode:** Sends voice and receives text. This is also known as Voice Carry Over Mode.

**HCO Mode:** Sends text and receives voice. This is also known as Hearing Carry Over Mode

**Off:** Sends and receives voice.

**5** Select **OK**. A red **TTY** icon appears in the title bar of the Phone application whenever TTY is enabled.

# What are all those icons?

You can monitor the status of several items using icons in the title bar of the Phone application:

**Wireless**  Your phone is on and you are in **Service** 

**Name**

your wireless service provider's coverage area. If you are outside a coverage area, **No Service** or **Roaming** appears instead. No Service means that there is no coverage at all and Roaming means that another wireless service provider's network is available. When you turn off your phone, **Phone Off** appears.

You are outside your wireless service provider's coverage area and are roaming on another wireless service provider's network. This icon appears in addition to the word **Roaming**. The icon may flash if the provider is not on your wireless service provider's preferred roaming list.

Your phone is on. The bars T.ıl display the signal strength. The stronger the signal, the more bars that appear. If you are outside a coverage area, no bars appear.

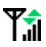

Υâ

Υħ.

18

EV

R

You are in an area that supports 1xRTT data services.

You are in an area that supports EVDO data services.

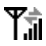

Your phone is on and connected to a 1XRTT network, but you are not actively transmitting data. You can still make and answer calls.

Your phone is on and connected to an EVDO network, but you are not actively transmitting data. You can still make and answer calls.

Your phone is on and a 1XRTT data connection is active. You can still make calls, but you cannot answer calls (incoming calls go to voicemail). When you make a call the data transmission is automatically interrupted.

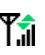

ХY.

Your phone is on and an EVDO data connection is active. You can still make or answer calls. When you make or answer a call, the data transmission is automatically interrupted, and then it resumes when you end the call.

You have new voicemail messages. You can select this icon to retrieve your messages. YOUR PHONE

A

T

You have a new alert, such as a Calendar alarm or a new text message. To view the alert, press and hold **Center** or select the icon. See [Viewing and](#page-160-0)  [using the alerts](#page-160-0).

- TTY/TDD Mode is active. Use this mode to communicate by telephone if you are deaf or hard of hearing or if you have speech or language disabilities.
	- The Location setting is on and your longitude and latitude position are available to the network and third-party applications. When you select the Emergency Only setting, this icon appears with a red slash and your location is available only during emergency calls.

Call forwarding is active.

 $\ast$ 

ດ

图

 $\mathsf{L}$ 

The Bluetooth ® wireless technology icon appears in gray when this feature is off, in blue when this feature is on, and in reverse blue when your smartphone is communicating with another Bluetooth device.

This icon replaces the Bluetooth icon when your smartphone is connected to a Bluetooth headset or car kit. This icon appears in dark blue when a call is in progress and in light blue when a call is *not* in progress.

This icon replaces the Bluetooth icon when a dial-up networking connection using Bluetooth wireless technology is active.

Your battery is partially drained. When the battery drains to 20% of its capacity, the icon changes from blue to red. At 10% of its capacity, you begin to receive warning messages, and at 5% of its capacity, the smartphone beeps (if the Ringer switch is in the Sound On position) and the icon changes from red to clear.

Your battery is charging. The lightning bolt turns from red to green when the battery is fully charged and your smartphone remains connected to the charger.

Your battery is fully charged and your smartphone is not connected to the charger.

You have new text messages. The numbers next to the icon indicate the number of unread messages in your Inbox. You can select this icon to retrieve your messages.

You have new email messages. The numbers next to the icon indicate the number of unread messages in your Inbox. If you set up multiple email accounts on your smartphone, this number reflects the account that was most recently accessed. You can select this icon to retrieve your messages.

ன

Displays the current (or next) event from the Calendar application. If you have an event conflict during the current time period, a red bar appears next to the event description. To jump to the current event in the Calendar application, select the Calendar status line (see [Displaying your](#page-138-0)  [calendar](#page-138-0) for details).

**KEY TERM 1xRTT** (Single carrier [1x] radio transmission technology): A wireless technology that can provide fast data transfer and Internet access with average speeds of 60– 80Kbps and bursts up to 144Kbps.

**KEY TERM EVDO** (Evolution Data Optimized): A wireless broadband technology that is designed for very high-speed data transfer with average download speeds of 400– 700Kbps, capable of reaching speeds up to1.8Mbps, and upload speeds up to 156Kbps.

**DID YOU KNOW?** You can tap the **Bluetooth** icon to quickly turn Bluetooth wireless features on and off.

**TIP** To display the remaining battery power, tap the **battery** icon at the top of the screen.

NB 1

YOUR PHONE

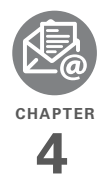

# Your email and other messages

You already know how efficient email and messaging are for staying in touch. Now your Palm<sup>®</sup> Treo<sup>™</sup> 700P smartphone brings you a new level of convenience: email on the go. Enjoy the ease and speed of communicating with friends, family, and colleagues anywhere you can access your wireless service provider's data network.

You can send photos to your friends and family, or create Microsoft Word or Excel files and send them to your colleagues. You can also receive attachments to view and edit at your convenience.

# **Benefits**

- Access email on the go
- Send and receive photos, sound files, Word and Excel files, and more
- Save messages from your computer to view at a convenient time

# In this chapter

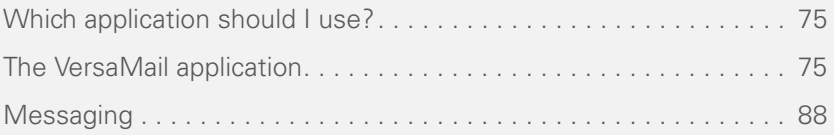

# <span id="page-80-1"></span>Which application should I use?

Your smartphone includes the VersaMail® application (called Email in Applications View), which you can use to access your corporate, personal, and fee-based Internet email. You can also access web-based email, like Yahoo! Mail or Hotmail, from the web browser on your smartphone.

**NOTE** Your wireless service provider may offer additional email applications that are compatible with your Treo 700P smartphone. Contact your wireless service provider's customer service department for more info.

**TIP** An email application is not an email provider. It works with an account from a provider to transfer messages to your smartphone.

**KEY TERM Email provider** The service you use to send and receive email. Your email provider's name appears between the @ symbol and the dot symbol in your email address.

**BEFORE YOU BEGIN** You must activate data services on your wireless service provider account before you can use email on your smartphone.

# <span id="page-80-0"></span>The VersaMail application

Before you can use VersaMail, you need to enter your email account settings. If you have multiple email accounts, you must enter settings for each email account.

You can find additional information on using and customizing VersaMail in the *User Guide for the VersaMail Application* on your computer.

**Windows:** Start>Programs>Palm

**Mac**: Insert the Palm Installation CD and click the link to the *User Guide for the VersaMail Application* in the **Documentation** folder.

#### **How do I get started?**

- **1** If either of the following is true, read the *User Guide for the VersaMail Application* on your computer:
	- You used the VersaMail application on your previous Palm OS® device, and you want to transfer those settings to your smartphone.
	- You plan to use VersaMail to access an email account on a Microsoft Exchange ActiveSync server, a Lotus Notes server, or a Microsoft MAPI server.
- **2** If your email provider is listed here, then skip to [Setting up VersaMail to work](#page-82-0)  [with common providers](#page-82-0).

**Australia:** Bigpond Mail and OptusNet

**Brazil:** UOL

**Canada:** Rogers High Speed and Sympatico

**Mexico:** Yahoo!

**United States:** AOL, Apple.Mac, AT&T Global, AT&T Worldnet, Bell South, Cablevision, Charter, Comcast, CompuServe, Covad, EarthLink,

Mail.com, NetZero, RCN, SBC/PacBell, SBC/Prodigy, Verizon DSL, and Yahoo!

- **3** If your email provider's name is not listed, then you need to obtain the following info from your system administrator or ISP, and then skip to [Setting up VersaMail to work with other](#page-82-1)  [providers:](#page-82-1)
	- Mail protocol: POP or IMAP
	- Incoming and outgoing mail server names, such as mail.myisp.com
	- Incoming and outgoing mail server port numbers, such as 110 (incoming POP), 143 (incoming IMAP), or 25 (outgoing POP or IMAP)
	- (If necessary) Security settings: APOP, ESMTP, SSL

**TIP** The correct protocol, server, and security settings are required for VersaMail to be able to send and receive email for your account. Your email provider can easily provide these settings. You may be able to find this account setup info on your email provider's website.

# <span id="page-82-0"></span>**Setting up VersaMail to work with common providers**

- **1** Press **Applications**  $\widehat{\omega}$  and select **Email** to open the VersaMail application.
- **2** If the Initial Setup dialog box appears, select **Continue**.
- **3** Make up a name that describes this account and enter it in the **Account Name** field. For example, Work Email.
- **4** Select the **Mail Service** pick list, and then select your email provider, such as Earthlink, and then select **Next**.

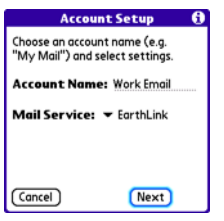

**5** Enter the username for your email account. Your username appears before the @ symbol in your email address.

**NOTE** For some email providers, such as Gmail, your username is your entire email address. Check with your email provider if you are not sure what to enter as your username.

- **6** Select the **Password** box, enter your email account password, select **OK**, and then select **Next**.
- **7** Select **Next**, and then select **Done**.

**TIP** To enter settings for another email account, open the **Accounts** menu and select **Account Setup**.

# <span id="page-82-1"></span>**Setting up VersaMail to work with other providers**

- **1** Press **Applications**  $\widehat{\omega}$  and select **Email** to open the VersaMail application.
- **2** If the Initial Setup dialog box appears, select **Continue**.
- **3** Make up a name that describes this account and enter it in the **Account Name** field. For example, Work Email.
- **4** Select the **Mail Service** pick list, and then select **Other**.
- **5** Select the **Protocol** pick list, select **POP** or **IMAP** (based on the info you got from

your system administrator or ISP), and then select **Next**.

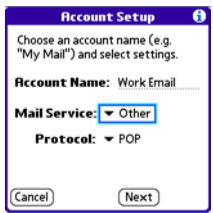

**6** Enter the username for your email account. Your username appears before the @ symbol in your email address.

**NOTE** For some email providers, such as Gmail, your username is your entire email address. Check with your email provider if you are not sure what to enter as your username.

- **7** Select the **Password** box, enter your email account password, select **OK**, and then select **Next**.
- **8** Enter your email address and the names of the incoming and outgoing mail servers, and then select **Next**.
- **9** If your system administrator or ISP provided port numbers or security

settings, select **Advanced**, and then enter those settings.

**TIP** You can also select **Advanced** to set more options for incoming and outgoing messages.

#### **10** Select **Done**.

#### **Creating and sending messages**

- **1** From the Inbox, select **New**.
- **2** Begin entering one of the following for the addressee:
	- Email address
	- First name
	- Last name

**TIP** If you enter address info that matches one or more of your contacts, VersaMail displays the matching contacts. To accept a suggestion, select the correct contact. To send to a different address, keep entering the email address or name.

**3** Enter the subject and message text.

**TIP** To move between fields, press **Up** or **Down** on the 5-way.

**4** Select one of the following:

**Send:** Connects and sends all messages immediately. If the message cannot be sent for any reason, the message is stored in your Outbox.

**Outbox:** Stores the message to be sent later.

**Drafts:** Saves the message so you can continue working on it at another time.

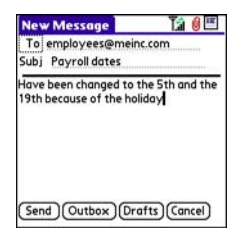

**DID YOU KNOW?** VersaMail makes up to five attempts to send a message; if it is still not successful, an alert message appears and you must try to manually send the message again.

# **Adding attachments to your messages**

You can attach several types of files to your email messages.

**TIP** To remove an attachment, select the file in the **Attachments** box, and then select **Delete**.

#### **Attaching photos and videos**

- **1** Create the message to which you want to attach the photo or video.
- **2** On the New Message screen, select the **red paper clip i** con in the upper-right corner.
- **3** From the **Type** pick list, select **Photo/ Video**.

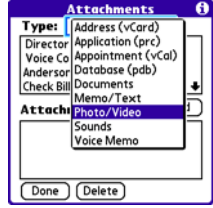

- **4** On the Select Media screen, select the **Album** pick list to go to the album containing the photo or video you want, and then check the box to the left of the photo or video.
- **5** Select **Done**.

**TIP** To attach more than one file to a message, repeat steps 3 and 4.

#### **Attaching ringtones**

- **1** Create the message to which you want to attach the ringtone.
- **2** On the New Message screen, select the **red paper clip i** con in the upper-right corner.
- **3** From the **Type** pick list, select **Sounds**.

**TIP** Ringtones that are copy-protected appear in the Sounds application with a lock icon. You can use these ringtones on your phone, but you cannot send them as attachments.

- **4** Select the ringtone you want, and then select **Insert**.
- **5** Select **Done**.

#### **Attaching Word, Excel, PowerPoint, and PDF files**

- **1** Create the message to which you want to attach the file.
- **2** On the New Message screen, select the **red paper clip i** con in the upper-right corner.
- **3** From the **Type** pick list, select **Documents**.
- **4** Select the file you want on the Documents screen.
- **5** Select **Done**.

#### **Attaching other types of files**

- **1** Create the message to which you want to attach the item.
- **2** On the New Message screen, select the **red paper clip i** con in the upper-right corner.
- **3** From the **Type** pick list, select the type of file to attach—for example, **Address**, **Appointment**, or **Memo/Text**.
- **4** Select the item you want from the list in the **Type** box.
- **5** Select **Done**.

# **Receiving and viewing messages**

- **1** From any mailbox, select **Get** or **Get & Send**.
- **2** From the Inbox, select the message you want to view.

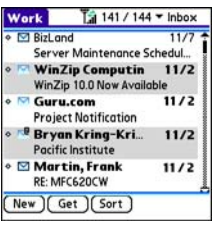

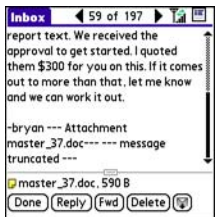

**3** If a large incoming message is truncated, select **More** (

**TIP** When viewing a message, tap the **scroll arrows** at the top of the screen to view the previous or next message.

# **4** Select **Done**.

#### **Replying to or forwarding messages**

When you respond to messages, you can select whether to include the original text (see [Customizing your email settings\)](#page-89-0).

**DID YOU KNOW?** The VersaMail application sends all messages as plain text only, with all HTML tags stripped, even if you are forwarding or replying to a message that was originally received as HTML.

- **1** From the Inbox or another folder, open the message you want to respond to.
- **2** In Message View, select **Reply**. Select whether to reply to just the sender or to reply to both the sender and all addressees on the message.
- **3** Enter your reply.
- **4** Select **Send**.

**TIP** You can also tap the folder icon to the left of the attachment name to open a menu of tasks you can do with the attachment, including View, Install, or Unzip, depending on the attachment file type; Save to card to save the attachment to an expansion card; or select **Viewer** to select the application you want to use to view the attachment.

#### **Viewing attachments**

There are a number of attachment types you can open with the built-in software on your smartphone (for example, Microsoft Word, Excel, and PowerPoint files; PDF files; ringtones, and photos).

**1** From any folder, open the message with the attachment you want to view. Messages with downloaded attachments appear with a **paper clip**  $\mathbb{R}^{\mathbb{Q}}$  icon to the left of the message icon.

**TIP** If an attachment is not downloaded because it is larger than your maximum message size, the paper clip icon does not appear, and the attachment does not display at the bottom of the message screen. Select **More** to download and display any attachments.

**2** Tap the attachment name at the bottom of the message screen to view it in the default viewer on your smartphone.

**TIP** You can also tap the folder icon to the left of the attachment name to open a menu of tasks you can do with the attachment, including View, Install, or Unzip, depending on the attachment file type; Save to card to save the attachment to an expansion card; or select **Viewer** to select the application you want to use to view the attachment.

**3** When you finish with the attachment, select **Done** to return to the Attachments dialog box.

**NOTE** If there is no Done button, press Applications  $\widehat{\omega}$  and select **Email**  $\mathfrak{B}$  to return to the account's Inbox.

#### **Managing your messages**

The status icons that appear near the messages in your Inbox indicate the following:

- $\checkmark$
- The message is unread when the subject appears in bold.
- The message includes an ΝQ attachment.
- The message includes a meeting  $\overline{\mathbf{a}}$ invitation.

# M!

This message has high priority.

You can rearrange the message list to make it easier to find and view messages.

- In the Inbox, select **Sort**, and then select one of the following: **Sort by Date**, **Sort by Name**, **Sort by Subject**.
- To quickly switch between folders in list view, select the **folder** pick list at the top of the screen and select the desired folder.

# **Deleting selected messages from the Inbox**

When you delete a message from the Inbox, it moves to the Trash folder.

- **1** Select the bullet next to the icon of each message that you want to delete. To select adjacent messages, drag the stylus so it touches the bullet to the left of each message. Lift the stylus and drag again to select more adjacent messages.
- **2** Press **Menu** .
- **3** Select **Delete** on the **Message** menu.

**4** If a confirmation dialog box appears, select **OK** to confirm deletion.

**TIP** To delete a single message, select the **envelope** icon next to the message, and then select **Delete** from the list.

# **Deleting messages by date**

You can quickly delete a group of messages by selecting a range of dates.

- **1** Press **Menu**  $\boxed{p}$ .
- **2** Select **Delete Old** on the **Message** menu.
- **3** Select the folder and a date range for the messages you want to delete.
- **4** Select **OK**.
- **5** If a confirmation dialog box appears, select **OK** to confirm deletion.

**TIP** To empty (or purge) the Trash folder, open the **Message** menu and select **Empty Trash**.

# **Switching accounts**

If you create more than one email account in VersaMail, you need to switch from account to account to get, send, and

otherwise manage the messages in each account.

- **1** Press **Menu**  $\boxed{p}$ .
- **2** Select **Accounts**, and then select an account.

**DID YOU KNOW?** If you assigned VersaMail to a quick button, you can press that button repeatedly to switch between your different email accounts.

# <span id="page-89-0"></span>**Customizing your email settings**

You can customize the VersaMail settings for each individual email account on your Treo. The preferences you set apply only to the email account you are currently viewing. If you have multiple accounts, configure each account separately.

You can set up a schedule to automatically retrieve email messages; set preferences for how and when messages are retrieved; add a signature to an outgoing message; and more. For complete information on all of the email settings you can customize, see the *User Guide for the VersaMail Application* on your computer.

**Windows:** Start>Programs>Palm

**Mac**: Insert the Palm Installation CD and click the link to the *User Guide for the VersaMail Application* in the **Documentation** folder.

#### **Scheduling Auto Sync**

You can set up VersaMail to automatically download new email messages to your smartphone with the Auto Sync feature.

**TIP** You need to set up a separate Auto Sync schedule for each email account. This feature may not work with email accounts that require VPN connection.

- **1** Press **Menu ...**
- **2** Select **Options**, and then select **Preferences**.
- **3** Select **Auto Sync**.

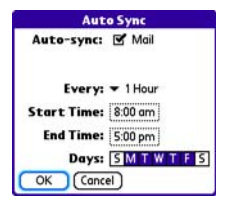

**4** Check the **Auto-sync** box.

**5** Select the **Every** pick list and select the time interval, from **5 minutes** to **12 hours**.

**NOTE** If you set a more frequent interval. you may need to recharge your Treo battery more often.

- **6** Select the **Start Time** and **End Time** boxes, and then select the hour, the minute, and AM or PM to enter the time for the first and last Auto Sync to take place. Select **OK**.
- **7** Select the days you want the schedule to be active. You can choose any number of days, but you can set up only one schedule for each email account.
- **8** Select **OK**, and then select **Get Mail**.

**TIP** After you set up a scheduled Auto Sync and select Get Mail, from then on, only new messages are retrieved during Auto Sync.

# **Selecting alert tones**

When you schedule Auto Sync for a given account, you can choose a sound—such as a bird, a phone, or an alarm—to let you know when new email arrives.

- **1** From any mailbox screen, press **Menu ...**
- **2** Select **Options**, and then select **Preferences**.
- **3** Select **Alerts**.
- **4** Check the **Alert me of new mail** box.

**TIP** To receive notifications of successful Auto Sync retrievals only, uncheck the **Alert me of auto sync failures** box. Leave the box checked if you want to receive notifications of both successful and failed Auto Sync retrievals.

- **5** Select the **Alert Sound** pick list, and then select a sound. Your Treo plays a brief demo of the sound.
- **6** Select **OK**.

# **Setting preferences for getting messages**

- **1** From any mailbox screen, press **Menu** (5).
- **2** Select **Options**, and then select **Preferences**.
- **3** Select **Incoming**.

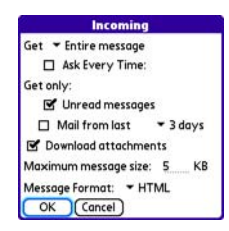

**4** Set any of the following preferences. and then select **OK** .

**Get:** Indicates whether to get message subjects only or entire messages.

**Ask Every Time:** Indicates if you want to see a dialog box for selecting subjects only or entire messages each time you retrieve email. If the box is unchecked, messages are retrieved according to the option you select in the Get pick list.

#### **Unread messages (IMAP accounts**

**only):** Downloads only unread mail to your smartphone. If you don't check this box and you select Get & Send, all the messages on your mail server are downloaded to your Inbox, including messages you've read.

**TIP** The POP protocol does not support retrieval of only unread mail from the server. If you have a POP email account, VersaMail downloads all messages regardless of whether you have read them, and regardless of whether the Unread messages box is checked.

**Mail from last:** Gets messages sent within the number of days you specify.

**Download attachments: Automatically** downloads files attached to email, except for attachments that exceed the maximum message size.

**Maximum message size:** Sets the maximum size of an incoming email message. Enter the size in kilobytes (KB). The default is 5KB, but you can enter any size up to 2048KB [approximately 2 megabytes (MB)], including attachments. The maximum message size that you can retrieve is 60KB for the body text and approximately 5MB of total data for any attachments.

**Message Format:** Sets the format for messages you retrieve.

**HTML:** Displays messages sent in HTML format with basic formatting intact and displays other messages as plain text.

**Text:** Displays all messages as plain text, regardless of the format in which they were sent.

#### **Attaching a signature to a message**

You can attach a personal signature, with info like your company's address and phone numbers, to the bottom of all messages you send.

- **1** From any mailbox screen, press **Menu** (5).
- **2** Select **Options**, and then select **Preferences**.
- **3** Select **Signature**.
- **4** Check the **Attach Signature** box.
- **5** Enter your signature information, and then select **OK**.

# **Working with Microsoft Exchange ActiveSync**

Microsoft Exchange ActiveSync works with the VersaMail, Calendar, and Contacts apps on your smartphone to directly access corporate groupware information in Microsoft Exchange Server 2003. You can synchronize business email, calendar, and contact info with Exchange Server 2003 from your smartphone without using a desktop computer.

When you create a Microsoft Exchange ActiveSync account in the VersaMail application, your email, calendar, and contact info sync directly with Exchange Server; information does not sync with the desktop software application on your computer, such as Microsoft Outlook or Palm Desktop software. Other information that is stored on your computer, such as tasks and memos, continues to synchronize with your desktop software.

For complete info on using a Microsoft Exchange ActiveSync account, see the *User Guide for the VersaMail Application* on your computer.

**Windows: Start > Programs > Palm** 

**Mac**: Insert the Palm Installation CD and click the link to the *User Guide for the VersaMail Application* in the **Documentation** folder.

# <span id="page-93-0"></span>**Messaging**

**BEFORE YOU BEGIN** Make sure your phone is turned on (see Turning your phone [on and off\)](#page-43-0).

You can use the Messaging application to exchange brief text messages (SMS) with other devices and email addresses that support this form of messaging. Before you use your smartphone to send or receive messages, refer to your service plan for pricing and availability of messaging services.

**DID YOU KNOW?** You can address messages to multiple recipients by separating the addresses with a comma. If you address a single message to three people, you will be billed for three messages.

#### **Creating and sending a text message**

Each text message can hold up to 160 characters. (If you send a text message to an email address, the email address is deducted from the 160-character count.)

1 Press **Messaging**  $\boxed{\omega}$ .

- **2** Select **New**.
- **3** Select the **To** field to address the message:
	- Press **Center**  $\bigcap$ . If the recipient's name appears in the list of recent addresses, select it from the list.
	- If the recipient is in your Contacts list, enter the first initial and last name (no spaces), and then select the recipient's phone number or email address, depending on where you want to send the message.
	- If the recipient's name isn't in the list of recent addresses or your Contacts list, enter the phone number, or email address.

**TIP** If you see numbers when you expect to see letters (or the other way around), you need to turn Option Lock on by pressing **Option** twice or turn it off by pressing **Option** once.

**4** Enter your message or select **QuickText**  $\omega$  to insert predefined phrases. To insert emoticons, select  $\odot$ .

**TIP** To add a new QuickText phrase, select **Edit QuickText** from the list.

**NOTE** Some symbols can't be used in text messages. The Messaging application automatically replaces invalid characters.

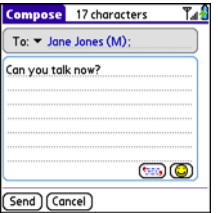

- **5** (Optional) Press **Menu** (司, and then select **High Priority** from the **Compose** menu to mark the message as urgent.
- **6** Select **Send**.

**TIP** Select **Save as Draft** to save a draft of the message without sending it. To access the draft, select the folder list in the title bar and select **Drafts**.

#### **Receiving messages**

When your phone is turned on and in an area of wireless coverage, you automatically receive new text messages. You can also configure how your smartphone notifies you when a new message arrives (see [Selecting Messaging](#page-98-0)  [alert tones\)](#page-98-0).

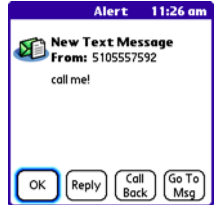

The new message alert may include any of the following buttons:

**OK:** Dismisses the alert and places the message in your Inbox.

**Reply:** Opens Chat View, where you can reply with a text message.

**Call Back:** Dials the sender's phone number.

**Go To Msg:** Opens the message so you can view its full contents.

**Delete:** Moves the message from your Inbox to the Deleted folder.

**TIP** When you receive a message, you can also press **Send** to call the sender.

**TIP** If you have multiple alerts, the Alert screen displays all your pending alerts. Select an item's description to jump to that item, or check the box to clear that item. To view all your pending alerts from any screen on your smartphone, press and hold **Center** on the 5-way.

#### **Using links in messages**

When you receive a text message that contains a telephone number, email address, or URL, you can dial the number, send an email message, or go to the web page immediately.

- **1** Press **Messaging** 2.
- **2** Select the message that contains the link you want to use.
- **3** Select the phone number, email address, or URL (appears as underlined blue text).

Your smartphone automatically launches the appropriate application from the link.

#### **Arranging your messages**

You can rearrange the messages in any folder by using the Sort command.

1 Press **Messaging** a.

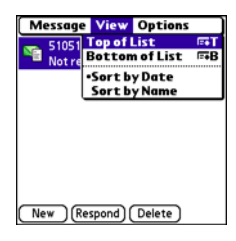

- **2** Select the folder list in the title bar and select the folder you want to sort.
- **3** Press **Menu**  $\left(\overline{m}\right)$
- **4** Select **View**, and then select **Sort by Name** or **Sort by Date**.

#### **Deleting messages**

You can delete several messages at once from any folder by using the Purge command.

- **1** Press **Messaging**  $\boxed{\omega}$ .
- **2** Select the folder list in the title bar and select the folder that contains the messages you want to delete.
- **3** Press **Menu** .
- **4** Select **Purge** from the **Message** menu.
- **5** Select the **Purge** pick list, and then select an option.
- **6** Select **OK**.

# **Chatting with Messaging**

**DID YOU KNOW?** You can send and receive text messages even while you are on a phone call. This is easiest when using a hands-free headset or the speakerphone.

When you exchange more than one message with a single contact, the messages you exchange with that person are grouped into a chat session. When you select a chat session from your message list, the upper part of Chat View displays all messages you've exchanged with this contact, and the lower part provides an entry area.

You can carry on multiple chats at the same time and easily switch between them, using the pick list at the top of the screen.

- 1 Press **Messaging** a.
- **2** Do one of the following:

**Start a new chat:** Select a message and reply to it.

**Continue an existing chat:** Select a message with the **chat o** icon.

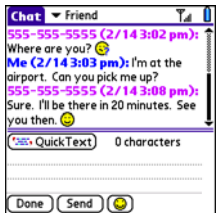

**3** Enter your message.

**TIP** Pale gray text indicates that a message is pending or enroute.

**4** Select **Send**.

# **Customizing your Messaging settings**

- **1** Press **Messaging**  $\boxed{\omega}$ .
- 2 Press **Menu**  $\left(\overline{m}\right)$ .
- **3** From the **Options** menu, select **Preferences**.
- **4** On the Messages tab, set any of the following preferences for your individual messages:

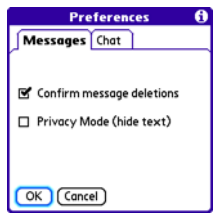

**Confirm message deletions:** Indicate whether you want deletion confirmation prompts to appear.

**Privacy Mode (hide text):** Indicate whether you want the body text to appear in the alert when you receive a new message, or if you want the alert to hide the text and prompt you to go to the message.

**5** Select the **Chat** tab and set any of the following preferences for chat sessions.

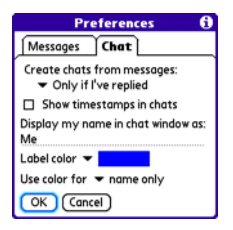

**Create chats from messages:** Indicate when you want to group messages from the same person into a chat.

**Show timestamps in chats: Indicate** whether you want to see the local date and time the message was sent next to each message.

**Display my name in chat window as:** Enter the name you want to use as the label for your messages in Chat View.

**Label color:** Select a color to differentiate your messages from the sender's messages while in Chat View.

**Use color for:** Indicate whether you want both your name and message text

in the selected label color, or only your name.

**6** Select **OK**.

#### <span id="page-98-0"></span>**Selecting Messaging alert tones**

**DID YOU KNOW?** Your smartphone includes a silent alert that can vibrate even when the Ringer switch is set to Sound Off.

- **1** Press **Messaging**  $\boxed{\omega}$ .
- **2** Press **Menu .**
- **3** Select **Options**, and then select **Alerts**.

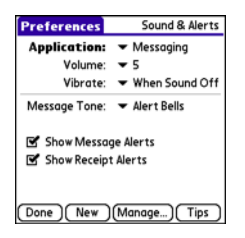

- **4** Select the **Application** pick list and select **Messaging**.
- **5** Select the **Volume** pick list and select the volume level.
- **6** Select the **Vibrate** pick list and select how you want your smartphone to vibrate upon an incoming message.
- **7** Select the **Message Tone** pick list and select a tone for incoming message alerts.
- **8** Check the boxes if you want to see onscreen alerts when a new message arrives and when a message you sent is received.
- **9** Select **Done**.

#### **What are all those icons?**

**TIP** By default, the Messaging app shows the Inbox folder. To view a different folder, select the folder list in the title bar and select a different folder from the list.

The message descriptions in the Inbox, Outbox, and Sent folders show the message status:

- Unread messages appear in bold.
- Read messages appear in plain text.
- Urgent messages appear with a red exclamation point (!).

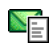

A text message

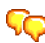

A chat session

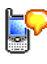

A voicemail page

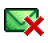

An incoming message with an error

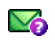

 $\blacktriangledown$ 

- A message that is waiting to be sent
- A message that was successfully sent

**DID YOU KNOW?** If you are outside a coverage area or if your phone is turned off, outgoing messages go into the Outbox. When you return to a coverage area or turn your phone back on, your pending messages are sent automatically and transferred to the Sent folder.

A message that was sent to multiple recipients, and only some of the recipients received the

An outgoing message with an error

message

 $\vee$ 

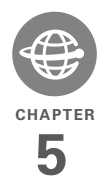

# Your connections to the web and wireless devices

You use the web for many things: driving directions, shopping, news, web-based email. Now, with your wireless service provider's network and the built-in web browser, you can take the web with you almost anywhere.

The built-in Bluetooth® feature of your Palm® Treo™ 700P smartphone helps you easily set up wireless connections to a number of devices, so you can enjoy the convenience of cable-free connectivity. You can also use your smartphone to share contacts or your favorite photos with other people.

# **Benefits**

• Carry the web with you

- Connect to Bluetooth devices
- Store web pages for offline viewing

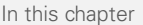

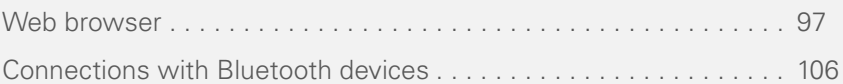

# <span id="page-102-0"></span>Web browser

The Blazer® web browser on your smartphone provides quick and easy access to web pages. You can view most sites you use on your computer, including those with security and advanced features, such as JavaScript and frames. To browse the web, you must activate data services from your wireless service provider.

**DID YOU KNOW?** You can visit secure websites The security certificates and 128-bit Secure Sockets Layer (SSL) encryption let you browse secure sites, such as online shopping, banking, and email. Remember: Some secure sites also require specific browsers and may not work with the web browser application.

**DID YOU KNOW?** The web browser supports JavaScript, SSL strong encryption, and cookies, but does not support plug-ins (such as Flash or Shockwave) or Java applets.

# **Viewing a web page**

The web browser uses patent-pending technology to optimize web pages for your smartphone. By default, the browser is in Optimized Mode, which reformats web

pages into a single column and resizes images on your screen. This way, you can see most content without scrolling left or right.

**DID YOU KNOW?** You can send email from a web page on your smartphone. Email addresses appear as links on web pages. After you configure an email application on your smartphone, you can select an email address link to create a message to the selected address.

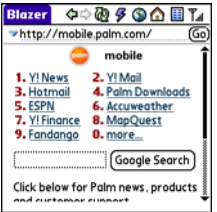

- **1** Make sure your phone is turned on (see [Turning your phone on and off\)](#page-43-0).
- **2** Press **Phone a** and confirm that data services are available. You should see either the 1XRTT **IX** or **EVDO u** icon in the title bar.

If you do not see a 1XRTT or EVDO icon, data services are not available in your current location and you cannot connect to the Internet.

- **3** Press **Applications**  $\widehat{\omega}$  and select Web  $\mathbb{R}$
- **4** Enter a web page address (URL) in the **Address Bar** and select **Go**.

**NOTE** If you browse to a secure web page, a lock  $\blacksquare$  icon appears in the Address Bar.

**5** Do any of the following to navigate within the web page:

**View a page in wide layout format** (as on your computer): Press **Menu F** select **Options**, and then select **Wide Page Mode**.

**Scroll through the page:** In Optimized Mode (the default format which is optimized for your smartphone screen), press **Up**  $\triangle$  or **Down**  $\blacktriangledown$ . In Wide Page Mode, press Up , Down  $\blacktriangledown$ , Left  $\blacktriangleleft$ , or **Right**  $\triangleright$  to scroll in all directions.

**Follow a link to another web page:** In Optimized Mode, highlight the link by pressing **Left**  $\triangleleft$  or **Right**  $\triangleright$  and then press **Center** no go to the selected page. In Wide Page mode, use the stylus to select a link.

**Submit a form:** Enter the info and then select the onscreen button to submit the form. If the form doesn't have an onscreen button, press **Return**  $\boldsymbol{\omega}$ .

**TIP** To adjust the font size, open the **Options** menu and select **Font**. To fit more text on the screen, select **Small**. To make the text easier to read, select **Large**.

- **6** Use the **5-way**  $\left( \overrightarrow{C} \right)$  to access any of the following icons in the title bar:
- ⇦
- Goes to the previous web page.
- Goes to the next web page.

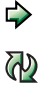

B

Refreshes the page with the latest content from the Internet.

Opens a list where you can select Fast Mode (no images or style sheets) or Normal Mode (with images and style sheets).

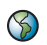

Opens a dialog box where you can enter a web address you want to go to or view a list of recently viewed web pages.

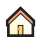

Goes to your home page.

**TIP** To find a recent page or search, select the **Address Bar** pick list and select the item from the list.

**TIP** Want to get to the icons faster? Press **Space** to jump to the Address Bar and then press **Up** on the 5-way to scroll to the icons. You can also press **Menu** to access the same commands from the menus.

**TIP** You can customize the Fast Mode settings. See [Customizing your web browser](#page-109-0)  [settings](#page-109-0) for details.

**TIP** Tap and hold the **Back** or **Forward** buttons or select these buttons with the **5-way** to pop up a list of sites you've visited.

# **Creating a bookmark**

With bookmarks you can instantly access a web page without entering the address every time. The web browser can store up to 100 bookmarks or saved pages, allowing you to open your favorite web pages

quickly. Note that a bookmark is different from a favorite (see [Defining favorite](#page-57-0)  [buttons\)](#page-57-0).

**DID YOU KNOW?** The predefined bookmarks take you to pages that are optimized for your smartphone.

- **1** Go to the page you want to bookmark.
- **2** Press **Menu .**
- **3** Select **Add Bookmark** from the **Page** menu.
- **4** (Optional) Change the entries in the **Name** and **Description** fields.
- **5** Select **OK**, and then select **OK** again.

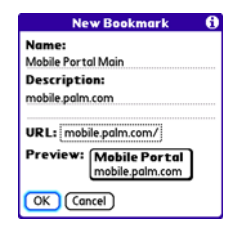

# **Saving a page**

You can use the web browser to save a page for offline viewing, so you don't need a wireless connection to view it later.

- **1** Go to the page you want to save.
- **2** Press **Menu** .
- **3** Select **Save Page** from the **Page** menu.
- **4** Select **OK**, and then select **OK** again.

#### **Viewing bookmarks or saved pages**

Bookmarks and saved pages both appear in Bookmarks View. Saved pages are indicated by a small triangle in the upper-right corner of the bookmark.

**DID YOU KNOW?** You can make Bookmarks View the default view when you open the browser. Open the **Options** menu and select **Preferences**. Select the **Start With** pick list and select **Bookmarks**.

- **1** Select the **Bookmarks View ii** icon.
- **2** Select the bookmark or saved page you want to view.

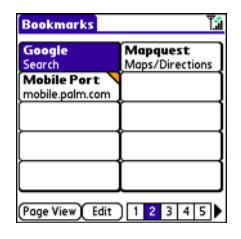

**TIP** To go back to the last web page you viewed without selecting a bookmark, select **Page View**.

#### **Editing or deleting a bookmark or saved page**

- **1** From Bookmarks View, press **Menu .**
- **2** Select **Edit Bookmarks** on the **Bookmarks** menu.
- **3** Select the bookmark you want to edit or delete.

**TIP** Your wireless service provider may preset bookmarks on your smartphone that are customized for their services. You may not be able to customize some of the preset bookmarks. If you can't edit, delete, or beam a bookmark, it is probably locked and these actions are prohibited.

- **4** Enter the desired changes.
- **5** Select **OK**.

# **Arranging bookmarks and saved pages**

Bookmarks View includes ten pages for bookmarks so that you can arrange bookmarks and saved pages in a logical fashion. For example, you can store travel links on one bookmark page, stock links on another, and business links on a third page.

**1** From Bookmarks View, press **Menu** (5).

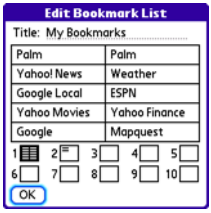

- **2** Select **Edit Bookmarks** from the **Bookmarks** menu.
- **3** Enter a title for this page of bookmarks.
- **4** Use the stylus to drag and drop a bookmark into the desired slot. You can move a bookmark within the current page or move it to a different bookmark page by dragging and dropping it on the **Bookmark Page ig** icon.
- **5** Select **OK**.

#### **Downloading files from a web page**

The web browser lets you download files that are recognized by one of the applications on your smartphone. When you download a file, you can open it in the application that recognizes the file. For example, download an MP3 file so you can listen to it later in the Pocket Tunes™ application. If a file is not recognized by any of the applications on your smartphone, you can download the file to an expansion card, but you cannot open it on your smartphone.

You can download files such as new applications, and choose to play or save music and video files in many popular formats—provided that the website permits the downloading of files:

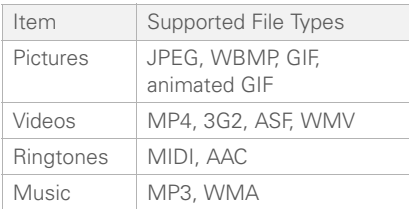

**TIP** You can also access software and other downloads using the **Downloads** bookmark.

- **1** Go to the page with the link to the file you want to download.
- **2** Press Left  $\triangleleft$  or **Right**  $\triangleright$  to highlight the link to the file, and then press **Center** .
- **3** If prompted, select what you want to do with the file: **Play**, **Save To Device**, or **Save To Card**.
- **4** Select **Yes**.

**TIP** You can also save an image from a web page by tapping and holding it with the stylus.

# **Streaming files from a web page**

The web browser lets you stream files that are recognized by one of the applications on your smartphone. For example, you can choose to play music and video files in many popular formats (MP3, WMA, WMV).

**1** When the web browser recognizes streamed content on a web page, it displays a Play **Dray** icon. To view or listen to the streamed content, select **Play** .
**TIP** The web browser recognizes streamed content that is not supported by any of the applications on your smartphone, and it displays a **Media type not supported** message.

- **2** Once streaming begins, playback starts automatically. Use the following controls when viewing or listening:
	- Select  $\leq$  return to the web page containing the streamed content.
	- Select **O** or press **Center** n to pause playback.
	- Select **O** or press **Center** of to resume playback after pausing.
	- A few seconds after playback begins, the toolbar is hidden and you can view the content on the full screen. Press **Up** ▲ or **Down** ▼ to display the toolbar; press **Up or Down** again to hide the toolbar again.
	- Press the **Volume** button on the side of your smartphone to adjust the volume.

#### **Copying text from a web page**

You can copy text from a web page and paste it into other applications.

- **1** Use the stylus to highlight the text you want to copy.
- **2** Press **Menu** .
- **3** Select **Edit**, and then select **Copy**.
- **4** Go to the app in which you want to paste the text and use the stylus or **5-way**  $\left\{ \odot \right\}$  to position the cursor where you want to paste the text.
- $5$  Press **Menu**  $\mathbb{F}$ .
- **6** Select **Edit**, and then select **Paste**.

**DID YOU KNOW?** If the web browser does not recognize a phone number as dialable, you can copy the phone number (as text) and paste it into the Dial Pad (see [Dialing from a](#page-46-0)  [web page or message](#page-46-0)).

# **Returning to recently viewed pages**

The History list stores the addresses of the last 100 pages you visited. Items in the History list are sorted chronologically.

- **1** From Page View, press **Menu .**
- **2** Select **History** from the **Page** menu.
- **3** Press **Down** ▼ to navigate through the list.
- **4** Select the web page you want to load.

#### **Finding text on a web page**

- **1** From Page View, press **Menu ...**
- **2** Select **Find Text on Page** from the **Page** menu.
- **3** Enter the text you want to find.
- **4** Check or uncheck the **Wrap Search** box to indicate whether you want the search to wrap from the end of the page to the beginning when the end is reached.
- **5** Select **Find** to start the search.

#### **Customizing your web browser settings**

- **1** From Page View, press **Menu** ...
- **2** Select **Options**, and then select **Preferences**.
- **3** Select **Page** and set any of the following preferences:

**Start With: Determines which view** appears when you open the browser.

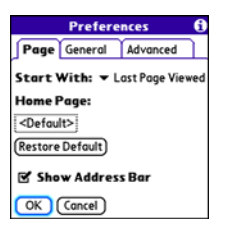

**Home Page:** Sets the page that appears when you select  $\bigwedge$ .

**Restore Default:** Selects the original home page, if you changed it.

**Show Address Bar:** Sets whether the web address appears in Page View. When it is visible, you can select the pick list to go to a previously viewed page or enter a URL directly from Page View.

**4** Select **General** and set any of the following preferences:

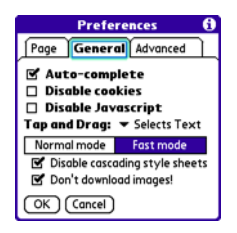

**Auto-complete:** Determines whether the web browser suggests text, based on your previous entries, when you begin entering info.

**Disable cookies:** Determines whether websites can store personalized info on your Treo smartphone. Some sites do not work properly if you select this option.

**Disable JavaScript:** Bypasses JavaScript elements on the web pages you view.

**Tap and Drag:** Determines whether dragging the stylus selects text or scrolls through the content of the page.

**Normal mode/Fast mode:** Determines whether you want to hide selected items so that web pages load faster. When you select Fast mode, you can set the following options:

**Disable cascading style sheets:**

Determines whether style sheets are applied when you load a web page. When style sheets are disabled, pages download faster, but you may lose some of the formatting.

**KEY TERM Cascading style sheets** A method used to describe the presentation of a web page or document written in a markup language, such as HTML or XML.

**Don't download images!** Determines whether images appear when you load a web page. If you select not to view images, then web pages load faster. You can still see any image by tapping and holding the placeholder box on the web page.

**5** Select **Advanced** and set any of the following preferences:

**Set memory limit for storing pages:** Sets the memory available for your

cache. Pages are cached so that they load faster the next time you view them.

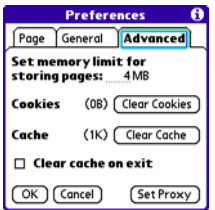

**Cookies:** Indicates how much memory is being used by cookies. To free up this memory, select **Clear Cookies**.

**Cache:** Indicates how much memory is being used by your cache to store recent pages and history. To free up this memory, select **Clear Cache**.

**Clear cache on exit:** Determines whether the cache clears each time you exit the web browser.

**Set Proxy:** Sets up a proxy server to access the Internet. If your connection requires a proxy server, please contact your Internet service provider or IT administrator for this information.

**6** Select **OK**.

# Connections with Bluetooth devices

With your smartphone's built-in Bluetooth wireless technology, you can connect to a number of Bluetooth devices, such as a headset, car kit, printer, or GPS receiver, as well as to other smartphones and handhelds that are equipped with Bluetooth wireless technology. If your computer is enabled with Bluetooth wireless technology, you can also synchronize wirelessly or use your phone as a wireless modem.

You can create a list of Bluetooth devices that you trust to communicate with your Treo smartphone. When communicating with trusted devices, your Treo smartphone skips the discovery process and creates a secure link as long as the device is within range. Bluetooth range is up to 30 feet (10 meters) depending on environmental conditions, including obstacles, radio

interference from nearby electronic equipment, and other factors.

When you configure a headset as described in [Connecting to a Bluetooth](#page-62-0)  [hands-free device,](#page-62-0) the headset is automatically added to your trusted device list. Follow the steps in this section to add other devices to your trusted device list, such as a friend's handheld.

## **Requesting a connection with another Bluetooth device**

- **1** Press **Applications**  $\widehat{\omega}$  and select **Bluetooth**
- **2** Select **Bluetooth On**.

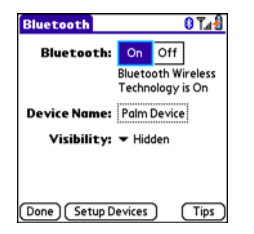

**3** (Optional) Enter a device name that identifies your smartphone when it is discovered by other Bluetooth devices.

**NOTE** Use the same device name for all your Bluetooth connections. If you change the device name, you need to recreate any partnerships you already created.

- **4** Select **Setup Devices**.
- **5** Select **Trusted Devices**.

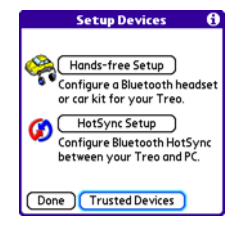

- **6** Select **Add Device**. The Discovery icon appears, indicating that the discovery process is active.
- **7** Select the **Show** pick list and select **Nearby devices**.
- **8** If the device you want to add doesn't appear on the discovery results list, make sure that the other device is ready to receive a connection request (see the device's documentation), and then select **Find More** on your smartphone to search again.

**9** Enter the same passkey on your smartphone and on the Bluetooth device, and select **OK**.

**IMPORTANT** Some Bluetooth devices have a preset passkey; if so, you can find the passkey in the documentation for that device. Other devices provide a screen where you enter a passkey that you make up. In either case, you must use the same passkey on both your smartphone and the other Bluetooth device. We recommend that where possible, you make up a passkey of 16 alphanumeric characters (letters and numerals only) to improve the security of your smartphone. The longer the passkey, the more difficult it is for the passkey to be deciphered.

#### **10** Select **Done**.

#### **Accepting a connection from another Bluetooth device**

**TIP** For the smartphone to be visible to Bluetooth devices, the Bluetooth setting must be set to On and visibility must be set to Visible or Temporary.

- **1** Press **Applications**  $\widehat{\omega}$  and select **Bluetooth** .
- **2** Select **Bluetooth On**.

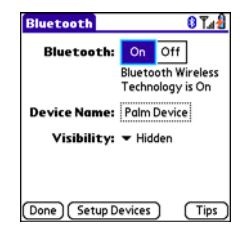

**3** (Optional) Enter a device name that identifies your smartphone when it is discovered by other Bluetooth devices.

**NOTE** Use the same device name for all your Bluetooth connections. If you change the device name, you need to recreate any partnerships you already created.

**4** Select the **Visibility** pick list and select one of the following:

**Visible:** Enables Bluetooth devices that are not on your Trusted Device list to request a connection with your smartphone. Your smartphone remains accessible to other devices until you

turn this option off. After you're done using this setting, remember to change it back to Hidden.

**TIP** Use the Visible option only when you need your smartphone to be accessible for an extended period of time. For short term accessibility, use the Temporary option.

**Temporary:** Enables Bluetooth devices that are not on your Trusted Device list to request a connection with your smartphone during the next two minutes. Your smartphone reverts to the Hidden setting and becomes inaccessible to other devices after two minutes.

**Hidden:** Allows only devices with which you have previously formed a partnership to request a connection with your smartphone. New devices cannot request a connection.

**5** Enter the same passkey on your smartphone and on the Bluetooth device.

**IMPORTANT** Some Bluetooth devices. such as headsets and GPS receivers, have a preset passkey; if so, you can find the passkey in the documentation for that device. Other devices provide a screen where you enter a passkey that you make up. In either case, you must use the same passkey on both your smartphone and the other Bluetooth device. We recommend that where possible, you make up a passkey of 16 alphanumeric characters (letters and numerals only) to improve the security of your smartphone. The longer the passkey, the more difficult it is for the passkey to be deciphered.

- **6** (Optional) Check the **Add to trusted device list** box if you want to form a partnership with the requesting device.
- **7** Select **OK**.

 $\left(5\right)$ 

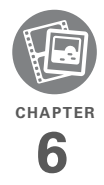

# Your photos, videos, and music

Do you have a wallet bulging with photos of friends, family, pets, and your most recent vacation? Are you tired of carrying both your MP3 player and your phone?

Your Palm® Treo™ 700P smartphone solves both problems. You can keep your favorite photos right on your smartphone—videos, too. And there's no need to carry an expensive MP3 player; you can play music on your smartphone. Simply transfer songs onto your smartphone or an expansion card and then listen through your stereo headphones (cards and headphones sold separately).

# **Benefits**

- Never be far from your favorite people, places, and songs
- Arrange your photos, videos, and songs
- No separate photo viewer, MP3, CD, or mini-disc player required

# In this chapter

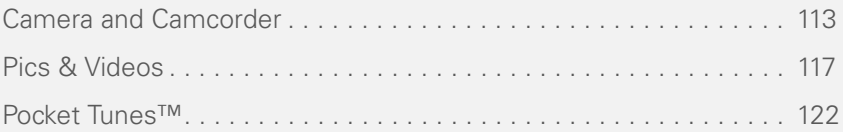

# <span id="page-118-0"></span>Camera and **Camcorder**

Your smartphone comes with an easy-to-use, built-in, 1.3-megapixel camera with 2x digital zoom. You can use the camera to take and view pictures and videos and send them to your friends and family. To add a personal touch to your smartphone, use your pictures as your wallpaper in the Main View of the Phone application, and as caller ID images.

# **Taking a picture**

You can store pictures on your smartphone or on an expansion card.

- **1** Press **Applications**  $\widehat{\omega}$  and select **Camera** .
- **2** By default, the Camera application stores pictures you take in the PALM folder on your smartphone. To store a picture in a different location, select one of the following:

**<Album name>:** Stores the picture in the selected album. The storage

location is based on the location of the album (smartphone or expansion card).

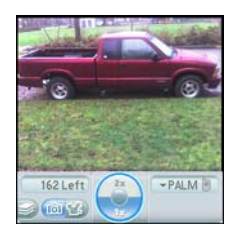

**New Albums:** Opens a dialog box where you can enter an album name and select the storage location (smartphone or expansion card).

**TIP** The camera defaults to 1.3 megapixel (1280 x 1024) resolution. The camera also supports VGA (640 x 480) and QVGA (320 x 240) resolution. To view these settings before you take a picture, press **Menu**.

- **3** Find your subject in the screen on your smartphone. (The lens is on the back of your smartphone.)
- **4** (Optional) To get a close-up of your subject, press **Up**  $\triangle$  to select 2x. Press **Down**  $\blacktriangledown$  to return to **1x**.

- **5** Press **Center** of to capture the picture.
- **6** Do any of the following:

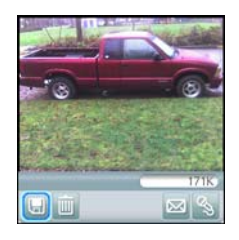

Saves the picture in the location you selected in step 2.

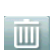

 $\boxdot$ 

Deletes the picture.

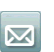

Opens a dialog box where you can choose to attach the picture to an email message or send it to another Bluetooth device.

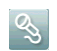

Lets you add a voice caption.

**TIP** To add an audio caption later, open the picture and then select **Audio Caption** from the **Photo** menu.

**DID YOU KNOW?** You can personalize a picture. Open the **Photo** menu, select **Draw on**, and then use the drawing tools to add your own personal touch. When you save the picture, you can replace the original or save a copy.

# **Recording a video**

You can store videos on your smartphone or on an expansion card.

**1** Press **Applications**  $\widehat{\omega}$  and select **Camcorder** .

**TIP** The video recording screen displays the approximate recording time you have left based on the space available on your smartphone or expansion card. Actual recording time may vary depending on how fast you are moving, how many colors you are recording, and so on.

**2** By default, the Camcorder application stores videos you record in the PALM folder on your smartphone. To store a video in a different location, select one of the following:

**<Album name>:** Stores the video in the selected album. The storage location is based on the location of the album (smartphone or expansion card).

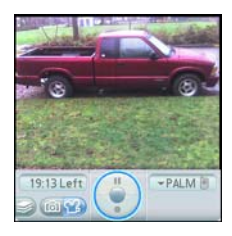

**New Albums:** Opens a dialog box where you can enter an album name and select the storage location (smartphone or expansion card).

**TIP** The camcorder defaults to CIF (352 x 288) resolution and also supports QCIF (176 x 144) resolution. To view these settings before you capture a video, press **Menu**.

- **3** Find your subject in the screen on your smartphone. (The lens is on the back of your smartphone.)
- **4** Press **Center** no start recording.
- **5** After you finish recording, press **Center** again to stop.
- **6** Select any of the following:

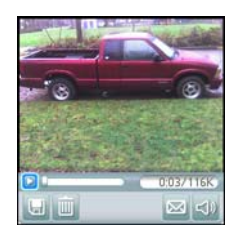

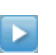

Plays the video, so you can review it.

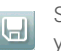

Saves the video in the location you selected in step 2.

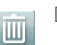

Deletes the video.

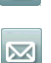

Opens a dialog box where you can choose to attach the video to an email message or send it to another Bluetooth device.

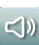

Opens a dialog box where you can adjust the volume during playback.

**TIP** During playback, tap and drag the **progress indicator** bar to jump to a different section of the video. Select **Pause** to pause video playback.

#### **Customizing your Camera settings**

You can customize the built-in camera's settings for your Treo 700P smartphone.

- **1** Go to Camera View or Camcorder View.
- **2** Press **Menu 1**. If you are in Camera View, the Photo Settings screen appears. If you are in Camcorder View, the Video Settings screen appears.
- **3** Set any of the following preferences:

**Effects:** Sets the color palette for the current picture or video. You cannot change an item's palette after you take the picture or video.

**Prompt sound:** (Pictures only) Sets the sound that plays before you take the picture.

**Shutter sound:** Determines whether a sound plays when you take a picture or video.

**Microphone:** (Videos only) Turns the microphone on and off so that you can record videos with or without sound.

**Resolution:** Sets the default size for newly captured pictures or videos.

**Date stamp:** (Pictures only) Determines whether the date the picture is taken appears on your pictures.

**Review photos/videos:** Determines whether you can review pictures or videos before saving them and how quickly they are automatically saved.

**Auto naming:** Assigns a name to a series of pictures or videos to be captured, such as Seattle001, Seattle002, and so on.

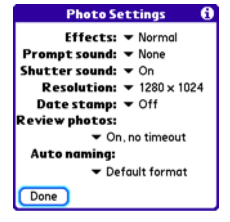

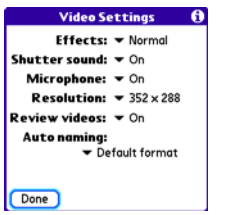

**4** Select **Done**.

# <span id="page-122-0"></span>Pics & Videos

#### **Viewing a picture**

In addition to viewing the pictures you capture with the built-in camera, you can view pictures captured on many popular digital cameras or downloaded from the Internet. Your smartphone supports the following picture formats:

- JPG
- TIF
- BMP
- GIF
- **1** Press **Applications**  $\widehat{\omega}$  and select **Pics&Videos** .
- **2** Select the album that contains the picture you want to see.

**TIP** To view an album from an expansion card, insert the card and select the album from the **Album** list. If the items on the card are not grouped into albums, select the card name from the list.

- **3** Select the picture you want to view.
- **4** Press **Right**  $\triangleright$  or **Left**  $\triangleleft$  to scroll to the next item in the album.

**DID YOU KNOW?** To see the outer edges of a picture that may not be visible, use the stylus to tap and drag the picture in any direction.

- **5** If the picture has a voice caption, select to hear it.
- **6** Tap the picture or press **Center** of to return to Thumbnail View.

**TIP** In Thumbnail View, you can group photos or videos to more easily locate them. Select one of the grouping options from the **View** menu.

#### **Viewing a video**

In addition to viewing the videos you capture with the built-in camera, you can view videos captured on many popular digital cameras. Your smartphone supports the following types of video files:

- 3GP
- 3G2 (MPEG-4 video + QCELP audio + .3g2 file type)
- MP4
- MPG
- M4V
- ASF (with MPEG-4 video and IMA-ADPCM audio)
- AVI (with MJPEG video and PCM audio)
- **1** Press **Applications**  $\widehat{\omega}$  and select **Pics&Videos** .
- **2** Select the album that contains the video you want to see.
- **3** Select the video you want to view. Playback begins automatically.
- **4** Hold down **Right** ▶ or **Left** ◀ to seek within the current video, or press **Right L** or **Left**  $\triangleleft$  to scroll to the next item in the album.

**5** Press **Center to** return to Thumbnail View.

**DID YOU KNOW?** If you pause video playback and then close the video, the video starts where you left off the next time you play it.

#### **Viewing a slide show**

- **1** Press **Applications**  $\widehat{\omega}$  and select **Pics&Videos** .
- **2** Highlight (or open) the album you want to view.
- **3** (Optional) Press Menu (同), select **Options**, and then select **Auto-hide Toolbar Off** if you want to see the toolbar.
- **4** Press **Space** to start the slide show.
- **5** Press **Center** of to return to the previous view.

**TIP** To set slide show options such as background music and transitions, open the **Options** menu and select **Slideshow Setting**. Keep in mind that background music overrides audio captions when you're running a slide show. Background music for a slide show also overrides any music that might be playing using the Pocket Tunes application on your smartphone if you start a slide show.

# **Sending pictures or videos**

You can attach pictures or videos to email messages or send them to another Bluetooth device.

- **1** From the **Album** list, select the album that contains the picture(s) or video(s) you want to send.
- **2** Tap  $\overline{\phantom{a}}$  in the lower-right corner of the screen.
- **3** Select the pictures or videos to send, or select **Select All** to send the entire album. (A **+** sign appears next to selected items.)

**DID YOU KNOW?** You cannot send copyrighted pictures or videos that appear with a Lock icon in Thumbnail View or Picture list.

**4** Select **Share**.

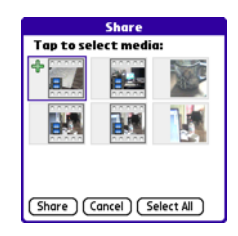

- **5** Select the method you want to use to send the pictures or videos.
- **6** (Optional) Enter any text you want to add to the message.
- **7** Address and send the message.

# **Copying a picture or video**

You can copy pictures or videos into another album. You can also copy pictures and videos between your smartphone and an expansion card.

- **1** From the **Album** list, select the album that contains the picture(s) or video(s) you want to copy.
- **2** Press **Menu** .
- **3** Select **Copy to** from the **Photo** (or **Video**) menu.
- **4** Select the pictures or videos to copy, or select **Select All** to copy the entire album. (A **+** sign appears next to selected items.)
- **5** Select **Copy**.
- **6** Select the **Copy items to** pick list and select whether you want to copy the selected items to your device or to an expansion card.

+ sign indicates a picture is selected

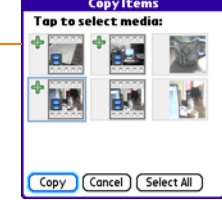

- **7** Select the **Into album** pick list and select the album you want to copy the selected items to.
- **8** Select **Copy**.

**TIP** You can also move pictures and videos between albums. Open the **Photo** (or **Video**) menu and select **Move to**. The remaining steps are the same as copying pictures, but use the **Move** commands instead of the Copy commands.

#### **Organizing pictures and videos**

- **1** Open the album you want to organize.
- **2** Press **Menu** (5).
- **3** Select **Album**, and then select **Add to album** or **Remove from album**.
- **4** Select the pictures or videos to add or remove, or select **Select All** to add or remove the entire album. (A **+** sign indicates that you want to add the item. An **X** sign indicates that you want to remove the item.)
- **5** Select **Add** or **Remove**.

**DID YOU KNOW?** You can also open the Album list from Camera View or Camcorder View by selecting the icon in the lower-right corner.

**TIP** Install the Palm® Files application from the Palm Software Installation CD to easily browse and manage files on an expansion card.

**TIP** To change the name, add a caption, or view other picture or video information, highlight (or open) the item, open the **Photo** (or **Video**) menu, and select **Details**.

# **Saving a picture as wallpaper**

You can select a picture to use as wallpaper for the Main View in the Phone application.

- **1** Open the picture you want to save as wallpaper.
- **2** Press **Menu**  $\mathbb{F}$ .
- **3** Select **Options**, and then select **Save as Wallpaper**.
- **4** When the confirmation message appears, confirm by selecting **Yes**, or decline by selecting **No**.

# **Adding a picture to a contact entry**

- **1** Open the picture you want to add to a contact.
- **2** Press **Menu** .
- **3** Select **Options**, and then select **Save as Contact**.
- **4** Select the contact you want to add this picture to.

# **Rotating a picture**

- **1** Open the picture you want to rotate.
- **2** Press **Menu ...**
- **3** Select **Rotate** from the **Photo** menu.
- **4** Select the orientation.

# **Deleting a picture or video**

- **1** Open the album that contains the picture(s) or video(s) you want to delete.
- **2** Press **Menu** .
- **3** Select **Delete** from the **Photo** (or **Video**) menu.
- **4** Select the pictures or videos that you want to delete, or select **Select All** to delete the entire album. (An **X** sign appears next to selected items.)
- **5** Select **Delete**.
- **6** Select **Delete** to confirm the deletion

**TIP** You can also highlight a picture or video in Thumbnail View, and then press **Backspace** to delete the highlighted item.

# **Viewing pictures and videos on your computer**

When you synchronize your Treo 700P smartphone, your pictures and videos are copied to your desktop computer. You can view pictures in JPEG format and videos in MPEG-4 format (3G2 file extension). You can email them to friends using your desktop email application.

You can view and edit synchronized pictures and videos in the Palm Media desktop application. Open Palm® Desktop software and click the Media icon. You can refer to the Palm Desktop Online Help for information about using the Palm Media desktop application.

If you want to manage photos and videos directly from the location in which they're stored, you can find your pictures and videos in the following locations:

#### **Windows:**

- My Documents\ My Photos\Palm Photos\ <user name>\Internal
- My Documents\ My Photos\Palm Photos\ <user name>\Expansion Card
- My Documents\ My Videos\Palm Videos\ <user name>\Internal
- My Documents\ My Videos\Palm Videos\<user name>\Expansion Card

#### **Mac:**

• Mac HD : Users : <Mac user name> : Pictures : Palm Photos : <Palm device name> : Internal

- Mac HD : Users : <Mac user name> : Pictures : Palm Photos : <Palm device name> : Expansion Card
- Mac HD : Users : <Mac user name> : Movies : Palm Videos : <Palm device name> : Internal
- Mac HD : Users : <Mac user name> : Movies : Palm Videos : <Palm device name> : Expansion Card

# <span id="page-127-0"></span>Pocket Tunes™

**BEFORE YOU BEGIN Mac** You need an expansion card (sold separately) to listen to music on your smartphone. You cannot transfer MP3 files from your Mac directly onto your smartphone.

You can listen to music through the speaker on the back of your smartphone or through the stereo headset included with your smartphone. (If you want to use stereo headphones with a 3.5mm connector, then a 2.5mm stereo adapter is required, sold separately).To listen to music on your smartphone, you need to convert the music files into MP3 format using

Windows Media Player (Windows computers) or iTunes (Mac computers), and then transfer the music files to your smartphone or an expansion card. After you transfer the music files, you can play them using the Pocket Tunes™ application on your smartphone.

**TIP** You can upgrade Pocket Tunes to a version that supports more music file formats (such as WMA); supports subscription music; and includes additional features. For more info, visit [www.pocket-tunes.com/palm](http://www.pocket-tunes.com/palm).

**DID YOU KNOW?** If a call comes in when you're listening to music, you can take the call and the music pauses automatically. After you finish the call, the music starts again.

#### **Setting up Windows Media Player for MP3**

On a Windows computer, you need to set Windows Media Player to save your music files in MP3 format in order for the files to be compatible with Pocket Tunes.

- **1** Connect your smartphone to your computer with the sync cable.
- **2** Press **Applications**  $\widehat{\omega}$  and select **pTunes** .
- **3** On your computer, open Windows Media Player, and then click the full-screen icon in the upper-right corner to maximize the window.
- **4** Click **Tools**, and then click **Options**.
- **5** Click the **Rip Music** tab, click the **Format** pick list, and then select **mp3**. Click **OK**.
- **6** Click **Tools**, and then click **Options**.
- **7** Click the **Devices** tab, select **Palm Handheld** from the **Devices** list, and then click **Properties**.

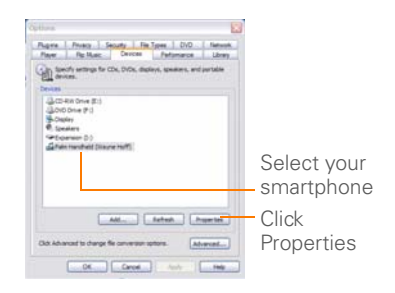

**8** Click the **Quality** tab, uncheck the **Convert files as required by this handheld (recommended)** box. Click **Apply**.

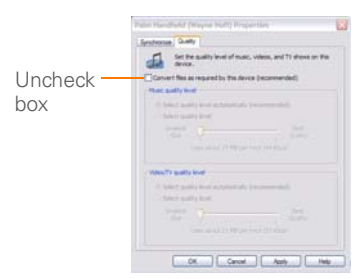

**9** Click **OK**, and then click **OK** again.

You now have set up Windows Media Player to transfer MP3 files to the Pocket Tunes application on your smartphone.

# **Setting up iTunes for MP3**

On a Mac, use iTunes (included with OS X) to convert music from a CD to MP3 format. For more information on using the iTunes software, see the documentation that came with your Mac.

- **1** On your Mac, open iTunes.
- **2** Select **Preferences**.
- **3** Click the **Advanced** button at the top of the window, and then click **Importing**.
- **4** Click the **Import Using** pop-up menu and select **MP3 Encoder**.
- **5** (Optional) Click the **Setting** pop-up menu and select **Good Quality**.

**TIP Mac** If you want greater control over the file size and sound quality of your MP3 files, select **Custom** from the **Setting** pop-up menu.

# <span id="page-129-0"></span>**Transferring MP3 files from your computer**

The Pocket Tunes software that comes with your smartphone is compatible with the popular MP3 audio file format. If your MP3 files are already on your computer's hard drive, you need to transfer them to your smartphone to listen to them on your smartphone.

If an expansion card is inserted into the smartphone, Windows Media Player copies the MP3 files to the expansion card. If you don't have an expansion card inserted, the MP3 files are copied to your smartphone's memory.

**IMPORTANT** You must synchronize your smartphone with your computer at least once before you can transfer MP3 files from your computer.

- **1** Connect your smartphone to your computer with the USB sync cable.
- **2** On your smartphone, press Applications  $\circledcirc$  and select **pTunes** .
- **3** If you are transferring MP3 files from a Mac, insert an expansion card into your smartphone. This step is optional for Windows users.
- **4** Do one of the following:

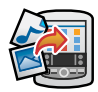

**WINDOWS ONLY** Open Windows Media Player on your computer. Select the **Sync** tab, and then select **Palm Handheld** from the drop-down list. Select **Start Sync**. The files are transferred to your smartphone.

**NOTE** Do not press the sync button on your cable. Windows Media Player transfers the files, so there's no need to do anything.

**MAC ONLY** Drag and drop the MP3 files onto the **Send To Handheld** droplet in the **Palm** folder. Select your device name, the

file name, and the destination (card). Click **OK**. Synchronize your smartphone with your computer. Be patient; transferring music to an expansion card can take several minutes.

**DID YOU KNOW?** You can also use a card reader accessory (sold separately) to transfer MP3 files from your computer to your expansion card. Create a Music\_Audio folder in the root directory of the card, and store your MP3 files in this folder.

# **Transferring music from a CD to your smartphone**

If your songs are on a CD and you want to listen to them on your smartphone, you need to convert them to MP3 format on your computer before you transfer the files to your smartphone.

# **WINDOWS ONLY**

- **1** On your computer, open Windows Media Player.
- **2** Insert the music CD into your computer's CD drive.
- **3** Select the **Rip** tab.
- **4** Select the tracks you want to convert to MP3
- **5** Select **Rip Music**.
- **6** Transfer the MP3 files to your smartphone as described in [Transferring](#page-129-0)  [MP3 files from your computer.](#page-129-0)

#### **MAC ONLY**

- **1** On your Mac, open iTunes.
- **2** Insert the music CD into the CD drive on your Mac.
- **3** Check the boxes next to the tracks you want to convert to MP3.
- **4** Click the **Import** button in the upper-right corner of the iTunes window.
- **5** When the songs are finished importing. click the **Eject Disk** button in the lower-right corner of the iTunes window.
- **6** Transfer the MP3 files to your smartphone as described in Transferring [MP3 files from your computer.](#page-129-0)

#### **Listening to music on your Treo smartphone**

**CAUTION** Protect your hearing. Listening to this device at full volume for a long period of time can damage your hearing.

- **1** Make sure the **Ringer switch** is set to the **Sound On** position. See [Silencing](#page-184-0)  [sounds](#page-184-0) for more information.
- **2** Press **Applications**  $\widehat{\omega}$  and select **pTunes** .

**TIP** You can change the settings on your smartphone so that pressing and holding the **Side** button opens Pocket Tunes. See [Reassigning buttons](#page-189-0) for details.

- **3** Do any of the following:
	- To play or resume playback of the current song, select **Play** .
	- To play the next song, select **Next Song** .
	- To play the previous song, select **Previous Song** .
	- To play a different song, select **Choose Song and select a** song from the list.
	- To adjust the volume during playback, press the **Volume** button on the side of your smartphone.
	- To pause playback select **Pause**

**DID YOU KNOW?** You can also press **Space** to pause and resume playback, as well as use the **5-way** to navigate among songs or pause and resume playback.

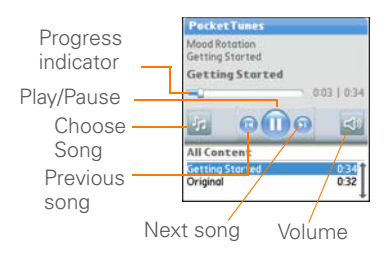

Pocket Tunes continues playing until it reaches the end of your list or until you select **Pause n**. Music continues to play even if you switch to another application or turn off your screen. If you want to stop playing music when you exit Pocket Tunes, open the **Background Prefs** menu and uncheck the **Enable background play** box, and then select **OK**.

# **Creating a playlist**

If you want to play a group of songs in a particular order, you can create a playlist.

- **Press Applications**  $\widehat{\omega}$  and select **pTunes** .
- **2** Press **Menu**  $\left(\mathbb{F}\right)$ .
- **3** Select **Actions**, and then select **Manage Playlists**.
- **4** Select **New**, and then enter a name for the playlist.
- **5** Select **Add Song**. Select the songs you want to include on the playlist.

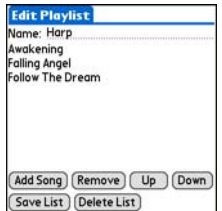

# **6** Select **Save List**.

**TIP** To play songs from a playlist, open Pocket Tunes, select **Choose Songs**, and then select **Playlists**. Select the playlist you want to play, and then select **All**.

# **Editing a playlist**

- **1** Press **Applications**  $\widehat{\omega}$  and select pTunes **O**.
- **2** Press **Menu .**
- **3** Select **Actions**, and then select **Manage Playlists**.
- **4** Highlight a playlist, and then select **Edit**.
- **5** Do any of the following:
	- To delete a song from the playlist, select the song and then select **Remove**.
- To add a song, select **Add Song**, check a song's box, and then select **Done**.
- To move a song up or down one slot, select a song and then select **Up** or **Down**.
- **6** Select **Save List**.

**TIP** To delete a playlist, select **Manage Playlists** from the **Actions** menu, select the playlist, and then select **Delete List**. Select **Yes** to confirm the deletion.

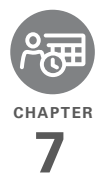

# Your personal information organizer

Say good-bye to paper calendars and throw away those scribbled to-do lists. Your Palm<sup>®</sup> Treo<sup>™</sup> 700P smartphone is all you need to organize your personal information and keep it with you wherever you go.

You never lose your information, even if your battery is completely drained. All of your personal info is backed up each time you synchronize, and your info is kept private when you use the security features on your smartphone. Also, you can easily share info with others electronically.

# **Benefits**

- Track current, future, and past appointments
- Make to-do lists that get done
- Set reminders for appointments. birthdays, important tasks, and more
- Before you call your friend in London, check the time first

# In this chapter

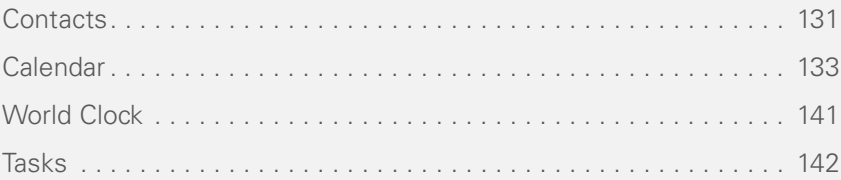

# <span id="page-136-0"></span>Contacts

Contacts is where you enter information about people you know. You can access this info from the Phone application to dial phone numbers and create favorites, and from the Messaging and email applications to send messages. When you create a contact, you can also assign a photo and ringtone ID to that contact, so you know when they call you.

**DID YOU KNOW?** If your company uses Microsoft Exchange Server 2003, you may be able to sync Contacts directly with the server. See [Working with Microsoft Exchange](#page-92-0)  [ActiveSync](#page-92-0) for info.

# **Adding a contact**

**TIP** If you have several contacts to enter, it's more efficient to use Palm® Desktop software or Microsoft Outlook on your computer and then sync your smartphone with your computer. For more info see [Synchronizing](#page-23-0)  [information—the basics](#page-23-0).

# 1 Press **Phone .**

**2** Select the **Contacts** favorite button.

**TIP** You can also open Contacts from Applications View. Press **Applications** and select **Contacts**.

- **3** Select **New Contact**.
- **4** Use the **5-way**  $\overline{(-)}$  to move between fields as you enter information.

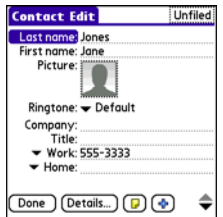

**5** (Optional) Do any of the following:

**Add a caller ID photo:** Select the **Picture** box, and then do one of the following:

- Select **Camera** to take a picture and add it to this contact when you save the picture.
- Select **Photos** to add an existing picture to this contact.

**Add a caller ID ringtone**: Select the **Ringtone** pick list and select a ringtone from the list to give incoming calls from this contact a distinctive ring.

**Place the entry in a category or mark it private:** Select **Details**. (See [Working](#page-195-0)  [with private entries](#page-195-0) for more info.)

**Add a note to an entry:** Select **Note**  $\boxed{D}$ .

**Display additional fields for this contact:** Select **Plus** .

**6** After you enter all the information, select **Done**.

**TIP** You can assign a ringtone to an entire category of contacts. For example, use a special ringtone for categories such as Family, Work, or Golf Buddies. Select the **category** pick list in the upper-right corner, select **Edit Categories**, and then select the category. Select the ringtone on the Edit Category screen.

# **Viewing or changing contact information**

- **1** In the **Contacts** list, begin entering one of the following for the contact you want to view or edit:
	- First name (JOH for John)
- Last name (SMI for Smith)
- First initial and last name (JSM for John Smith)
- **2** Select the name of the entry you want to open.
- **3** Select **Edit**.
- **4** Make changes to the entry as necessary, and then select **Done**.

**TIP** In the **Contacts** list, press **Up** or **Down** on the 5-way to move to the previous or next Contacts record.

#### **Deleting a contact**

- **1** Open the contact you want to delete.
- **2** Press **Menu** .
- **3** Select **Delete Contact** from the **Record** menu, and then select **OK**.

#### **Defining your business card**

- **1** Create a new contact and enter your own business card info.
- **2** Open the contact entry containing your business card info.
- **3** Press **Menu**  $\boxed{6}$

**4** Select **Business Card** from the **Record** menu.

**TIP** After you define your business card, you can beam it to other Palm OS® devices. In any Phone view or the Contacts application, open the **Record** menu and select **Beam Business Card**.

# <span id="page-138-0"></span>Calendar

Calendar is a powerful organizer application that helps you manage your schedule. You can view your calendar by day, week, or month, or as an agenda list that combines your Tasks list and email notifications with your appointments. Schedule repeating meetings or block out a vacation by creating one event set to repeat at an interval you specify. Color-code your appointments by category and add notes with helpful information.

**DID YOU KNOW?** If your company uses Microsoft Exchange Server 2003, you may be able to synchronize Calendar events directly with the server. See [Working with Microsoft](#page-92-0)  [Exchange ActiveSync](#page-92-0) for information.

#### **Displaying your calendar**

Press **Calendar e** repeatedly to cycle through the various views:

**Agenda View:** Shows your daily schedule, the number of unread email messages, and any items on your Tasks list that are overdue or due today. If there's room, Agenda View also lists events on future dates

**Day View:** Shows your daily schedule one day at a time.

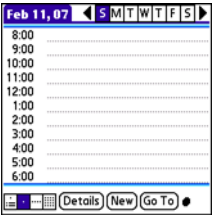

**Week View:** Shows your schedule for an entire week. The time frames are based on the Start Time and End Time settings in Calendar Preferences.

**Month View:** Shows your schedule for a whole month.

- From any Calendar view, open the **Options** menu and select **Year View** to view a calendar for an entire year.
- From any Calendar view (except Agenda View), use the **5-way**  $\overline{(-)}$  to go to another day, week, month, or year (based on the current view).
- From any Calendar view (except Agenda View), select **Go To**, and then select a date from the calendar.

**TIP** You can customize your smartphone to display the most current Calendar event in the Main View in the Phone application. Press **Phone**, open the **Options** menu, and then select **Phone Display Options**. Check the **Show Calendar event** box.

#### **Creating an event**

**TIP** If you have several appointments to enter, it's more efficient to use Palm Desktop software or Microsoft Outlook on your computer and then synchronize your smartphone with your computer. For more information, see [Synchronizing information](#page-23-0) [the basics.](#page-23-0)

- **1** Press **Calendar** until Day View appears.
- **2** Press **Left**  $\triangle$  or **Right**  $\triangleright$  to select the desired day.

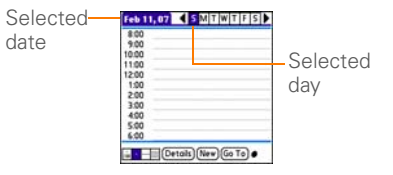

- **3** Select **New**.
- **4** Using the keyboard, enter a starting hour and minute for the event, such as 545 for 5:45.
- **5** Select the **End Time** box and enter the ending hour and minute for the event.
- **6** (Optional) To assign a time zone to the event, select the **Time Zone** pick list and select a city in the time zone you want.
- **7** Select **OK**.
- **8** Enter a description for the event.

**IMPORTANT** If you use Palm Desktop software, do not add time zones to your

events. Palm Desktop does not support time zones.

If you use Microsoft Outlook, you can use the time zone feature, but you must install the conduit that came with your Treo 700P smartphone (or a subsequent update) on all the computers with which you sync your smartphone. Chapura PocketMirror and other earlier Microsoft Outlook conduits do not support time zones.

**TIP** To automatically assign a time zone to **4** Select OK your events, open the **Options** menu, select **Preferences**, and check the **New events use time zones** box. All your new events will be assigned to your local time zone (existing events aren't affected), and you can change the time zone setting for individual events.

**TIP** If you want your events with time zones to stay at the same time in Calendar, regardless of the time zone you are in, uncheck the **Get time zone from mobile network** box on the Date & Time Preferences screen. If the box is checked, the event time shifts if you travel to a different time zone. See [Setting the date](#page-197-0)  [and time](#page-197-0) for information.

#### **Adding an alarm to an event**

- **1** In Calendar, select the event.
- **2** Select **Details**.
- **3** Check the **Alarm** box and select the number of minutes, hours, or days before the event that you would like to receive the alarm.

**TIP** The alarm for untimed events is defined by minutes, days, or hours before midnight of the date of the event.

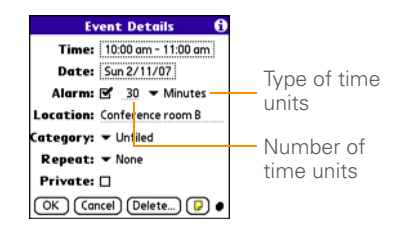

**DID YOU KNOW?** When an alarm occurs, the Alert screen displays all your pending alerts. Select an alert description to jump to that item, or check the box to clear that alert.

#### **Creating an untimed event**

An untimed event, such as a holiday or deadline, does not occur at a particular time.

- **1** Press **Calendar e** until you are in Day View.
- **2** Press Left  $\triangleleft$  or **Right**  $\triangleright$  to go to the date of the event.
- **3** Make sure no times are highlighted.
- **4** Enter a description for the event. A diamond appears next to the description of an untimed event.

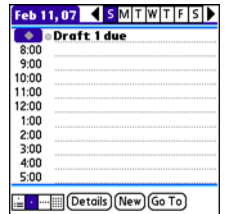

#### **Scheduling a repeating event**

**TIP** To enter a birthday or anniversary, add this info to the person's Contacts entry and it automatically appears in your Calendar.

**TIP** To enter a holiday, create an untimed event. Then, from the Details screen, select **Every year** as the repeat interval.

- **1** Create an event, and then select it.
- **2** Select **Details**.
- **3** Select the **Repeat** pick list, and then select a repeat interval. If the interval you need doesn't appear on the list, select **Other** to define a custom interval.

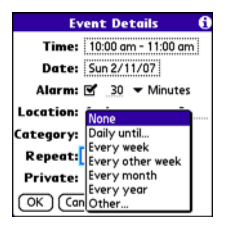

**4** Select **OK**.

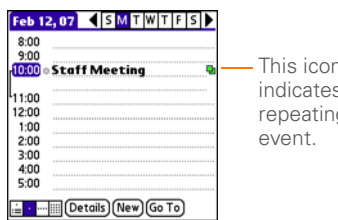

This icon indicates a  $\alpha$ 

**DID YOU KNOW?** If you sync with Microsoft Outlook and your events include other people, a With field appears in the Details dialog box and your attendee info appears in this field after you sync.

# **Color-coding your schedule**

Use color-coding to quickly spot various types of events. For example, make appointments with family green, coworkers blue, and friends red. Follow these steps to create a category and assign it a color-code.

- **1** From Day View, select an event description or select an empty timeslot.
- **2** Select **Details**.
- **3** Select the **Category** pick list and select **Edit Categories**.
- **4** Do one of the following:
	- To create a new category, select **New** and then enter a category name.
	- To add a color to an existing category, select a category and select **Edit**.
- **5** Select the color you want to give this category, and then select **OK**.
- **6** (Optional) Repeat steps 4 and 5 to add or edit more categories.
- **7** Select **OK** two more times.

Now that the categories are set up with colors, you can assign categories to your events to color-code them. See the next section for details.

# **Editing or deleting an event**

- **1** Select the event you want to edit or delete.
- **2** Select **Details**.
- **3** In addition to the settings covered earlier in this chapter, you can also change any of the following settings:

**Date and Time:** Displays when the event takes place. Change these settings to reschedule the event.

**Location:** Provides a description of where the event takes place.

**Category:** Sets the color-coded category for this event.

**Note**  $\mathbf{D}$ : Provides space for you to enter additional text.

**Delete:** Removes the event from your calendar.

**4** Select **OK**.

**TIP** To save memory, you can purge your old events. Open the **Record** menu and select **Purge**. Select the **Delete events older than** pick list and select a time frame. Select **OK**.

#### **Customizing display options for your calendar**

- **1** Press **Menu** (5).
- **2** Select **Options**, and then **select Display Options**.
- **3** Select the **Default View** pick list and select the view you want to see when you open Calendar.
- **4** Select **Agenda** and set any of the following options:

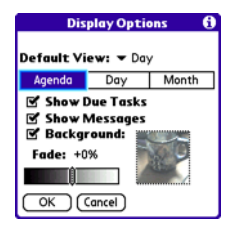

**Show Due Tasks:** The tasks that are due today and the tasks that are overdue appear in Agenda View.

**Show Messages:** The number of read and unread email messages displays in Agenda View.

**Background:** A favorite photo becomes the Agenda View background. Check the **Background** box, select the image placeholder, and then select a photo. Adjust the fade setting so that the text is easy to read against the photo.
**5** Select **Day** and set any of the following Day View options:

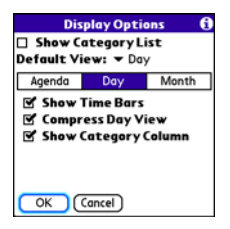

**Show Category List:** The Category pick list appears in Day View.

**Show Time Bars:** The time bars appear in Day View to show the duration of an event and to illustrate event conflicts.

**Compress Day View:** When this box is unchecked, all time slots appear on the screen. When this box is checked, start and end times appear for each event, but blank time slots near the bottom of the screen disappear to minimize scrolling.

#### **Show Category Column:** The

color-coded category marker appears between the time and the description to indicate under which category the event is filed.

**6** Select **Month** and set any of the following Month View options:

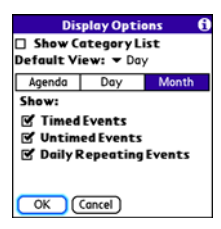

**Show Category List: The Category pick** list appears in Month View.

**Timed Events:** The events that are scheduled for a specific time appear in Month View.

**Untimed Events:** The events that are scheduled for a specific date but not a specific time appear in Month View.

**Daily Repeating Events:** The events that repeat every day appear in Month View.

**7** Select **OK**.

#### **Selecting alarm tones**

- **1** Press **Menu .**
- **2** Select **Options**, and then select **Sound Preferences**.
- **3** Select the **Application** pick list and select **Calendar**.
- **4** Select the **Volume** pick list and select the volume level.
- **5** Select the **Vibrate** pick list and select an option for how you want your smartphone to vibrate for an event alarm.
- **6** Select tones from any of the following pick lists:

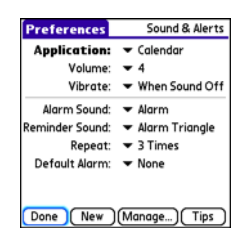

**Alarm Sound:** The tone played the first time your alarm goes off.

**Reminder Sound:** The tone played if an alarm is not acknowledged and the alarm repeats itself.

**Repeat:** The number of times the alarm repeats itself if the alarm is not acknowledged.

**Default Alarm:** The default timeframe for the alarm field.

**7** Select **Done**.

**TIP** You can also record sounds and use them as alarms. Select **Manage** on the Sound & Alerts Preferences screen.

- To record a sound, select **New**.
- To play a sound, select it and press **Center** on the 5-way.
- To delete a sound, select it and press **Backspace**.
- To send a sound, select it and then select **Send**.

**DID YOU KNOW?** Your smartphone includes a silent alarm that can vibrate even when the Ringer switch is set to Sound Off.

## World Clock

World Clock displays the day and time in three cities anywhere around the globe. Whether you're traveling or staying home, it's easy to keep track of the best time to reach your business associates, friends, and family in faraway places.

**TIP** If you did not select the option to get the date and time from the mobile network, then you can set the city at the top of the screen to a fixed location.

#### **Selecting cities**

World Clock shows the system date and time above the world map. If you selected the option to get the date and time from the mobile network (see [Setting the date](#page-197-0)  [and time](#page-197-0)), the your wireless service provider network automatically updates the time display to match the local time when you travel.

Below the world map you can view the time in two other cities. If you travel a lot you may want to select your home city as one of these two cities, so that you always know what time it is at home.

- **1** Press **Applications**  $\widehat{\omega}$  and select World Clock **.A.**
- **2** Select a **City** pick list, and select a city in the same time zone as the city you want to track

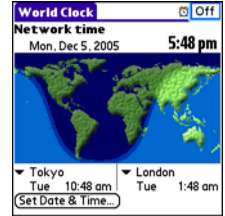

**DID YOU KNOW?** You can run your stylus over the map to see the time in other cities. The shadow over the map represents nighttime moving across the globe.

**TIP** World Clock does not automatically update the system time for daylight savings time. To change the Daylight Savings Time setting, see [Setting the date and time](#page-197-0).

#### **Adding cities**

If the city you want to display is not in the predefined list, you can add it.

- **1** Select a **City** pick list and select **Edit List**.
- **2** Select **Add**.
- **3** Select a location in the same time zone as the city you want to add, and then select **OK**.
- **4** Enter the name of the city.
- **5** Select **Location**, select **Map**, select the location of the city, and then select **OK**.
- **6** If the city does not observe Davlight Savings Time, uncheck this box. If Daylight Savings Time is observed, enter **Start** and **End** dates.
- **7** Select **OK**.

#### **Setting an alarm**

The next time you travel, don't rely on a hotel alarm clock to get you to that important meeting. Use your smartphone instead. World Clock includes a built-in alarm feature that you can use as a travel alarm.

- **1** Select **Off** in the upper-right corner.
- **2** Select the time you want the alarm to sound.
- **3** Select **OK**.

**TIP** To customize the alarm sound and volume, open the **Options** menu and select **Alarm Preferences**.

**TIP** Make sure the **Ringer switch** is set to **Sound On**, so that you can hear the alarm.

## Tasks

You can use Tasks to remind you of tasks you need to complete and to keep a record of when you finish tasks.

#### **Adding a task**

- **1** Press **Applications**  $\widehat{\omega}$  and select **Tasks** .
- **2** Select **New** to create a new task.

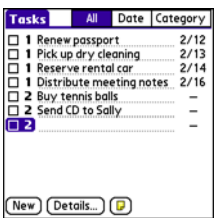

**3** Enter a description of the task. The text can be longer than one line.

#### **Setting task priority, due date, and other details**

The Details dialog box enables you to assign a priority level, due date, category. privacy flag, and other details for each task.

- **1** Select the task to which you want to assign details.
- **2** Select **Details**.
- **3** Set any of the following:

**Priority:** Select the priority number for this task (1 is most important). Later you can arrange your tasks based on the importance of each task.

**TIP** You can also select the priority from the Tasks list by selecting the number next to a task and then selecting a priority level.

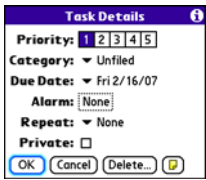

**Category:** Assign the task to a specific category.

**Due Date:** Select the **Due Date** pick list and select a due date for the task.

**TIP** If you turn on the Show Due Dates option in the Tasks Preferences screen, you can change the due date later by selecting the task's due date in the Tasks list.

**Alarm:** Set an alarm for this task.

**Repeat:** Indicate whether the task occurs at regular intervals and how often it repeats. When you check off a repeating task, the next instance of this task automatically appears in your task list.

**Private:** Check this box to mark this task private. See [Working with private](#page-195-0)  [entries](#page-195-0) for additional information.

- **D**: Select this button to enter additional text that you want to associate with the task.
- **4** Select **OK**.

**TIP** Press **Menu** to access other features such as importing phone numbers into the Tasks list.

#### **Checking off a task**

- **1** Select the task you want to check off.
- **2** Press **Center** or tap in the box to check off the task.

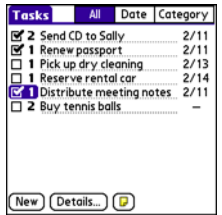

**TIP** If you accidentally check off a task and need to uncheck it, highlight the task again and press **Center** on the 5-way to uncheck it.

**TIP** You can set Tasks to record the date that you completed a task, and you can select to show or hide completed tasks. Completed tasks remain in the memory of your smartphone until you purge them.

**DID YOU KNOW?** Overdue tasks have an exclamation point (!) next to the due date.

#### **Organizing your tasks**

In the Tasks list, select one of these options:

• **All:** Displays all your tasks.

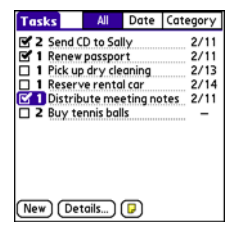

**Date:** Displays tasks that are due in a specific time frame. Select the **Date** pick list (in the title bar) to select **Due** 

**Today**, **Last 7 Days**, **Next 7 Days**, or **Past Due**.

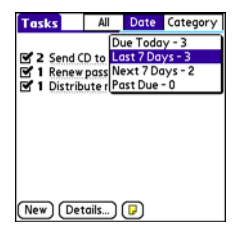

• **Category:** Displays tasks that are assigned to the selected category. Select the **Category** pick list to select a different category.

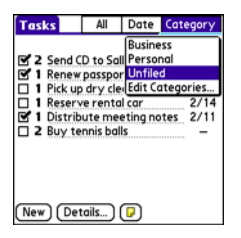

#### **Deleting a task**

- **1** Select the task you want to delete.
- **2** Press **Menu**  $\boxed{5}$ .
- **3** Select **Delete Task** from the **Record** menu.
- **4** Select **OK**.

**TIP** To save memory, you can purge all completed tasks. Open the **Record** menu and select **Purge**. Select **OK**.

#### **Customizing Tasks**

Tasks Preferences enable you to control the appearance of the Tasks list.

1 In the Tasks list, press **Menu ...** 

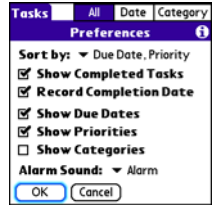

- **2** Select **Options**, and then select **Preferences**.
- **3** Set any of the following preferences: **Sort by:** Indicates the order in which your tasks appear in the list.

**Show Completed Tasks:** Displays tasks you've checked off.

**Record Completion Date:** Replaces due date with the completion date when you complete (check off) the task.

**Show Due Dates:** Displays task due dates and inserts an exclamation point (!) next to overdue tasks.

**Show Priorities:** Displays the priority setting for each task.

**Show Categories: Displays the category** for each task.

**Alarm Sound:** Sets the sound for the alarms you assign to your tasks.

**4** Select **OK**.

**DID YOU KNOW?** You can display your tasks in your calendar. See [Customizing display](#page-143-0)  [options for your calendar](#page-143-0) for details.

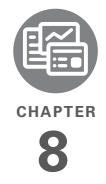

# Your memos and documents

With its ability to store large amounts of important information, your Palm® Treo™ 700P smartphone lets you take your office with you—including your Microsoft Office and PDF files. You can keep updated copies of the files on both your smartphone and your computer so that you can work on them in the most convenient location any time.

Leave your note pad and voice recorder at home. Use Memos to type notes. Use Voice Memo to record notes, agenda items, and other important thoughts, and play them back, right on your smartphone. You can even send your notes and voice memos to a friend or colleague by attaching them to an email message.

#### **Benefits**

- Manage Word, Excel, PowerPoint, and PDF files on your smartphone
- Improve productivity by taking important docs, spreadsheets, and presentations with you
- Capture thoughts on the fly

## In this chapter

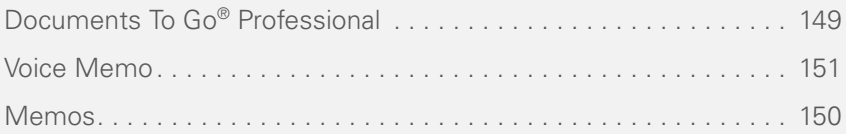

## <span id="page-154-0"></span>Documents To Go<sup>®</sup> Professional

**NOTE** The Palm Software Installation CD includes the Documents To Go® desktop software. On your smartphone, the companion application for Documents To Go is named Documents.

With the Documents application, you can take your important office info with you. You can carry, create, view, and edit Microsoft Word and Excel files directly on your smartphone. You can also view, carry, and manage PowerPoint and PDF files. For example, you can open email attachments, files you download with the web browser, and files stored on an expansion card—as long as the files are in a supported format.

If you install the Documents To Go desktop software (from the Palm Software Installation CD), you can use Documents To Go to transfer files to your smartphone when you synchronize.

Here are a few more examples of what you can do with Documents:

- Send and receive email attachments in Word, Excel, PowerPoint, and Acrobat file formats (DOC, XLS, PPT, and PDF).
- View Word, Excel, PowerPoint, and Acrobat files (DOC, XLS, PPT, and PDF).
- Create or edit a Word-compatible document or Excel-compatible spreadsheet on your smartphone, and then save it in the native DOC or XLS format.
- Create a PowerPoint presentation on your computer, use the Documents To Go desktop application to optimize the file for your smartphone, and then sync the file onto your smartphone. View or edit the file on your smartphone, and then sync again to transfer the changes to the original PowerPoint file on your computer.

**NOTE** The Documents application does not support some editing functions, such as multiple font sizes and spell checking.

**TIP** For more info on the Documents To Go desktop application, click the **Documents To Go** icon on your computer, and then click **Help**, or go to [www.dataviz.com](htttp://www.dataviz.com).

**TIP** Install the Files application from the Palm Software Installation CD to easily browse and manage files on an expansion card.

#### **Opening a document**

In the Documents application, you can view and open any Word, Excel, PowerPoint, or Acrobat (PDF) file on your smartphone or an expansion card that is inserted in the expansion slot.

**1** Press **Applications**  $\textcircled{a}$  and select Documents **<b>R**.

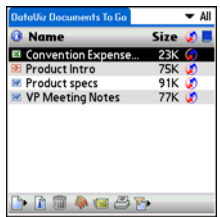

**2** Select the document you want from the list.

**TIP** When you work on a file on your smartphone, you can save it to your smartphone or an expansion card. Open the **File** menu, select **Save As**, and then select the location where you want to save the file.

### <span id="page-155-0"></span>Memos

Memos are a great way to store notes on your Treo 700P smartphone.

**DID YOU KNOW?** Each memo can include 4,096 characters of text.

#### **Creating a memo**

- **1** Press **Applications**  $\widehat{\omega}$  and select **Memos** .
- **2** Enter the text you want to appear in the memo.
- **3** Select **Done**.

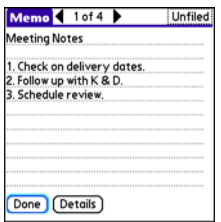

**TIP** You can assign categories to your memos. Open the memo you want to change, select the **category** pick list at the top of the screen, and select a category.

#### **Deleting a memo**

- **1** Open the memo you want to delete.
- **2** Press **Menu**  $\mathbb{F}$ .
- **3** Select **Delete Memo** from the **Record** menu.
- **4** Select **OK**.

## <span id="page-156-0"></span>Voice Memo

Voice Memo provides a place for you to record and play back notes and other

important thoughts directly on your smartphone.

#### **Creating a voice memo**

When recording a voice memo, face your smartphone's screen while speaking.

**1** Press and hold the **Side** button on your smartphone while recording your memo. After you finish recording, release the **Side** button.

The memo is automatically saved to your smartphone.

**2** (Optional) Enter a title for the memo.

**TIP** You can also access Voice Memo by pressing **Applications** and selecting **Voice Memo**.

**TIP** If you need to pause while recording, press and hold **Center** on the 5-way. Release the button to resume recording.

**DID YOU KNOW?** Your recording pauses automatically when you receive a call. If you ignore the call, you can press **Center** on the 5-way to resume recording. If you answer the call, recording stops and saves; you cannot resume a previous recording; you must start another voice memo.

#### **Listening to a voice memo**

- **1** Press **Applications**  $\widehat{\omega}$  and select **Voice Memo** .
- **2** In the Voice Memo list, navigate to the voice memo title and then press **Center** o to select it. The voice

memo begins to play.

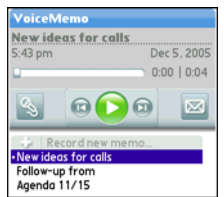

**3** Press **Center** no pause or stop playback.

**TIP** To adjust the volume level, press the **Volume** button on the side of your smartphone.

**TIP** To change a voice memo title, open the **Voice Memo** menu and select **Rename Memo**.

**DID YOU KNOW?** You can send a voice memo in an email (see the documentation for your email application). You can also use Bluetooth wireless technology to send a voice memo to a nearby Bluetooth device (see [Sending info](#page-167-0)  [over a Bluetooth wireless connection\)](#page-167-0).

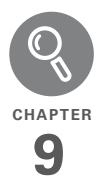

# Your application and info management tools

Synchronization is a great way to transfer, update, and back up info on your Palm® Treo™ 700P smartphone. Synchronizing simply means that info you entered or updated in one place (your smartphone or your computer) is automatically updated in the other. There's no need to enter info twice.

Expansion cards (sold separately) provide a compact and limitless storage solution. When one card becomes full, simply use another card to carry your extra music and video clips and to install and run cool games and other software, from dictionaries to travel quides.

#### **Benefits**

- Locate info in your applications with the Find feature
- Install applications, games, and other software
- Quickly enter, update, and protect your info on your computer and your smartphone
- Store, carry, and exchange info

## In this chapter

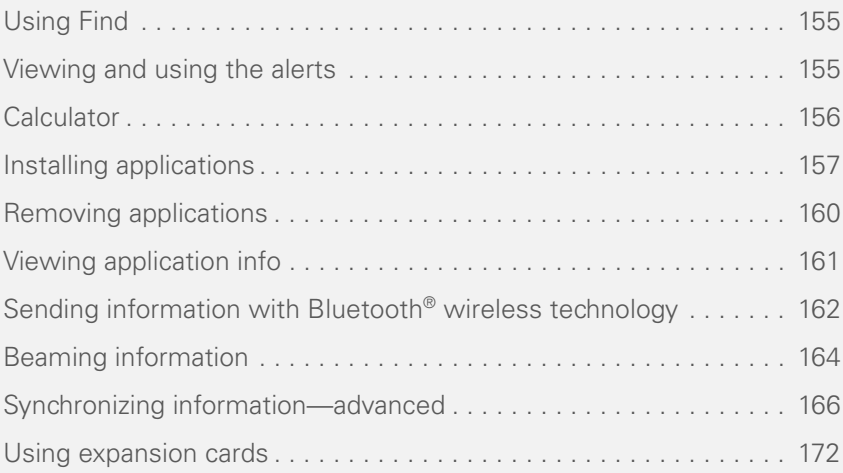

## <span id="page-160-0"></span>Using Find

The Find feature locates any text in the built-in applications and databases and in some third-party applications. The Find feature searches for the group of characters you specify, including characters that are part of a word. Find is not case sensitive.

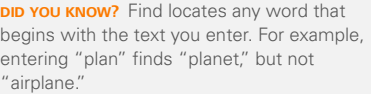

- **1** Press **Option (i)**, and then press **Shift/ Find**  $\bigcirc$  to open the Find dialog box.
- **2** Enter the text you want to find.
- **3** Select **OK** to start the search.
- **4** In the search results, select the text you want to review, or select **Find More** to continue the search.

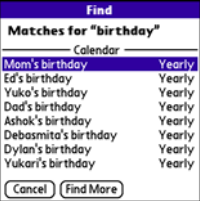

## <span id="page-160-1"></span>Viewing and using the alerts

The Alert screen on your smartphone shows info about incoming items such as new email messages and Calendar events. The Alert screen also notifies you if you miss a phone call.

To view the Alert screen, tap the blinking bell  $\mathbf{\hat{A}}$  when it appears in the upper-left corner of any screen, or press and hold **Center** when the blinking bell appears.

You can do any of the following:

• Check the box to clear an alert from the list.

- Select the alert to open the corresponding application and view the alert item (message, event, missed call, and so on).
- Select **Done** to close the Alert screen and return to whatever you were doing on your smartphone before you opened the Alert screen. The bell continues to blink in the upper-left corner of the screen.
- Select **Clear All** to delete all alerts on the Alert screen.

## <span id="page-161-0"></span>**Calculator**

Calculator includes a basic calculator, plus an advanced calculator with scientific, financial, and conversion functions.

#### **Switching between Basic and Advanced Calculator Modes**

- **1** Press **Applications**  $\widehat{\omega}$  and select Calc **a**.
- **2** Press **Menu .**
- **3** Select **Options**, and then select **Advanced Mode** or **Basic Mode**.

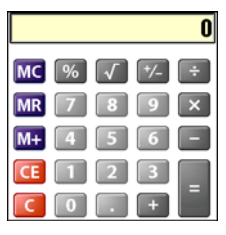

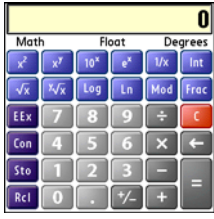

**TIP** In Basic Mode, you can also press **Right** on the 5-way to switch to **Advanced Mode**. In Advanced Mode, press **Right** on the 5-way to cycle between functions, and press **Left** on the 5-way to return to **Basic Mode**.

**DID YOU KNOW?** You can tap the onscreen number pad or use the keyboard to input numbers.

#### **Selecting functions in Advanced Calculator Mode**

- **1** Switch to **Advanced Mode** (see the preceding procedure).
- **2** Press **Menu** .
- **3** Select **Options**, and then select the type of function you want to use:

**Math:** Advanced mathematical functions such as exponents, roots, and logarithms.

**Trig:** Trigonometric functions such as sine, cosine, tangent, and variants.

**Finance:** Financial calculator functions such as APR and amortization.

**Logic:** Hexadecimal characters in keypad, plus logic functions such as And, Not, Or, and Xor.

**Statistics:** Statistical functions such as sum, factorial, and random number generator.

**Weight/Tmp:** Weight and temperature conversions for metric and English values.

**Length:** Length conversions for metric and English values.

**Area:** Area conversions for metric, traditional, and English values.

**Volume:** Volume conversions for metric and English values.

- **4** Press **Menu** .
- **5** Select **Pref**, and then select the decimal display format: **Float**, **Fixed(x)**, **Sci(x)**, or **Eng(x)**.
- **6** Press **Menu <b>F**.
- **7** Select **Pref**, and then select the number display format: **Degrees**, **Radians**, or **Grads**.

**TIP** Select **Sto** to store a number in one of ten memory slots. Select **Rcl** to recall a stored number.

**TIP** Select **Con** to access a list of mathematical constants such as Avogadro's number or the speed of light.

## <span id="page-162-0"></span>Installing applications

Your smartphone comes with several built-in and ready-to-use applications. You can also install additional applications, such as business software, games, and more.

The Palm Software Installation CD includes several bonus software apps and you can purchase other third-party Palm OS® apps as well. To learn about applications you can add to your smartphone, go to [www.palm.com/treo700pcdma-mytreo](http://www.palm.com/treo700pcdma-mytreo).

**NOTE** The instructions in this section tell you how to install basic PRC (Palm OS application) and PDB (Palm OS database) files on your Treo smartphone. Some Palm OS software uses an installer or wizard to guide you through the process. For details, consult the documentation that came with the software.

#### **Installing bonus software from the CD**

The Palm Software Installation CD includes several bonus software applications that you can install on your smartphone. You can install these applications when you install the desktop software, or you can install them later.

- **1** Insert the Palm Software Installation CD into the CD drive on your computer.
- **2** Click **Install bonus software**.
- **3** Click the name of the application you want to install.
- **4** Click **Install** (on the right side of the screen).
- **5** (Optional) Repeat steps 3 and 4 to install additional applications.
- **6** Synchronize your smartphone with your computer to install the application(s) on your Treo smartphone.

#### **Installing applications from the Internet**

You can use the web browser on your smartphone to install Palm OS files (PRC or PDB) directly from the Internet. When you download a PRC or PDB file, it is automatically installed on your smartphone. If a file is compressed (ZIP or SIT files), you need to download it to your computer and expand the file before installing it on your smartphone.

- **1** Open the web browser (see [Viewing a](#page-102-0)  [web page\)](#page-102-0).
- **2** Go to the page that contains the link to the application you want to download.
- **3** Press Left  $\triangleleft$  or Right  $\triangleright$  to highlight the link to the file, and then press **Center** o to initiate the download process.

**4** Follow the onscreen instructions to accept and install the application.

#### **Installing applications from a computer**

**BEFORE YOU BEGIN** To install an app from your computer to your Treo smartphone, you must first install Palm Desktop software on your computer (see [Installing the desktop synchronization](#page-21-0)  [software](#page-21-0)).

When you download an application to your computer, it is probably in a compressed format such as a ZIP or SIT file. If the file is compressed, you need to use a decompression utility on your computer, such as WinZip or Allume Stuffit Expander. before you install the application on your smartphone.

**1 Windows:** Drag and drop the file(s) onto the **Palm Quick Install** icon on the Windows desktop.

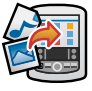

**Mac:** Drag and drop the file(s) onto the **Send To Device** droplet in the **Palm** folder.

- **2** Select your device name from the **User** list, and then click **OK**.
- **3** Synchronize your smartphone with your computer to install the application(s) on your Treo smartphone.

**TIP** You can open a window to select whether to install files on your smartphone or on an expansion card.

**Windows:** Double-click the **Palm Quick Install** icon.

**Mac:** Open the **HotSync** menu and select **Install Handheld** files.

**TIP** On a Windows computer, you can also access Palm™ Quick Install by selecting the **Quick Install** icon in Palm® Desktop software or from the **Programs** folder in the **Start** menu.

#### **Getting help with third-party applications**

If you encounter a problem with a third-party application (such as an error message), contact the application's author or vendor. For general troubleshooting of third-party applications, see [Third-party](#page-225-0)  [applications.](#page-225-0)

### <span id="page-165-0"></span>Removing applications

If you decide that you no longer need an application, or you want to free up memory, you can remove apps from your smartphone or an expansion card (for more on expansion cards, see **Inserting and** [removing expansion cards\)](#page-177-1). You can remove only apps, patches, and extensions that you install; you cannot remove the built-in apps that reside in the ROM portion of your Treo smartphone.

**DID YOU KNOW?** Some applications are factory-installed on your smartphone and cannot be deleted. These are listed with a Lock icon next to them.

**DID YOU KNOW?** Applications deleted from your smartphone are kept on your computer in the Archive folder of your user folder. If you're having trouble locating your user folder, see [I](#page-210-0)  [can't find my user folder](#page-210-0).

**1** Press **Applications**  $\widehat{\omega}$ .

- **2** If you want to remove an application from an expansion card, insert the card into your Treo smartphone.
- $3$  Press **Menu**  $\bigcirc$ .
- **4** Select **Delete** on the **App** menu.
- **5** Select the **Delete From** pick list and select the location of the application you want to remove: **Phone** or **Card**.
- **6** Select the application that you want to remove.
- **7** Select **Delete**.
- **8** Synchronize to remove the application from the Backup folder on your computer.

#### **Manually deleting applications**

If an app you delete reappears on your smartphone, you may need to manually delete the app from your computer.

**1** Locate your **Backup** subfolder on your computer.

**Windows: C:\Program Files\Palm\<device name>.**

**Mac: Mac HD\Applications\Palm\Users\<device name>.** 

If you upgraded from a previous version of Palm Desktop, your Backup subfolder may be located in the palmOne or Handspring folder.

- **2** If you find a **PRC** or **PDB** file for the application you just removed, delete the file from the **Backup** subfolder.
- **3** Delete the file from your device again.

### <span id="page-166-0"></span>Viewing application info

The Info screens display basic statistics about the applications on your Treo smartphone.

- **1** Press **Applications**  $\widehat{\omega}$ .
- **2** Press **Menu .**
- **3** Select **Info** on the **App** menu.
- **4** Select the **Device** pick list and select the location of the app you want to view info for: **Phone** or **<card name>**.

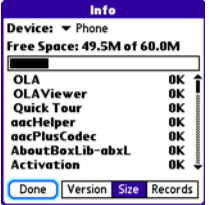

**Version:** The version numbers of applications on your smartphone.

**Size:** The size (in kilobytes) of applications and information on your smartphone.

**Records:** The number of entries in various applications on your smartphone.

- **5** Scroll to the application you want to see info about.
- **6** Select **Done**.

## <span id="page-167-1"></span>Sending information with Bluetooth<sup>®</sup> wireless technology

The range of Bluetooth<sup>®</sup> wireless technology is up to 30 feet (10 meters) in optimum environmental conditions. Performance and range may be affected by physical obstacles, radio interference from nearby electronic equipment, and other factors.

#### <span id="page-167-0"></span>**Sending info over a Bluetooth wireless connection**

In most applications you can send an individual entry or item such as a contact or a picture. You can also send all the entries in a category, such as all contacts in the Business category.

- **1** Press **Applications**  $\widehat{\omega}$  and select **Bluetooth** .
- **2** Select **Bluetooth On**.
- **3** Open an application.
- **4** Select the entry or category you want to send. You cannot send an item that has a lock  $\blacksquare$  next to it.
- **5** Press **Menu** .
- **6** Select **Send** from the leftmost menu.
- **7** Select **Bluetooth**, and then select **OK**.
- **8** Select the receiving device(s) in the **Discovery Results** list, and then select **OK**.
- **9** Wait for a message to indicate that the transfer is complete before you continue using your smartphone.

#### **Sending an app over a Bluetooth wireless connection**

- **1** Press **Applications**  $\widehat{\omega}$  and select **Bluetooth** .
- **2** Select **Bluetooth On**.
- **3** Press **Applications**  $\widehat{\omega}$ .
- **4** Press **Menu** .
- **5** Select **Send** from the **App** menu.
- **6** Select the **Send From** pick list and select the location of the app you want to send: **Phone** or **<card name>**.

- YOUR APPLICATION AND INFO MANAGEMENT TOOLS
- **7** Select the application you want to transfer. You cannot send an item that has a lock **e** next to it.
- **8** Select **Send**.
- **9** Select **Bluetooth**, and then select **OK**.
- **10** Select the receiving device(s) on the Discovery Results screen, and then select **OK**.
- **11** Wait for a message to indicate that the transfer is complete before you continue using your smartphone.

#### **Receiving info over a Bluetooth wireless connection**

- **1** Press **Applications**  $\widehat{\omega}$  and select **Bluetooth**
- **2** Select **Bluetooth On**.
- **3** Select the **Visibility** pick list and select one of the following:

**Visible:** Enables Bluetooth devices that are not on your Trusted Device list to request a connection with your smartphone. Your smartphone remains accessible to other devices until you turn this option off. After you're done using this setting, remember to change it back to Hidden.

**Temporary:** Enables Bluetooth devices that are not on your Trusted Device list to request a connection with your smartphone during the next two minutes. Your smartphone reverts to the Hidden setting and becomes inaccessible to other devices after two minutes.

- **4** Use the other device to discover your smartphone and send information to it:
	- See the other device's documentation to learn how to discover and send information over a Bluetooth wireless connection.
	- If the **Ringer switch** is set to **Sound On**  $\blacksquare$ ) vour smartphone beeps to notify you of the connection, and then prompts you to accept the info. Select a category or expansion card to file the item. If you don't select a category, the item goes into the Unfiled category.
- **5** Select **Yes** to receive the information or **No** to refuse it.

**TIP** The Device Name in the Bluetooth app is the name other devices with Bluetooth wireless technology see when they connect to your smartphone. The default name is the name you gave your device during setup. You can change this name if you want to.

**DID YOU KNOW?** When you receive an application over a Bluetooth connection, you can store the application on your smartphone or send it to an expansion card inserted into the expansion card slot.

## <span id="page-169-0"></span>Beaming information

Your Treo 700P smartphone is equipped with an IR (infrared) port so that you can beam information to another Palm OS® device with an IR port. The IR port is located on the top of your smartphone, between the antenna and the Ringer switch, behind the small dark shield.

**TIP** For best results, the path between the two devices must be clear of obstacles, and both devices must be stationary. If you have difficulty beaming, shorten the distance and avoid bright sunlight.

#### **Beaming an entry**

You can beam an individual entry or item such as a contact or a picture. You can also beam all the entries in the selected category, such as all the contacts in the Business or Family category.

**TIP** Beam your business card in two key presses: From the Main View in the Phone application, press **Menu**, and then press the **M** key.

- **1** Select the entry or category you want to beam. You cannot beam an item that has a lock  $\mathbf{a}$  next to it.
- **2** Press **Menu** (5).
- **3** Select **Record**, and then select one of the following:

**Beam:** Sends an individual record.

**Beam Category:** Sends all entries in the current category.

**DID YOU KNOW?** If you beam a bookmark or saved page from the web browser, it beams the URL, not the contents of that page.

- **4** When the Beam Status dialog box appears, point the IR port on your Treo smartphone directly at the IR port of the receiving device.
- **5** Wait for the Beam Status dialog box to indicate that the transfer is complete before you continue using your smartphone.

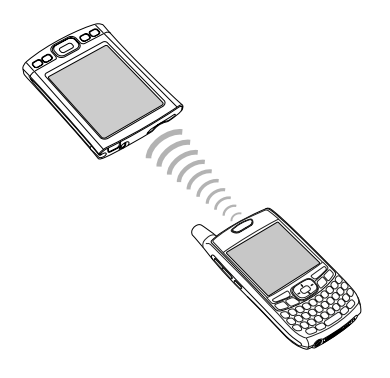

#### **Beaming an application**

Not all applications can be beamed. A lock icon **a** appears on the Beam screen next to applications that cannot be beamed.

**1** Press **Applications**  $\widehat{\omega}$ .

- **2** Press **Menu** .
- **3** Select **Beam** from the **App** menu.
- **4** Select the **Beam From** pick list, and select whether the application you want to beam is located on your Treo smartphone or on an expansion card.
- **5** Select the application you want to transfer.
- **6** Select **Beam**.
- **7** When the Beam Status dialog box appears, point the IR port on your smartphone directly at the IR port of the receiving device.
- **8** Wait for the Beam Status dialog box to indicate that the transfer is complete before you continue using your smartphone.

#### **Receiving beamed information**

- **1** Turn on your screen.
- **2** Select the beam command on the transmitting device.
- **3** Point the IR port on your Treo smartphone directly at the IR port of the transmitting device to open the Beam Status dialog box.
- **4** When the Beam Status dialog box appears, select a category for the entry.
- **5** Select **Yes** to receive the information or **No** to refuse it.

**TIP** If you do not select a category upon receiving a beamed item, the item is placed in the Unfiled category.

**TIP** If you can't receive beamed information, make sure the **Beam Receive** option is turned on (see [Optimizing power settings\)](#page-198-0), and that you are not running a third-party application that disables beaming. If you still can't receive a beam, try a soft reset (see Resetting your [smartphone\)](#page-204-0)

**DID YOU KNOW?** You can store a beamed application on your smartphone, or send it to an expansion card inserted into the expansion card slot.

## <span id="page-171-0"></span>Synchronizing information advanced

#### **Changing which applications sync**

By default, information from Calendar, Contacts, Memos, Pics&Videos, and Tasks is updated each time you synchronize your smartphone with Palm Desktop software or Microsoft Outlook. You can change which applications synchronize. For example, if you don't use the Memos application and you want to speed up synchronization, you can turn off synchronization for Memos.

**TIP Windows** If you set up your smartphone to sync with Outlook, you can learn how to change which applications synchronize, by doing the following: Click the **HotSync® manager** icon in the taskbar and select **Custom**. Select a conduit that syncs with Outlook, click **Change**, and then click **Help**.

#### **WINDOWS ONLY**

- **1** Click **HotSync manager**  $\circledbullet$  in the taskbar in the lower-right corner of your screen.
- **2** Select **Custom**.
- **3** Select your device name from the **User** list at the top of the screen.
- **4** Select the application for which you want to turn synchronization on or off, and then click **Change**.
- **5** Select **Synchronize the files** to turn on synchronization for an app.

Select **Do nothing** to turn off synchronization for an app that currently synchronizes (for example, to turn off synchronization for Memos if you do not use this app).

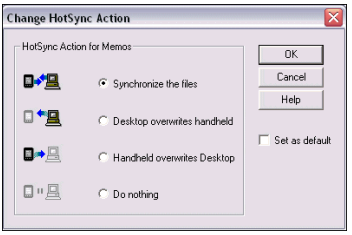

**NOTE** Select one of the two overwrite options if you want the information in one location (smartphone or computer) to completely replace the information in the other location for that app. For example, if the Calendar info on your smartphone is accurate but the info on your computer has become corrupted, select **Handheld overwrites Desktop** for the Calendar app to have your smartphone info replace your computer info. Note that "handheld" refers to your smartphone and "desktop" refers to your computer.

- **6** (Optional) Repeat steps 4 and 5 for each application for which you want to turn synchronization on or off.
- **7** Click **OK**, and then click **Done**.

**TIP Windows** To keep the current sync setting on an ongoing basis, check the **Set as default** box. If you do not check this box, the option you select applies only the next time you synchronize. Thereafter, info is updated according to the default setting.

#### **MAC ONLY**

- **1** Double-click the **Palm Desktop i** icon in the **Palm** folder.
- **2** From the **HotSync** menu, select **Conduit Settings**.
- **3** From the **User** pop-up menu, select your device name.
- **4** Select the application for which you want to turn synchronization on or off, and then click **Conduit Settings**.
- **5** Select **Synchronize the files** to turn on synchronization for an app.

Select **Do nothing** to turn off synchronization for an app that currently synchronizes (for example, to turn off synchronization for Memos if you do not use this app).

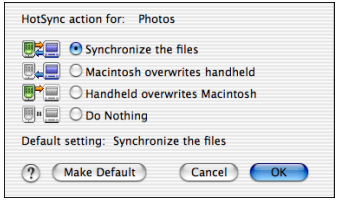

**NOTE** Select one of the two overwrite options if you want the information in one location (smartphone or computer) to completely replace the information in the other location for that app. For example, if the Calendar info on your smartphone is accurate but the info on your computer has become corrupted, select **Handheld overwrites Macintosh** for the Calendar app to have your smartphone info replace your computer info. Note that "handheld" refers to your smartphone.

- **6** (Optional) Repeat steps 4 and 5 for each application for which you want to turn synchronization on or off.
- **7** Click **OK**, and then close the Conduit Settings window.

**TIP Mac** To keep the current setting on an ongoing basis, select **Make Default**. If you do not select this button, the option you select applies only the next time you synchronize. Thereafter, info is updated according to the default setting.

#### <span id="page-174-0"></span>**Setting up a Bluetooth connection for synchronization**

If your computer is enabled with Bluetooth wireless technology, you can synchronize wirelessly over a Bluetooth connection.

- **1** Press **Applications**  $\widehat{\omega}$  and select **Bluetooth** .
- **2** Select **Bluetooth On**.

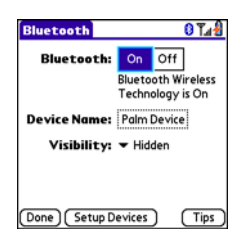

- **3** Enter a device name for your smartphone. This is the name that appears on the other Bluetooth device's screen when it connects to your smartphone.
- **4** Select the **Visibility** pick list and select **Visible** or **Temporary**.

**TIP** After you form a partnership with a device, you can change the Visibility setting to Hidden. That way only devices with which you've already formed a partnership can find your smartphone. New devices cannot request a connection.

- **5** Select **Setup Devices**.
- **6** Select **HotSync Setup**.

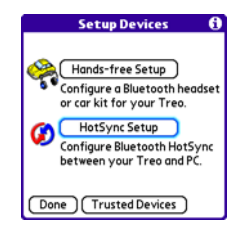

**7** Follow the onscreen instructions to create a partnership between your smartphone and your computer. In some cases you may need to perform setup steps on your computer before you can complete this step. Check your computer's documentation for specific setup instructions.

**8** After you finish the HotSync Setup, select **Done** to return to Applications View.

You're now ready to sync your smartphone with your Bluetooth computer.

#### **Synchronizing over a Bluetooth connection**

When you synchronize using your smartphone's Bluetooth wireless feature, you don't need your sync cable. This is especially useful if you travel with a laptop enabled with Bluetooth wireless technology.

**1** Press **Applications**  $\widehat{\omega}$  and select HotSync **(a)**.

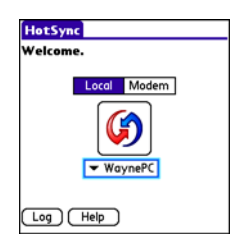

**2** Select **Local**.

- **3** Select the pick list below the HotSync icon, and then select the name of the PC you set up for Bluetooth synchronization (see [Setting up a](#page-174-0)  [Bluetooth connection for](#page-174-0)  [synchronization\)](#page-174-0).
- **4** Select the **HotSync C** icon on your smartphone.

When synchronization is complete, a message appears at the top of your smartphone screen. Be patient; synchronization may take a few minutes.

#### **Synchronizing over an infrared connection**

**BEFORE YOU BEGIN** Your computer must include the following items:

- An enabled IR port and driver or have an IR device attached to it. Check your computer's documentation to see if it supports IR communication.
- HotSync manager must be active. On a Windows computer, you know HotSync manager is active when its icon appears in the lower-right corner of your screen.

When you synchronize using your smartphone's IR port, you don't need a

cable. This is especially useful if you travel with an IR-enabled laptop.

#### **WINDOWS ONLY**

**1** On your computer, click **HotSync manager**  $\mathcal{D}$  in the taskbar in the lower-right corner of your screen. Make sure that **Infrared** is selected.

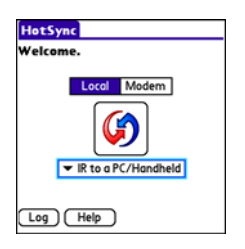

- **2** On your smartphone, press **Applications**  $\widehat{\omega}$  and select HotSync<sup><sup>6</sup></sup>
- **3** Select **Local**.
- **4** Select the pick list below the HotSync icon and select **IR to a PC/Handheld**.
- **5** Position the IR port of your smartphone within a few inches of the IR port of your computer.

**6** Select the **HotSync**  $\left| \bigcirc \right|$  icon on your smartphone.

When synchronization is complete, a message appears at the top of your smartphone screen. Be patient; synchronization may take a few minutes.

#### **MAC ONLY**

- **1** Double-click **HotSync manager**  $\mathcal{D}$  in the Palm folder.
- **2** Click the **HotSync Controls** tab, and then select **Enabled**.
- **3** Click the **Connection Settings** tab, and then check the **On** box next to **IR port**.
- **4** Close the HotSync Software Setup window.
- **5** On your smartphone, press Applications  $\circledcirc$  and select HotSync<sup>(</sup>
- **6** Select **Local**.
- **7** Select the pick list below the HotSync icon and select **IR to a PC/Handheld**.
- **8** Position the IR port of your smartphone within a few inches of the IR port of your computer.
- **9** Select the **HotSync C** icon on your smartphone.

When synchronization is complete, a message appears at the top of your smartphone screen. Be patient; synchronization may take a few minutes.

## <span id="page-177-0"></span>Using expansion cards

The expansion card slot on your Treo smartphone enables you to add SD cards and MultiMediaCard cards to extend the storage capacity of your smartphone. For example, SD or MultiMediaCard expansion cards can store:

- Photos
- MP3 audio files
- Email attachments
- Games
- eBooks
- Microsoft Office files
- Adobe Acrobat files
- Applications
- Databases

**TIP** SD cards are faster than MultiMediaCard cards for reading and writing information, and SD cards also offer write-protection.

Your Treo 700P smartphone is also compatible with SDIO cards, which you can use to add accessories, such as a presentation module, to your smartphone.

Although expansion cards are sold separately, your smartphone includes a dummy, nonfunctional card inside the expansion card slot to keep out dust and other debris.

#### <span id="page-177-1"></span>**Inserting and removing expansion cards**

- **1** Press down and release the dummy card.
- **2** After you feel the expansion card slot eject the dummy card, remove the card from the slot.

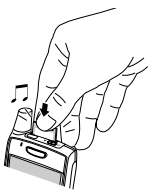

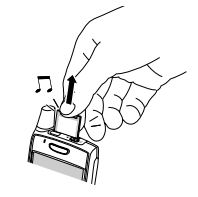

**Opening applications on an expansion card**

After you insert an expansion card into the expansion card slot, you can open any of the applications stored on the expansion card.

**1** Insert the expansion card into the expansion card slot. Applications View automatically appears.

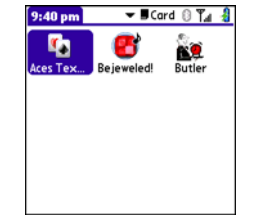

- **2** Select the icon for the application you want to open.
- **3** Press **Center** of to open the application.

**TIP** Install the Files application from the Palm Software Installation CD to easily browse and manage files on an expansion card.

- **3** Hold your smartphone with the screen facing you, and hold the card with the label facing you. The notch on the card should be in the lower-left corner next to the antenna.
- **4** Insert the card into the expansion card slot until you feel it lock into place.

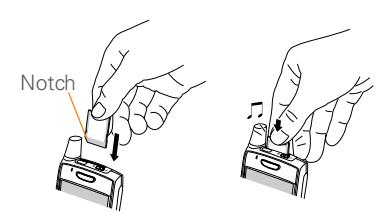

- **TIP** If the Ringer switch is set to Sound On, you hear a confirmation tone when you insert or remove an expansion card.
- **TIP** When you're not using the expansion card, reinsert the dummy card to keep the expansion card slot clean.

#### **Accessing items stored on an expansion card**

When an expansion card contains items. such as pictures or songs, you can access those items directly from the card.

- **1** Insert the expansion card into the expansion card slot. Applications View automatically appears.
- **2** Select the **category** pick list in the title bar, and select **All**.
- **3** Select the icon for the application in which you want to open the item. For example, to view a picture, select **Pics&Videos**.

#### **Copying applications between an expansion card and your smartphone**

**TIP** Before you copy an application to an expansion card, make sure that it is compatible with Palm OS software version 5.4.5 or later. Some applications do not work with expansion cards and do not allow you to store files in a location that is separate from the application.

You can copy applications from your Treo smartphone to your expansion card and vice versa.

**1** Press **Applications**  $\boxed{\odot}$ .

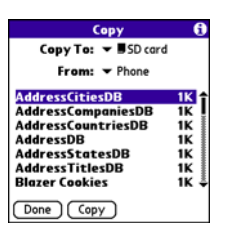

- **2** Press **Menu .**
- **3** Select **Copy** from the **App** menu.
- **4** Select the **Copy To** pick list and select the destination: **Phone** or **<card name>**.
- **5** Select the **From** pick list and select the location of the application you want to copy: **Phone** or **<card name>**.
- **6** Highlight the application you want to copy.
- **7** Select **Copy**.
#### **Viewing expansion card information**

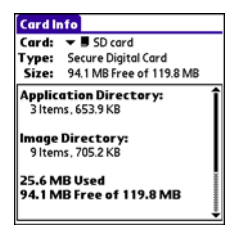

The Card Info application displays general information about the expansion card that is currently in the expansion slot, and it enables you to rename and format a card.

Press **Applications**  $\widehat{\omega}$  and select Card Info **.6** 

**TIP** Before copying information to, renaming, or formatting an expansion card, make sure the card is not write-protected. See the instructions that came with your card for details.

#### **Renaming an expansion card**

If you change the contents of an expansion card, you may at some point want to rename the card to better match its contents.

- **1** Insert the expansion card into the expansion card slot.
- **2** Select the **category** pick list at the top of the screen and select **All**.
- **3** Select **Card Info**  $\mathbf{d}$ .
- **4** Press **Menu**  $\left(\overline{m}\right)$ .
- **5** Select **Rename Card** from the **Card** menu.
- **6** Enter a new name for the card.
- **7** Select **OK**.

### **Formatting an expansion card**

Formatting an expansion card is similar to formatting a disk on a computer. When you format an expansion card, you erase all the information stored on the card.

- **1** Insert the expansion card into the expansion card slot.
- **2** Select the **category** pick list at the top of the screen and select **All**.

- Select **Card Info** .
- Press **Menu** .
- Select **Format Card** from the **Card** menu.
- Enter a new name for the card.
	- Select **OK**.

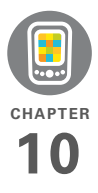

# Your personal settings

Customizing your Palm® Treo™ 700P smartphone is great way to make it match your lifestyle and work even harder for you.

On your smartphone, you can easily customize the sounds, fonts, screen colors, and more. Take advantage of different levels of security. Prevent making an accidental (and expensive) phone call by locking the keyboard. Some settings can help extend the life of your smartphone battery. There are lots of ways to make your smartphone work better for you.

### **Benefits**

- Access applications quickly
- Make your screen easy to read
- Conserve power
- Enjoy your smartphone more

# In this chapter

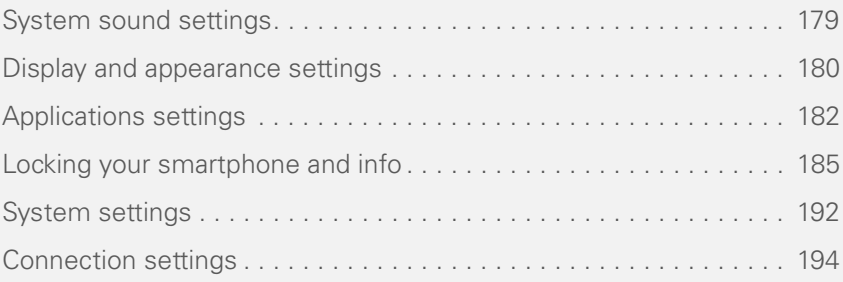

# <span id="page-184-0"></span>System sound settings

**Silencing sounds**

You can immediately silence all alerts, ringtones, music that plays through the built-in speaker, and system sounds by sliding the Ringer switch to the Sound Off position. This does not mute the audio during a phone call.

**DID YOU KNOW?** Your smartphone includes a silent alarm that can vibrate even when the Ringer switch is set to Sound Off. For info on setting the vibrate option, see the section on setting alert tones in the chapters that describe the individual applications. **TIP** If the Ringer switch is set to Sound Off,

- **1** Slide the **Ringer switch** to the **Sound Off**  $\mathcal A$  position. Your smartphone vibrates once to let you know that you've turned sounds off.
- **2** To hear all sounds again, slide the **Ringer switch** to the **Sound On** position.

When you slide the Ringer switch back to the Sound On position, it restores the previous sound settings.

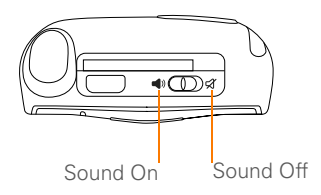

### **Setting system volume levels**

You can set the volume level for system sounds, such as the tone that plays when you synchronize.

the ringer setting overrides the sound settings and all sounds are turned off.

- **1** Press **Applications**  $\widehat{\omega}$  and select **Sounds** .
- **2** Select the **Application** pick list and select **System**.
- **3** Select the **System Volume** and **Game Volume** pick lists and select the volume levels.

180

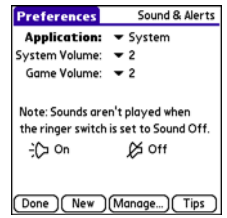

**4** Select **Done**.

### <span id="page-185-0"></span>Display and appearance settings

### <span id="page-185-1"></span>**Adjusting the brightness**

Depending on the lighting conditions in which you're using your smartphone, you may need to adjust the brightness of the screen and keyboard backlight.

**1** Press **Option (a)**, and then press **Backlight**  $\widehat{P}$ .

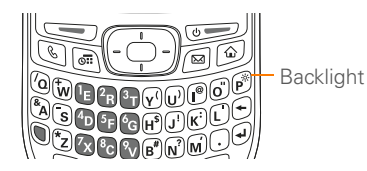

- **2** Press Left  $\triangleleft$  and Right  $\triangleright$  to adjust the brightness.
- **3** Select **Done**.

**TIP** To automatically set the backlight to the preset low setting, press **Option + Menu**.

**TIP** You can also adjust the backlight and set the brightness duration during a call in Power Preferences. See [Optimizing power settings.](#page-198-0)

### **Changing the screen font**

You can change the screen font in Calendar, Contacts, Memos, Messaging, Tasks, and Web. The font styles may vary between applications and some applications may offer fewer choices.

- **1** Open the application in which you want to change the font.
- 2 Press **Menu**  $\left(\overline{F}\right)$ .
- **3** Select **Options**, and then select **Font**.

**4** Select a font style. (In the web browser, select the **Font size** pick list and select **Large** or **Small**.)

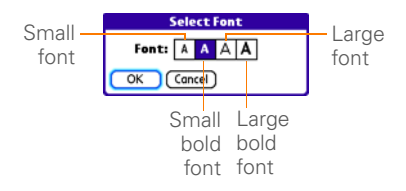

**5** Select **OK**.

### **Setting display formats**

Formats Preferences enable you to select number conventions based on geographic regions. For example, in the United Kingdom, time often is expressed using a 24-hour clock. In the United States, time is expressed using a 12-hour clock with an AM or a PM suffix. Many of the built-in applications on your Treo smartphone use the Formats Preferences settings.

- **1** Press **Applications**  $\widehat{\omega}$  and select **Prefs** .
- **2** Select **Formats**.

**3** Set any of the following preferences:

**Preset to:** The standard number conventions for your country. When you select a country, the other Formats Preferences are automatically set to that country's conventions. You can also edit each option individually.

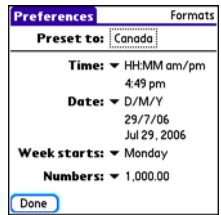

**Time:** The time format. Select **HH:MM** to display a 24-hour clock.

**Date:** The date format.

**Week starts:** The first day of the week (usually Sunday or Monday).

**Numbers:** The format for numbers with decimal points and commas.

**4** Select **Done**.

### **Aligning the screen**

Occasionally, your smartphone screen may need to be readjusted. If this occurs, you may see the wrong feature being activated when you tap the screen. To fix the problem, you can align the screen at any time.

- **1** Press **Applications**  $\widehat{\omega}$  and select **Prefs** .
- **2** Select **Touchscreen**.
- **3** Follow the onscreen instructions and tap the screen where indicated.

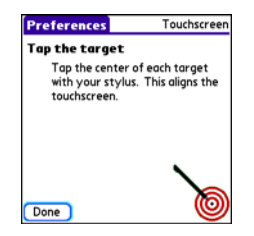

**4** Select **Done**.

### **Changing the system color scheme**

- **1** Press **Applications**  $\widehat{\omega}$  and select **Prefs** .
- **2** Select **Color Theme**.

**3** Select a color scheme from the list.

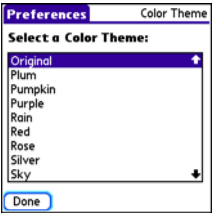

**4** Select **Done**.

**TIP** You can also set the wallpaper for the Main View in the Phone application (see [Customizing the Main View in the Phone](#page-69-0)  [application](#page-69-0)) and the background for the Calendar Agenda View (see [Customizing](#page-143-0)  [display options for your calendar](#page-143-0)).

# <span id="page-187-0"></span>Applications settings

You can change the Applications settings on your smartphone so that you can easily access the applications you use most often. You can arrange and display your applications by category, reassign the buttons on your smartphone, and

select default applications for specific tasks.

### **Arranging applications by category**

You can assign an application to a category and then display a specific category of applications in Applications View.

- **1** Press **Applications**  $\circledcirc$ .
- **2** Press **Menu**  $\mathbb{F}$ .
- **3** Select **Category** on the **App** menu.
- **4** Select the pick list next to each application and select a category.
- **5** Select **Done**.

**TIP** To create a new category, select the **category** pick list and select **Edit Categories**. Select **New**, and then enter the category name. Select **OK** to close the dialog box, and then select **OK**.

**DID YOU KNOW?** If there is an expansion card in the expansion slot, the card appears in the category pick list and is treated as a category when you press Applications repeatedly.

### **Displaying applications by category**

Do one of the following:

- Press **Applications**  $\widehat{\omega}$  repeatedly to cycle through the categories.
- Select the **category** pick list at the top of the screen and select a category. Select **All** to display all of your applications.

### **Changing Applications View**

By default, Applications View displays each application as an icon. As an alternative, you can view a list of applications. The list view is particularly useful when you have so many applications in a category that the applications fill up more than one screen.

- **1** Press **Applications**  $\widehat{\omega}$ .
- **2** Press **Menu** .
- **3** Select **Options**, and then select **Preferences**.
- **4** Select the **View By** pick list and select **List**.
- **5** Select **OK**.

### **Reassigning buttons**

With Buttons Preferences you can select which applications are associated with the quick buttons and the Side button on your Treo smartphone. You can assign a primary and secondary application to each of the three quick buttons that open an application.

**NOTE** We recommend that you keep the primary button assignments on the factory settings until you become comfortable with the features of your smartphone. If you do change the primary button assignments, remember that the instructions in this guide and in the other help features refer to the original button settings.

- **1** Press **Applications**  $\widehat{\omega}$  and select **Prefs** .
- **2** Select **Buttons**.
- **3** Select the pick list next to the button, Option  $\bigcirc$  + button, or Side button that you want to reassign, and then select an application.

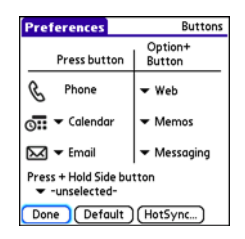

**4** Select **Done**.

**DID YOU KNOW?** You can also choose an application to open with the sync button on the USB sync cable. To change this setting, select **HotSync** on the Buttons Preferences screen.

**TIP** To restore all the buttons and key combinations to their factory settings, select **Default**.

**DID YOU KNOW?** Some third-party applications automatically take over a button when you install the application.

### **Changing default applications**

Sometimes one application looks for another application to handle information (for example, a mail application might open a browser when you select a link in an email message). Your smartphone comes

**CHAPTER**

CHAPTER

with a set of predefined applications to handle email, messaging, and browser requests from other applications. If you have more than one application to handle these requests on your smartphone, you can specify which application you want to use for each function.

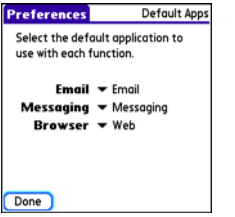

- **1** Press **Applications**  $\widehat{\omega}$  and select **Prefs** .
- **2** Select **Default Apps**.
- **3** Select each pick list and select the application you want to associate with that function.
- **4** Select **Done**.

### <span id="page-190-0"></span>Locking your smartphone and info

Your Treo smartphone includes several features to protect your smartphone from inadvertent use and keep your information private. You can lock any of the following features on your smartphone:

- **Keyboard (Keyguard):** You can use the Keyguard feature to disable the keyboard and all buttons to prevent accidental presses in your bag or pocket.
- **Screen:** You can disable the screen's touch-sensitive feature during an active call or call alert.
- **Phone (Phone Lock):** You can set your phone to require a password to make calls. The built-in security software lets you make emergency calls even if your phone is locked.
- **Smartphone:** You can set your smartphone to require a password for you to see any information on your smartphone.

• **Entries:** You can mask or hide entries marked as private and set your smartphone to require a password for viewing them.

### **Locking your keyboard (Keyguard)**

The Keyguard feature locks the keyboard so that you don't accidentally press buttons or activate items on the screen while your smartphone is in a pocket or bag.

By default, Keyguard turns on whenever the screen is off. Each time you wake up the screen, you must turn off Keyguard to unlock the keyboard and use your smartphone.

To turn off Keyguard, do the following:

- **1** When the screen is off, press **Power/** End  $\omega$  to wake up the screen.
- **2** Press **Center c** to turn off Keyguard.

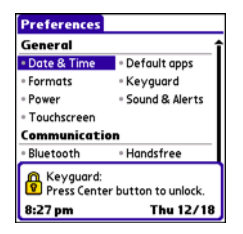

**TIP** If you disabled Keyguard, you can turn Keyguard on manually by pressing **Option + Power/End** when the screen is on.

You can change how quickly Keyguard turns on, or you can disable this feature altogether. To change the Keyguard settings, do the following:

- **1** Press **Applications**  $\widehat{\omega}$  and select **Prefs** .
- **2** Select **Keyguard**.
- **3** Select the **Auto-Keyguard** pick list, and then do one of the following:
	- Select how quickly you want Keyguard to turn on**: When power is turned off**, **5 seconds after power off**, or **30 seconds after power off**.

CHAPTER **CHAPTER**

- Select **Disable** to completely disable the Keyguard feature until you turn it on again.
- **4** Select **Done**.

### **Locking your screen**

You can set your smartphone to automatically lock the screen's touch-sensitive features in certain situations.

- **1** Press **Applications**  $\widehat{\omega}$  and select **Prefs** .
- **2** Select **Keyguard**.
- **3** Check any of the following boxes:

**Incoming calls received:** Disables the screen when the phone rings. You must use the **5-way**  $\left(\overline{C}\right)$  to select the onscreen **Answer** and **Ignore** buttons, or press **Send**  $\leq$  to answer the call or **Power/End** ( $\overline{\bullet}$  to ignore the call.

**On a call:** Disables the screen after you answer a call. You must use the **5-way**  $\overline{\left(0\right)}$  to select the onscreen buttons during the call. Use this setting to avoid accidentally pressing onscreen buttons while you're holding your smartphone near your ear to speak.

### **4** Select **Done**.

**DID YOU KNOW?** When you check the boxes to disable the touchscreen during a call, the touchscreen is automatically enabled again after you end the call.

### **Locking your phone (Phone Lock)**

You can lock your phone to prevent unauthorized calls and use of other wireless features. When your phone is locked, you must enter the correct code to unlock it. You can still place emergency calls when your phone is locked, however.

**TIP** When Phone Lock is turned on, other people can still see the info on your smartphone, but they cannot make calls or use the other wireless features without your password.

- **1** Press **Phone**  $\mathbb{Q}$ .
- **2** Press **Menu ...**
- **3** Select **Options**, and then select **Phone Lock**.
- **4** (Optional) Select **Advanced**, enter up to three numbers that you can dial when your phone is locked, and then

OUR PERSONAL SETTINGS

select **OK**. You do not need to enter the standard emergency call number for your area, such as 911, as one of the three numbers, because this number is always available.

**5** Select one of the following **Phone Lock** options:

**On phone power off:** Locks your phone each time you turn it off. When this setting is active, you must enter your lock code each time you turn your phone on again.

**Immediately:** Locks your phone when you select OK. The next time you dial a number, you must enter your lock code to unlock your phone. After that, you can continue to make calls without entering your lock code, unless you select one of these Phone Lock options.

- **6** When prompted, enter the lock code, and then select **OK**. (Unless you changed your lock code, the lock code is the last four digits of your phone number.)
- **7** If you want to change the lock code, select **Change Lock Code**, enter a new

lock code, and then select **OK**. Repeat this step to verify the new lock code.

### **8** Select **OK**.

If you selected Immediately in step 5, your phone locks right away. If you selected On phone power off, your phone locks the next time you press and hold Power/End to turn off your phone.

**TIP** If you want to lock your phone once in a while, use the Immediately option to lock your phone on demand.

To disable the current Phone Lock settings:

- **1** Press **Menu ...**
- **2** Select **Options**, and then select **Phone Lock**.
- **3** Uncheck the **On phone power off** box.
- **4** Enter your lock code to change this setting.
- **5** Select **OK** twice.

### <span id="page-193-0"></span>**Locking your smartphone**

To protect your personal information, you can lock your smartphone, so that you need to enter your password to access any

**CHAPTER**

CHAPTER

of your information or use any of the features on your smartphone, including the phone. You can, however, still make emergency calls when your smartphone is locked.

**IMPORTANT** If you lock your smartphone, you must enter the exact password to unlock it. If you forget the password, you need to perform a hard reset to resume using your smartphone. Performing a hard reset deletes all the entries in your smartphone. However, you can restore all previously synchronized info the next time you sync (see [Synchronizing information](#page-23-0) [the basics](#page-23-0)).

- **1** Press **Applications**  $\widehat{\omega}$  and select Security **A**.
- **2** Select the **Password** box.

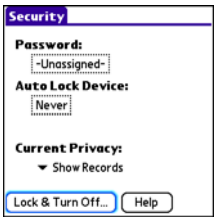

- **3** Assign a password and a password hint.
- **4** Select the **Auto Lock Device** box.
- **5** When prompted, enter your password and select **OK**.
- **6** Select one of the following options:

**Never:** Prevents your smartphone from locking automatically.

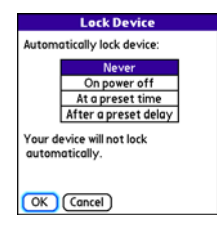

**On power off:** Locks your smartphone when you turn off the screen, or when it shuts off with the Auto-off feature.

**At a preset time:** Locks your smartphone at a specific time of day.

**After a preset delay:** Locks your smartphone after a period of inactivity.

**7** Select **OK**.

- **8** Do one of the following:
	- Select **Lock & Turn Off** to lock your smartphone immediately.
	- Press **Applications**  $\widehat{\omega}$  to accept your settings and continue using your smartphone.

**TIP** After you create a password, you can lock your system manually. Press **Applications** and select **Security**. Select **Lock & Turn Off**, and then select **Off & Lock**.

**TIP** To change your password, select the Password box, enter your current password, and then enter the new password. To delete your password, select the **Password** box and then select **Unassign**.

### **Working with private entries**

In most applications you can mark individual entries as private. All private entries remain visible and accessible until you select the Security setting. You have two Security setting options:

- **Hide Records:** Private entries do not appear anywhere in the application.
- **Mask Records:** Private entries are replaced with a visual placeholder where the entry would normally appear.

After you enable the mask or hide setting, any entries marked as private are immediately hidden or masked. If you define a password, you must enter it to display private entries. If you do not define a password, you (or anyone else) can reveal private entries without a password.

- **1** Display the entry that you want to mark private.
- **2** Select **Details**.
- **3** Check the **Private** box.
- **4** Select **OK**.

### **Hiding or masking all private entries**

Make sure the entries you want to mask or hide are marked private.

- **1** Press **Applications**  $\widehat{\omega}$  and select Security **B**.
- **2** Select the **Current Privacy** pick list and select either **Hide Records** or **Mask Records**.
- **3** If prompted for your password, enter it and then select **OK**.

**CHAPTER**

CHAPTER

### **Viewing all private records**

You can reveal all the entries you've hidden or masked.

- **1** Press **Applications**  $\widehat{\omega}$  and select Security **A**.
- **2** Select the **Current Privacy** pick list and select **Show Records**.
- **3** If prompted for your password, enter it and then select **OK**.

**TIP** You can also access the system-wide security settings while you're in an application, such as Calendar. Press **Menu**, select **Options**, and then select **Security**.

### **Security and Palm® Desktop software (Windows)**

The Windows version of Palm® Desktop software observes the security password for your Treo smartphone. If you forget your password, you cannot view your information in Palm Desktop. If your smartphone is unlocked, you can change your password on your smartphone, but all entries marked as private are deleted. You can restore your private entries the next time you sync.

Follow these steps to recover from a lost password:

- **1** Press **Applications**  $\widehat{\omega}$  and select Security **A**.
- **2** Select the **Password** box.
- **3** Select **Lost Password**.
- **4** Select **Yes**.

**TIP** If you want additional security for Palm Desktop files, you may want to purchase a third-party solution.

### **Entering owner information**

You can use Owner Preferences to record information that you want to associate with your Treo smartphone, such as your name, company name, and home phone number. If you lock your smartphone (see [Locking](#page-193-0)  [your smartphone](#page-193-0)), the Owner Preferences information appears on the screen that requests your password to unlock it, and you must also enter your password to change the Owner Preferences information.

- **1** Press **Applications**  $\widehat{\omega}$  and select **Prefs** .
- **2** Select **Owner**.
- **3** If you assigned a password with the Security application, select **Unlock**, enter your password, and then select **OK** to continue.
- **4** Enter the text that you want to appear in the Owner Preferences screen.

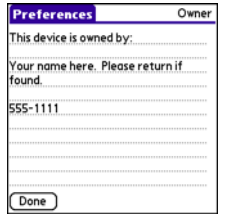

**5** Select **Done**.

# <span id="page-197-0"></span>System settings

### **Setting the date and time**

By default, your smartphone synchronizes the date, time, and time zone with the network when your phone is on and you are inside a coverage area. Date & Time Preferences enable you to manually set the date, time, and location setting for your Treo smartphone.

- **1** Press **Applications**  $\widehat{\omega}$  and select **Prefs** .
- **2** Select **Date & Time**.
- **3** To manually set the date and time, uncheck the **Get date & Time from mobile network** box. Select the **Date** field and select the date, and then select the **Time** field and select the time.

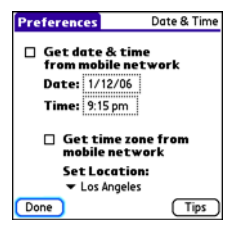

**4** To manually set the time zone, uncheck the **Get time zone from mobile network** box. If you unchecked the date and time box in step 3, the time zone box is automatically unchecked. Select the **Set Location** pick list, and then select a city in your time zone.

**TIP** If a city in the same time zone is not on the list, select **Edit List**, select **Add**, select a city in your time zone, and then select **OK**. If necessary, modify any of the settings in the **Edit Location** dialog box, and then select **OK**.

**DID YOU KNOW?** If you uncheck the date and time box, the time zone box is disabled and you cannot have the network automatically set the time zone. However, you can choose to have the network set the date and time, but manually set the time zone.

- **5** Select **OK**.
- **6** Select **Done**.

**TIP** You can also set time zones for Calendar events. See [Creating an event.](#page-139-0)

### <span id="page-198-0"></span>**Optimizing power settings**

Power Preferences enable you to adjust settings to maximize your smartphone's battery performance.

- **1** Press **Applications**  $\widehat{\omega}$  and select **Prefs** .
- **2** Select **Power**.

**3** Set any of the following preferences: **Brightness:** Sets the intensity of the screen and keyboard backlights. Drag the slider or press Left < and Right  $\blacktriangleright$ to adjust the brightness level.

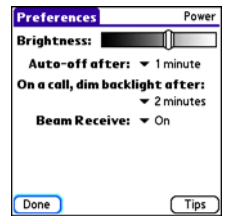

**Auto-off after:** Determines how long your screen stays on during a period of inactivity. When there is no interaction with the keyboard or screen for the specified time period, your smartphone turns off automatically.

### **On a call, dim backlight after:**

Determines how long the backlight stays on at normal intensity during a phone call. After the specified time period, the backlight dims to conserve power during a long phone call.

**Beam Receive:** Determines whether your Treo smartphone is ready to receive information over an infrared beam. If you leave this option turned off, you must return to this screen to turn on this option the next time you want to receive a beam.

**4** Select **Done**.

**TIP** You can also access the brightness setting by pressing **Option** + **P**. To temporarily dim the screen's brightness, press **Option** + **Menu**. **TIP** For information about third-party VPN

### <span id="page-199-0"></span>Connection settings

### **Connecting to a virtual private network**

If you want to use your Treo smartphone to access your corporate email account or other files on your corporate server, you may need to set up a virtual private network (VPN) on your smartphone. A VPN enables you to log in to your corporate

server through the company's firewall (security layer). You need a VPN client on your smartphone if your smartphone and your company's server are located on opposite sides of the firewall.

Check with your company's system administrator to see if a VPN is required to access the corporate server. If a VPN is necessary, you must purchase and install a third-party VPN client on your smartphone to use this feature.

client software, see the Palm Software Installation CD or visit [www.palm.com/](http://www.palm.com/treo700pcdma-mytreo) [treo700pcdma-mytreo.](http://www.palm.com/treo700pcdma-mytreo)

- **1** Install your third-party VPN client. See [Installing applications](#page-162-0) for details.
- **2** Press **Applications**  $\widehat{\omega}$  and select **Prefs** .
- **3** Select **VPN**.
- **4** Enter the settings provided by your corporate system administrator.

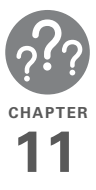

# Common questions

Although we can't anticipate all the questions you might have, [this chapter provides answers to some of the most commonly](http://www.palm.com/treo700pcdma-support)  asked questions. For additional information and answers to [other common questions, visit w](http://www.palm.com/treo700pcdma-support)ww.palm.com/ treo700pcdma-support.

# In this chapter

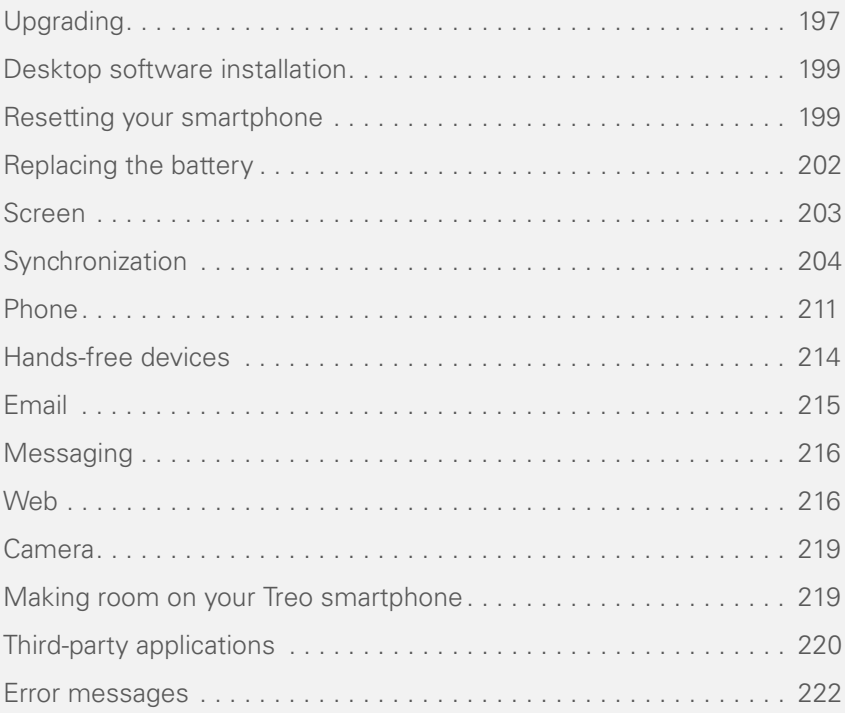

# <span id="page-202-0"></span>Upgrading

If you experience problems with your Palm<sup>®</sup> Treo<sup>™</sup> 700P smartphone after performing the upgrade steps in this guide, you may have incompatible applications or settings that were not quarantined during the installation process. These incompatible applications or settings can lead to numerous issues, including system resets and freezes. If you experience a problem after upgrading, follow the steps in this section to remove the incompatible apps from your smartphone and to transfer your other info to your new smartphone.

**NOTE** If you have trouble installing a third-party application, contact the developer for assistance.

We recommend that you *do not* install apps that do any of the following:

- Modify phone functions, such as ringtones, dialing, or caller ID
- Replace organizer features, such as Contacts or Calendar
- Set data connection features, such as activating or ending data connections
- Provide web clipping features, such as PQA files
- Provide instant messaging features

If you want to continue using these types of applications, please contact the third-party developer for software updates and info about compatibility with your Treo 700P smartphone.

### **WINDOWS ONLY**

- **1** On your computer, click **Start>Programs>Palm>Safe HotSync.**
- **2** Follow the instructions on the screen
- **3** Locate the **Old\_Apps** folder on your computer. This folder is usually located inside one of the following folders: **C:\Program Files\Palm\ C:\Program Files\palmOne\ C:\Program Files\Handspring\**
- **4** To help you identify the app that is causing the problem, move one app at a time from the **Old\_Apps** folder to the **Backup** folder, and then sync.

If the problem recurs, delete the last app you installed and report the problem to its developer.

**5** Repeat step 4 for each of the apps in the **Old\_Apps** folder.

**NOTE** If you have trouble moving apps from the Old\_Apps folder to the Backup folder, or determining which files to move, try reinstalling the app using the original third-party developer files.

**TIP** Need more info on the Backup folder? See [What is the backup folder?](#page-210-0).

#### **MAC ONLY**

**1** Locate your **user** folder on your computer.

**NOTE** Your user folder name is the same as your device name and is usually found in this location: **<Mac hard drive> : Users : <your Mac username> : Documents : Palm : Users**

**2** Select your **user** folder and Option-drag it to your Mac desktop to make a copy of that folder.

- **3** Confirm that your copy includes the **Backup** subfolder and that all the files in the original Backup subfolder are also in the copy of the Backup subfolder.
- **4** Delete all files from the original **Backup** subfolder.
- **5** Perform a hard reset on your Treo 700P smartphone. See [Resetting your](#page-204-1)  [smartphone](#page-204-1) for instructions.
- **6** Sync your new smartphone with your new desktop software and be sure to select your existing device name from the **User** list.
- **7** To help you identify the app that is causing the problem, move one third-party app from the copy of the **Backup** subfolder to the original **Backup** subfolder, and then sync.

If the problem recurs, delete the last app you installed and report the problem to its developer.

**8** Repeat step 7 for each of the third-party apps in the copy of the **Backup** folder.

# <span id="page-204-0"></span>Desktop software installation

If you are having trouble installing the desktop software, you may have the wrong version of the software or some of your computer's resources may be unavailable.

**TIP** The Palm Software Installation CD installs software that lets you synchronize using Palm® Desktop software or Microsoft Outlook for Windows. If you want to synchronize using a different personal information manager (PIM), you must install a third-party solution. Contact the PIM's author or vendor to learn if software is available for your new Treo smartphone.

Follow these steps to retry the installation:

- **1** Make sure your computer profile includes administrator rights to install software. In large organizations, these are usually granted by the system administrator.
- **2** Restart your computer.
- **3** Quit any active applications, including virus scanners and Internet security applications.
- **4** Make sure you're installing the software from the Palm Software Installation CD that came with your new smartphone. Other versions of the desktop software may not work with this Treo smartphone.
- **5** Insert the Palm Software Installation CD to restart the installation.

**IMPORTANT** Always use the same language for your Treo smartphone, your operating system, and your desktop software. Otherwise, you may lose information or have difficulty with synchronization. Support is not provided for mismatched language setups.

### <span id="page-204-1"></span>Resetting your smartphone

### <span id="page-204-2"></span>**Performing a soft reset**

A soft reset is similar to restarting a computer. If your smartphone is not COMMON QUESTIONS

responding or you have trouble synchronizing with your computer, a soft reset may help. All your info is retained when you perform a soft reset.

- **1** Press the **battery door release**, and slide the **battery door** downward to remove it from your smartphone.
- **2** Use the stylus tip to gently press the **reset** button on the back of your smartphone.

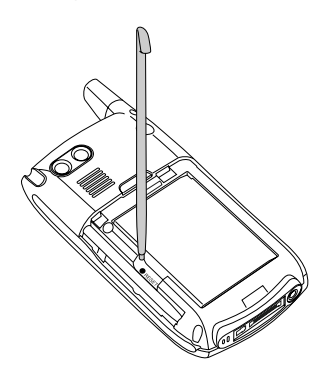

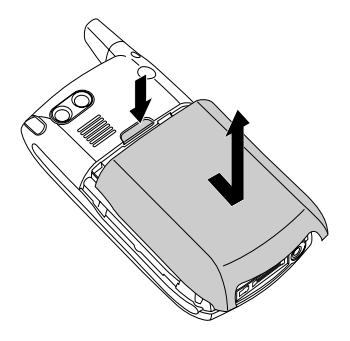

### **Performing a system reset**

A system reset, also called a safe or warm reset, tells your smartphone to stop what it's doing and start over again without loading any system extras. If your smartphone loops or freezes during or after a soft reset, a system reset may help. Performing a system reset releases you from an endless loop so that you can uninstall a third-party application that may be causing the looping.

**1** Press the **battery door release**, and slide the **battery door** downward

11

to remove it from your Treo smartphone.

- **2** While pressing and holding **Up** ▲, use the tip of the stylus to gently press the **reset** button on the back of your device.
- **3** When the logo screen appears, release **Up** .
- **4** Delete the third-party application that you suspect is causing the problem.
- **5** Perform a soft reset. The wireless features of your smartphone are not available until you complete this step.

### <span id="page-206-0"></span>**Performing a hard reset**

A hard reset erases all information and third-party software on your Treo smartphone. Never perform a hard reset without first trying a soft reset and a system reset. You can restore previously synchronized information the next time you sync.

A hard reset may tell you whether a problem stems from your smartphone or from an application installed on it. If you do not experience the problem after you perform a hard reset, the problem is

related to software you installed. See [Third-party applications](#page-225-0) for suggestions on diagnosing third-party software issues.

**TIP** Some third-party applications do not create a backup on your computer when you synchronize. If you perform a hard reset, you may lose data in these applications and you will need to reinstall the application after the hard reset. Please contact the application's developer to find out which data is backed up during synchronization.

- **1** Press the **battery door release**, and slide the **battery door** downward to remove it from your smartphone.
- **2** While pressing and holding **Power/End**  $\overline{\bullet}$ , use the tip of the stylus to gently press the **reset** button on the back of your smartphone.
- **3** Continue pressing and holding **Power/ End**  $\overline{\bullet}$ . When the logo screen appears, release **Power/End**  $\bullet$ .
- **4** When the **Erase all data?** prompt appears, press  $Up \triangle$  to confirm the hard reset.

**TIP** If you do not see the Erase all data? message, the hard reset was not performed. Retry these steps, making sure to hold **Power/End** until the logo screen appears.

**5** If a language selection screen appears, select the same language you selected for your desktop software.

**IMPORTANT** Always use the same language for your Treo smartphone, your operating system, and your desktop software. Otherwise, you may lose information or have difficulty with synchronization. Support is not provided for mismatched language setups.

**6** Follow the onscreen instructions to align the screen and set the date and time.

# <span id="page-207-0"></span>Replacing the battery

Your Treo 700P smartphone comes with a replaceable battery. Be sure to use a replacement battery that is recommended or sold by Palm and is compatible with the

Treo 700P smartphone. Failure to use the proper battery may result in a risk of personal injury or product damage, and it voids your smartphone warranty.

- **1** Press **Power/End**  $\bullet$  **b** to turn off the screen.
- **2** Press the **battery door release**, and slide the **battery door** downward to remove it from your smartphone.
- **3** Place a finger in the notch next to the battery, and lift up the old battery at a 45-degree angle to remove it from the compartment.

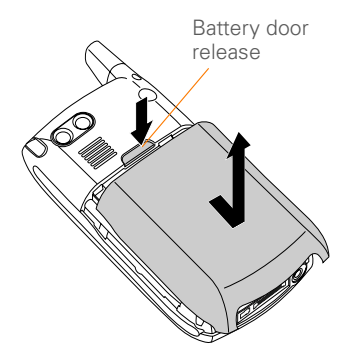

11

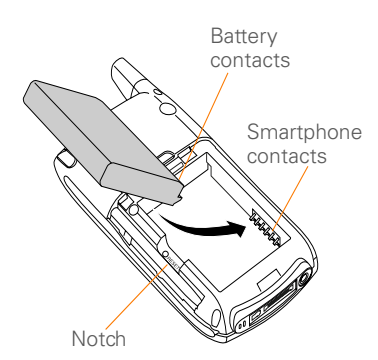

- **4** Align the metal contacts on the new battery with the contacts inside the battery compartment.
- **5** Insert the new battery into the compartment at a 45-degree angle, pressing it into place. Slide the **battery door** onto the back of the smartphone until it clicks into place.
- **6** Connect your smartphone to the charger or sync cable.
- **7** Wait for your Treo smartphone to turn on, and then enable the network time or set the date and time when prompted.

**TIP** Be sure to dispose of your old battery properly. In some areas, disposal in household or business trash is prohibited.

# <span id="page-208-0"></span>Screen

### **The screen appears blank**

- **1** When a call lasts longer than the limit specified in Power Preferences, the screen dims automatically. In certain lighting conditions, the screen may appear blank when this occurs. Press any key except Power/End to restore the screen to normal brightness. Pressing Power/End hangs up the call.
- **2** When a period of inactivity lasts longer than the limit specified in Power Preferences, the screen turns off. Press and release **Power/End** ( $\overline{\bullet}$  to wake up the screen.
- **3** Look closely at the screen. If you can see a dim image, try adjusting the screen brightness (see Adjusting the [brightness](#page-185-1)).
- **4** If the screen is still blank, perform a soft reset (see [Performing a soft reset\)](#page-204-2).

**5** If the problem persists, connect your smartphone to the charger (see [Charging the battery\)](#page-13-0) and perform a soft reset again.

**6** If that doesn't work, perform a hard reset (see [Performing a hard reset](#page-206-0)).

**TIP** To find carrying cases that protect the screen and other useful accessories, visit [www.palm.com/treo700pcdma-mytreo](http://www.palm.com/treo700pcdma-mytreo).

### **The screen doesn't respond accurately to taps or it activates wrong features**

- **1** Press **Applications**  $\widehat{\omega}$  and use the 5-way  $\boxed{\odot}$  to select **Prefs**  $\boxed{\bullet}$ .
- **2** Use the **5-way**  $\boxed{6}$  to select **Touchscreen**.
- **3** Follow the onscreen instructions to align the screen.
- **4** Select **Done**.
- **5** If the problem persists, check for dirt between the screen and the edge of the smartphone.
- **6** If you're using a screen protector, make sure that it is properly installed.

### **There's a blinking bell in the upper-left corner**

The blinking bell in the upper-left corner of the screen is the Alert screen symbol. It appears when you have alarms or messages that you haven't acknowledged.

- **1** Press and hold **Center** or tap the blinking bell  $\leftrightarrow$  with your stylus.
- **2** When the list of pending alerts appears, do any of the following:
	- Select the alert text to view the item and keep it in the list.
	- Check the box next to an alert to clear it from the list, and then select **Done**.

# <span id="page-209-0"></span>**Synchronization**

Synchronization backs up the information from your smartphone onto your computer and vice versa. If you ever need to perform a hard reset or otherwise need to erase all your information on your smartphone, you can synchronize your smartphone with your computer to restore the info. Similarly, if your computer crashes and your Palm Desktop info is damaged, you can recover

your info by synchronizing with your smartphone. To make sure you always have an up-to-date backup of your info, synchronize frequently.

This section describes synchronization between your Treo smartphone and a desktop computer running Palm Desktop software. You can also synchronize the information on your smartphone using third-party applications. See the separate documentation for the third-party application for information on features and configuration.

Before you attempt to synchronize, make sure you've installed the desktop synchronization software from the Palm Software Installation CD.

**TIP** Every device needs a unique name. Never synchronize more than one device to the same device name on your computer.

### <span id="page-210-1"></span>**I can't find my user folder**

**WINDOWS ONLY** If your device name is one word, your user folder name is the first six characters of your device name. If your device name is two words, your user folder

name consists of the first six characters of the second word of your device name followed by the first letter of the first word. For example, if your device name is John Smith, your user folder is named SmithJ. Your user folder is usually located inside one of the following folders:

### **C:\Program Files\Palm\ C:\Program Files\palmOne\ C:\Program Files\Handspring\**

**MAC ONLY** Your user folder name is the same as your device name and is usually found in this location: *Mac hard drive* **: Users :** *Your Mac username* **: Documents : Palm : Users**.

### <span id="page-210-0"></span>**What is the backup folder?**

The Backup folder is located inside your user folder (see [I can't find my user folder\)](#page-210-1). During synchronization, HotSync® manager puts a copy of most of your info and applications in the Backup folder. (Some third-party apps do not put a copy in the Backup folder.) The next time you sync, HotSync manager compares the contents of the Backup folder to the contents of your smartphone, and then restores any missing info or applications.

COMMON QUESTIONS

If an app that you deleted reappears on your smartphone, try deleting the app from your Backup folder.

### **Palm Desktop does not respond to a sync attempt**

**1** Make sure that the USB sync cable is securely connected to the USB port on your computer and on the bottom of your smartphone (see [Synchronizing](#page-23-0)  [information—the basics](#page-23-0)).

**TIP** If you're having trouble trying to sync using an IR or Bluetooth connection, try using the USB sync cable instead. If this solves the problem, then check your IR or Bluetooth settings (see Synchronizing information[advanced\)](#page-171-0).

**2** Make sure that HotSync manager is running:

**Windows:** Right-click **HotSync manager**  $\mathcal{G}$  in the taskbar in the lower-right corner of your computer screen, and make sure that **Local USB** is checked. If you don't see the HotSync manager icon, click **Start**, select

**Programs**, select **Palm**, and then select **HotSync Manager**.

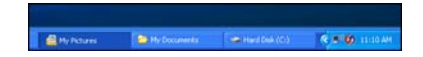

**Mac:** Find the **Palm** folder on your Mac hard drive. Double-click **HotSync manager**  $\mathcal{L}$  in the **Palm** folder. In the **Connection Settings** panel, set the **Local Setup port** to **Palm USB**.

- **3** Synchronize. If the synchronization is successful, you do not need to complete the remaining steps.
- **4** Perform a soft reset (see [Performing a](#page-204-2)  [soft reset\)](#page-204-2).
- **5** Synchronize. If the synchronization is successful, you do not need to complete the remaining steps.
- **6** If problems persist and you're synchronizing through a USB hub, try connecting the sync cable to a different USB port or directly to your computer's built-in USB port.
- **7** Reboot your computer.

- **8** Synchronize. If the synchronization is successful, you do not need to complete the remaining steps.
- **9** Do one of the following: **Windows:** Uninstall Palm software. Click **Start**, select **Settings**, select **Control Panel**, select **Add or Remove Programs**, select **Palm Desktop software**, and then click **Change/ Remove**.

**Mac:** Contact Technical Support if the problem persists after completing step 7. Mac computers do not provide an option for uninstalling Palm Desktop software.

- **10** Reboot your computer.
- **11** Reinstall Palm Desktop software from the Palm Software Installation CD that came with your smartphone.

### **Synchronization starts but stops without finishing**

**TIP** The HotSync Log can give you information about your most recent synchronization.

 **Windows:** Right-click the **HotSync manager**  icon in the taskbar in the lower-right corner of your computer screen, and then select **View Log**.

**Mac:** Open Palm Desktop software. From the **HotSync** menu, select **View Log**.

If you upgraded from a previous Palm OS® device or received a system error, such as Sys0505, there may be conflicts with software on your smartphone.

**1** Locate your **Backup** subfolder and rename the folder (for example, BackupOld). Note that "Palm" in the following locations might be "Handspring" or "palmOne," based on the device you're upgrading from:

### **Windows:**

C:\Program Files\Palm\*device name*

### **Mac:**

Mac HD\Applications\Palm\Users\ *device name*

- **2** Synchronize.
- **3** If the problem is resolved, begin reinstalling your third-party applications one at a time by double-clicking a single file in the original **Backup** subfolder that you renamed, and sync after each application you install. If the problem recurs, delete the last application you installed and report the problem to its developer.
- **4** Do one of the following:

**Windows:** If the Windows New Hardware Wizard appears, the synchronization process may be timing out before the wizard completes its job. Follow all instructions in the New Hardware Wizard, and then sync again.

**Mac:** Contact Technical Support if the problem persists after completing step 3. Mac computers do not provide an option for uninstalling Palm Desktop software.

**5** (Windows only) Uninstall Palm Desktop software. Click **Start**, select **Settings**, select **Control Panel**, select **Add or Remove Programs**, select

### **Palm Desktop software**, and then click **Change/Remove**.

- **6** Reboot your computer.
- **7** Reinstall Palm Desktop software from the Palm Software Installation CD that came with your smartphone.

### **Synchronization finishes but info doesn't appear where it should**

- **1** Make sure you're synchronizing with the intended desktop personal information manager (PIM). The Palm Software Installation CD enables you to choose whether you want to synchronize with Palm Desktop software or Microsoft Outlook for Windows. Reinsert the installation CD and select **Change your synchronization method** if necessary. If you use a different PIM, you need to install third-party software to synchronize. For more info, consult the company that makes the PIM.
- **2** If multiple Palm OS devices are synchronizing with your computer, make sure you are synchronizing with the correct device name. If info is not appearing in Palm Desktop software,

**CHAPTER**

CHAPTER

make sure the correct device name is selected in the **User** list on the toolbar of Palm Desktop software.

- **3** Open **HotSync manager** on your computer, and make sure the necessary conduits are set to **Synchronize the files**.
- **4** Do one of the following:

**Windows:** Uninstall Palm Desktop software. Click **Start**, select **Settings**, select **Control Panel**, select **Add or Remove Programs**, select **Palm Desktop software**, and then click **Change/Remove**.

**Mac:** Contact Technical Support if the problem persists after completing step 3. Mac computers do not provide an option for uninstalling Palm Desktop software.

- **5** Reboot your computer.
- **6** Reinstall Palm Desktop software from the Palm Software Installation CD that came with your smartphone.
- **7** (Outlook only) If you're trying to synchronize offline, set your Outlook Calendar, Contacts, Notes, and Tasks to be available offline.

**TIP** Outlook subfolders and public folders are not accessible with the included software. You may wish to use a third-party solution instead.

**TIP** (Outlook only) If you want to sync your info with a global Exchange Address Book, you must copy the addresses to your local Contacts list in Outlook (right-click the addresses and select **Add to Personal Address Book**).

**TIP** For more info on Outlook conduits, right-click the **HotSync manager** icon in the taskbar, select **Custom**, select an app with Outlook in its name, and then select **Help**.

### **I have duplicate entries in Microsoft Outlook after I sync**

- **1** Open Microsoft Outlook and delete the duplicate entries.
- **2** On your computer, go to the Outlook application with duplicate entries and manually enter any info you added to your smartphone since the last time you synchronized.
- **3** Right-click **HotSync manager**  $\mathcal{F}$  in the taskbar, and select **Custom**.
- **4** Select the application that has duplicate entries and also has **Outlook** in its name, such as Outlook contacts.
- **5** Click **Change**.
- **6** Select **Desktop overwrites handheld**, and then click **OK**.
- **7** If more than one Outlook application has duplicate entries, then repeat steps 4 through 6 for each application with duplicates.
- **8** Click **Done**.
- **9** Synchronize your smartphone and your computer.

### **My appointments show up in the wrong time slot after I sync**

If you create an appointment in the wrong time zone (i.e., your desktop was set to the wrong time zone), it shows up in the wrong time zone on your smartphone. To be safe, enable local network time and avoid assigning time zones to your appointments.

### **If you're using Microsoft Outlook:**

**1** Make sure that you installed the Microsoft Outlook conduit that came with your Treo 700P smartphone. If you're not sure whether this software is installed, reinstall Palm Desktop software from the Palm Software Installation CD that came with your smartphone.

- **2** Open Microsoft Outlook and correct the wrong entries.
- **3** On your computer, manually enter any Calendar info you added to your smartphone since the last time you synchronized.
- **4** Click **HotSync manager**  $\mathcal{L}$  in the taskbar and select **Custom**.
- **5** Select an application that has both **Calendar** and **Outlook** in its name.
- **6** Click **Change**.
- **7** Select **Desktop overwrites handheld**, and then click **OK**.
- **8** Synchronize your smartphone and your computer.
- **9** Repeat steps 4 through 6 to open the **Calendar Change HotSync Action** dialog box.
- **10** Select **Synchronize the files**, and then click **OK**.
**CHAPTER**

CHAPTER

You should now be able to assign time zones to your events without encountering this problem.

### **If you're using Palm Desktop software:**

- **1** On your smartphone, press Calendar<sup><sup>a</sup></sup>
- **2** Press **Menu** .
- **3** Select **Options**, and then select **Preferences**.
- **4** Uncheck the **New events use time zones box** (if it's checked).
- **5** On your computer, open Palm Desktop software and correct the wrong entries.
- **6** On your computer, manually enter any Calendar info you added to your smartphone since the last time you synchronized.
- **7** Click **HotSync manager**  $\mathcal{F}$  in the taskbar and select **Custom**.
- **8** Select **Calendar**.
- **9** Click **Change**.
- **10** Select **Desktop overwrites handheld**, and then click **OK**.
- **11** Synchronize your smartphone and your computer.
- 12 Repeat steps 7 through 9 to open the **Calendar Change HotSync Action**  dialog box.
- **13** Select **Synchronize the files**, and then click **OK**.

You should now be able to assign time zones to your events without encountering this problem.

**IMPORTANT** To avoid this problem in the future, do not assign time zones to your events. Palm Desktop software does not support time zones.

## Phone

#### <span id="page-216-0"></span>**Signal strength is weak**

Become familiar with low coverage areas where you live, commute, work, and play. Then you will know when to expect signal strength issues. You can check signal strength by looking at the **Signal Strength**  $\mathbf{I}_{\mathbf{u}}$  icon in the title bar of the Main View in the Phone application. The stronger the signal, the more bars that appear. If you are outside a coverage area, no bars appear.

- **1** If you're standing, move about ten feet in any direction.
- **2** If you're in a building, move near a window. Open any metal blinds.
- **3** If you're in a building, move outdoors or to a more open area.
- **4** If you're outdoors, move away from large buildings, trees, or electrical wires.
- **5** If you're in a vehicle, move your Treo smartphone so that it's level with a window of your vehicle.

#### **My smartphone won't connect to the mobile network**

- **1** Try the suggestions about signal strength described in Signal strength is [weak.](#page-216-0)
- **2** Turn off your phone and turn it on again (see [Turning your phone on and off\)](#page-43-0).
- **3** Perform a soft reset (see Performing a [soft reset\)](#page-204-0).

#### <span id="page-217-0"></span>**The other person hears an echo**

• Try decreasing the volume on your Treo smartphone to avoid coupling or feedback on the other person's end.

This applies to both the speakerphone and the earpiece.

- Position the earpiece closer to your ear to prevent sound leaking back to the microphone. Keep your hand away from the microphone hole, which is on the bottom right side of the smartphone.
- If you're using the speakerphone feature with your smartphone lying on a flat surface, try turning the smartphone face down (screen facing the surface).

#### **I hear my own voice echo**

Ask the person on the other end of the call to turn down the volume on his or her phone or to hold the phone closer to his or her ear.

#### **My voice is too quiet on the other end**

- Be sure to place the bottom of the Treo smartphone, or the hands-free microphone, close to your mouth.
- Check the **Signal Strength T**u icon in the title bar of the Main View in the Phone Application. If the signal is weak (few bars are displayed), try the suggestions about signal strength described in [Signal strength is weak.](#page-216-0)

11

**CHAPTER**

CHAPTER

### **I hear static or interference**

Check the **Signal Strength I**I icon in the title bar of the Main View in the Phone Application. If the signal is weak (few bars are displayed), try the suggestions about signal strength described in [Signal strength](#page-216-0)  [is weak.](#page-216-0)

If you're using a Bluetooth hands-free device, try the following:

- Move your smartphone closer to the hands-free device. Audio quality degrades as the distance between your smartphone and hands-free device increases. The effective range for a device varies between manufacturers.
- Confirm that no obstructions, including your body, are between the smartphone and your hands-free device.

**TIP** For best performance, keep your Bluetooth headset and phone on the same side of your body.

#### **My smartphone hangs up when I hold it to my ear**

You may be accidentally pressing the onscreen Hang Up All button with your cheek. Try holding the smartphone so that your face doesn't press against the screen. If this is not convenient, you may want to disable the screen's touch-sensitive feature during active calls (see [Locking your](#page-192-0)  [screen](#page-192-0)).

### **My phone seems to turn off by itself**

If a system error and reset occur, the Treo smartphone automatically turns the phone on if it was on before the reset. However, if the smartphone can't determine if your phone was on before the reset, the phone does not automatically turn on (see [Turning](#page-43-0)  [your phone on and off\)](#page-43-0). If the problem persists and you're using third-party applications, see [Third-party applications](#page-225-0) for additional suggestions.

#### **My smartphone makes or answers calls when it's in a bag or pocket**

Items in your bag or pocket may be pressing the onscreen Answer button or otherwise activating screen items. If this happens, be sure to press **Power/End** to turn off the screen before placing your smartphone in a bag or pocket. You may also want to disable the screen's

11

touch-sensitive feature during incoming calls (see [Locking your screen\)](#page-192-0).

**TIP** To find carrying cases that can help [prevent your smartphone from making calls,](http://www.palm.com/treo700pcdma-mytreo)  as well as other useful accessories, visit [w](http://www.palm.com/treo700pcdma-mytreo)ww.palm.com/treo700pcdma-mytreo.

#### **The voicemail icon stays on the screen after I listen to my messages**

If the voicemail icon stays in the title bar after you listen to your messages, you can manually clear the voicemail icon.

- **1** In the Phone application, press **Menu ...**
- **2** Select **Options** and then select **Phone Preferences.**
- **3** Select **Clear Voicemail Icon**.

# Hands-free devices

**TIP** Bluetooth range is up to 30 feet (10 meters) in optimum environmental conditions. Performance and range may be affected by physical obstacles, radio interference from nearby electronic equipment, and other factors.

#### **I can't make or receive calls using a Bluetooth hands-free device**

Confirm all the following:

- The Bluetooth device is compatible with your smartphone. Go to [http://](http://www.palm.com/us/support/bluetooth/treo700p_bluetooth_compatibility.html) [www.palm.com/us/support/bluetooth/](http://www.palm.com/us/support/bluetooth/treo700p_bluetooth_compatibility.html) [treo700p\\_bluetooth\\_compatibility.html](http://www.palm.com/us/support/bluetooth/treo700p_bluetooth_compatibility.html) www.palm.com/treo700pcdma-support for a list of compatible devices.
- Press **Applications**  $\widehat{\omega}$  and select **Bluetooth 3.** Make sure the **Bluetooth** setting is **On**.
- You have already formed a partnership between your smartphone and your hands-free device, and that the hands-free device appears in the Trusted Devices list. (see [Connecting to](#page-62-0)  [a Bluetooth hands-free device](#page-62-0)).

**CHAPTER**

CHAPTER

- Your hands-free device is charged and turned on.
- Your Treo smartphone is within range of the hands-free device.

If the problem persists, turn the **Bluetooth** setting **Off** and then turn it **On** again. If it still persists, create a new partnership with the hands-free device (see [Connecting to a](#page-62-0)  [Bluetooth hands-free device\)](#page-62-0).

#### **I hear static or interference when using my Bluetooth hands-free device**

- Try moving your Treo smartphone closer to the hands-free device. Audio quality degrades as the distance between your smartphone and hands-free device increases. The effective range for a device varies between manufacturers.
- Confirm that no obstructions, including your body, are between the smartphone and your hands-free device.
- If the problem persists, turn the **Bluetooth** setting **Off** and then turn it back **On** again. If it still persists, create a new partnership with the hands-free device (see [Connecting to a Bluetooth](#page-62-0)  [hands-free device\)](#page-62-0).

**TIP** For best performance, keep your Bluetooth headset and phone on the same side of your body.

#### **Some features of my Bluetooth hands-free device don't work with my smartphone**

• Check the Palm compatibility list at [http://www.palm.com/us/support/](http://www.palm.com/us/support/bluetooth/treo700p_bluetooth_compatibility.html) bluetooth/ [treo700p\\_bluetooth\\_compatibility.html](http://www.palm.com/us/support/bluetooth/treo700p_bluetooth_compatibility.html) www.palm.com/treo700pcdma-support

to ensure that your device is compatible.

• Check the documentation that came with your device or the manufacturer's website for information specific to your device.

# Email

For troubleshooting info on the VersaMail® application, see the *User Guide for the VersaMail Application* on the Palm Software Installation CD.

11

# **Messaging**

#### **I can't send or receive text messages**

- Make sure your phone is turned on (see [Turning your phone on and off\)](#page-43-0).
- Contact your wireless service provider to verify that your plan includes text messaging services, that these services have been correctly activated, and that they are available at your location. your wireless service provider should be able to tell you if messaging services have been experiencing transmission delays. Delays can also occur between the time that a message is sent and the time it is received.
- Verify with the recipient that the receiving device can handle text messages.
- If a text message arrives but does not display an alert, perform a soft reset (see [Performing a soft reset\)](#page-204-0).

## Web

#### **I can't tell if data services are available**

When your phone is on, icons appear in the title bar in the Main View of the Phone application to indicate whether data services are available and whether a data connection is active. See [What are all](#page-73-0)  [those icons?](#page-73-0) for a description of the icons that indicate that data services are available.

**TIP** If your phone is on and you do not see any of the data icons, then data services are not available in your current location.

#### **My smartphone won't connect to the Internet**

<span id="page-221-0"></span>Your Treo 700P smartphone supports the 1XRTT and EVDO wireless data networks. To connect to the Internet, you must subscribe to and activate data services with your wireless service provider, and you must be in a location with data coverage.

**1** Press and hold **Power/End** ( $\overrightarrow{0}$  to turn off your phone. Then press

**CHAPTER**

CHAPTER

and hold the same button to turn it back on again.

- **2** Press **Phone s** and look for either the **1XRTT IX** or **EVDO U** icon in the title bar of the Main View.
- **3** If you see one of these icons, you are in a data coverage area. Try connecting to the Internet again. If you do not see either of these icons, press Applications  $\widehat{\omega}$ , select Prefs **a** and continue with the following steps.
- **4** Select **Network**.
- **5** Select the **Services** pick list and select **EVDO**.
- **6** Select **Connect**.
- **7** If the connection is successful, go the web browser. If you still can't make a connection, perform a soft reset (see [Performing a soft reset](#page-204-0)).
- **8** If your phone did not turn on automatically, press and hold **Power/ End**  $\overline{\bullet}$  to turn on your phone, and try connecting to the Internet.
- **9** Contact your wireless service provider to verify the following:
	- Your subscription plan includes high-speed data services
- Data services have been activated on your account
- Data coverage is available in your location
- <span id="page-222-0"></span>• There are no data service outages in your location

#### **I can't access a web page**

First, make sure you have Internet access: Open the web browser and try to view another web page you've loaded before. To ensure you're viewing the page directly from the Internet, press **Menu i**, select **Go**, and then select **Refresh**.

If you can view the other web page after you refresh it, but you still can't access the page you were originally trying to view, the page may contain elements that are not supported by the web browser. These include Flash, Shockwave, VBScript, WMLScript, and other plug-ins.

Some websites use a redirector to their true home page. If the web browser on your smartphone can't follow the redirector, try using a desktop browser to see the landing page of the redirector, and then enter that address in the web browser on your smartphone.

**TIP** Your Treo smartphone can open your email application when you select an email address on a web page. If nothing happens when you select the link, make sure your email application is already set up.

#### **It takes a long time for a web page to load**

If it is taking longer than usual to load web pages, you may have traveled from an EVDO service area to a 1XRTT service area. Although 1XRTT data service is considered a high-speed data service, it seems slow if you are used to EVDO speed.

- **1** Press **Phone a** and look for either the **1XRTT IX** or **EVDO U** icon in the title bar of the Main View of the Phone application.
- **2** If you see the **EVDO IU** icon, then there may be a problem with the web site you are trying to access. Try opening a different web page to see if the problem persists.
- **3** If you see the **1XRTT ix** icon, then you may be experiencing the difference in performance between the two types of data networks.
- **4** To be sure there is not a problem with your connection to your wireless service provider's network, press and hold **Power/End** to turn off your phone. Then press and hold the same button to turn it back on again.
- **5** Try opening the web page again to see if it loads faster.

#### <span id="page-223-0"></span>**An image or map is too small on my screen**

The web browser has two modes: Optimized and Wide Page. Optimized Mode resizes all images and page elements to fit in a single column on the smartphone screen. Switch to Wide Page Mode to see the full-size image (see [Viewing a web page\)](#page-102-0).

You may also be able to save the image on your smartphone or an expansion card and then view the image later on your computer.

11

**CHAPTER**

CHAPTER

#### **A secure site refuses to permit a transaction**

<span id="page-224-0"></span>Some websites don't support certain browsers for transactions. Please contact the site's webmaster to make sure the site allows transactions using your smartphone's Blazer® web browser.

# Camera

Here are some tips for taking good pictures with the built-in camera:

- Clean the camera's lens with a soft, lint-free cloth.
- Take pictures in bright lighting conditions. Low-light images may be grainy, due to the sensitivity of the camera.
- Hold the smartphone as still as possible. Try supporting your picture-taking arm against your body or a stationary object (such as a wall).
- Keep the subject of the picture still. Exposure time is longer with lower light levels, so you may see a blur.
- For best results, verify that you have the brightest light source coming from behind you, lighting the subject's face. Avoid taking indoor pictures with the subject in front of a window or light.
- Make sure the subject is at least 18 inches away from the camera to ensure good focus.

When you synchronize your smartphone with your computer, your camera images are stored on your hard drive (see [Viewing](#page-126-0)  [pictures and videos on your computer\)](#page-126-0).

## Making room on your Treo smartphone

Keep in mind that your smartphone includes an expansion card slot, and that you can store applications and information on expansion cards (sold separately). However, you still need free memory on the smartphone itself to run applications from an expansion card. For more info on using expansion cards, see [Using](#page-177-0)  [expansion cards](#page-177-0).

COMMON QUESTIONS

If you store a large number of records or install many third-party applications, the internal memory on your smartphone may fill up. Here are some common ways to clear space:

- **Email:** Messages that have large attachments can quickly consume memory on your smartphone. Delete messages with large attachments. If you have hundreds of messages with or without attachments, you may want to delete older messages to make room (see the *User Guide for the VersaMail Application* on the Palm Software Installation CD.)
- **Pics&Videos:** Large images take up a lot of memory. Move images to an expansion card or synchronize them to your computer, and then delete the images from your smartphone (see [Viewing pictures and videos on your](#page-126-0)  [computer](#page-126-0) and [Deleting a picture or](#page-126-1)  [video](#page-126-1)).
- **Music:** Music files often consume excessive memory. Move music files to an expansion card, or delete large files from your smartphone (see [Transferring](#page-129-0)  [MP3 files from your computer\)](#page-129-0).
- **Internet:** If you set a large web browser cache, you may want to use the web browser's advanced Memory Management settings to clear all recent pages (see [Customizing your web](#page-109-0)  [browser settings](#page-109-0)).
- **Third-party applications:** You can delete infrequently used applications (see [Removing applications\)](#page-165-0) or move them to an expansion card (see Copying [applications between an expansion card](#page-179-0)  [and your smartphone](#page-179-0)).

# <span id="page-225-0"></span>Third-party applications

Some third-party applications can cause conflicts on your smartphone. For example, third-party applications that were not written with the Treo smartphone keyboard and 5-way navigator in mind may cause strange behavior or errors when using the keyboard and 5-way navigator in these applications. Third-party applications that modify wireless features may require extra troubleshooting.

11

If you recently installed an application and your device seems to be stuck, try the following:

- **1** Perform a soft reset (see [Performing a](#page-204-0)  [soft reset\)](#page-204-0).
- **2** If the problem persists, perform a system reset (see [Performing a system](#page-205-0)  [reset](#page-205-0)).
- **3** Delete the most recently installed application from your smartphone (see [Removing applications\)](#page-165-0).
- **4** If the problem persists, perform another system reset.
- **5** If possible, synchronize your smartphone with your computer to back up your most recent info.
- **6** If you're unable to perform the preceding steps or the problem persists, locate your **Backup** subfolder on your computer and rename the folder (for example, BackupOld). Note that "Palm" in the following locations might be "Handspring" or "palmOne," based on the device you're upgrading from:

#### **WINDOWS ONLY C:\Program Files\Palm\***device name*

#### **MAC ONLY Mac HD\Applications\Palm\Users\***device name*

- **7** Perform a hard reset (see [Performing a](#page-206-0)  [hard reset\)](#page-206-0).
- **8** Sync to restore your Calendar, Contacts, Tasks, Memos, and Pics&Videos info.
- **9** If the problem is resolved, begin reinstalling your third-party applications one at a time by double-clicking a single file in the original **Backup** subfolder that you renamed, and sync after each application you install.
- **10** If the problem recurs, delete the last application you installed and report the problem to its developer.

#### **Getting more help**

Contact the author or vendor of the third-party software if you require further assistance.

11

### Error messages

Your Treo smartphone is designed to minimize interruptions when a system error occurs. If your smartphone encounters a system error, it automatically resets itself and resumes functioning as normal. If possible, it even turns the phone back on if it was on before the error occurred.

Sometimes you might want to know more about an error. Your Treo smartphone uses a special interface to show error messages in greater detail.

- 1 Press **Phone** ...
- **<sup>2</sup>** Enter **#\*#377,** and then press **Send**  $\sum$
- **3** Review the screen with details about the conditions that led up to the most recent automatic reset.
- **4** Select **OK**.

Note that third-party developers create their own error messages. If you do not understand an error message, please contact the developer of the application for help.

## Where to learn more

#### <span id="page-228-2"></span>**For a quick introduction**

**Quick Tour:** The Quick Tour introduces you to many of your Palm® Treo™ 700P smartphone's features. It is already installed on your smartphone, and you can open it any time. Press **Applications**  $\widehat{\omega}$ , and then select **Quick Tour** .

#### **While using your Treo smartphone**

**On-device User Guide:** A copy of this guide is available right on your smartphone. The on-device guide is specially formatted for your smartphone screen. To view the on-device guide, press **Applications**  $\widehat{\omega}$ , and then select **My Treo** .

**Tips:** Many of the built-in applications include helpful tips for getting the most out of your smartphone. To view these tips, open an application, press **Menu** (同) select **Options**, and then select **Tips**.

**Information:** Many screens have a Tips **a** icon in the upper-right corner. Select the **Tips f** icon to learn about the tasks you can perform in that dialog box.

<span id="page-228-1"></span>**Online support from Palm:** For up-to-date [downloads, troubleshooting, and support](http://www.palm.com/treo700pcdma-support
)  information, go to [www.palm.com/treo700pcdma-support](http://www.palm.com).

#### <span id="page-228-0"></span>**If you need more information**

**Books:** Many books on Palm OS® devices are available in local or online book retailers (look in the computers section), or visit [www.palm.com/treo700pcdma-mytreo](http://www.palm.com/treo700pcdma-mytreo).

**Online forums:** Consult online Treo device user discussion groups to swap information and learn about topics you may find nowhere else. for details, visit [www.palm.com/treo700pcdma-mytreo](http://www.palm.com/treo700pcdma-mytreo).

<span id="page-228-3"></span>**Customer service from your wireless service provider:** For questions about your mobile account or features, contact your wireless service provider's technical support department or your wireless service provider's customer service and billing department.

## Terms

#### **1xRTT (single carrier [1x] radio transmission technology)**

<span id="page-230-0"></span>A wireless technology that provides fast data transfer and Internet access with average speeds of 60 to 80Kbps and bursts of up to 144Kbps.

### <span id="page-230-1"></span>**Alt (alternative)**

A keyboard key. Enter a letter on the keyboard, and then press  $Alt$   $\overline{Alt}$  to access variations such as international characters and symbols.

### **Applications**

The screen on your Palm® Treo™ 700P smartphone from which you can open all applications.

#### **Auto-off interval**

The time of inactivity that passes before the screen on your smartphone turns off. The wireless features on your smartphone are unaffected by this setting.

#### **Beam**

The process of sending or receiving an entry or application using the infrared port on your Treo smartphone.

#### **Bluetooth® wireless technology**

Technology that enables devices such as smartphones, mobile phones, and computers to connect wirelessly to each other so that they can exchange information over short distances.

#### **Device name**

The name associated with your Treo smartphone that distinguishes it from other Palm OS® devices. When you first synchronize your smartphone, you are asked to give it a device name. This name appears in the User list in Palm Desktop software.

#### **Dialog box**

A set of options and command buttons that is enclosed by a border and that enables you to carry out a specific task.

#### **EVDO (Evolution Data Optimized)**

A wireless broadband technology that is designed for very high speed data transfer with average download speeds of 400 to

**TERMS** 

700Kbps. It is capable of reaching download speeds of up to 1.8Mbps and upload speeds of up to 156Kbps.

#### **Favorite**

A button that provides quick access to a phone number (speed dial) or commonly used application (such as Contacts, Web, Messaging). You can define up to 70 favorite buttons in the Phone application.

#### **HotSync®**

The technology that synchronizes your smartphone and your computer with the simple press of a button.

#### **HotSync manager**

The computer application that manages the synchronization of your Treo smartphone with your computer.

#### **Infrared (IR)**

A way of transmitting information using light waves. The IR port on your Treo smartphone enables you to transfer information to other IR devices within a short radius.

### **Lithium Ion (Li-Ion)**

The rechargeable battery technology used in Treo smartphones.

### **Option key**

The keyboard button that enables you to access the alternative feature that appears above the letter on each key.

### **Palm® Desktop software**

A PIM application for computers that helps you manage your personal information and keep your personal information synchronized with your Treo smartphone.

### **Palm OS**®

The operating system of your Treo 700P smartphone. Palm OS is known for its simplicity of use and for the large number of compatible third-party applications that can be added to your Treo 700P smartphone.

#### **Palm® Quick Install**

The component on your Windows computer that enables you to install Palm OS applications and other information on your Treo smartphone.

#### **Partnership**

Two Bluetooth devices—for example, your smartphone and a hands-free device—that can connect because each device finds the same passkey on the other device. Once you form a partnership with a device, you don't need to enter a passkey to connect with that device. Partnership is also known as paired relationship, pairing, Trusted Device, and Trusted Pair on some devices.

### **Phone**

The application on your Treo smartphone that enables you to make and receive phone calls.

#### **PIM (personal information manager)**

A genre of software that includes applications such as Palm Desktop software, Microsoft Outlook, Lotus Notes, and ACT!. PIMs generally store contacts, schedules, tasks, and memos.

#### **SMS (Short Messaging Service)**

The service that exchanges short text messages almost instantly. Text messages are typically exchanged between mobile phones. These messages can usually include up to 160 characters; messages with more than 160 characters are automatically split into several messages. Treo smartphones can send and receive SMS messages while you are on a voice call.

#### **Streaming**

Technology that enables you to access media content—for example, watch video or listen to an audio program—directly from the Internet on your smartphone without needing to download a file to save on your smartphone.

#### **User folder**

The folder on your computer that contains the information you enter in Palm Desktop software and the information you enter on your smartphone and synchronize with Palm Desktop software.

**TERMS** 

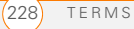

## Important safety and legal information

#### **FCC Notice**

This equipment has been tested and found to comply with the limits for a Class B digital device, pursuant to part 15 of the FCC Rules. These limits are designed to provide reasonable protection against harmful interference in a residential installation. This equipment generates, uses and can radiate radio frequency energy and, if not installed and used in accordance with the instructions, may cause harmful interference to radio communications. However, there is no guarantee that interference will not occur in a particular installation. If this equipment does cause harmful interference to radio or television reception, which can be determined by turning the equipment off and on, the user is encouraged to try to correct the interference by one or more of the following measures:

- Reorient or relocate the receiving antenna.
- Increase the separation between the equipment and receiver.
- Connect the equipment into an outlet on a circuit different from that to which the receiver is connected.
- Consult the dealer or an experienced radio/TV technician for help.

#### **Antenna Care/Unauthorized Modifications**

Use only the supplied integral antenna. Unauthorized antenna modifications or attachments could damage the unit and may violate FCC regulations. Any changes or modifications not expressly approved by the party responsible for compliance could void the user's authority to operate the equipment.

#### **FCC RF Safety Statement**

In order to comply with FCC RF exposure safety quidelines, users MUST use one of the following types of bodyworn accessories.

- A Palm™ brand body-worn accessory that has been tested for SAR compliance and is intended for use with this product.
- An accessory that contains NO metal (snaps, clips, etc.) and provides AT LEAST 1.5 cm of separation between the users body and the unit.

Do NOT use the device in a manner such that it is in direct contact with the body (i.e., on the lap or in a breast pocket). Such use will likely exceed FCC RF safety exposure limits See [www.fcc.gov/oet/](http://www.fcc.gov/oet/rfsafety/) [rfsafety/](http://www.fcc.gov/oet/rfsafety/) for more information on RF exposure safety.

#### **Specific Absorption Rates (SAR) for Wireless Smartphones**

The SAR is a value that corresponds to the relative amount of RF energy absorbed in the head of a user of a wireless handset.

The SAR value of a smartphone is the result of an extensive testing, measuring and calculation process. It does not represent how much RF the smartphone emits. All smartphone models are tested at their highest value in strict laboratory settings. But when in operation, the SAR of a smartphone can be substantially less than the level reported to the FCC. This is because of a variety of factors including its proximity to a base station antenna, smartphone design and other factors. What is important to remember is that each smartphone meets strict federal guidelines. Variations in SARs do not represent a variation in safety.

All smartphones must meet the federal standard, which incorporates a substantial margin of safety. As stated above, variations in SAR values between different model smartphones do not mean variations in safety. SAR values at or below the federal standard of 1.6 W/kg are considered safe for use by the public.

The highest reported (FCC) SAR values of the Palm® Treo™ 700P smartphone, by Palm are:

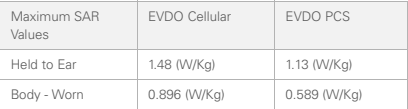

#### **FCC Radiofrequency Emission**

This smartphone meets the FCC Radiofrequency Emission Guidelines and is certified with the FCC as. FCC ID number: O8FJIMI. More information on the smartphone's SAR can be found from the following FCC Website: [https://gullfoss2.fcc.gov/prod/oet/cf/eas/reports/GenericSearch.cfm.](https://gullfoss2.fcc.gov/prod/oet/cf/eas/reports/GenericSearch.cfm)

(The following information comes from a consumer information Website jointly sponsored by the U.S. Food and Drug Administration (FDA) and the Federal Communications Commission (FCC), entitled "Cell Smartphone Facts: Consumer Information on Wireless Smartphones." The information reproduced herein is dated July 29, 2003. For further updates, please visit the Website: [http://www.fda.gov/cellphones/qa.html.](http://www.fda.gov/cellphones/qa.html))

**What is radiofrequency energy (RF)?** Radiofrequency energy (RF) is another name for radio waves. It is one form of electromagnetic energy that makes up the electromagnetic spectrum. Some of the other forms of energy in the electromagnetic spectrum are gamma rays, x-rays and light. Electromagnetic energy (or electromagnetic radiation) consists of waves of electric and magnetic energy moving together (radiating) through space. The area where these waves are found is called an electromagnetic field.

Radio waves are created due to the movement of electrical charges in antennas. As they are created, these waves radiate away from the antenna. All electromagnetic waves travel at the speed of light. The major differences between the different types of waves are the distances covered by one cycle of the wave and the number of waves that pass a certain point during a set time period. The wavelength is the distance covered by one cycle of a wave. The frequency is the number of waves passing a given point in one second. For any electromagnetic wave, the wavelength multiplied by the frequency equals the speed of light. The frequency of an RF signal is usually expressed in units called hertz (Hz). One Hz equals one wave per second. One kilohertz (kHz) equals one thousand waves per second, one megahertz (MHz) equals one million waves per second, and one gigahertz (GHz) equals one billion waves per second.

RF energy includes waves with frequencies ranging from about 3000 waves per second (3 kHz) to 300 billion waves per second (300 GHz). Microwaves are a subset of radio waves that have frequencies ranging from around 300 million waves per second (300 MHz) to three billion waves per second (3 GHz).

**How is radiofrequency energy used?** Probably the most important use of RF energy is for telecommunications. Radio and TV broadcasting, wireless smartphones, pagers, cordless smartphones, police and fire department radios, point-to-point links and satellite communications all rely on RF energy.

Other uses of RF energy include microwave ovens, radar, industrial heaters and sealers, and medical treatments. RF energy, especially at microwave frequencies, can heat water. Since most food has a high water content, microwaves can cook food quickly. Radar relies on RF energy to track cars and airplanes as well as for military applications. Industrial heaters and sealers use RF energy to mold plastic materials, glue wood products, seal leather items such as shoes and pocketbooks, and process food. Medical uses of RF energy include pacemaker monitoring and programming.

**How is radiofrequency radiation measured?** RF waves and RF fields have both electrical and magnetic components. It is often convenient to express the strength of the RF field in terms of each component. For example, the unit "volts per meter" (V/m) is used to measure the electric field strength, and the unit "amperes per meter" (A/m) is used to express the magnetic field strength. Another common way to characterize an RF field is by means of the power density. Power density is defined as power per unit area. For example, power density can be expressed in terms of milliwatts (one thousandth of a watt) per square centimeter (mW/cm2) or microwatts (one millionth of a watt) per square centimeter (µW/cm2).

The quantity used to measure how much RF energy is actually absorbed by the body is called the Specific Absorption Rate or SAR. The SAR is a measure of the rate of absorption of RF energy. It is usually expressed in units of watts per kilogram (W/kg) or milliwatts per gram (mW/g).

**What biological effects can be caused by RF energy?**

The biological effects of radiofrequency energy should not be confused with the effects from other types of electromagnetic energy.

Very high levels of electromagnetic energy, such as is found in X-rays and gamma rays, can ionize biological tissues. Ionization is a process where electrons are stripped away from their normal locations in atoms and molecules. It can permanently damage biological tissues including DNA, the genetic material. Ionization only occurs with very high levels of electromagnetic energy such as X-rays and gamma rays. Often the term radiation is used when discussing ionizing radiation (such as that associated with nuclear power plants).

The energy levels associated with radiofrequency energy, including both radio waves and microwaves, are not great enough to cause the ionization of atoms and molecules. Therefore, RF energy is a type of non-ionizing radiation. Other types of non-ionizing radiation include visible light, infrared radiation (heat) and other forms of electromagnetic radiation with relatively low frequencies.

Large amounts of RF energy can heat tissue. This can damage tissues and increase body temperatures. Two areas of the body, the eyes and the testes, are particularly vulnerable to RF heating because there is relatively little blood flow in them to carry away excess heat.

The amount of RF radiation routinely encountered by the general public is too low to produce significant heating or increased body temperature. Still, some people have questions about the possible health effects of low levels of RF energy. It is generally agreed that further research is needed to determine what effects actually occur and whether they are dangerous to people. In the meantime, standards-setting organizations and government agencies are continuing to monitor the latest scientific findings to determine whether changes in safety limits are needed to protect human health.

FDA, EPA and other US government agencies responsible for public health and safety have worked together and in connection with WHO to monitor developments and identify research needs related to RF biological effects.

**What levels of RF energy are considered safe?** Various

organizations and countries have developed standards for exposure to radiofrequency energy. These standards recommend safe levels of exposure for both the general public and for workers. In the United States, the FCC has used safety guidelines for RF environmental exposure since 1985.

The FCC quidelines for human exposure to RF electromagnetic fields are derived from the recommendations of two expert organizations, the National Council on Radiation Protection and Measurements (NCRP) and the Institute of Electrical and Electronics Engineers (IEEE). In both cases, the recommendations were developed by scientific and engineering experts drawn from industry, government. and academia after extensive reviews of the scientific literature related to the biological effects of RF energy.

Many countries in Europe and elsewhere use exposure guidelines developed by the International Commission on Non-Ionizing Radiation Protection (ICNIRP). The ICNIRP safety limits are generally similar to those of the NCRP and IEEE, with a few exceptions. For example, ICNIRP recommends different exposure levels in the lower and upper frequency ranges and for localized exposure from certain products such as hand-held wireless telephones. Currently, the World Health Organization is working to provide a framework for international harmonization of RF safety standards.

The NCRP, IEEE, and ICNIRP all have identified a whole-body Specific Absorption Rate (SAR) value of 4 watts per kilogram (4 W/kg) as a threshold level of exposure at which harmful biological effects may occur. Exposure guidelines in terms of field strength, power density and localized SAR were then derived from this threshold value. In addition, the NCRP, IEEE, and ICNIRP guidelines vary depending on the frequency of the RF exposure. This is due to the finding that whole-body human absorption of RF energy varies with the frequency of the RF signal. The most restrictive limits on whole-body exposure are in the frequency range of 30-300 MHz where the human body absorbs RF energy most efficiently. For products that only expose part of the body, such as wireless smartphones, exposure limits in terms of SAR only are specified.

The exposure limits used by the FCC are expressed in terms of SAR, electric and magnetic field strength, and power density for transmitters operating at frequencies from 300 kHz to 100 GHz. The specific values can be found in two FCC bulletins, OET Bulletins 56 and 65: [http://www.fcc.gov/oet/info/documents/bulletins/#56;](http://www.fcc.gov/oet/info/documents/bulletins/#56) [http://](http://www.fcc.gov/oet/info/documents/bulletins/#65) [www.fcc.gov/oet/info/documents/bulletins/#65.](http://www.fcc.gov/oet/info/documents/bulletins/#65)

**Why has the FCC adopted guidelines for RF exposure?** The FCC authorizes and licenses products, transmitters, and facilities that generate RF and microwave radiation. It has jurisdiction over all transmitting services in the U.S. except those specifically operated by the Federal Government. While the FCC does not have the expertise to determine radiation exposure guidelines on its own, it does have the expertise and authority to recognize and adopt technically sound standards promulgated by other expert agencies and organizations, and has done so. (Our joint efforts with the FDA in developing this website is illustrative of the kind of inter-agency efforts and consultation we engage in regarding this health and safety issue.)

Under the National Environmental Policy Act of 1969 (NEPA), the FCC has certain responsibilities to consider whether its actions will significantly affect the quality of the human environment. Therefore, FCC approval and licensing of transmitters and facilities must be evaluated for significant impact on the environment. Human exposure to RF radiation emitted by FCC-regulated transmitters is one of several factors that must be considered in such environmental evaluations. In 1996, the FCC revised its guidelines for RF exposure as a result of a multi-year proceeding and as required by the Telecommunications Act of 1996.

Radio and television broadcast stations, satellite-earth stations, experimental radio stations and certain wireless communication facilities are required to undergo routine evaluation for RF compliance when they submit an application to the FCC for construction or modification of a transmitting facility or renewal of a license. Failure to comply with the FCC's RF exposure guidelines could lead to the preparation of a formal Environmental Assessment, possible Environmental Impact Statement and eventual rejection of an application. Technical guidelines for evaluating compliance with the FCC.

RF safety requirements can be found in the FCC's OET Bulletin 65: <http://www.fcc.gov/oet/info/documents/bulletins/#65>.

Low-powered, intermittent, or inaccessible RF transmitters and facilities are normally excluded from the requirement for routine evaluation for RF exposure. These exclusions are based on standard calculations and measurement data indicating that a transmitting station or equipment operating under the conditions prescribed is unlikely to cause exposures in excess of the guidelines under normal conditions of use. Such exclusions are not exclusions from compliance, but, rather, exclusions from routine evaluation. The FCC's policies on RF exposure and categorical exclusion can be found in Section 1.1307(b) of the FCC's Rules and Regulations [(47 CFR 1.1307(b)].

**How can I obtain the Specific Absorption Rate (SAR) value for my wireless smartphone?** The FCC requires that wireless smartphones sold in the United States demonstrate compliance with human exposure limits adopted by the FCC in 1996. The relative amount of RF energy absorbed in the head of a wireless telephone-user is given by the Specific Absorption Rate (SAR), as explained above. The FCC requires wireless smartphones to comply with a safety limit of 1.6 watts per kilogram (1.6 W/kg) in terms of SAR.

Information on SAR for a specific smartphone model can be obtained for many recently manufactured smartphones using the FCC identification (ID) number for that model. The FCC ID number is usually printed somewhere on the case of the smartphone. Sometimes it may be necessary to remove the battery pack to find the number. Once you have the ID number, go to the following Web address: [www.fcc.gov/oet/fccid](http://www.fcc.gov/oet/fccid). On this page, you will see instructions for entering the FCC ID number. Type the FCC ID number exactly as requested (the Grantee Code is the first three characters, the Equipment Product Code is the rest of the FCC ID number). Then click on "Start Search." The "Grant of Equipment Authorization" for your telephone should appear. Read through the grant for the section on "SAR Compliance" "Certification of Compliance with FCC Rules for RF Exposure" or similar language. This section should contain the value(s) for typical or maximum SAR for your smartphone.

Smartphones and other products authorized since June 2, 2000, should have the maximum SAR levels noted directly on the "Grant of Equipment Authorization." For smartphones and products authorized between about mid-1998 and June 2000, detailed information on SAR levels is typically found in the exhibits associated with the grant. Once a grant is accessed, the exhibits can be viewed by clicking on "View Exhibit." Grants authorized prior to 1998 are not part of the electronic database but, rather, have been documented in the form of paper records.

The FCC database does not list smartphones by model number. However, consumers may find SAR information from other sources as well. Some wireless smartphone manufacturers make SAR information available on their own Web sites. In addition, some non-government websites provide SARs for specific models of wireless smartphones. However, the FCC has not reviewed these sites and makes no quarantees of their accuracy. Finally,

smartphones certified by the Cellular Telecommunications and Internet Association (CTIA) are required to provide SAR information to consumers in the instructional materials that come with the smartphones.

**Do hands-free kits for wireless smartphones reduce risks from exposure to RF emissions?** Since there are no known risks from exposure to RF emissions from wireless smartphones, there is no reason to believe that hands-free kits reduce risks. Hands-free kits can be used with wireless smartphones for convenience and comfort. These systems reduce the absorption of RF energy in the head because the smartphone, which is the source of the RF emissions, will not be placed against the head. On the other hand, if the smartphone is mounted against the waist or other part of the body during use, then that part of the body will absorb more RF energy. Wireless smartphones marketed in the U.S. are required to meet safety requirements regardless of whether they are used against the head or against the body. Either configuration should result in compliance with the safety limit.

<span id="page-238-0"></span>**Do wireless smartphone accessories that claim to shield the** 

**head from RF radiation work?** Since there are no known risks from exposure to RF emissions from wireless smartphones, there is no reason to believe that accessories that claim to shield the head from those emissions reduce risks. Some products that claim to shield the user from RF absorption use special smartphone cases, while others involve nothing more than a metallic accessory attached to the smartphone. Studies have shown that these products generally do not work as advertised. Unlike "hand-free" kits, these so-called "shields" may interfere with proper operation of the smartphone. The smartphone may be forced to boost its power to compensate. leading to an increase in RF absorption. In February 2002, the Federal trade Commission (FTC) charged two companies that sold devices that claimed to protect wireless smartphone users from radiation with making false and unsubstantiated claims. According to FTC, these defendants lacked a reasonable basis to substantiate their claim.

**What are wireless telephone base stations?** Fixed antennas used for wireless telecommunications are referred to as cellular base stations, cell stations, PCS ("Personal Communications Service") stations or telephone transmission towers. These base stations

consist of antennas and electronic equipment. Because the antennas need to be high in the air, they are often located on towers, poles, water tanks, or rooftops. Typical heights for freestanding base station towers are 50-200 feet.

Some base stations use antennas that look like poles, 10 to 15 feet in length, that are referred to as "omni-directional" antennas. These types of antennas are usually found in rural areas. In urban and suburban areas, wireless providers now more commonly use panel or sector antennas for their base stations. These antennas consist of rectangular panels, about 1 by 4 feet in dimension. The antennas are usually arranged in three groups of three antennas each. One antenna in each group is used to transmit signals to wireless smartphones, and the other two antennas in each group are used to receive signals from wireless smartphones.

At any base station site, the amount of RF energy produced depends on the number of radio channels (transmitters) per antenna and the power of each transmitter. Typically, 21 channels per antenna sector are available. For a typical cell site using sector antennas, each of the three transmitting antennas could be connected to up to 21 transmitters for a total of 63 transmitters. However, it is unlikely that all of the transmitters would be transmitting at the same time. When omni-directional antennas are used, a cellular base station could theoretically use up to 96 transmitters, but this would be very unusual, and, once again, it is unlikely that all transmitters would be in operation simultaneously. Base stations used for PCS communications generally require fewer transmitters than those used for cellular radio transmissions, since PCS carriers usually have a higher density of base station antenna sites.

**Are wireless telephone base stations safe?** The electromagnetic RF signals transmitted from base station antennas stations travel toward the horizon in relatively narrow paths. For example, the radiation pattern for an antenna array mounted on a tower can be likened to a thin pancake centered around the antenna system. The individual pattern for a single array of sector antennas is wedge-shaped, like a piece of pie. As with all forms of electromagnetic energy, the power decreases rapidly as one moves away from the antenna. Therefore, RF exposure on the ground is much less than exposure very close to the antenna and in the path of the transmitted radio signal. In fact, ground-level exposure from such antennas is typically thousands of times less than the exposure levels recommended as safe by expert organizations. So exposure to nearby residents would be well within safety margins.

Cellular and PCS base stations in the United States are required to comply with limits for exposure recommended by expert organizations and endorsed by government agencies responsible for health and safety. Measurements made near cellular and PCS base station antennas mounted on towers have confirmed that ground-level exposures are typically thousands of times less than the exposure limits adopted by the FCC. In fact, in order to be exposed to levels at or near the FCC limits for cellular or PCS frequencies an individual would essentially have to remain in the main transmitted radio signal (at the height of the antenna) and within a few feet from the antenna. This is, of course, very unlikely to occur.

When cellular and PCS antennas are mounted on rooftops. RF levels on that roof or on others near by would probably be greater than those typically encountered on the ground. However, exposure levels approaching or exceeding safety guidelines should be encountered only very close to or directly in front of the antennas. In addition, for sector-type antennas, typically used for such rooftop base stations, RF levels to the side and in back of these antennas are insignificant. General guidelines on antenna installations and circumstances that might give rise to a concern about a facility's conformance with FCC regulations can be found in A Local Government Official's Guide to Transmitting Antenna RF Emission Safety: Rules, Procedures, and Practical Guidance. This Guide can be accessed at: [http://](http://www.fcc.gov/oet/rfsafety) [www.fcc.gov/oet/rfsafety.](http://www.fcc.gov/oet/rfsafety)

**Who regulates exposure to radiation from microwave ovens, television sets and computer monitors?** The Food and Drug Administration is responsible for protecting the public from harmful radiation emissions from these consumer products.

**Does the FCC routinely monitor radiofrequency radiation from antennas?** The FCC does not have the resources or the personnel to routinely monitor the emissions for all the thousands of transmitters that are subject to FCC jurisdiction. However, the FCC does have measurement instrumentation for evaluating RF levels in areas that may be accessible to the public or to workers. If there is evidence for potential non-compliance with FCC exposure guidelines for a FCC-regulated facility, staff from the FCC's Office of Engineering and Technology or the FCC Enforcement Bureau can conduct an

investigation, and, if appropriate, perform actual measurements. Circumstances that could give rise to a concern about a facility's conformance with FCC regulations can be found in A Local Government Official's Guide to Transmitting Antenna RF Emission Safety: Rules, Procedures, and Practical Guidance. This Guide can be accessed at: [http://www.fcc.gov/oet/rfsafety.](http://www.fcc.gov/oet/rfsafety) Potential exposure problems should be brought to the FCC's attention by contacting the FCC RF Safety Program at: 202-418-2464 or by email: [rfsafety@fcc.gov.](rfsafety@fcc.gov)

**Does the FCC maintain a database that includes information on the location and technical parameters of all the transmitting towers it regulates?** Each of the FCC Bureaus maintains its own licensing database system for the service(s) it regulates (e.g., television, cellular service, satellite earth stations.) The FCC issues two types of licenses: site specific and market based. In the case of site specific licensed facilities, technical operating information is collected from the licensee as part of the licensing process. However, in the case of market based licensing (e.g., PCS, cellular), the licensee is granted the authority to operate a radio communications system in a geographic area using as many facilities as are required, and the licensee is not required to provide the FCC with specific location and operating parameters of these facilities.

Information on site specific licensed facilities can be found in the "General Menu Reports" (GenMen) at [http://gullfoss2.fcc.gov/cgi-bin/](http://gullfoss2.fcc.gov/cgi-bin/ws.exe/genmen/index.hts) [ws.exe/genmen/index.hts.](http://gullfoss2.fcc.gov/cgi-bin/ws.exe/genmen/index.hts)

The various FCC Bureaus also publish on at least a weekly basis, bulk extracts of their licensing databases. Each licensing database has its own unique file structure. These extracts consist of multiple, very large files. The FCC's Office of Engineering and Technology (OET) maintains an index to these databases at [http://www.fcc.gov/oet/info/](http://www.fcc.gov/oet/info/database/fadb.html) [database/fadb.html](http://www.fcc.gov/oet/info/database/fadb.html). Entry points into the various databases include frequency, state/county, latitude/longitude, call-sign and licensee name. For further information on the Commission's existing databases, you can contact Donald Campbell at dcampbel@fcc.gov or 202-418-2405.

**Can local and state governmental bodies establish limits for RF exposure?** Although some local and state governments have enacted rules and regulations about human exposure to RF energy in the past, the Telecommunications Act of 1996 requires the Federal Government to control human exposure to RF emissions. In

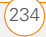

particular, Section 704 of the Act states that, "No State or local government or instrumentality thereof may regulate the placement, construction, and modification of personal wireless service facilities on the basis of the environmental effects of radio frequency emissions to the extent that such facilities comply with the Commission's regulations concerning such emissions." Further information on federal authority and FCC policy is available in a fact sheet from the FCC's Wireless Telecommunications Bureau at [www.fcc.gov/wtb.](www.fcc.gov/wtb) 

**Do wireless smartphones pose a health hazard?** The available scientific evidence does not show that any health problems are associated with using wireless smartphones. There is no proof, however, that wireless smartphones are absolutely safe. Wireless smartphones emit low levels of radiofrequency energy (RF) in the microwave range while being used. They also emit very low levels of RF when in the stand-by mode. Whereas high levels of RF can produce health effects (by heating tissue), exposure to low level RF that does not produce heating effects causes no known adverse health effects. Many studies of low level RF exposures have not found any biological effects. Some studies have suggested that some biological effects may occur, but such findings have not been confirmed by additional research. In some cases, other researchers have had difficulty in reproducing those studies, or in determining the reasons for inconsistent results.

#### **What is FDA's role concerning the safety of wireless**

**smartphones?** Under the law, FDA does not review the safety of radiation-emitting consumer products such as wireless smartphones before they can be sold, as it does with new drugs or medical devices. However, the agency has authority to take action if wireless smartphones are shown to emit radiofrequency energy (RF) at a level that is hazardous to the user. In such a case, FDA could require the manufacturers of wireless smartphones to notify users of the health hazard and to repair, replace or recall the smartphones so that the hazard no longer exists.

Although the existing scientific data do not justify FDA regulatory actions, FDA has urged the wireless smartphone industry to take a number of steps, including the following:

• Support needed research into possible biological effects of RF of the type emitted by wireless smartphones;

- Design wireless smartphones in a way that minimizes any RF exposure to the user that is not necessary for device function; and
- Cooperate in providing users of wireless smartphones with the best possible information on possible effects of wireless smartphone use on human health

FDA belongs to an interagency working group of the federal agencies that have responsibility for different aspects of RF safety to ensure coordinated efforts at the federal level. The following agencies belong to this working group:

National Institute for Occupational Safety and Health

Environmental Protection Agency

Federal Communications Commission

Occupational Safety and Health Administration

National Telecommunications and Information Administration

The National Institutes of Health participates in some interagency working group activities, as well.

FDA shares regulatory responsibilities for wireless smartphones with the Federal Communications Commission (FCC). All smartphones that are sold in the United States must comply with FCC safety guidelines that limit RF exposure. FCC relies on FDA and other health agencies for safety questions about wireless smartphones.

FCC also regulates the base stations that the wireless smartphone networks rely upon. While these base stations operate at higher power than do the wireless smartphones themselves, the RF exposures that people get from these base stations are typically thousands of times lower than those they can get from wireless smartphones. Base stations are thus not the primary subject of the safety questions discussed in this document.

**What kinds of smartphones are the subject of this update?** The term "wireless smartphone" refers here to hand-held wireless smartphones with built-in antennas, often called "cell," "mobile," or "PCS" smartphones. These types of wireless smartphones can expose the user to measurable radiofrequency energy (RF) because of the short distance between the smartphone and the user's head. These RF exposures are limited by Federal Communications

Commission safety guidelines that were developed with the advice of FDA and other federal health and safety agencies. When the smartphone is located at greater distances from the user, the exposure to RF is drastically lower because a person's RF exposure decreases rapidly with increasing distance from the source. The so-called "cordless smartphones." which have a base unit connected to the telephone wiring in a house, typically operate at far lower power levels, and thus produce RF exposures well within the FCC's compliance limits.

**What are the results of the research done already**? The research done thus far has produced conflicting results, and many studies have suffered from flaws in their research methods. Animal experiments investigating the effects of radiofrequency energy (RF) exposures characteristic of wireless smartphones have yielded conflicting results that often cannot be repeated in other laboratories. A few animal studies, however, have suggested that low levels of RF could accelerate the development of cancer in laboratory animals. However, many of the studies that showed increased tumor development used animals that had been genetically engineered or treated with cancer-causing chemicals so as to be pre-disposed to develop cancer in the absence of RF exposure. Other studies exposed the animals to RF for up to 22 hours per day. These conditions are not similar to the conditions under which people use wireless smartphones, so we don't know with certainty what the results of such studies mean for human health.

Three large epidemiology studies have been published since December 2000. Between them, the studies investigated any possible association between the use of wireless smartphones and primary brain cancer, glioma, meningioma, or acoustic neuroma, tumors of the brain or salivary gland, leukemia, or other cancers. None of the studies demonstrated the existence of any harmful health effects from wireless smartphone RF exposures. However, none of the studies can answer questions about long-term exposures, since the average period of smartphone use in these studies was around three years.

**What research is needed to decide whether RF exposure from wireless smartphones poses a health risk?** A combination of laboratory studies and epidemiological studies of people actually using wireless smartphones would provide some of the data that are needed. Lifetime animal exposure studies could be completed in a

few years. However, very large numbers of animals would be needed to provide reliable proof of a cancer promoting effect if one exists. Epidemiological studies can provide data that is directly applicable to human populations, but 10 or more years' follow-up may be needed to provide answers about some health effects, such as cancer. This is because the interval between the time of exposure to a cancer-causing agent and the time tumors develop - if they do - may be many, many years. The interpretation of epidemiological studies is hampered by difficulties in measuring actual RF exposure during day-to-day use of wireless smartphones. Many factors affect this measurement, such as the angle at which the smartphone is held, or which model of smartphone is used.

**What is FDA doing to find out more about the possible health effects of wireless smartphone RF?** FDA is working with the U.S. National Toxicology Program and with groups of investigators around the world to ensure that high priority animal studies are conducted to address important questions about the effects of exposure to radiofrequency energy (RF).

FDA has been a leading participant in the World Health Organization International Electromagnetic Fields (EMF) Project since its inception in 1996. An influential result of this work has been the development of a detailed agenda of research needs that has driven the establishment of new research programs around the world. The Project has also helped develop a series of public information documents on EMF issues.

FDA and the Cellular Telecommunications & Internet Association (CTIA) have a formal Cooperative Research and Development Agreement (CRADA) to do research on wireless smartphone safety. FDA provides the scientific oversight, obtaining input from experts in government, industry, and academic organizations. CTIA-funded research is conducted through contracts to independent investigators. The initial research will include both laboratory studies and studies of wireless smartphone users. The CRADA will also include a broad assessment of additional research needs in the context of the latest research developments around the world.

**What steps can I take to reduce my exposure to radiofrequency energy from my wireless smartphone?** If there is a risk from these products--and at this point we do not know that there is--it is probably very small. But if you are concerned about avoiding even potential risks, you can take a few simple steps to minimize your exposure to

radiofrequency energy (RF). Since time is a key factor in how much exposure a person receives, reducing the amount of time spent using a wireless smartphone will reduce RF exposure.

If you must conduct extended conversations by wireless smartphone every day, you could place more distance between your body and the source of the RF, since the exposure level drops off dramatically with distance. For example, you could use a headset and carry the wireless smartphone away from your body or use a wireless smartphone connected to a remote antenna.

Again, the scientific data do not demonstrate that wireless smartphones are harmful. But if you are concerned about the RF exposure from these products, you can use measures like those described above to reduce your RF exposure from wireless smartphone use.

**What about children using wireless smartphones?** The scientific evidence does not show a danger to users of wireless smartphones, including children and teenagers. If you want to take steps to lower exposure to radiofrequency energy (RF), the measures described above would apply to children and teenagers using wireless smartphones. Reducing the time of wireless smartphone use and increasing the distance between the user and the RF source will reduce RF exposure.

Some groups sponsored by other national governments have advised that children be discouraged from using wireless smartphones at all. For example, the government in the United Kingdom distributed leaflets containing such a recommendation in December 2000. They noted that no evidence exists that using a wireless smartphone causes brain tumors or other ill effects. Their recommendation to limit wireless smartphone use by children was strictly precautionary; it was not based on scientific evidence that any health hazard exists.

**What about wireless smartphone interference with medical equipment?** Radiofrequency energy (RF) from wireless smartphones can interact with some electronic devices. For this reason, FDA helped develop a detailed test method to measure electromagnetic interference (EMI) of implanted cardiac pacemakers and defibrillators from wireless telephones. This test method is now part of a standard sponsored by the Association for the Advancement of Medical instrumentation (AAMI). The final draft, a joint effort by

FDA, medical device manufacturers, and many other groups, was completed in late 2000. This standard will allow manufacturers to ensure that cardiac pacemakers and defibrillators are safe from wireless smartphone EMI.

FDA has tested hearing aids for interference from handheld wireless smartphones and helped develop a voluntary standard sponsored by the Institute of Electrical and Electronic Engineers (IEEE). This standard specifies test methods and performance requirements for hearing aids and wireless smartphones so that no interference occurs when a person uses a "compatible" smartphone and a "compatible" hearing aid at the same time. This standard was approved by the IEEE in 2000.

FDA continues to monitor the use of wireless smartphones for possible interactions with other medical devices. Should harmful interference be found to occur, FDA will conduct testing to assess the interference and work to resolve the problem.

**Which other federal agencies have responsibilities related to potential RF health effects?** Certain agencies in the Federal Government have been involved in monitoring, researching or regulating issues related to human exposure to RF radiation. These agencies include the Food and Drug Administration (FDA), the Environmental Protection Agency (EPA), the Occupational Safety and Health Administration (OSHA), the National Institute for Occupational Safety and Health (NIOSH), the National Telecommunications and Information Administration (NTIA) and the Department of Defense (DOD).

By authority of the Radiation Control for Health and Safety Act of 1968, the Center for Devices and Radiological Health (CDRH) of the FDA develops performance standards for the emission of radiation from electronic products including X-ray equipment, other medical devices, television sets, microwave ovens, laser products and sunlamps. The CDRH established a product performance standard for microwave ovens in 1971 limiting the amount of RF leakage from ovens. However, the CDRH has not adopted performance standards for other RF-emitting products. The FDA is, however, the lead federal health agency in monitoring the latest research developments and advising other agencies with respect to the safety of RF-emitting products used by the public, such as cellular and PCS smartphones.

The FDA's microwave oven standard is an emission standard (as opposed to an exposure standard) that allows specific levels of microwave leakage (measured at five centimeters from the oven surface). The standard also requires ovens to have two independent interlock systems that prevent the oven from generating microwaves the moment that the latch is released or the door of the oven is opened. The FDA has stated that ovens that meet its standards and are used according to the manufacturer's recommendations are safe for consumer and industrial use. More information is available from: [www.fda.gov/cdrh.](http://www.fda.gov/cdrh)

The EPA has, in the past, considered developing federal guidelines for public exposure to RF radiation. However, EPA activities related to RF safety and health are presently limited to advisory functions. For example, the EPA now chairs an Inter-agency Radiofrequency Working Group, which coordinates RF health-related activities among the various federal agencies with health or regulatory responsibilities in this area.

OSHA is responsible for protecting workers from exposure to hazardous chemical and physical agents. In 1971, OSHA issued a protection guide for exposure of workers to RF radiation [29 CFR 1910.97]. However, this guide was later ruled to be only advisory and not mandatory. Moreover, it was based on an earlier RF exposure standard that has now been revised. At the present time, OSHA uses the IEEE and/or FCC exposure guidelines for enforcement purposes under OSHA's "general duty clause" (for more information see: <http://www.osha-slc.gov/SLTC/radiofrequencyradiation/index.html>.

NIOSH is part of the U.S. Department of Health and Human Services. It conducts research and investigations into issues related to occupational exposure to chemical and physical agents. NIOSH has, in the past, undertaken to develop RF exposure guidelines for workers, but final guidelines were never adopted by the agency. NIOSH conducts safety-related RF studies through its Physical Agents Effects Branch in Cincinnati, Ohio.

The NTIA is an agency of the U.S. Department of Commerce and is responsible for authorizing Federal Government use of the RF electromagnetic spectrum. Like the FCC, the NTIA also has NEPA responsibilities and has considered adopting guidelines for evaluating RF exposure from U.S. Government transmitters such as radar and military facilities.

The Department of Defense (DOD) has conducted research on the biological effects of RF energy for a number of years. This research is now conducted primarily at the U.S. Air Force Research Laboratory located at Brooks Air Force Base, Texas. The DOD Web site for RF biological effects information is listed with other sites in conjunction with a question on other sources of information, below.

**Who funds and carries out research on the biological effects of** 

**RF energy?** Research into possible biological effects of RF energy is carried out in laboratories in the United States and around the world. In the U.S., most research has been funded by the Department of Defense, due to the extensive military use of RF equipment such as radar and high-powered radio transmitters. In addition, some federal agencies responsible for health and safety, such as the Environmental Protection Agency (EPA) and the U.S. Food and Drug Administration (FDA), have sponsored and conducted research in this area. At the present time, most of the non-military research on biological effects of RF energy in the U.S. is being funded by industry organizations. More research is being carried out overseas, particularly in Europe.

In 1996, the World Health Organization (WHO) established the International EMF Project to review the scientific literature and work towards resolution of health concerns over the use of RF technology. WHO maintains a Web site that provides extensive information on this project and about RF biological effects and research [\(www.who.ch/peh-emf\)](http://www.who.ch/peh-emf).

FDA, EPA and other US government agencies responsible for public health and safety have worked together and in connection with WHO to monitor developments and identify research needs related to RF biological effects.

**How does FCC Audit Cell Smartphone RF?** After FCC grants permission for a particular cellular telephone to be marketed, FCC will occasionally conduct "post-grant" testing to determine whether production versions of the smartphone are being produced to conform with FCC regulatory requirements. The manufacturer of a cell smartphone that does not meet FCC's regulatory requirements may be required to remove the cell smartphone from use and to refund the purchase price or provide a replacement smartphone, and may be subject to civil or criminal penalties. In addition, if the cell smartphone presents a risk of injury to the user. FDA may also take regulatory action. The most important post-grant test, from a consumer's perspective, is testing of the RF emissions of the

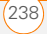

smartphone. FCC measures the Specific Absorption Rate (SAR) of the smartphone, following a very rigorous testing protocol. As is true for nearly any scientific measurement, there is a possibility that the test measurement may be less than or greater than the actual RF emitted by the smartphone. This difference between the RF test measurement and actual RF emission is because test measurements are limited by instrument accuracy, because test measurement and actual use environments are different, and other variable factors. This inherent variability is known as "measurement uncertainty." When FCC conducts post-grant testing of a cell smartphone, FCC takes into account any measurement uncertainty to when determining whether regulatory action is appropriate. This approach ensures that when FCC takes regulatory action, it will have a sound, defensible scientific basis.

FDA scientific staff reviewed the methodology used by FCC to measure cell smartphone RF, and agreed it is an acceptable approach, given our current understanding of the risks presented by cellular smartphone RF emissions. RF emissions from cellular smartphones have not been shown to present a risk of injury to the user when the measured SAR is less than the safety limits set by FCC (an SAR of 1.6 w/kg). Even in a case where the maximum measurement uncertainty permitted by current measurement standards was added to the maximum permissible SAR, the resulting SAR value would be well below any level known to produce an acute effect. Consequently, FCC's approach with measurement uncertainty will not result in consumers being exposed to any known risk from the RF emitted by cellular telephones.

FDA will continue to monitor studies and literature reports concerning acute effects of cell smartphone RF, and concerning chronic effects of long-term exposure to cellular telephone RF (that is, the risks from using a cell smartphone for many years). If new information leads FDA to believe that a change to FCC's measurement policy may be appropriate, FDA will contact FCC and both agencies will work together to develop a mutually-acceptable approach.

**FCC Hearing Aid Compatibility** Your Treosmartphone is compliant with the FCC Hearing Aid Compatibility (HAC) requirements. For additional HAC information, including the HAC rating of this product, please refer to [www.palm.com/treoHAC.](http://www.palm.com/treoHAC)

#### **Static Electricity, ESD, and Your Palm® Device**

Electrostatic discharge (ESD) can cause damage to electronic devices if discharged into the device, so you should take steps to avoid such an occurrence.

**Description of ESD** Static electricity is an electrical charge caused by the buildup of excess electrons on the surface of a material. To most people, static electricity and ESD are nothing more than annoyances. For example, after walking over a carpet while scuffing your feet, building up electrons on your body, you may get a shock the discharge event—when you touch a metal doorknob. This little shock discharges the built-up static electricity.

**ESD-susceptible equipment** Even a small amount of ESD can harm circuitry, so when working with electronic devices, take measures to help protect your electronic devices, including your Palm® device, from ESD harm. While Palm has built protections against ESD into its products, ESD unfortunately exists and, unless neutralized, could build up to levels that could harm your equipment. Any electronic device that contains an external entry point for plugging in anything from cables to docking stations is susceptible to entry of ESD. Devices that you carry with you, such as your smartphone, build up ESD in a unique way because the static electricity that may have built up on your body is automatically passed to the device. Then, when the device is connected to another device such as a docking station, a discharge event can occur.

**Precautions against ESD** Make sure to discharge any built-up static electricity from yourself and your electronic devices *before* touching an electronic device or connecting one device to another. The recommendation from Palm is that you take this precaution before connecting your device to your computer, placing the device in a cradle, or connecting it to any other device. You can do this in many ways, including the following:

- Ground yourself when you're holding your mobile device by simultaneously touching a metal surface that is at earth ground. For example, if your computer has a metal case and is plugged into a standard three-prong grounded outlet, touching the case should discharge the ESD on your body.
- Increase the relative humidity of your environment.
- Install ESD-specific prevention items, such as grounding mats.

**Conditions that enhance ESD occurrences** Conditions that can contribute to the buildup of static electricity in the environment include the following:

- Low relative humidity.
- Material type. (The type of material gathering the charge. For example, synthetics are more prone to static buildup than natural fibers like cotton.)
- The rapidity with which you touch, connect, or disconnect electronic devices.

While you should always take appropriate precautions to discharge static electricity, if you are in an environment where you notice ESD events, you may want to take extra precautions to protect your electronic equipment against ESD.

**Precaution against hearing loss** Protect your hearing. Listening to this device at full volume for a long period of time can damage your hearing.

A pleine puissance, l'écoute prolongée du baladeur peut endommager l'oreille de l'utilisateur. Consultez notre site web [www.palm.com/fr](http://www.palm.com/fr) pour plus d'informations.

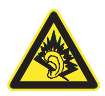

**Waste disposal** Please recycle appropriately. For appropriate recycling and disposal instructions please visit: www.palm.com/ environment.

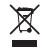

#### **Précautions d'usage de votre téléphone mobile**

Le taux de DAS(1) (Débit d'Absorption Spécifique) de votre Treo 700P smartphone est 0,896 w/kg

**Conseils d'utilisation pour réduire le niveau d'exposition aux rayonnements:** Utiliser le plus souvent possible les kits piétons (oreillettes), notamment en cas d'usage fréquent ou prolongé du téléphone mobile Ils apportent en outre un plus grand confort d'utilisation.

Eloigner le téléphone mobile de certaines zones sensibles telles que le ventre chez les femmes enceintes ou le bas-ventre chez les adolescents, plus particulièrement lors d'une communication.

Utiliser votre téléphone mobile dans de bonnes conditions de réception. Celle-ci est indiquée sur l'écran de votre téléphone par la matérialisation de barrettes. 3 ou 4 barrettes, la réception est de bonne qualité pour passer vos communications. Ce n'est pas toujours le cas dans certaines zones ou situations, notamment les parking souterrains, les ascenseurs, en train ou en voiture ou tout simplement dans un secteur mal couvert par le réseau.

**Mesures touchant à la sécurité:** Dans certains lieux ou situations, tels que les avions, les hôpitaux, les stations-service et les garages professionnels, l'usage du téléphone est interdit. Il est donc impératif de respecter strictement les consignes de sécurité propres à chacune de ces situations et d'éteindre votre téléphone lorsque cela est requis.

Par ailleurs pour éviter les risques d'interférences, les personnes porteuses d'implants électroniques (stimulateurs cardiaques, pompes à insuline, neurostimulateurs.) doivent conserver une distance de 15 cm entre le mobile et l'implant et ne l'utiliser que du côté opposé au côté où celui-ci est situé.

Téléphoner en conduisant, même avec des équipements qui ne sont pas interdits par la réglementation, est dangereux car il augmente potentiellement le risque d'accident provenant de la distraction créée par la conversation elle même. Aussi, est-il recommandé de ne jamais téléphoner en conduisant et de considérer que l'utilisation d'un kit mains-libres n'est pas une solution.

(1) Valeur DAS la plus élevée pour ce modèle de téléphone et pour une utilisation à l'oreille, communiquée par le constructeur. Le DAS, exprimé en w/kg, quantifie le niveau d'exposition aux ondes électromagnétiques et permet de vérifier la conformité des mobiles à la réglementation française et européenne qui impose que celui-ci soit inférieur à 2w/kg.

# Specifications

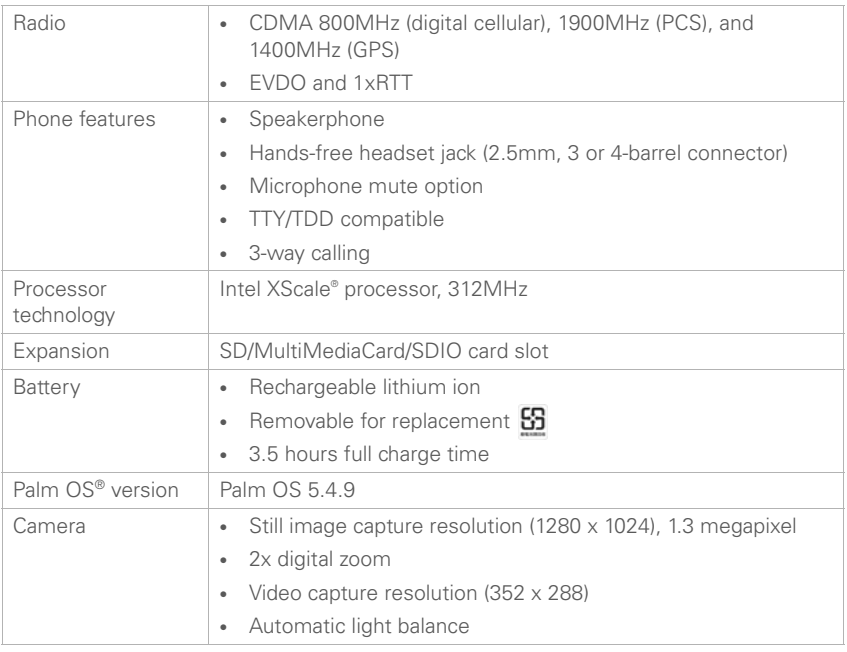

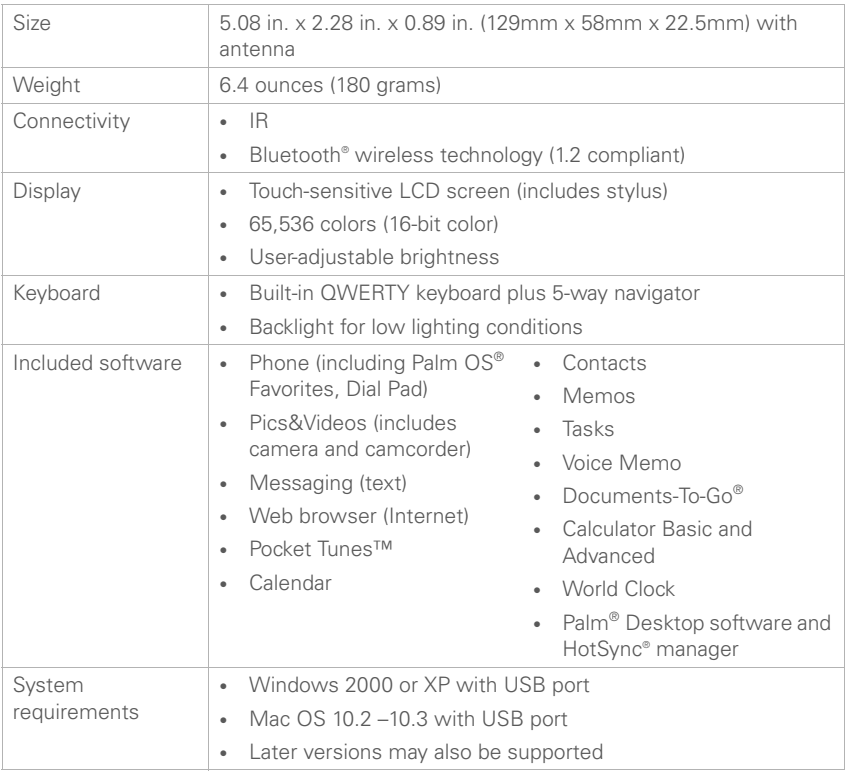

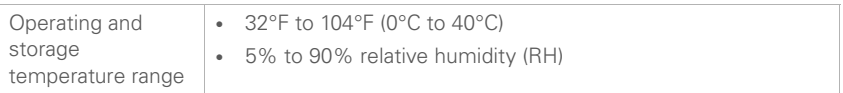

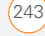

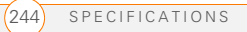

### Index

#### **SYMBOLS**

! in Tasks list [144](#page-149-0)

#### **NUMERICS**

1xRTT (single carrier) radio transmission technology [225](#page-230-0) 1XRTT connections [218](#page-223-0) troubleshooting [216](#page-221-0) 1XRTT icon [97](#page-102-1) 1XRTT technology [69](#page-74-0) 1xRTT technology [69](#page-74-1) 24-hour clock [181](#page-186-0) 3G2 files [118,](#page-123-0) [121](#page-126-2) 3GP files [118](#page-123-1) 5-way navigator [5](#page-10-0), [23,](#page-28-0) [24,](#page-29-0) [187](#page-192-1)

### **A**

AC charger [8](#page-13-0) accented characters [30,](#page-35-0) [31](#page-36-0) Access Powered devices [164](#page-169-0), [208](#page-213-0), [223](#page-228-0) accessing Alert screen [155](#page-160-0) alternate character list [31](#page-36-1)

alternate characters [29](#page-34-0) application menus [26](#page-31-0) applications [33,](#page-38-0) [47](#page-52-0) calculator [156](#page-161-0) Call Log [42](#page-47-0) command buttons [25](#page-30-0) Compose dialog box [88](#page-93-0) corporate servers [194](#page-199-0) Dial Pad [39,](#page-44-0) [46](#page-51-0), [64](#page-69-0) email [75](#page-80-0)[–78](#page-83-0), [78–](#page-83-1)[87,](#page-92-0) [194](#page-199-1) Favorites pages [41](#page-46-0) files [149](#page-154-0), [194](#page-199-2) HotSync Manager [170](#page-175-0) information [188](#page-193-0) items on expansion cards [174](#page-179-1) items on pick lists [27](#page-32-0) Palm online support [223](#page-228-1) Pocket Tunes [126](#page-131-0) Quick Tour [223](#page-228-2) secure websites [97](#page-102-2), [219](#page-224-0) web browser [32](#page-37-0), [97,](#page-102-3) [98](#page-103-0) web pages [97,](#page-102-4) [99](#page-104-0), [217](#page-222-0) World Clock [141](#page-146-0) accessories [5,](#page-10-1) [172](#page-177-1), [233](#page-238-0) Account Setup command [77](#page-82-0) accounts *[See also](#page-89-0)* email accounts conference calls and [50](#page-55-0)

[194](#page-199-3) forwarding calls and [51](#page-56-0) getting support for [223](#page-228-3) setting preferences for [84](#page-89-1) voicemail and [44](#page-49-0) Accounts command [84](#page-89-2) Acrobat file formats [149](#page-154-1) activating items on screen [25](#page-30-1) smartphone device [11](#page-16-0) Active Call View screen [45,](#page-50-0) [47,](#page-52-1) [49](#page-54-0) [active calls.](#page-40-0) *See* phone calls Add Bookmark command [99](#page-104-1) Add Call button [46](#page-51-1), [49](#page-54-1) Add Contact command [48](#page-53-0) Add Favorites dialog box [53](#page-58-0) Add New Number prompt [48](#page-53-1) Add Song button [127](#page-132-0) Add to album command [120](#page-125-0) adding accessories [5,](#page-10-1) [172](#page-177-1) additional security [191](#page-196-0) attachments [79–](#page-84-0)[80](#page-85-0) Bluetooth devices [57](#page-62-1)[–58](#page-63-0), [107](#page-112-0) bookmarks [99](#page-104-2) business cards [132](#page-137-0)

corporate mail servers and

caller ID photos [62](#page-67-0), [131](#page-136-0) captions to photos [114](#page-119-0), [120](#page-125-1) categories for applications [183](#page-188-0) cities to World Clock [142](#page-147-0) contacts [131](#page-136-1) email addresses [78](#page-83-2) emoticons [88](#page-93-1) events [134,](#page-139-0) [136](#page-141-0) expansion cards [172](#page-177-2) favorite buttons [52–](#page-57-0)[54](#page-59-0) hands-free devices [59](#page-64-0) memos [150](#page-155-0) multiple recipients [54](#page-59-1), [88](#page-93-2) partnerships [58](#page-63-1), [106](#page-111-0) passwords [189,](#page-194-0) [190](#page-195-0) phone numbers [48](#page-53-2) pictures to albums [120](#page-125-2) playlists [127,](#page-132-1) [128](#page-133-0) private entries [190](#page-195-1) QuickText phrases [88,](#page-93-3) [89](#page-94-0) signatures [87](#page-92-1) tasks [142](#page-147-1), [143](#page-148-0) TTY/TDD devices [68](#page-73-1) videos to albums [120](#page-125-2) voice memos [151](#page-156-0) wallpaper [121](#page-126-3) Address Bar pick list [99](#page-104-3)

addresses adding multiple recipients to [54,](#page-59-2) [88](#page-93-2) assigning to favorite buttons [54](#page-59-3) highlighting email [25](#page-30-2) sending email and [78](#page-83-2) synchronizing [209](#page-214-0) text messages and [88,](#page-93-4) [90](#page-95-0) viewing website [104](#page-109-1) web links and [97](#page-102-5) adjusting screen brightness [180](#page-185-0), [193](#page-198-0) adiusting volume alarm tones [140](#page-145-0) music [126](#page-131-1) phone calls [11](#page-16-1), [62,](#page-67-1) [212](#page-217-0) ringer [62](#page-67-2) video clips [115](#page-120-0) voice memos [152](#page-157-0) Advanced Mode (calculator) [156](#page-161-1), [157](#page-162-0) Advanced Mode command [156](#page-161-2) agenda lists [133](#page-138-0) Agenda View [64](#page-69-1), [133](#page-138-1), [138](#page-143-0) Alarm check box [135](#page-140-0) alarm clock [142](#page-147-2)

Alarm Sound pick list [140,](#page-145-1) [146](#page-151-0) alarm tones [140](#page-145-2) alarms *[See also](#page-140-1)* alerts adding to calendar [135,](#page-140-2) [140](#page-145-3) adding to tasks [143,](#page-148-1) [146](#page-151-1) recording sounds for [140](#page-145-4) setting for clock [142](#page-147-2) Album command [120](#page-125-3) Album list [117,](#page-122-0) [119](#page-124-0), [120](#page-125-4) [albums.](#page-118-0) *See* photo albums; video albums alert icon [70](#page-75-0) Alert screen [44](#page-49-1), [90](#page-95-1), [135,](#page-140-3) [155](#page-160-1) Alert Sound pick list [85](#page-90-0) alert tones [61](#page-66-0), [62](#page-67-3), [85,](#page-90-1) [93](#page-98-0) alerts *[See also](#page-140-4)* alarms clearing [155](#page-160-2) displaying [155](#page-160-3) including message text in [92](#page-97-0) receiving messages and [85](#page-90-2) responding to [44,](#page-49-2) [90](#page-95-2) aligning the screen [182](#page-187-0) Alt key [30](#page-35-1), [225](#page-230-1)
alternate characters [30](#page-35-0), [31](#page-36-0) alternate characters list [31](#page-36-1) anniversaries [136](#page-141-0) Answer button [43](#page-48-0) answering phone calls [43,](#page-48-1) [46](#page-51-0) antenna [7,](#page-12-0) [229](#page-234-0) applets [97](#page-102-0) application buttons [32](#page-37-0) application categories [33](#page-38-0) application list view [183](#page-188-0) Application pick list [179](#page-184-0) application preferences [183,](#page-188-1) [185](#page-190-0) applications

*[See also](#page-38-1)* specific built-in applications accessing [33](#page-38-2) assigning to Quick Keys  $54$ associating with buttons [54,](#page-59-1) [184](#page-189-0) beaming [165](#page-170-0) categorizing [183](#page-188-2) caution for [174,](#page-179-0) [197](#page-202-0) changing screen fonts for [180](#page-185-0) closing [32](#page-37-1) copying [174](#page-179-1) copying text to [103](#page-108-0)

customizing [182](#page-187-0)[–183](#page-188-3) deleting [14](#page-19-0), [160](#page-165-0), [220](#page-225-0) disabling synchronization for [166](#page-171-0) downloading [102](#page-107-0), [159](#page-164-0) finding text in [155](#page-160-0) getting help with [159](#page-164-1) installing [157](#page-162-0)[–159](#page-164-2), [197](#page-202-1), [226](#page-231-0) managing [149](#page-154-0) moving around in [21](#page-26-0) opening [5,](#page-10-0) [32,](#page-37-2) [33,](#page-38-3) [47,](#page-52-0) [173](#page-178-0) playing music and [127](#page-132-0) running on expansion cards [219](#page-224-0) sending over Bluetooth connections [162](#page-167-0) setting default [185](#page-190-1) switching [47](#page-52-1) synchronization defaults for [18](#page-23-0) transferring [13](#page-18-0), [14](#page-19-1), [163](#page-168-0), [165](#page-170-0), [174](#page-179-2) troubleshooting [197](#page-202-2) viewing information about [161](#page-166-0) viewing menus for [26](#page-31-0) viewing tips for [223](#page-228-0) Applications button [5](#page-10-1), [33](#page-38-4), [37](#page-42-0)

Applications View defined [225](#page-230-0) displaying applications in [183](#page-188-4) opening applications and [32,](#page-37-3) [173](#page-178-1) overview [33](#page-38-5) appointments [134,](#page-139-0) [210](#page-215-0) *[See also](#page-139-0)* events Archive folder [160](#page-165-1) area conversions [157](#page-162-1) arrow icons [23](#page-28-0) ASF files [118](#page-123-0) Attach Signature check box [87](#page-92-0) attachments adding [79–](#page-84-0)[80](#page-85-0) displaying [82](#page-87-0) downloading [82](#page-87-1) multiple files and [80](#page-85-1) pictures as [79,](#page-84-1) [114](#page-119-0) removing [79](#page-84-2) storing large [220](#page-225-1) supported formats for [149](#page-154-1) video clips as [79](#page-84-3), [115](#page-120-0) voice memos as [152](#page-157-0) attendee information [137](#page-142-0)

audio [179](#page-184-1) *[See also](#page-93-0)* music; voice memos Audio Caption command [114](#page-119-1) audio captions adding [114](#page-119-2), [120](#page-125-0) background music and [119](#page-124-0) playing [117](#page-122-0) Audio icon [117](#page-122-1) Auto answer pick list [59](#page-64-0) Auto Lock Device box [189](#page-194-0) Auto naming pick list [116](#page-121-0) Auto Sync dialog box [84](#page-89-0) auto sync failures [85](#page-90-0) Auto-complete check box [105](#page-110-0) Auto-hide Toolbar option [118](#page-123-1) Auto-Keyguard pick list [186](#page-191-0) automated voicemail systems [44](#page-49-0) automatic shut-off [193,](#page-198-0) [225](#page-230-1) automating tasks [52](#page-57-0) Auto-off After pick list [193](#page-198-1) auto-off interval [225](#page-230-1) AVI files [118](#page-123-2)

## **B**

Background check box [138](#page-143-0) background music [119](#page-124-1) backgrounds [64,](#page-69-0) [138](#page-143-1) backing up information [14](#page-19-2), [18,](#page-23-1) [201](#page-206-0) backlight (keyboard) [29,](#page-34-0) [180](#page-185-1), [193](#page-198-2) backlight icon [180](#page-185-2) Backspace key [28](#page-33-0) Backup folder [160](#page-165-2), [198](#page-203-0) backup folders [207](#page-212-0), [221](#page-226-0) Basic Mode (calculator) [156](#page-161-0) Basic Mode command [156](#page-161-1) basics [223](#page-228-1) battery charging 8-[9](#page-14-0) displaying remaining power on [71](#page-76-0) disposing [203](#page-208-0) installing [7](#page-12-1) maximizing life of [10](#page-15-0), [38,](#page-43-0) [193](#page-198-3) replacing [10,](#page-15-1) [202](#page-207-0) viewing status of [9](#page-14-1) battery door release [6](#page-11-0) battery icons [9](#page-14-1), [70](#page-75-0) Beam Business Card command [133](#page-138-0)

Beam Category command [164](#page-169-0)

Beam command [164](#page-169-1), [165](#page-170-1) Beam From pick list [165](#page-170-2) Beam Receive pick list [194](#page-199-0) Beam Status dialog box [165,](#page-170-3) [166](#page-171-1)

beaming battery life and [11](#page-16-0) defined [225](#page-230-2) overview [164–](#page-169-2)[166](#page-171-2) troubleshooting [164,](#page-169-3) [166](#page-171-3) turning off [194](#page-199-1) bell [155](#page-160-1), [204](#page-209-0) birthdays [136](#page-141-0) blank screens [203](#page-208-1) blank time slots [139](#page-144-0) Blazer application *[See also](#page-100-0)* web browser Blazer web browser [97](#page-102-1), [219](#page-224-1) *[See also](#page-102-1)* web browser blinking bell [155](#page-160-1), [204](#page-209-0) Bluetooth application opening [57](#page-62-0) sending from [162](#page-167-1) setting up connections with [107](#page-112-0), [108](#page-113-0), [169](#page-174-0) visibility options in [163](#page-168-1)

Bluetooth devices connecting to [57](#page-62-1), [106](#page-111-0)– [109](#page-114-0), [169](#page-174-1) disabling or enabling [11](#page-16-1), [59,](#page-64-1) [163](#page-168-2) entering passkeys for [108](#page-113-1), [109](#page-114-1) incoming calls and [46](#page-51-1) receiving information from [163](#page-168-3) receiving phone calls and [58,](#page-63-0) [213](#page-218-0) sending applications over [162](#page-167-2) sending information over [162](#page-167-3) setting up [57](#page-62-2)[–58](#page-63-1) synchronizing from [169](#page-174-2), [170](#page-175-0), [206](#page-211-0) troubleshooting [214,](#page-219-0) [215](#page-220-0) visibility options for [108](#page-113-2) Bluetooth icon [57](#page-62-3) Bluetooth icons (Phone) [70](#page-75-1) BMP files [117](#page-122-2) [bonus software.](#page-24-0) *See* built-in applications Bookmark Page icon [101](#page-106-0) bookmark pages [101](#page-106-1)

bookmarks [99–](#page-104-0)[101](#page-106-2), [164](#page-169-4) customizing [101](#page-106-3) Bookmarks View [100](#page-105-0), [101](#page-106-4) Bookmarks View icon [100](#page-105-1) border glow (highlight) [24](#page-29-0) brightness (screen) [11](#page-16-2), [180,](#page-185-3) [193](#page-198-4), [203](#page-208-2) brightness duration (backlight) [180,](#page-185-4) [193](#page-198-5) Brightness slider [193](#page-198-6) browsing files [173](#page-178-2) [browsing the web.](#page-6-0) *See* web browsing built-in applications [157](#page-162-2), [160](#page-165-3), [223](#page-228-2) *[See also](#page-162-3)* applications; specific application [built-in camera.](#page-118-0) *See* camera built-in security software [185](#page-190-2) Business Card command [133](#page-138-1) business cards [132](#page-137-0), [164](#page-169-5) buttons *[See also](#page-57-1)* favorite buttons accessing command [25](#page-30-0) changing defaults for [184](#page-189-1) customizing [53](#page-58-0), [184](#page-189-2) disabling [47,](#page-52-2) [187](#page-192-0)

highlighted on screen [24](#page-29-1) opening applications with [32](#page-37-0) restoring factory defaults for [184](#page-189-3) speed-dialing with [41,](#page-46-0) [53](#page-58-1) Buttons Preferences screen [184](#page-189-4)

## **C**

cache [106,](#page-111-1) [220](#page-225-2) calculator [30](#page-35-1), [156](#page-161-2) Calculator application [156](#page-161-3)– [157](#page-162-4) Calculator icon [156](#page-161-4) calculator modes [156](#page-161-5) calendar *[See also](#page-138-2)* Calendar application customizing [138](#page-143-2)[–139](#page-144-1) deleting events from [138](#page-143-3) displaying [133](#page-138-3) scheduling events for [134](#page-139-1), [136](#page-141-1) selecting alarm tones for [140](#page-145-0) viewing tasks on [138](#page-143-4)

Calendar application changing fonts for [180](#page-185-5) changing views for [133](#page-138-4) color-coding events [137](#page-142-1) creating events [134,](#page-139-2) [136](#page-141-2) displaying events [65](#page-70-0) opening [32](#page-37-4), [65](#page-70-1) overview [133](#page-138-5) setting alarms from [135](#page-140-0) setting default view [138](#page-143-5) setting display options in [138](#page-143-6)[–139](#page-144-1) synchronizing information in [18](#page-23-2) Calendar button [5,](#page-10-2) [32](#page-37-5), [133](#page-138-6) Calendar views [134](#page-139-3) [call lists.](#page-47-0) *See* Call Log screen Call Log button [42](#page-47-1) Call Log screen [42](#page-47-2), [48](#page-53-0) call waiting [49](#page-54-0) Call Waiting dialog box [49](#page-54-1) caller IDs [62](#page-67-0), [63,](#page-68-0) [131](#page-136-0) [calls.](#page-40-0) *See* phone calls camcorder [115,](#page-120-1) [116](#page-121-1) camcorder buttons [115](#page-120-2) Camcorder icon [114](#page-119-3) Camcorder View [114](#page-119-4), [116](#page-121-2), [120](#page-125-1)

camera [113,](#page-118-0) [116](#page-121-3) troubleshooting [219](#page-224-2) camera buttons (Camera View) [114](#page-119-5) Camera icon [113](#page-118-1) camera lens [6](#page-11-1) Camera View [113](#page-118-2), [116](#page-121-4), [120](#page-125-2) Cancel button (Active Call) [46](#page-51-2) Cancel Spkr button [46](#page-51-3) cancelling menu selection [26](#page-31-1) Caps Lock indicator [29](#page-34-1) Caps Lock mode [29](#page-34-2) [captions.](#page-119-6) *See* audio captions Card Info application [175,](#page-180-0) [176](#page-181-0)

Card Info button [175](#page-180-1) card readers [125](#page-130-0) carrying cases [204,](#page-209-1) [214](#page-219-1) cascading style sheets [98](#page-103-0),

## [105](#page-110-1)

categories adding ringtones for [64](#page-69-1) applications and [33](#page-38-0), [183](#page-188-2) beaming and [164,](#page-169-6) [166](#page-171-4) color-coding in [137](#page-142-2) contacts and [132](#page-137-1) events and [137](#page-142-2), [139](#page-144-2) memos and [151](#page-156-0) naming [183](#page-188-5)

receiving from Bluetooth and [163](#page-168-4) sending over Bluetooth connections [162](#page-167-4) tasks and [143,](#page-148-0) [145,](#page-150-0) [146](#page-151-0) Category command [183](#page-188-6) category marker [139](#page-144-3) Category pick list [139,](#page-144-4) [183](#page-188-7) CDs [125](#page-130-1) Center button [5](#page-10-3) certificates [97](#page-102-2) Change Lock Code option [188](#page-193-0) changing bookmarks [100](#page-105-2) button defaults [184](#page-189-1) contact information [132](#page-137-2) default applications [184](#page-189-5) email accounts [83](#page-88-0) events [137](#page-142-3) favorite buttons [54](#page-59-2) information [12](#page-17-0) lock codes [188](#page-193-1) owner information [191](#page-196-0) passwords [190,](#page-195-0) [191](#page-196-1) playlists [128](#page-133-0) QuickText phrases [89](#page-94-0) screen fonts [180](#page-185-0)

wallpaper [39](#page-44-0) web page layouts [98](#page-103-1) character entry [29](#page-34-3), [31](#page-36-2), [89](#page-94-1) character limits memos [150](#page-155-0) text messages [88](#page-93-1) character searches [155](#page-160-2) charge indicator [5,](#page-10-4) [9](#page-14-2) charger cable [8](#page-13-1) charging smartphone [8,](#page-13-2) [9,](#page-14-3) [10](#page-15-2) smartphone battery 8-[9](#page-14-0) charging status [9](#page-14-1) chat icon [91,](#page-96-0) [94](#page-99-0) Chat page (Preferences) [92](#page-97-0) Chat screen [91](#page-96-1) chat sessions [91](#page-96-2), [92](#page-97-1) Chat view [91](#page-96-3) Choose Songs button [126](#page-131-0) Choose Songs command [127](#page-132-1) city information [141](#page-146-0), [142,](#page-147-0) [193](#page-198-7) City pick list [141,](#page-146-1) [142](#page-147-1) Clear Cache button [106](#page-111-2) Clear Cookies button [106](#page-111-3) clock [141,](#page-146-2) [181](#page-186-0) *[See also](#page-186-0)* World Clock

closing application menus [26](#page-31-2) applications [32](#page-37-1) pick lists [27](#page-32-0) color palette [116](#page-121-5) color preferences [92,](#page-97-2) [116](#page-121-5), [182](#page-187-1) Color Theme Preferences screen [182](#page-187-2) color-coded category marker [139](#page-144-3) color-coding events [137](#page-142-4) colored backgrounds [25](#page-30-1) command buttons [25](#page-30-2) [commands.](#page-31-3) *See* menu items completed tasks [144,](#page-149-0) [146](#page-151-1) completion dates [146](#page-151-2) components (Treo smartphone) [1](#page-6-1) Compose dialog box [88](#page-93-2) Compress Day View check box [139](#page-144-5) compressed files [158,](#page-163-0) [159](#page-164-3) computers connecting smartphone to [17](#page-22-0) downloading applications to [159](#page-164-4)

installing applications from [159](#page-164-5) installing synchronization software on [16](#page-21-0) quarantined files on [13,](#page-18-1) [15,](#page-20-0) [197](#page-202-3) synchronizing with [13](#page-18-2), [19](#page-24-1) transferring information to [18](#page-23-3) transferring multimedia to [121](#page-126-0) transferring music from [124](#page-129-0), [125](#page-130-2) Con button (calculator) [157](#page-162-5) conduits [135,](#page-140-1) [209](#page-214-0) Conf button [50](#page-55-0) conference calls [49](#page-54-2), [50,](#page-55-1) [51](#page-56-0) Confirm message deletion check box [92](#page-97-3) conflicting applications [197](#page-202-4) conflicting events [139](#page-144-6) connecting headsets [55](#page-60-0)[–56](#page-61-0) to Bluetooth devices [57](#page-62-1), [106](#page-111-0)[–109](#page-114-0) to computers [17](#page-22-1) to virtual private networks [194](#page-199-2) to websites [97](#page-102-3), [106](#page-111-4)

connections receiving information over Bluetooth [163](#page-168-5) restrictions for [47](#page-52-3) sending information over Bluetooth [162](#page-167-5) setting up Bluetooth [169](#page-174-3) troubleshooting [212,](#page-217-0) [216](#page-221-0) TTY devices and [68](#page-73-0) viewing status of [69](#page-74-0), [216](#page-221-1) constants [157](#page-162-6) Contact Edit dialog box [131](#page-136-1) contact names [40](#page-45-0) contacts *[See also](#page-136-2)* Contacts application adding photos to [121](#page-126-1) assigning caller IDs to [63](#page-68-1).  $64$ creating [131](#page-136-3) deleting [132](#page-137-3) editing [132](#page-137-2) entering phone numbers for [48](#page-53-1), [53](#page-58-2) looking up [53](#page-58-3) marking as private [132](#page-137-4) scrolling through [24](#page-29-2) searching for [40](#page-45-1), [65,](#page-70-2) [132](#page-137-5) synchronizing [131](#page-136-4)

viewing details about [41](#page-46-1) Contacts application adding events to [136](#page-141-0) changing fonts for [180](#page-185-6) opening [131](#page-136-5) synchronizing information in [18](#page-23-4) Contacts button [131](#page-136-6) Contacts list [25](#page-30-3), [132](#page-137-6) contracts [1](#page-6-2) conversion functions (calculator) [156,](#page-161-6) [157](#page-162-7) cookies [97](#page-102-4), [105,](#page-110-2) [106](#page-111-5) Copy button [120](#page-125-3), [174](#page-179-3) Copy command [103,](#page-108-1) [174](#page-179-4) Copy Items dialog box [120](#page-125-4) Copy items to pick list [120](#page-125-4) Copy to command [119](#page-124-2) Copy To pick list [174](#page-179-5) copying applications [174](#page-179-1) multimedia files [121](#page-126-2), [122](#page-127-0) music files [124](#page-129-1) phone numbers [39](#page-44-1) photos [119](#page-124-3) text [103](#page-108-2) user folders [198](#page-203-1) videos [119](#page-124-4) copyrighted materials [119](#page-124-5)

corporate email accounts [194](#page-199-3) corporate servers [18](#page-23-5) [country-specific preferences.](#page-186-1)  *See* language settings coupling [212](#page-217-1) coverage area [10,](#page-15-3) [62](#page-67-1), [68,](#page-73-1) [211](#page-216-0) Coverage in/out pick list [62](#page-67-2) crashes [204](#page-209-2) Create chats from messages pick list [92](#page-97-4) creating albums [120](#page-125-5) audio captions [114](#page-119-2), [120](#page-125-0) bookmarks [99](#page-104-1) business cards [132](#page-137-0) caller ID photos [62](#page-67-0), [131](#page-136-0) categories for applications [183](#page-188-8) chat sessions [91](#page-96-4), [92](#page-97-5) cities for World Clock [142](#page-147-0) contacts [131](#page-136-3) email [97](#page-102-5) email messages [78](#page-83-0) events [134,](#page-139-4) [136](#page-141-3) memos [150](#page-155-1) partnerships [58](#page-63-2), [106](#page-111-6) passwords [189,](#page-194-1) [190](#page-195-1)

playlists [127,](#page-132-2) [128](#page-133-1) private entries [190](#page-195-2) QuickText phrases [88,](#page-93-3) [89](#page-94-2) signatures [87](#page-92-1) speed-dial buttons [53](#page-58-4) tasks [142](#page-147-2), [143](#page-148-1) text messages [88](#page-93-4)[–89](#page-94-3) voice memos [151](#page-156-1) wallpaper [121](#page-126-3) current date and time [141](#page-146-3) current events [65](#page-70-3) Current Privacy pick list [190,](#page-195-3) [191](#page-196-2)

customer service (wireless service provider) [223](#page-228-3) customer support (Palm) [223](#page-228-4) customizing applications [182](#page-187-0)[–183](#page-188-3) bookmarks [101](#page-106-3) buttons [53](#page-58-0), [184](#page-189-2) calendar [138](#page-143-2)[–139](#page-144-1) camera [116](#page-121-3) chat sessions [92](#page-97-1) email [84](#page-89-1)[–87](#page-92-2) Keyguard [186](#page-191-1) messaging options [92](#page-97-6) smartphone [134,](#page-139-5) [177](#page-182-0) system date and time [192](#page-197-0) system sounds [179–](#page-184-2)[180](#page-185-7)

tasks [145](#page-150-1) web browser [104–](#page-109-0)[106](#page-111-7)

#### **D**

daily events [133](#page-138-7) Daily Repeating Events check box [139](#page-144-7) daily schedules [133](#page-138-8) [data.](#page-18-3) *See* information data service icons [216](#page-221-2) data services [75,](#page-80-0) [97,](#page-102-6) [216](#page-221-3) data transfer [69](#page-74-1) databases [155](#page-160-3) Date & Time Preferences screen [192](#page-197-1) date formats [181](#page-186-2) date preferences [192](#page-197-0) Date stamp pick list [116](#page-121-6) dates adding to photos [116](#page-121-7) changing event [137](#page-142-5) completed tasks and [144,](#page-149-1) [146](#page-151-3) displaying [133](#page-138-9), [141](#page-146-4) selecting [134](#page-139-6) setting due [143](#page-148-2) setting system [192](#page-197-2) sorting on [90](#page-95-0) synchronizing [192](#page-197-3)

viewing due [144,](#page-149-2) [146](#page-151-4) datestamps [116](#page-121-7) Day display options [139](#page-144-8) Day View [133](#page-138-10), [139](#page-144-8) daylight savings [141](#page-146-5) Daylight Savings Time check box [142](#page-147-3) decimal display formats (calculator) [157](#page-162-8) decimal values [157,](#page-162-9) [181](#page-186-3) decompression utilities [159](#page-164-6) Default Alarm pick list [140](#page-145-1) Default Apps Preferences screen [185](#page-190-3) default settings [184](#page-189-6) Default View pick list [138](#page-143-7) degrees [157](#page-162-10) delays [189](#page-194-2) Delete command [83](#page-88-1), [121,](#page-126-4) [160](#page-165-4) delete confirmation messages [92](#page-97-7) Delete Contact command [132](#page-137-7) Delete events older than pick list [138](#page-143-8) Delete From pick list [160](#page-165-5) Delete Memo command [151](#page-156-2) Delete Old command [83](#page-88-2)

Delete Task command [145](#page-150-2) deleting albums [120](#page-125-6), [121](#page-126-5) alerts [155](#page-160-4) applications [14,](#page-19-0) [160,](#page-165-0) [220](#page-225-0) attachments [79](#page-84-2) bookmarks [101](#page-106-5) contacts [132](#page-137-3) cookies [106](#page-111-3) device names [15](#page-20-1) email [83](#page-88-3), [220](#page-225-3) events [138](#page-143-3) favorite buttons [55](#page-60-1) files [220](#page-225-4) memos [151](#page-156-3) messages [90](#page-95-1), [92](#page-97-8) music from playlists [128](#page-133-2) passwords [190](#page-195-4) photos [114](#page-119-7), [120,](#page-125-7) [121](#page-126-6) playlists [128](#page-133-3) tasks [145](#page-150-3) video clips [115](#page-120-3), [120,](#page-125-8) [121](#page-126-7) [desktop software.](#page-18-3) *See* Palm Desktop software; software Details button [25](#page-30-4) Details command [120](#page-125-9) Device Name field [57](#page-62-4)

device names [15](#page-20-2), [57,](#page-62-5) [164,](#page-169-7) [205](#page-210-0), [225](#page-230-3) Bluetooth devices and [57](#page-62-6) devices entering passkeys and [58](#page-63-3) [devices.](#page-11-2) *See* Bluetooth devices; hands-free devices; smartphone Dial another call prompt [49](#page-54-3) Dial button [42](#page-47-3) Dial Extra Digits Automatically option [54](#page-59-3) Dial Number dialog box [42](#page-47-4) Dial Pad [30,](#page-35-1) [39](#page-44-2), [64](#page-69-3) Dial Pad button [46](#page-51-4) Dial Preferences screen [65](#page-70-4) dialing [39–](#page-44-3)[42,](#page-47-5) [47,](#page-52-4) [53](#page-58-1), [65,](#page-70-5) [103](#page-108-3) dialog boxes accessing command buttons on [26](#page-31-4) defined [225](#page-230-4) getting help with [223](#page-228-5) highlighted buttons in [24](#page-29-1) digital cameras [117](#page-122-3)

*[See also](#page-122-3)* camera dimming keyboard backlight [180](#page-185-1), [193](#page-198-8)

Disable cookies check box [105](#page-110-2) Disable JavaScript check box [105](#page-110-3) disabling Add New Number prompt [48](#page-53-2) Bluetooth devices [11](#page-16-1), [59](#page-64-1) cookies [105](#page-110-4) Keyguard [37](#page-42-1), [186](#page-191-2) onscreen buttons [47,](#page-52-2) [187](#page-192-0) synchronization [166](#page-171-0) system sounds [179](#page-184-3) the touchscreen [186,](#page-191-3) [187](#page-192-1) web page images [98,](#page-103-2) [105](#page-110-5) discovery [163](#page-168-6) Discovery icon [107](#page-112-1) discovery results list [107](#page-112-2) Discovery Results screen [162](#page-167-6), [163](#page-168-7) discussion groups [223](#page-228-6) disk space (smartphone) [219](#page-224-3) Display my name in chat window as entry field [92](#page-97-9) Display Options command [138](#page-143-9) Display Options dialog box [138](#page-143-10)

displaying alerts [155](#page-160-5) alternate characters [31](#page-36-3) application information

#### [161](#page-166-1)

application menus [26](#page-31-5) applications [183](#page-188-9) attachments [82](#page-87-2) bookmarks [100](#page-105-3) connection status [69](#page-74-0), [216](#page-221-1) contacts information [41](#page-46-1) current date and time [141](#page-146-4) due dates [144](#page-149-2), [146](#page-151-4) email messages [80,](#page-85-2) [81](#page-86-0) error messages [222](#page-227-0) event categories [139](#page-144-9) events [65](#page-70-3), [133,](#page-138-7) [138,](#page-143-11) [139](#page-144-10) favorite buttons [41](#page-46-2) items in pick lists [27](#page-32-1) on-device guide [223](#page-228-7) overdue tasks [133](#page-138-11) personal calendar [133](#page-138-3) photos [116](#page-121-8), [117,](#page-122-4) [121](#page-126-8) private entries [191](#page-196-3) Quick Tour [223](#page-228-8) signal strength [69](#page-74-2) slide shows [118](#page-123-3) tasks [138](#page-143-12), [144](#page-149-3), [146](#page-151-1)

unread messages [71,](#page-76-1) [133](#page-138-12), [138](#page-143-13) video clips [116](#page-121-9), [118,](#page-123-4) [121](#page-126-9) video recording time [114](#page-119-8) voicemail messages [69](#page-74-3) web addresses [104](#page-109-1) web pages [97,](#page-102-7) [99](#page-104-2) DOC files [149](#page-154-2) documentation [2,](#page-7-0) [23](#page-28-0), [75,](#page-80-1) [223](#page-228-1) Documents application [149](#page-154-3)– [150](#page-155-2) Documents icon [150](#page-155-3) Documents To Go icon [150](#page-155-4) Documents To Go software [149](#page-154-4) downloading applications [102](#page-107-0), [159](#page-164-0) attachments [82](#page-87-1) email messages [84](#page-89-2) files [102](#page-107-1), [158](#page-163-1) ringtones [60](#page-65-0) support information [223](#page-228-9) Downloads bookmark [102](#page-107-2) downward-pointing arrows [27](#page-32-2) drafts [79,](#page-84-4) [89](#page-94-4) Drafts button [79](#page-84-4)

drained battery icon [9](#page-14-4) draining the battery [8](#page-13-3), [9](#page-14-5) Draw on Photo command [114](#page-119-9) drawing tools [114](#page-119-10) drivers [170](#page-175-1) Due Date pick list [143](#page-148-3) due dates [143](#page-148-2), [146](#page-151-3) dummy expansion card [172,](#page-177-0) [173](#page-178-3)

## **E**

earpiece [5,](#page-10-5) [46](#page-51-5) eBooks [14](#page-19-3) echoes [212](#page-217-2) Edit Bookmark List dialog box [101](#page-106-6) Edit Bookmarks command [100](#page-105-4), [101](#page-106-7) Edit Favorites Button command [54](#page-59-4) Edit Favorites Pages command [53,](#page-58-5) [55](#page-60-2) Edit Playlist dialog box [127,](#page-132-3) [128](#page-133-4) edit screens [26](#page-31-6) [editing.](#page-93-5) See changing Effects pick list [116](#page-121-10)

email accessing [75–](#page-80-2)[78,](#page-83-1) [78–](#page-83-2)[87,](#page-92-3) [194](#page-199-3) adding multiple addresses to [54](#page-59-5) adding signatures [87](#page-92-1) attaching photos to [79,](#page-84-1) [114](#page-119-0), [119](#page-124-6) attaching ringtones [80](#page-85-3) attaching videos to [79](#page-84-3), [115](#page-120-0), [119](#page-124-7) attaching voice memos to [152](#page-157-0) checking [71](#page-76-2) creating [78](#page-83-0), [97](#page-102-5) customizing [84](#page-89-1)[–87](#page-92-2) defining favorite buttons for [54](#page-59-6) deleting [83](#page-88-3), [220](#page-225-3) dialing from [41](#page-46-3) downloading [84](#page-89-2) forwarding [81](#page-86-1) removing attachments for [79](#page-84-2) replying to [81](#page-86-1) requirements for [1](#page-6-3) resending [79](#page-84-5) retrieving [71,](#page-76-3) [80](#page-85-4) scrolling [81](#page-86-2)

scrolling through [24](#page-29-3) selecting default application for [185](#page-190-4) sending [79,](#page-84-6) [90](#page-95-2), [97](#page-102-8) setting alerts for [85](#page-90-1) sort options for [83](#page-88-4) storing attachments [220](#page-225-5) troubleshooting [215](#page-220-1) viewing attachments [82](#page-87-2) viewing status of [82](#page-87-3) viewing unread messages for [71](#page-76-4), [133](#page-138-13), [138](#page-143-14) email accounts changing [83](#page-88-0) setting email preferences and [84](#page-89-3) setting up [77](#page-82-0), [87](#page-92-4) email application [75](#page-80-3) email applications [185,](#page-190-4) [218](#page-223-0) email options [78,](#page-83-3) [83](#page-88-4) emergency calls [66](#page-71-0), [70,](#page-75-2) [187](#page-192-2) emoticons [88](#page-93-6) empty battery icon [9](#page-14-4) empty time slots [139](#page-144-0) emptying Trash folder [83](#page-88-5) Enable background play check box [127](#page-132-4) encryption [66,](#page-71-1) [97](#page-102-9) Eng(x) display format [157](#page-162-11)

engineering notation [157](#page-162-11) entering alternate characters [30](#page-35-2), [31](#page-36-2) decimal values [157,](#page-162-9) [181](#page-186-3) device names [15,](#page-20-2) [57,](#page-62-5) [205](#page-210-0) email addresses [78](#page-83-4) events [134,](#page-139-1) [136](#page-141-1) information [12,](#page-17-1) [191](#page-196-4) lock codes [187,](#page-192-3) [188](#page-193-2) numbers [29,](#page-34-4) [156](#page-161-7) passkeys [57,](#page-62-7) [58](#page-63-4), [108](#page-113-3) passwords [45](#page-50-0), [189](#page-194-1), [190](#page-195-1) phone numbers [39](#page-44-4)[–42,](#page-47-5) [65,](#page-70-6) [187](#page-192-4) tasks [142](#page-147-2), [143](#page-148-1) text [29](#page-34-3), [150](#page-155-5) URLs [104](#page-109-2) web addresses [99](#page-104-3) [entries.](#page-29-4) *See* information entry screens [24](#page-29-4), [190](#page-195-5) envelope icon [83](#page-88-6) erasing information [204](#page-209-3) error messages [222](#page-227-1) errors [207](#page-212-1), [213](#page-218-1), [222](#page-227-1) Escalate ring tone volume check box [60](#page-65-1) EVDO broadband technology [225](#page-230-5)

EVDO connections troubleshooting [216](#page-221-4) viewing status of [69](#page-74-4) EVDO icon [97](#page-102-10) EVDO services [69](#page-74-5) event conflicts [139](#page-144-6) Event Details dialog box [135](#page-140-2), [136](#page-141-4), [137](#page-142-6) events changing [137](#page-142-3) color-coding [137](#page-142-4) creating [134,](#page-139-4) [136](#page-141-3) deleting [138](#page-143-3) displaying [65,](#page-70-3) [133](#page-138-7), [138](#page-143-11), [139](#page-144-10) scheduling repeating [136](#page-141-5) setting alarms for [135,](#page-140-3) [140](#page-145-2) synchronizing [133](#page-138-14) troubleshooting [210–](#page-215-1)[211](#page-216-1) viewing categories of [139](#page-144-2) viewing duration of [139](#page-144-11) Evolution Data Optimized (EVDO) technology [225](#page-230-5) Excel spreadsheets [73,](#page-78-0) [80,](#page-85-5) [149](#page-154-5) Exchange ActiveSync [87](#page-92-5)

Exchange Address Book [209](#page-214-1) Exchange Servers [87](#page-92-6)

expansion card slot [7](#page-12-2), [172,](#page-177-1) [173](#page-178-4) expansion cards accessing items on [174](#page-179-6) adding [172](#page-177-2) beaming from [165](#page-170-4) caution for [14](#page-19-4), [175](#page-180-2) copying applications to [174](#page-179-7), [175](#page-180-3) copying music to [124](#page-129-1) copying photos or videos to [119](#page-124-8) deleting applications on [160](#page-165-6) displaying albums on [117](#page-122-5) downloading to [102](#page-107-3) formatting [175](#page-180-4) inserting [172](#page-177-3) installing applications on [159](#page-164-7) managing files on [173](#page-178-5) moving files to [14](#page-19-5) opening applications on [173](#page-178-0), [219](#page-224-0) opening files on [150](#page-155-6) renaming [175](#page-180-5) sending attachments to [81,](#page-86-3) [82](#page-87-4)

storing information on [14,](#page-19-6) [153](#page-158-0), [172](#page-177-4) transferring applications from [174](#page-179-8) viewing information about [175](#page-180-6) extensions (phone) [47,](#page-52-5) [53](#page-58-6) Extra Digits button (Active Call View) [47](#page-52-6) Extra Digits option (Add Favorites) [53](#page-58-7)

# **F**

fade setting [138](#page-143-15) Fast Mode (web browser) [98,](#page-103-3) [105](#page-110-6) favorite buttons adding [52–](#page-57-2)[54](#page-59-7) defined [226](#page-231-1) deleting [55](#page-60-1) dialing with [41](#page-46-4) displaying [41](#page-46-2) editing [54](#page-59-2) organizing [55](#page-60-3) specifying number of [65](#page-70-7) transferring to smartphone [53](#page-58-8) Favorites pages [41,](#page-46-5) [54](#page-59-8), [65](#page-70-8)

features (Treo smartphone) [5](#page-10-6)[–7](#page-12-3) feedback [212](#page-217-3) fields [24](#page-29-5), [27](#page-32-3) file types pictures [117](#page-122-6) videos [118](#page-123-5) files accessing [149](#page-154-6), [194](#page-199-4) attaching to email [80](#page-85-1) browsing [173](#page-178-2) deleting [220](#page-225-4) downloading [102](#page-107-4), [158](#page-163-1) moving to expansion cards [14](#page-19-5) opening [150](#page-155-7) saving [150](#page-155-8) streaming [102](#page-107-5) transferring [13](#page-18-4), [220](#page-225-6) Files application [173](#page-178-6) financial calculator [156](#page-161-8) financial functions [157](#page-162-12) Find dialog box [155](#page-160-6) Find More button [155](#page-160-7) Find Text on Page command [104](#page-109-3)

finding chat sessions [91](#page-96-5) contacts [40](#page-45-1), [65](#page-70-2), [132](#page-137-5)

specific characters [155](#page-160-8) text [104,](#page-109-4) [155](#page-160-9) web pages [99](#page-104-4) firewalls [194](#page-199-5) 5-way navigator [5](#page-10-7), [23,](#page-28-1) [24,](#page-29-6) [187](#page-192-5) Fixed display format [157](#page-162-13) Flash mode [51](#page-56-1) flight mode [38](#page-43-1) Float display format [157](#page-162-14) folder pick list [83](#page-88-7) folders [90](#page-95-3), [205](#page-210-1), [209](#page-214-2) switching between email [83](#page-88-8) Font command [98](#page-103-4) Font size pick list [181](#page-186-4) fonts [98](#page-103-5), [180](#page-185-0) forgetting passwords 189. [191](#page-196-5) Format Card command [176](#page-181-1) Formats Preferences screen

## [181](#page-186-5)

formatting expansion cards [175](#page-180-4) formatting expansion cards

### [175](#page-180-7)

forums [223](#page-228-6) forwarding email [81](#page-86-1)

forwarding phone calls [51](#page-56-2) freeing disk space (smartphone) [219](#page-224-3) freeing memory [106](#page-111-8), [160,](#page-165-7) [220](#page-225-7) freezes [197,](#page-202-5) [200](#page-205-0) From pick list [174](#page-179-9)

full charge (battery) [8](#page-13-4)

# **G**

Game Volume pick list [179](#page-184-4) getting started [2](#page-7-1), [11,](#page-16-3) [223](#page-228-1) GIF files [117](#page-122-7) Glossary [225](#page-230-6) GPS receivers [109](#page-114-2) gradients [157](#page-162-15) [graphics.](#page-110-7) *See* images grouping photos or videos [117](#page-122-8) groupware [87](#page-92-7)

## **H**

hands-free devices adding [59](#page-64-2) connecting to [57](#page-62-8) entering passkeys for [58](#page-63-5) finding compatible [56](#page-61-1) passkeys and [58](#page-63-4)

receiving phone calls and [58,](#page-63-6) [59](#page-64-3) RF emissions and [233](#page-238-0) switching between [59](#page-64-4) troubleshooting [214–](#page-219-2)[215](#page-220-2) Hands-free Preferences screen [59](#page-64-5) Hands-free Setup button [58](#page-63-7) Hang Up All button [46](#page-51-6) hanging up phone [46](#page-51-7), [47,](#page-52-7) [49](#page-54-4), [50](#page-55-2)

hard resets [189,](#page-194-4) [201](#page-206-1) hardware [1](#page-6-4) headphones [122](#page-127-1) headset button [43,](#page-48-2) [56](#page-61-2) headset jack [6](#page-11-3) headsets *[See also](#page-63-8)* hands-free devices Bluetooth devices and [57,](#page-62-9) [107](#page-112-3) connecting to smartphone [55–](#page-60-0)[56](#page-61-0) entering passkeys for [109](#page-114-1) receiving calls and [43,](#page-48-2) [46,](#page-51-1) [47](#page-52-8) restrictions for [56](#page-61-3)

hearing-impaired services [67](#page-72-0) help [195](#page-200-0), [221,](#page-226-1) [223](#page-228-1)

hexadecimal characters [157](#page-162-16) Hide Records option [190](#page-195-6) hiding blank time slots [139](#page-144-0) information in entry screens [190](#page-195-5) Pics&Videos toolbar [118](#page-123-6) private entries [190](#page-195-7) web browser toolbar [103](#page-108-4) High Priority command [89](#page-94-5) highlighted buttons [24](#page-29-1) highting applications [33](#page-38-6) favorite buttons [41](#page-46-6) items in pick lists [27](#page-32-4) items on screen [24](#page-29-7) menu items [26](#page-31-7) phone numbers [42](#page-47-6) text [25](#page-30-5), [103](#page-108-5) web links [25](#page-30-6), [98](#page-103-6) hints [189](#page-194-5) History command [103](#page-108-6) History list [103](#page-108-7) Hold button [46](#page-51-8), [49](#page-54-5) holidays [136](#page-141-6) home city [141](#page-146-0) home page [104](#page-109-5) home page icon [99,](#page-104-5) [104](#page-109-6) HotSync Log [207](#page-212-2)

HotSync Manager [170](#page-175-2), [226](#page-231-2) HotSync Manager icon [170](#page-175-3), [206](#page-211-1) HotSync Setup button [169](#page-174-4) HotSync technology [226](#page-231-3) [hypertext links.](#page-95-4) *See* web links

# **I**

icons [99,](#page-104-6) [183](#page-188-10) Ignore button [43](#page-48-3) Ignore with Text button [44](#page-49-1) image file types [102](#page-107-6), [117](#page-122-6) images disabling web page 98. [105](#page-110-5) downloading [102](#page-107-7) saving [102](#page-107-8) selecting as wallpaper [64](#page-69-4) transferring [14](#page-19-7), [220](#page-225-8) troubleshooting [218](#page-223-1) importing phone numbers [144](#page-149-4) Inbox [25,](#page-30-7) [80](#page-85-6), [93](#page-98-0) Inbox icons [82](#page-87-5) Incoming dialog box [85](#page-90-2) incoming messages [93](#page-98-1), [94](#page-99-1) incoming phone calls [43,](#page-48-4) [49,](#page-54-6) [60,](#page-65-2) [187](#page-192-6)

incompatible applications [14](#page-19-8), [197](#page-202-4) Incompatible Apps directory [13](#page-18-5) indicator light [5,](#page-10-4) [9](#page-14-2) Info command [14,](#page-19-9) [161](#page-166-2) Info screens [161](#page-166-3) information accessing [188](#page-193-3) backing up [14,](#page-19-2) [18](#page-23-1), [201](#page-206-0) beaming [164](#page-169-8) changing [12](#page-17-0) entering [12](#page-17-1), [29–](#page-34-5)[30](#page-35-3), [191](#page-196-4) erasing all [204](#page-209-3) hard resets and [189](#page-194-6) losing [175](#page-180-8), [189](#page-194-7), [201](#page-206-2) marking as private [190–](#page-195-8) [191](#page-196-6) masking [186](#page-191-4), [190](#page-195-9) protecting [185,](#page-190-5) [188](#page-193-4) receiving over Bluetooth connections [163](#page-168-8) sending over Bluetooth connections [162](#page-167-7) storing [14](#page-19-6), [153](#page-158-0), [172](#page-177-4), [220](#page-225-9) synchronizing [13](#page-18-6), [16,](#page-21-1) [18](#page-23-6), [166](#page-171-5)[–172,](#page-177-5) [208](#page-213-0) transferring [13](#page-18-7), [19](#page-24-1), [164](#page-169-9)

updating [13,](#page-18-8) [18,](#page-23-6) [153](#page-158-1) infrared port beaming from [165](#page-170-5) defined [226](#page-231-4) location of [7](#page-12-4) synchronizing with [170,](#page-175-4) [206](#page-211-2) infrared transmission [226](#page-231-5) inserting expansion cards [172](#page-177-3) installer [158](#page-163-2) installing applications [157](#page-162-0)[–159,](#page-164-2) [197](#page-202-1), [226](#page-231-0) bonus software [19](#page-24-2), [158](#page-163-3) Palm Desktop software [13,](#page-18-9) [159,](#page-164-8) [199](#page-204-0) smartphone battery [7](#page-12-1) synchronization software [13,](#page-18-10) [16](#page-21-2) third-party applications [220](#page-225-10) VPN clients [194](#page-199-6) interference [213,](#page-218-2) [215](#page-220-3) [international characters.](#page-230-7) *See* alternate characters [international clock.](#page-146-6) *See*

World Clock

[international settings.](#page-186-6) *See* language settings Internet [38,](#page-43-2) [158](#page-163-4) *[See also](#page-100-1)* web browsing; websites Internet connections [98](#page-103-7), [106](#page-111-9) troubleshooting [216](#page-221-0) interruptions [222](#page-227-2) Into album pick list [120](#page-125-10) invalid characters [89](#page-94-6) IR port beaming from [165](#page-170-5) defined [226](#page-231-4) location of [7](#page-12-4) synchronizing with [170,](#page-175-4) [206](#page-211-2) items in pick lists [27](#page-32-5) items on screen activating [25](#page-30-8) highlighting [24](#page-29-7) selecting [25](#page-30-8) iTunes [123](#page-128-0), [124,](#page-129-2) [126](#page-131-1)

## **J**

Java applets [97](#page-102-0) JavaScript elements [105](#page-110-8) JPG files [117](#page-122-9)

## **K**

keyboard accessing alternate characters on [29](#page-34-6) dialing with [39](#page-44-5) entering information from [29–](#page-34-5)[30](#page-35-3) illustrated [28](#page-33-1) incremental searches from [40](#page-45-2) locking [186](#page-191-5) restoring factory defaults [184](#page-189-7) keyboard backlight [29](#page-34-0), [180](#page-185-1), [193](#page-198-2) Keyguard [186](#page-191-6) Keyguard Preferences screen [186,](#page-191-7) [187](#page-192-7) Known Caller pick list [61](#page-66-0)

## **L**

Label color pick list [92](#page-97-10) language selection screen 8. [16](#page-21-3) language settings [181](#page-186-7), [199](#page-204-1), [202](#page-207-1) laptops [170](#page-175-5), [171](#page-176-0) large attachments [220](#page-225-1)

length functions [157](#page-162-17) liability [ii](#page-1-0) lightning bolt icons [9](#page-14-6), [71](#page-76-5) Li-Ion battery [226](#page-231-6) *[See also](#page-15-4)* battery links [90](#page-95-5) *[See also](#page-95-4)* web links list screens *[See also](#page-32-6)* pick lists accessing command buttons on [25](#page-30-9) highlighting items in [25](#page-30-10) selecting items on [24](#page-29-8) list view (applications) [183](#page-188-0) listening to music [122](#page-127-2), [126](#page-131-2) voice captions [117](#page-122-0) voice memos [152](#page-157-1) Lithium Ion battery [226](#page-231-6) *[See also](#page-231-7)* battery loading web pages [90](#page-95-6), [105,](#page-110-9) [218](#page-223-2) Local button [170](#page-175-6) locating chat sessions [91](#page-96-5) contacts [40](#page-45-1), [65](#page-70-2), [132](#page-137-5) specific characters [155](#page-160-8) text [104,](#page-109-4) [155](#page-160-9)

web pages [99](#page-104-4) Location icon [66](#page-71-2), [70](#page-75-3) Location On option [66](#page-71-3) locations, disabling/enabling transmission of [66](#page-71-4) Lock & Turn Off option [190](#page-195-10) lock codes [187,](#page-192-3) [188](#page-193-2) Lock Device dialog box [189](#page-194-8) lock icon [98,](#page-103-8) [119,](#page-124-9) [163](#page-168-9), [164](#page-169-10) locking keyboard [186](#page-191-5) phone [187](#page-192-8)[–188](#page-193-5) touch-sensitive features [187](#page-192-9) Treo smartphone [188](#page-193-6), [189](#page-194-9) logging in to corporate servers [194](#page-199-7) logic functions [157](#page-162-16) looking up contacts [53](#page-58-3) Lookup button [53](#page-58-9) loops [200](#page-205-1) losing information [175](#page-180-8), [189,](#page-194-7) [201](#page-206-2) passwords [189,](#page-194-3) [191](#page-196-5) Lost Password option [191](#page-196-7) low coverage areas [211](#page-216-0) lowercase letters [29](#page-34-7)

## **M**

M4V files [118](#page-123-7) Mac systems installing applications from [159](#page-164-9) installing synchronization software on [16](#page-21-4) installing to expansion cards and [159](#page-164-10) listening to music and [122](#page-127-3) removing applications and [160](#page-165-8) requirements for [13](#page-18-11) sending email and [75,](#page-80-4) [84](#page-89-4) synchronization defaults for [18](#page-23-7) synchronizing with [168,](#page-173-0) [171](#page-176-1), [206](#page-211-3), [207](#page-212-3) transferring music from [122](#page-127-4), [124](#page-129-3), [126](#page-131-3) uninstalling desktop software and [207](#page-212-4) upgrading and [15](#page-20-3) user folders on [198](#page-203-2) magnet [6](#page-11-4) [mail.](#page-78-1) *See* email Mail Service pick list [77](#page-82-1) Manage Playlists command [127](#page-132-5), [128](#page-133-5)

map (World Clock) [141](#page-146-7) maps (web pages) [218](#page-223-1) marking information as private [190](#page-195-8)[–191](#page-196-6) marking private contacts [132](#page-137-4) Mask Records option [190](#page-195-11) masks [186,](#page-191-4) [190](#page-195-9) mathematical constants [157](#page-162-6) mathematical functions [157](#page-162-18) maximizing battery life [10](#page-15-0), [38,](#page-43-0) [193](#page-198-3) media features [10](#page-15-5) Media Player [123,](#page-128-1) [125](#page-130-3) memory [105](#page-110-10), [138](#page-143-16), [219](#page-224-4) freeing [160](#page-165-7), [220](#page-225-7) memory slots (calculator) [157](#page-162-19) memos *[See also](#page-155-9)* notes creating [150](#page-155-1) deleting [151](#page-156-3) recording [151](#page-156-4) scrolling through [24](#page-29-9) Memos application changing fonts for [180](#page-185-8) entering text in [150](#page-155-10) opening [32](#page-37-6), [150](#page-155-11) overview [147](#page-152-0)

removing memos with [151](#page-156-5) synchronizing information in [18](#page-23-8) Memos button [150](#page-155-12) Memos list [25](#page-30-11) Menu button [5](#page-10-8) menu items [26](#page-31-8) Menu key [26](#page-31-9), [28](#page-33-2) menu shortcuts [26](#page-31-10) menus [26](#page-31-11) Message command [43](#page-48-5) message lists [91](#page-96-6) Message Tone pick list [93](#page-98-2) messages adding multiple recipients for [54](#page-59-9) arranging in folders [90](#page-95-3) chat sessions and [91](#page-96-7) checking status of [69](#page-74-6), [71](#page-76-6) creating [88](#page-93-7) defining favorite buttons for [54](#page-59-10) deleting [90](#page-95-1), [92](#page-97-8) dialing from [41](#page-46-7) displaying status of [93](#page-98-3) displaying unread [71,](#page-76-1) [133](#page-138-13), [138](#page-143-14) including in alerts [92](#page-97-11)

invalid characters in [89](#page-94-6) receiving [89](#page-94-7) retrieving [45,](#page-50-1) [69](#page-74-7), [71](#page-76-3) saving [89](#page-94-4) scrolling through [24](#page-29-10) selecting phone numbers in  $42$ sending [43,](#page-48-6) [88](#page-93-8), [94](#page-99-2) setting colors for [92](#page-97-2) setting preferences for [92–](#page-97-12)[93](#page-98-4) specifying priority settings for [89](#page-94-8) troubleshooting [216](#page-221-5) Messages page (Preferences) [92](#page-97-13) messaging [73](#page-78-2) *[See also](#page-78-2)* text messages Messaging application *[See also](#page-6-5)* text messages changing fonts for [180](#page-185-9) creating chat sessions from [91](#page-96-4) creating text messages with [88](#page-93-7) customizing [92](#page-97-6) deleting messages in [91](#page-96-8) opening [32](#page-37-7) overview [88](#page-93-9)

sorting messages in [90](#page-95-7) status indicators for [93](#page-98-5) messaging applications [185](#page-190-6) Messaging button [5,](#page-10-9) [32](#page-37-8) Messaging Inbox [25](#page-30-7) messaging preferences [92](#page-97-12)-[93](#page-98-4) messaging services [1](#page-6-3) messaging, troubleshooting [216](#page-221-6) metric values [157](#page-162-20) microphone [6](#page-11-5), [47,](#page-52-9) [116](#page-121-11) Microphone pick list [116](#page-121-12) Microsoft Excel [73](#page-78-0), [80](#page-85-5) Microsoft Excel spreadsheets [149](#page-154-7) Microsoft Exchange ActiveSync [87](#page-92-5) Microsoft Exchange Servers [87,](#page-92-6) [131,](#page-136-7) [133](#page-138-15) [Microsoft Office Manager](#page-154-8)  *See* Documents application [Microsoft Outlook.](#page-17-2) *See* Outlook [Microsoft Windows.](#page-18-12) *See* Windows systems Microsoft Word documents [73,](#page-78-3) [80](#page-85-7), [149](#page-154-9)

mirror [6](#page-11-6) mobile networks [38](#page-43-3), [212](#page-217-0) monitoring phone status [68](#page-73-2) Month display options [139](#page-144-12) Month View [133](#page-138-16), [139](#page-144-12) Move to command [120](#page-125-11) moving bookmarks [101](#page-106-8) favorite buttons [55](#page-60-4) moving around on screen [21](#page-26-1), [23](#page-28-2) moving through web pages [98,](#page-103-9) [105](#page-110-11) MP3 files [124](#page-129-4) MP3 formats [122](#page-127-5) MP4 files [118](#page-123-8) MPEG-4 formats [121](#page-126-10) MPG files [118](#page-123-9) multi-connector pin [6](#page-11-7) multimedia file types [118](#page-123-5) multimedia files [117](#page-122-6) MultiMediaCard cards [172](#page-177-6) multiple recipients [54](#page-59-11), [88](#page-93-10) music adjusting volume [126](#page-131-4) answering phone calls and  $43$ changing playlists for [128](#page-133-0)

creating playlists for [127](#page-132-2), [128](#page-133-1) downloading [102](#page-107-9) listening to [122,](#page-127-2) [126](#page-131-2) memory consumption and [220](#page-225-11) pausing [126](#page-131-5) playing [102](#page-107-10), [126](#page-131-6), [127](#page-132-6) selecting [126](#page-131-7) stopping [127](#page-132-7) uploading [124](#page-129-5) music file types [102](#page-107-11) music files [122](#page-127-5), [124,](#page-129-4) [220](#page-225-11) music subscription services [123](#page-128-2) mute button [47](#page-52-9)

## **N**

names sorting on [90](#page-95-8) synchronizing and [205](#page-210-2) naming categories [183](#page-188-5) device [15](#page-20-2), [57,](#page-62-5) [205](#page-210-0) messages for chat sessions [92](#page-97-14) photo albums [113](#page-118-3) photo groups [116](#page-121-13) playlists [127](#page-132-8)

video albums [115](#page-120-4) voice memos [151,](#page-156-6) [152](#page-157-2) navigator buttons [5,](#page-10-7) [23](#page-28-1), [24](#page-29-6) *[See also](#page-28-3)* 5-way navigator networks [38](#page-43-3), [212,](#page-217-0) [216](#page-221-7) New Bookmark dialog box [99](#page-104-7) New button [25](#page-30-12) New Message dialog box [79](#page-84-7) Next Song button [126](#page-131-8) No Service message [11](#page-16-4), [38,](#page-43-4) [68](#page-73-3) Normal Mode (web browser) [98,](#page-103-10) [105](#page-110-12) Note button [132](#page-137-8) notes *[See also](#page-155-13)* memos adding to contact information [132](#page-137-9) adding to events [138](#page-143-17) adding to tasks [144](#page-149-5) scrolling through [24](#page-29-11) storing [150](#page-155-14) notifications [44](#page-49-2), [85](#page-90-3) *[See also](#page-49-3)* alerts number formats [181](#page-186-2) numbers calculator display options for [157](#page-162-9)

entering from keyboard [29,](#page-34-4) [156](#page-161-7)

# **O**

offline synchronization [209](#page-214-3) offline viewing (web) [100](#page-105-5) OK button [25](#page-30-13) online forums [223](#page-228-6) online support [223](#page-228-10) opening Alert screen [155](#page-160-10) application menus [26](#page-31-0) applications [5](#page-10-0), [32](#page-37-2), [33,](#page-38-3) [47,](#page-52-0) [173](#page-178-0) Bookmarks View [100](#page-105-0) Call Log [42](#page-47-2) Dial Pad [39,](#page-44-2) [46](#page-51-4), [64](#page-69-3) email applications [218](#page-223-0) files [150](#page-155-7) History list [103](#page-108-8) HotSync Manager [170](#page-175-2) Pocket Tunes [126](#page-131-9) Quick Tour [223](#page-228-11) web browser [32](#page-37-9), [97,](#page-102-11) [98](#page-103-11) web pages [90,](#page-95-6) [105,](#page-110-9) [218](#page-223-2) World Clock [141](#page-146-8) operating system (smartphone) [13](#page-18-13) operating systems (PCs) [13](#page-18-14)

Optimized Mode (web browser) [97](#page-102-12), [98](#page-103-12) Option key [28](#page-33-3), [29](#page-34-8), [32,](#page-37-10) [226](#page-231-8) Option key indicator [29](#page-34-9) Option Lock indicator [30](#page-35-4) Option Lock mode [30](#page-35-5), [88](#page-93-11) options in pick lists [27](#page-32-5) organizer features [10](#page-15-6) Outbox [93](#page-98-6) Outbox button [79](#page-84-8) outgoing messages [94](#page-99-3) outgoing phone calls [49](#page-54-2) Outlook duplicate entries in [209](#page-214-4) entering information with [12](#page-17-3) multiple appointments and [134](#page-139-7) multiple contacts and [131](#page-136-8) synchronizing with [17](#page-22-2), [18](#page-23-9), [166](#page-171-6), [209](#page-214-5) time zones and [135](#page-140-4) Outlook folders [209](#page-214-2) overdue tasks [133](#page-138-11), [138,](#page-143-18) [144](#page-149-6) owner information [191](#page-196-8) Owner Preferences screen [191](#page-196-8), [192](#page-197-4)

#### **P**

page icon [94](#page-99-4) Page View [100,](#page-105-6) [103,](#page-108-9) [104](#page-109-7) [paired relationship.](#page-232-0) *See* partnerships Palm Desktop software defined [226](#page-231-9) device names in [225](#page-230-8) entering information with [12](#page-17-3) forgetting passwords and [191](#page-196-9) installing [13,](#page-18-9) [159](#page-164-8), [199](#page-204-0) multiple appointments and [134](#page-139-8) multiple contacts and [131](#page-136-9) reinstalling [209](#page-214-6) synchronizing with [18](#page-23-10), [206](#page-211-4) time zones and [134](#page-139-9) troubleshooting [199,](#page-204-2) [206](#page-211-5) upgrades and [15](#page-20-4) PALM folder [113,](#page-118-4) [114](#page-119-11) Palm online support [223](#page-228-10) Palm OS software [13](#page-18-13) Palm OS-compatible applications [158](#page-163-5) Palm Software Installation CD [2](#page-7-2), [16](#page-21-5)

paper clip icon [79,](#page-84-9) [82](#page-87-6) paragraphs, selecting [25](#page-30-14) partial battery icon [9](#page-14-7) partnerships [58](#page-63-2), [106,](#page-111-6) [227](#page-232-1) passkeys [57,](#page-62-7) [58](#page-63-4), [108](#page-113-3) Password box [189,](#page-194-10) [191](#page-196-10) password hints [189](#page-194-5) passwords caution for [190](#page-195-12) changing [190](#page-195-0), [191](#page-196-1) deleting [190](#page-195-4) dialing [47,](#page-52-5) [53](#page-58-6) email and [77,](#page-82-2) [78](#page-83-5) entering [45](#page-50-0) forgetting [189,](#page-194-3) [191](#page-196-5) owner information and [191](#page-196-11) private entries and [186](#page-191-8), [190](#page-195-13) smartphone and [189](#page-194-11) Paste command [39,](#page-44-6) [103](#page-108-10) pasting phone numbers [39](#page-44-7) text [103](#page-108-0) Pause button [126](#page-131-10) pausing music [126](#page-131-5) streamed content [103](#page-108-11) video playback [116](#page-121-14), [118](#page-123-10)

video recording [116](#page-121-14) voice memos [151,](#page-156-7) [152](#page-157-3) [PCs.](#page-18-3) *See* personal computers PDB (Palm OS) databases [158](#page-163-6) PDF files [80,](#page-85-8) [149](#page-154-10) pending alerts [90](#page-95-9) pending messages [91,](#page-96-9) [94](#page-99-5) personal computers connecting smartphone to [17](#page-22-0) downloading applications to [159](#page-164-4) installing applications from [159](#page-164-5) installing synchronization software on [16](#page-21-6) quarantined files on [13,](#page-18-1) [15,](#page-20-0) [197](#page-202-3) synchronizing with [13](#page-18-2), [19](#page-24-1) transferring information to [18](#page-23-3) transferring multimedia to [121](#page-126-0) transferring music from [124](#page-129-0), [125](#page-130-2)

personal information [129](#page-134-0), [185](#page-190-5), [188](#page-193-4), [191](#page-196-8) *[See also](#page-194-12)* information personal information managers [199](#page-204-3), [227](#page-232-2) personal schedules [133](#page-138-17) personalizing smartphone [134](#page-139-5), [177](#page-182-0) *[See also](#page-118-5)* preferences phone *[See also](#page-40-1)* phone calls answering [43,](#page-48-1) [46](#page-51-0) conference calls and [50,](#page-55-1) [51](#page-56-3) dialing [39–](#page-44-3)[42,](#page-47-5) [47,](#page-52-4) [53](#page-58-1), [103](#page-108-3) dialing preferences for [65](#page-70-5) documentation conventions for [37](#page-42-2) getting started with [11](#page-16-3) hands-free devices and [55,](#page-60-5) [58](#page-63-9), [59](#page-64-6) hanging up [46,](#page-51-7) [47,](#page-52-7) [49](#page-54-4), [50](#page-55-2) locking [187](#page-192-8)[–188](#page-193-5) maximizing battery life and [38](#page-43-5) privacy settings for [66](#page-71-5) selecting alert tones for [61,](#page-66-1) [62](#page-67-3)

selecting ringtones for [60,](#page-65-3) [61](#page-66-2) service carrier for [1](#page-6-6)

silencing ringer for [44,](#page-49-4) [179](#page-184-5) troubleshooting [211–](#page-216-2)[214](#page-219-3) turning on and off [37](#page-42-3), [38](#page-43-6) viewing Call Log for [42](#page-47-2) viewing status of [68](#page-73-2) Phone application accessing Dial Pad in [39](#page-44-8), [46,](#page-51-9) [64](#page-69-5) adding caller IDs [62](#page-67-4), [63](#page-68-2) customizing [64](#page-69-6) dialing from [42,](#page-47-8) [53](#page-58-10) displaying events in [134](#page-139-10) enabling privacy settings from [66](#page-71-6) finding contacts from [40](#page-45-3) opening [32](#page-37-11), [38](#page-43-7) overview [35](#page-40-2) roaming settings [67](#page-72-1) selecting wallpaper for [64](#page-69-7), [121](#page-126-11) setting alert tones [61](#page-66-3) setting ringtones [60](#page-65-4) setting TTY/TDD connections [68](#page-73-4) status icons for [68](#page-73-5)[–71](#page-76-7)

Phone button [5,](#page-10-10) [32](#page-37-12)

Phone Call screen [43](#page-48-8) phone calls *[See also](#page-40-3)* phone; phone numbers adding a second [48](#page-53-3) adjusting volume for [11](#page-16-5), [62,](#page-67-5) [212](#page-217-4) automatically answering [60](#page-65-5) disabling screen for [187](#page-192-6) ending [46](#page-51-10), [47](#page-52-10), [49,](#page-54-4) [50](#page-55-2) forwarding [51](#page-56-2) keyboard backlight and [29](#page-34-10) making [39,](#page-44-9) [46](#page-51-11), [48,](#page-53-3) [51](#page-56-1) placing on hold [46](#page-51-8), [49](#page-54-5) receiving [43,](#page-48-4) [49](#page-54-7) restrictions for [47](#page-52-3) running applications and  $A<sub>7</sub>$ sending to voicemail [43](#page-48-9) switching between active [50,](#page-55-3) [51](#page-56-4)

text messages and [90](#page-95-10) transmitting location during [66](#page-71-7) viewing details about [45](#page-50-2) viewing status of [49](#page-54-8) [phone indicator.](#page-10-11) *See* indicator light

Phone Info command [12](#page-17-4) Phone Info screen [12](#page-17-4) Phone Lock [187,](#page-192-10) [188](#page-193-7) Phone Lock command [187](#page-192-11) phone numbers adding [48](#page-53-4) assigning prefix to [65](#page-70-9) assigning to Quick Keys [53](#page-58-11) copying [39](#page-44-1) creating speed-dial buttons for [53](#page-58-4) dialing extra digits with [47](#page-52-5), [53](#page-58-6) entering [39](#page-44-4)[–42](#page-47-5), [65](#page-70-6), [187](#page-192-4) getting device [12](#page-17-5) highlighting [25](#page-30-15) importing [144](#page-149-4) pasting into Dial Pad [39](#page-44-7) redialing most recent [42](#page-47-9) saving [48](#page-53-5) selecting [42](#page-47-6) Phone Off message [11](#page-16-6), [38,](#page-43-8) [68](#page-73-6) phone on icon [69](#page-74-8) Phone Preferences command [66](#page-71-8) Phone Preferences screen [66,](#page-71-8) [68](#page-73-7)

photo albums [113](#page-118-6), [117,](#page-122-10) [120](#page-125-12) Photo Settings screen [116](#page-121-15) photos *[See also](#page-116-0)* pictures adding as wallpaper [121](#page-126-3) adding caller ID [62](#page-67-0), [131](#page-136-0) adding captions to [114](#page-119-12) adding to albums [120](#page-125-13) adding to contacts [121](#page-126-1) backing up [121](#page-126-12) copying [119](#page-124-3) deleting [114,](#page-119-7) [121](#page-126-6) displaying information about [120](#page-125-14) downloading [102](#page-107-7) grouping [117](#page-122-8) personalizing [114](#page-119-13) positioning on screen [117](#page-122-11) removing from albums [120](#page-125-7), [121](#page-126-13) rotating [121](#page-126-14) saving [114](#page-119-5) scrolling through [24](#page-29-12) selecting as backgrounds [138](#page-143-1) sending [79,](#page-84-1) [114,](#page-119-14) [119](#page-124-6) setting default size [116](#page-121-16) setting preferences for [116](#page-121-15)

storing [111](#page-116-1) taking [113,](#page-118-7) [219](#page-224-5) viewing [116,](#page-121-8) [117,](#page-122-4) [121](#page-126-8) pick lists [24](#page-29-13), [27](#page-32-7) Pics&Videos application copying pictures and videos in [119](#page-124-10) creating wallpaper with [121](#page-126-15) hiding toolbar in [118](#page-123-11) opening [117](#page-122-12) organizing media with [120](#page-125-15) removing photos or videos from [121](#page-126-16) rotating photos in [121](#page-126-17) sending pictures or videos from [119](#page-124-11) synchronizing information in [18](#page-23-11) viewing pictures in [117](#page-122-13) viewing slide shows in [118](#page-123-12) viewing videos in [118](#page-123-13) Pics&Videos icon [117](#page-122-14) picture formats [117](#page-122-6) Picture list [119](#page-124-12) pictures [63](#page-68-3), [113](#page-118-8), [219](#page-224-5) *[See also](#page-68-3)* images; photos

PIM applications [227](#page-232-2)

PIMs [199](#page-204-3) plain text formats [81](#page-86-4) Play button (Pocket Tunes) [126](#page-131-11) Play icon (web browser) [102](#page-107-12) playback pausing [103,](#page-108-11) [116,](#page-121-14) [118,](#page-123-10) [126](#page-131-5) resuming [103,](#page-108-12) [127](#page-132-9) stopping [127,](#page-132-7) [152](#page-157-4) playing music [102](#page-107-10), [126,](#page-131-6) [127](#page-132-6) streamed content [102](#page-107-10) video clips [115](#page-120-5), [118](#page-123-14) voice captions [117](#page-122-0) voice memos [152](#page-157-1) playlists [127–](#page-132-10)[128](#page-133-6) Playlists command [127](#page-132-11) plug-ins [97](#page-102-13) Pocket Tunes application changing playlists in [128](#page-133-7) creating playlists in [127](#page-132-12) opening [125](#page-130-4) overview [123,](#page-128-3) [124](#page-129-6) playing music from [126](#page-131-12), [127](#page-132-13) upgrading [123](#page-128-4) POP protocols [86](#page-91-0) ports [17](#page-22-3)

[11,](#page-16-7) [193](#page-198-9) Power/End button [5,](#page-10-12) [37,](#page-42-4) [38](#page-43-9) PowerPoint files [80,](#page-85-9) [149](#page-154-10) PPT files [149](#page-154-11) PRC (Palm OS) applications [158](#page-163-7) precautions [239](#page-244-0) predefined passkeys [58](#page-63-10), [108](#page-113-4), [109](#page-114-3) preferences alarm tones [140](#page-145-3) alert tones [61](#page-66-4) applications [183](#page-188-1), [185](#page-190-0) buttons [184](#page-189-2) calculator [157](#page-162-21) camcorder [116](#page-121-1) camera [116](#page-121-1) country-specific [181](#page-186-7) dialing [65](#page-70-5) email [84](#page-89-3), [85–](#page-90-4)[87](#page-92-2) hands-free devices [59](#page-64-7) Keyguard [186](#page-191-1) messaging [92](#page-97-12)[–93](#page-98-4) owner information [191](#page-196-0) power settings [193](#page-198-10) ringtones [60](#page-65-6), [61](#page-66-5) system colors [182](#page-187-1) system date and time [192](#page-197-1)

Power Preferences screen

system sounds [179](#page-184-6) tasks [145](#page-150-1) web pages [104](#page-109-8)[–106](#page-111-10) prefixes (phone numbers) [65](#page-70-9) Prefs icon [191](#page-196-12) preinstalled applications [157](#page-162-2), [160](#page-165-3), [223](#page-228-2)

*[See also](#page-190-7)* applications; specific application presentation modules [172](#page-177-7) presentations [149](#page-154-12) preset delays [189](#page-194-2) preset passkeys [58](#page-63-10), [108](#page-113-4),

#### [109](#page-114-3)

pressing keyboard keys [29](#page-34-11) pressing onscreen buttons

## [187](#page-192-12)

Previous Song button [126](#page-131-13) primary applications [32](#page-37-13) primary button assignments [184](#page-189-8)

prioritizing tasks [143,](#page-148-4) [146](#page-151-5) priority levels [143](#page-148-4), [146](#page-151-5) priority settings [89](#page-94-8) privacy flag [144](#page-149-7) Privacy Mode check box [92](#page-97-15) privacy settings [66](#page-71-5) private entries [186,](#page-191-8) [190–](#page-195-8)[191](#page-196-6) [programs.](#page-37-14) *See* applications

progress indicator bar (video recording) [116](#page-121-17) Prompt sounds pick list [116](#page-121-18) protecting personal information [185](#page-190-5), [188](#page-193-4) protecting the screen [5](#page-10-13), [204](#page-209-4) protecting Treo smartphone [185](#page-190-8)[–192](#page-197-5) Protocol pick list [77](#page-82-3) proxy servers [106](#page-111-9) pTunes icon [125](#page-130-5) punctuation marks [29](#page-34-12), [31](#page-36-0) Purge command [90,](#page-95-11) [138](#page-143-19) Purge pick list [91](#page-96-10) purging old information [14](#page-19-10)

### **Q**

quarantined files [13](#page-18-15), [15](#page-20-5), [197](#page-202-6) quick buttons [32](#page-37-15), [184](#page-189-9) Quick Install [226](#page-231-10) Quick Keys [53](#page-58-12), [54](#page-59-12) Quick Tour documentation [223](#page-228-11) QuickText button [88](#page-93-12) QuickText phrases [88,](#page-93-3) [89](#page-94-2)

#### **R**

radians [157](#page-162-22) radio frequency emissions [230](#page-235-0) random number generator [157](#page-162-23) range (Bluetooth devices) [162](#page-167-8) Rcl button (calculator) [157](#page-162-24) readjusting the screen [182](#page-187-3) receiving phone calls [43,](#page-48-4) [49](#page-54-7) recently viewed web page icon [99](#page-104-8) rechargeable battery [1](#page-6-7) *[See also](#page-6-7)* battery [rechargeable battery.](#page-15-7) *See* battery Record command [164](#page-169-11) Record Completion Date check box [146](#page-151-6) recorder [151](#page-156-4) recording ringtones [61](#page-66-6) sounds [140](#page-145-4) videos [114](#page-119-15) voice memos [151](#page-156-4) Records button [161](#page-166-4) recovering lost passwords [191](#page-196-13)

[recurring events.](#page-138-18) *See* repeating events red paper clip icon [79](#page-84-9) Redial List screen [42](#page-47-10) redialing most recent number [42](#page-47-9)

redirector (websites) [217](#page-222-0) reducing storage space [14](#page-19-11) Refresh command [217](#page-222-1) Refresh icon (web pages) [98](#page-103-13) refreshing web pages [98](#page-103-13),

#### [217](#page-222-2)

Regulatory Information [229](#page-234-1) reinstalling Palm Desktop software [209](#page-214-7) reinstalling third-party applications [197](#page-202-7), [198,](#page-203-3) [201](#page-206-3) Reminder Sound pick list [140](#page-145-5) reminders [135](#page-140-3), [142](#page-147-4) Remove from album command [120](#page-125-16) removing albums [120](#page-125-6), [121](#page-126-5) alerts [155](#page-160-4) applications [14,](#page-19-0) [160,](#page-165-0) [220](#page-225-0) attachments [79](#page-84-2) bookmarks [101](#page-106-5) contacts [132](#page-137-3) cookies [106](#page-111-3)

device names [15](#page-20-1) email [83](#page-88-3), [220](#page-225-3) events [138](#page-143-3) expansion cards [172](#page-177-3) favorite buttons [55](#page-60-1) files [220](#page-225-4) memos [151](#page-156-3) messages [90](#page-95-1), [92](#page-97-8) music from playlists [128](#page-133-2) passwords [190](#page-195-4) photos [114](#page-119-7), [120,](#page-125-7) [121](#page-126-6) playlists [128](#page-133-3) tasks [145](#page-150-3) video clips [115](#page-120-3), [120,](#page-125-8) [121](#page-126-7) Rename Card command [175](#page-180-9) Rename Memo command [152](#page-157-5) renaming expansion cards [175](#page-180-5) repeat intervals (events) [136](#page-141-7) Repeat pick list [136](#page-141-8), [140,](#page-145-6) [143](#page-148-5) repeating alarms [140](#page-145-7) repeating event icon [137](#page-142-7) repeating events [136,](#page-141-5) [139](#page-144-13) repeating tasks [143](#page-148-6)

# [10,](#page-15-1) [202](#page-207-0)

rescheduling events [137](#page-142-8)

replacing smartphone battery

reset button [201](#page-206-4) resets [197,](#page-202-5) [199–](#page-204-4)[202,](#page-207-2) [213,](#page-218-3) [222](#page-227-3) caution for [189](#page-194-6) resizing text [98](#page-103-14) Resolution pick list [116](#page-121-19) resolution settings (camera) [113](#page-118-9) restoring factory defaults [184](#page-189-6) restricting location information [66](#page-71-4) resuming playback [103](#page-108-12), [127](#page-132-9) Return key [28](#page-33-4) Review photos/videos pick list [116](#page-121-20) RF emissions [230](#page-235-0) ringer adjusting volume [62](#page-67-6) silencing [44](#page-49-4) turning off [179](#page-184-7) Ringer switch [7](#page-12-5), [38,](#page-43-10) [44](#page-49-5), [179](#page-184-8) ringtone file types [102](#page-107-13) Ringtone pick list [63](#page-68-4) ringtone preferences [60](#page-65-6), [61](#page-66-5) ringtones assigning to caller IDs [63](#page-68-0), [132](#page-137-10) downloading [60,](#page-65-0) [102](#page-107-14) recording [61](#page-66-6)

#### sending with messages [80](#page-85-10)

setting for phone [61](#page-66-7) setting phone [60,](#page-65-3) [61](#page-66-2) roaming icon [69](#page-74-9) Roaming message [68](#page-73-8) Roaming pick list [61](#page-66-8) Rotate command [121](#page-126-18) rotating photos [121](#page-126-14)

## **S**

safety [229](#page-234-2) Save As command [150](#page-155-15) Save as Contact command [121](#page-126-19) Save as Wallpaper command [121](#page-126-20) Save List button [127](#page-132-14) Save Page command [100](#page-105-7) saved web page indicator [100](#page-105-8)

saving files [150](#page-155-8) images [102](#page-107-8) messages [89](#page-94-4) phone numbers [48](#page-53-5) photos [114](#page-119-5) playlists [127](#page-132-14) video clips [115](#page-120-6)

voice memos [151](#page-156-8) web pages [100](#page-105-9) schedules [133](#page-138-8) scheduling events [134](#page-139-1), [136](#page-141-1) Sci(x) display format [157](#page-162-25) scientific calculator [156](#page-161-8) scientific notation [157](#page-162-25) screen accessing command buttons on [25](#page-30-2) activating items on [25](#page-30-16) adjusting brightness 180. [193](#page-198-4) aligning [182](#page-187-3) automatically turning off [37,](#page-42-5) [193](#page-198-0) battery life and [11](#page-16-2) disabling [47,](#page-52-2) [186,](#page-191-3) [187](#page-192-1) locking [187](#page-192-9) moving around on [21,](#page-26-1) [23](#page-28-2) protecting [5](#page-10-13), [204](#page-209-4) scrolling through [24](#page-29-14) selecting items on [25,](#page-30-16) [27](#page-32-8) troubleshooting [203–](#page-208-3)[204](#page-209-5) turning on or off [37,](#page-42-6) [193,](#page-198-11) [213](#page-218-4) waking up [37](#page-42-7), [46](#page-51-12)

screen fonts [180](#page-185-0) screen protectors [204](#page-209-6)

scroll arrows [81](#page-86-2) scroll bars [24](#page-29-15) scrolling [24,](#page-29-14) [98](#page-103-9) scrolling preferences [105](#page-110-11) SD cards [172](#page-177-8), [241](#page-246-0) SD\_Audio folder [125](#page-130-6) SDIO (Secure Digital input/ output) cards [172](#page-177-9), [241](#page-246-0) search results [155](#page-160-11) searching for contacts [40](#page-45-4), [65](#page-70-10), [132](#page-137-11) specific characters [155](#page-160-2) text [104,](#page-109-4) [155](#page-160-9) secondary applications [32](#page-37-16) secure connections  $106$ secure web pages [98](#page-103-15) secure websites [97](#page-102-14), [219](#page-224-6) security [58,](#page-63-11) [191](#page-196-14) Security button [189](#page-194-13), [190](#page-195-14) security certificates [97](#page-102-2) Security dialog box [189](#page-194-13) security software [185](#page-190-2) Select Font dialog box [180](#page-185-10) Select Media screen [79](#page-84-10) selecting alarm tones [140](#page-145-0) applications [33,](#page-38-6) [173,](#page-178-7) [174](#page-179-10) chat sessions [91](#page-96-2) dates [134](#page-139-6)

favorite buttons [41](#page-46-6) home city [141](#page-146-0) items in pick lists [27](#page-32-7) items on screen [25](#page-30-17) menu items [26](#page-31-8) music [126](#page-131-7) phone numbers [42](#page-47-6) photo albums [117](#page-122-15), [119](#page-124-13) playlists [127](#page-132-15) songs [126](#page-131-14) text [25](#page-30-18), [105](#page-110-13) time zones [134](#page-139-11) video albums [118,](#page-123-15) [119](#page-124-13) wallpaper [64,](#page-69-7) [121](#page-126-11) web links [98](#page-103-16) self-portrait mirror [6](#page-11-6) Send button [5](#page-10-14), [42,](#page-47-11) [79](#page-84-11) Send command [162](#page-167-9) Send From pick list [162](#page-167-10) Send To Device droplet [125](#page-130-7) sending applications over Bluetooth [162](#page-167-0) calls to voicemail [43](#page-48-9) email [79](#page-84-6), [90,](#page-95-2) [97](#page-102-8) information over Bluetooth [162](#page-167-7) messages [43](#page-48-6), [88,](#page-93-8) [94](#page-99-2) photos [79,](#page-84-1) [114](#page-119-14), [119](#page-124-6)

to chat rooms [91](#page-96-11) video clips [115](#page-120-7), [119](#page-124-7) voice memos [152](#page-157-6) Sent folder [93](#page-98-7) servers [18](#page-23-5), [194](#page-199-7) service contracts [1](#page-6-2) service providers [69,](#page-74-10) [75](#page-80-5), [76](#page-81-0) *[See also](#page-74-10)* wireless service provider setting alarm clocks [142](#page-147-5) passwords [45](#page-50-0), [189](#page-194-1), [190](#page-195-1) setting up smartphone [2,](#page-7-3) [8](#page-13-6) settings (incompatible) [197](#page-202-8) Setup Devices button [107](#page-112-4), [169](#page-174-5) Setup Devices dialog box [57](#page-62-10), [169](#page-174-6) Shift/Find indicator [29](#page-34-13) Shift/Find key [29](#page-34-14), [155](#page-160-12) Short Messaging Service (SMS) [227](#page-232-3) shortcuts [26](#page-31-10), [33](#page-38-7) Show Address Bar check box [104](#page-109-9) Show Calendar event check box [65,](#page-70-11) [134](#page-139-12) Show Categories check box [146](#page-151-7)

Show Category Column check box [139](#page-144-14) Show Category List check box [139](#page-144-15) Show Completed Items check box [146](#page-151-8) Show Due Dates check box [143](#page-148-7), [146](#page-151-9) Show Due Tasks check box [138](#page-143-20) Show Favorite buttons check box [65](#page-70-12) Show Messages check box [138](#page-143-21) Show Priorities check box [146](#page-151-10) Show Time Bars check box [139](#page-144-16) Show timestamps in chats check box [92](#page-97-16) Show Wallpaper option [64](#page-69-8) Shutter sounds pick list [116](#page-121-21) Side button [5,](#page-10-15) [126](#page-131-15), [151](#page-156-9), [184](#page-189-10) Signal faded pick list [62](#page-67-7) signal strength [62](#page-67-8), [69](#page-74-2), [211](#page-216-3), [212](#page-217-5), [213](#page-218-5) signal strength indicator [38](#page-43-11) signal-strength icon [38](#page-43-11) signatures [87](#page-92-1)

silencing system sounds [44,](#page-49-6) [179](#page-184-3) silencing the ringer [44](#page-49-4) silent alarm [60](#page-65-7), [62](#page-67-9), [140](#page-145-8) silent alerts [93](#page-98-8) single carrier (1xRTT) radio transmission technology [225](#page-230-9) SIT files [158,](#page-163-8) [159](#page-164-11) Size button [14](#page-19-12), [161](#page-166-5) slide show options [119](#page-124-14) slide shows [118](#page-123-3) slider [24](#page-29-16) Slideshow Setting command [119](#page-124-15) smartphone activating [11](#page-16-8) adding additional security for [191](#page-196-15) battery life for [10](#page-15-0) charging [8,](#page-13-2) [9,](#page-14-3) [10](#page-15-2) components of [1](#page-6-1) connecting Bluetooth devices to [106](#page-111-12), [107](#page-112-5), [108](#page-113-5) connecting to PCs [17](#page-22-1) customizing [134](#page-139-5), [177](#page-182-0) documentation conventions for [37](#page-42-8)

entering passkeys for [58](#page-63-12) features illustrated [5–](#page-10-6)[7](#page-12-3) freeing memory for [160,](#page-165-7) [220](#page-225-7) freeing space for [219](#page-224-3) getting help with [195](#page-200-0), [223](#page-228-12) getting phone number for [12](#page-17-5) hands-free devices compatible with [56](#page-61-4) headsets compatible with [55](#page-60-6) locking [188](#page-193-6), [189](#page-194-9) naming [15](#page-20-2), [57,](#page-62-5) [205](#page-210-0) navigating around on [21](#page-26-2) overview [1](#page-6-8) preset bookmarks on [101](#page-106-9) preset buttons on [52](#page-57-3) protecting [185–](#page-190-8)[192](#page-197-5) required items for [2](#page-7-3) resetting [189,](#page-194-6) [199](#page-204-4)[–202](#page-207-2) setting up [8](#page-13-6) specifications for [241](#page-246-1) storing [5,](#page-10-16) [6](#page-11-8) synchronization defaults for [18](#page-23-12) synchronizing [13](#page-18-16), [15](#page-20-6) third-party applications and [220](#page-225-12)

transferring data to [14](#page-19-13), [18](#page-23-13) troubleshooting [195](#page-200-0), [213,](#page-218-6) [223](#page-228-13) turning on and off [8](#page-13-7) unauthorized users and [185](#page-190-9) updating information on [13,](#page-18-8) [18](#page-23-13) viewing signal strength for [69](#page-74-11) SMS messaging services [216](#page-221-8), [227](#page-232-3) *[See also](#page-232-4)* text messages soft resets [166](#page-171-7), [199](#page-204-5) software *[See also](#page-18-3)* Palm Desktop software accessing from web browser [102](#page-107-15) included with smartphone [2](#page-7-0) installing [19,](#page-24-2) [158](#page-163-3) managing [149](#page-154-0) reinstalling [209](#page-214-6) synchronization defaults for [18](#page-23-14) synchronizing information and [16](#page-21-7) troubleshooting [199](#page-204-6)

uninstalling [207](#page-212-5) updating [197](#page-202-9) software conflicts [207](#page-212-6) [songlists.](#page-132-16) *See* playlists [songs.](#page-132-17) *See* music Sort by check box [146](#page-151-11) Sort by Date command [90](#page-95-0) Sort by Name command [90](#page-95-8) Sort command [90](#page-95-12) sorting messages [83](#page-88-4) sorting messages [90](#page-95-3) sorting tasks [146](#page-151-12) Sound & Alerts Preferences screen [140,](#page-145-3) [179](#page-184-9) Sound Off position (ringer) [44,](#page-49-7) [179](#page-184-10) Sound On position (ringer) [179](#page-184-11) sound preferences [140](#page-145-3) sounds [140](#page-145-4), [179](#page-184-2) Sounds button [179](#page-184-12) Space key [28](#page-33-5) speaker [6](#page-11-9) speakerphone [46](#page-51-13), [47](#page-52-12) troubleshooting [212](#page-217-6) special characters [29,](#page-34-12) [31](#page-36-0), [89](#page-94-1) specifications [241](#page-246-1) speech-impaired services [67](#page-72-0)

speed-dialing buttons [41,](#page-46-0) [53](#page-58-1) Spkr-phone button [46](#page-51-14) spreadsheets [73](#page-78-0), [80](#page-85-5), [149](#page-154-5) Start With pick list [100](#page-105-10) static [213,](#page-218-7) [215](#page-220-4) statistical functions [157](#page-162-26) statistical information [161](#page-166-3) status icons (email) [82](#page-87-3) status icons (phone) [68](#page-73-5)[–71](#page-76-7) stereo adapters [56](#page-61-5), [122](#page-127-6) stereo headphones [122](#page-127-1) Sto button (calculator) [157](#page-162-27) stopping music playback [127](#page-132-7) video recording [115](#page-120-8) voice memo playback [152](#page-157-4) storage solutions [153](#page-158-2) storage space [14](#page-19-11) storing information [14,](#page-19-6) [153,](#page-158-0) [172](#page-177-4), [220](#page-225-9) music files [125](#page-130-8) notes [150](#page-155-14) photos [111](#page-116-1), [113](#page-118-10) smartphone [5,](#page-10-16) [6](#page-11-8) videos [111,](#page-116-2) [114](#page-119-16) streaming files [102](#page-107-5) style sheets [98](#page-103-0), [105](#page-110-1) stylus [7,](#page-12-6) [23,](#page-28-4) [24](#page-29-17), [27](#page-32-9)

submitting web forms [98](#page-103-17) support (Palm) [223](#page-228-4) support (wireless service provider) [223](#page-228-14) symbols [29,](#page-34-12) [31](#page-36-0), [89](#page-94-1) Sync automatically check box [84](#page-89-5) sync button [17](#page-22-4), [19](#page-24-3), [125](#page-130-9) sync cable [9](#page-14-8), [12,](#page-17-6) [17](#page-22-5) [sync.](#page-171-8) *See* synchronization; synchronizing synchronization ActiveSync and [87](#page-92-8) Bluetooth devices and [106](#page-111-13) device names and [15](#page-20-7) overview [153](#page-158-3) preparing for [13](#page-18-17) recommendations for [18](#page-23-15) removing applications and [160](#page-165-9) selecting applications for [166](#page-171-9)[–168](#page-173-1) setting default application for [184](#page-189-11) troubleshooting [204–](#page-209-7)[211](#page-216-4) upgrading and [15](#page-20-8) synchronization applications (third-party) [201,](#page-206-5) [205,](#page-210-3) [208](#page-213-1) synchronization software [13](#page-18-10),

[16,](#page-21-2) [199](#page-204-7) synchronizing Calendar events [133](#page-138-14) contacts [131](#page-136-4) dates and time [192](#page-197-3) information [13,](#page-18-6) [16](#page-21-1), [18](#page-23-6), [166](#page-171-5)[–172,](#page-177-5) [208](#page-213-0) photos and videos [121](#page-126-21) time zones [192](#page-197-6) with Bluetooth devices [169](#page-174-7), [170](#page-175-7) with Microsoft Outlook [166](#page-171-6) system colors [182](#page-187-1) system dates and time [141](#page-146-9), [192](#page-197-2) system errors [207,](#page-212-1) [213,](#page-218-1) [222](#page-227-1) system requirements (PCs) [13](#page-18-14) system resets [197](#page-202-5), [200,](#page-205-2) [213](#page-218-3), [222](#page-227-3) system sounds [44](#page-49-6), [179](#page-184-2)[–180](#page-185-7) System Volume pick list [179](#page-184-13) **T**

taking pictures [113](#page-118-7), [219](#page-224-5) Tap and Drag check box [105](#page-110-14) tapping [23](#page-28-5), [24,](#page-29-18) [25,](#page-30-19) [27](#page-32-9), [204](#page-209-8)

Task Details dialog box [143](#page-148-8) tasks *[See also](#page-147-6)* events; Tasks application adding [142](#page-147-2), [143](#page-148-1) assigning to attachments [81,](#page-86-5) [82](#page-87-7) checking off [144](#page-149-0) deleting [145](#page-150-3) displaying [133](#page-138-11), [138,](#page-143-12) [144,](#page-149-3) [146](#page-151-1) marking as private [144](#page-149-7) prioritizing [143](#page-148-4), [146](#page-151-5) setting alarms for [143,](#page-148-9) [146](#page-151-13) setting preferences for [145](#page-150-1) viewing due dates for [144](#page-149-8),  $1/6$ Tasks application changing fonts for [180](#page-185-11) opening [142](#page-147-7) synchronizing information in [18](#page-23-16) Tasks button [142](#page-147-8) Tasks list [25](#page-30-20), [133](#page-138-19), [144,](#page-149-9) [145](#page-150-4) Tasks Preferences screen [145](#page-150-5) TDD devices [67](#page-72-2)

technical support (Palm) [223](#page-228-4) technical support (wireless service provider) [223](#page-228-14) telecommunications devices [67](#page-72-0) [telephone calls.](#page-40-4) *See* phone; phone calls temperature conversions [157](#page-162-7) text copying [103](#page-108-2) entering [29](#page-34-3), [150](#page-155-5) finding [104](#page-109-10), [155](#page-160-9) highlighting [25](#page-30-21), [103](#page-108-5) resizing [98](#page-103-14) selecting [25,](#page-30-18) [105](#page-110-13) viewing against photos [138](#page-143-22) text fields [24](#page-29-5), [27](#page-32-3) text message icon [94](#page-99-6) text messages *[See also](#page-93-13)* messages addressing [88](#page-93-14) checking status of [70](#page-75-4), [71](#page-76-6) containing links [90](#page-95-5) creating [88](#page-93-4)[–89](#page-94-3) deleting [90](#page-95-13) dialing from [41](#page-46-8) retrieving [71,](#page-76-8) [89](#page-94-9)

selecting alert tones for [93](#page-98-9) sending [44,](#page-49-8) [88](#page-93-8), [89,](#page-94-10) [91](#page-96-12) setting priority of [89](#page-94-8) special characters and [89](#page-94-1) troubleshooting [216](#page-221-5) text messaging service [1](#page-6-9) text messaging services [216](#page-221-8) Text Telephone devices [67](#page-72-2) third-party applications caution for [184,](#page-189-12) [197](#page-202-0) compatibility with [13](#page-18-18) deleting [14](#page-19-14), [220](#page-225-13) getting help with [159](#page-164-1) installing [197](#page-202-1), [220](#page-225-10) reinstalling [197,](#page-202-7) [198,](#page-203-3) [201](#page-206-3) searching in [155](#page-160-13) transferring to expansion cards [14](#page-19-1) troubleshooting [23](#page-28-6), [200](#page-205-3), [220](#page-225-14)[–221](#page-226-2) third-party utilities [14](#page-19-15), [191](#page-196-16) third-party VPN client software [194](#page-199-8) three-way calling [49](#page-54-2), [50,](#page-55-1) [51](#page-56-0) Thumbnail View [117](#page-122-16), [119,](#page-124-16) [121](#page-126-22) TIF files [117](#page-122-17)

time displaying video recording [114](#page-119-8) scheduling events and [134](#page-139-13), [137](#page-142-5) setting system [192](#page-197-2) synchronizing [192](#page-197-3) viewing [141](#page-146-3) time bars [139](#page-144-16) time formats [181](#page-186-2) time preferences [192](#page-197-0) time slots (calendar) [139](#page-144-0) Time Zone pick list [134](#page-139-14) time zones [135](#page-140-5), [192,](#page-197-6) [210](#page-215-2) Timed Events check box [139](#page-144-17) timestamps [92](#page-97-17) tips [223](#page-228-0) Tips command [223](#page-228-15) Tips icon [223](#page-228-16) [to do items.](#page-147-9) *See* tasks toolbars [103,](#page-108-4) [118](#page-123-6) [touchscreen.](#page-187-4) *See* screen Touchscreen Preferences screen [182](#page-187-5) transmitting location [66](#page-71-7) Trash folder [83](#page-88-9) travel alarm [142](#page-147-10) [Treo 700p smartphone.](#page-6-10) *See* smartphone

trigonometric functions [157](#page-162-28) troubleshooting [195,](#page-200-0) [223](#page-228-13) Trusted Device list [107,](#page-112-6) [108,](#page-113-6) [163](#page-168-10) trusted devices [106](#page-111-11) *[See also](#page-232-5)* partnerships Trusted Devices button [107](#page-112-7) [Trusted Pairs.](#page-232-6) *See* partnerships TTY devices [67](#page-72-2) TTY icon [68](#page-73-9) TTY/TDD Mode icon [70](#page-75-5) TTY/TDD pick list [68](#page-73-10) turning on or off Caps Lock [29](#page-34-2) keyboard backlight [29](#page-34-15) Keyguard [37](#page-42-1), [186](#page-191-2) microphone [116](#page-121-11) phone [37,](#page-42-3) [38](#page-43-6) screen [37](#page-42-6), [193,](#page-198-11) [213](#page-218-4) smartphone [8](#page-13-7) speakerphone [46](#page-51-13) Typing starts contacts search option [65](#page-70-13)

## **U**

unauthorized users [185](#page-190-10) Unfiled category [163](#page-168-11), [166](#page-171-10) uninstalling applications [160](#page-165-10) Palm desktop software [207](#page-212-5) third-party applications [200](#page-205-4) Unknown Caller pick list [61](#page-66-9) unlocking the keyboard [186](#page-191-9) the phone [187](#page-192-3), [188](#page-193-8) Treo smartphone [189](#page-194-14) unread messages [71,](#page-76-9) [93](#page-98-10), [133](#page-138-12), [138](#page-143-13) untimed events [135,](#page-140-6) [136,](#page-141-3) [139](#page-144-18) Untimed Events check box [139](#page-144-19) updating application software [197](#page-202-9) information [13,](#page-18-8) [18](#page-23-6), [153](#page-158-1) system date and time [141](#page-146-10) upgrades [13–](#page-18-19)[15,](#page-20-9) [53,](#page-58-13) [207](#page-212-7) troubleshooting [197–](#page-202-10)[198](#page-203-4) uploading music files [124](#page-129-5) uppercase letters [29](#page-34-7) urgent messages [93](#page-98-11) URLs [90,](#page-95-14) [104](#page-109-2) *[See also](#page-95-14)* web links

USB hub [17](#page-22-6) USB ports [17](#page-22-3) Use color for pick list [92](#page-97-18) user discussion groups [223](#page-228-6) user folders [198,](#page-203-5) [205,](#page-210-1) [227](#page-232-7) *User Guide* [223](#page-228-17) usernames [77](#page-82-4)

## **V**

VersaMail documentation for [75](#page-80-6) VersaMail application accessing email and [75,](#page-80-7) [215](#page-220-5) adding attachments from [79–](#page-84-0)[80](#page-85-0) creating email messages from [78](#page-83-6) customizing [84](#page-89-1)[–87](#page-92-2) displaying attachments with [82](#page-87-0) Exchange ActiveSync accounts and [87](#page-92-9) overview [75](#page-80-8) responding to messages from [81](#page-86-6) setting up accounts for [76](#page-81-1), [77](#page-82-5) sorting messages with [83](#page-88-10) switching accounts from [83](#page-88-11)

Version button [161](#page-166-6) version numbers [161](#page-166-7) Vibrate pick list [60](#page-65-7), [62](#page-67-9), [140](#page-145-9) vibrating alarm [60,](#page-65-7) [62](#page-67-9), [140](#page-145-8) video albums [115,](#page-120-9) [117,](#page-122-10) [120](#page-125-12) video file types [102,](#page-107-16) [118](#page-123-5) video recording screen [114](#page-119-17) Video Settings screen [116](#page-121-22) videos adding to albums [120](#page-125-13) adjusting volume for [115](#page-120-10) attaching to email [79](#page-84-3), [115](#page-120-11) backing up [121](#page-126-12) copying [119](#page-124-4) deleting [115,](#page-120-3) [121](#page-126-7) displaying information about [120](#page-125-17) downloading [102](#page-107-17) grouping [117](#page-122-8) jumping to specific sections of [116](#page-121-23) pausing [116](#page-121-14), [118](#page-123-10) playing [102](#page-107-10), [115](#page-120-5), [118](#page-123-14) recording [114](#page-119-15) removing from albums [120](#page-125-8), [121](#page-126-23) saving [115](#page-120-6)

sending [115](#page-120-7), [119](#page-124-7) setting default size of [116](#page-121-16) setting preferences for [116](#page-121-22) storing [111](#page-116-2) viewing [116,](#page-121-9) [118,](#page-123-4) [121](#page-126-9) View By pick list [183](#page-188-11) viewing alerts [155](#page-160-5) alternate characters [31](#page-36-3) application information [161](#page-166-1) application menus [26](#page-31-5) applications [183](#page-188-9) attachments [82](#page-87-2) bookmarks [100](#page-105-3) connection status [69](#page-74-0), [216](#page-221-1) contacts information [41](#page-46-1) current date and time [141](#page-146-4) due dates [144](#page-149-2), [146](#page-151-4) email messages [80,](#page-85-2) [81](#page-86-0) error messages [222](#page-227-0) event categories [139](#page-144-9) events [65](#page-70-3), [133,](#page-138-7) [138,](#page-143-11) [139](#page-144-10) favorite buttons [41](#page-46-2) items in pick lists [27](#page-32-1) on-device guide [223](#page-228-7) overdue tasks [133](#page-138-11) personal calendar [133](#page-138-3)

photos [116](#page-121-8), [117,](#page-122-4) [121](#page-126-8) private entries [191](#page-196-3) Quick Tour [223](#page-228-8) signal strength [69](#page-74-2) slide shows [118](#page-123-3) tasks [138](#page-143-12), [144](#page-149-3), [146](#page-151-1) unread messages [71,](#page-76-1) [133](#page-138-12), [138](#page-143-13) video clips [116](#page-121-9), [118,](#page-123-4) [121](#page-126-9) video recording time [114](#page-119-8) voicemail messages [69](#page-74-3) web addresses [104](#page-109-1) web pages [97,](#page-102-7) [99](#page-104-2) virtual private networks (VPNs) [194](#page-199-2) Visibility pick list [108](#page-113-7), [163](#page-168-12) voice captions adding [114](#page-119-2), [120](#page-125-0) background music and [119](#page-124-0) playing [117](#page-122-0) Voice Memo application [147](#page-152-1), [151](#page-156-10)[–152](#page-157-7) Voice Memo list [152](#page-157-8) voice memos [151,](#page-156-1) [152](#page-157-1) voice quality [212](#page-217-2) voicemail

checking [69](#page-74-6)

retrieving messages [45](#page-50-1), [69](#page-74-7) sending calls to [43](#page-48-9) setting alert tones for [62](#page-67-10) setting up [44](#page-49-9) Voicemail Alert pick list [62](#page-67-11) Voicemail button [44](#page-49-10) Voicemail icon [44,](#page-49-11) [69](#page-74-12) voicemail page icon [94](#page-99-4) Voicemail screen [44](#page-49-12) volume alarm tones [140](#page-145-10) alert tones [62](#page-67-12) music [126](#page-131-4) phone [11,](#page-16-5) [62,](#page-67-5) [212](#page-217-4) ringer [62](#page-67-6) ringtones [60](#page-65-8) video clips [115](#page-120-12) voice memos [152](#page-157-9) Volume button [5,](#page-10-17) [11](#page-16-9), [62](#page-67-13) volume conversions (calculator) [157](#page-162-29) Volume pick list [60,](#page-65-8) [62](#page-67-12) volume preferences [179](#page-184-6) VPN client software [194](#page-199-8)

## **W**

waking up screen [37](#page-42-7), [46](#page-51-12) wallpaper [39,](#page-44-0) [64](#page-69-9), [121](#page-126-3)

warranty [2](#page-7-4) web addresses [99](#page-104-3), [104](#page-109-1) *[See also](#page-104-9)* URLs; web links web browser accessing email providers and [75](#page-80-9) auto-completion options for [105](#page-110-15) beaming from [164](#page-169-12) bookmarking and [99,](#page-104-10) [101](#page-106-1) customizing [104](#page-109-0)[–106](#page-111-7) deleting cookies for [106](#page-111-8) dialing phone numbers from [42](#page-47-12), [103](#page-108-3) hiding toolbar in [103](#page-108-4) installing applications from [158](#page-163-9) opening [32](#page-37-9), [97,](#page-102-11) [98](#page-103-11) overview [95](#page-100-2), [97](#page-102-15) restrictions for [97](#page-102-16) selecting default views for [100](#page-105-11) selecting home page for [104](#page-109-5) streamed content and [103](#page-108-13) troubleshooting [217](#page-222-3) unsupported elements for [217](#page-222-4)

web browser application. *See* Blazer web browser; web browser web browser icons [98](#page-103-18) web browsing *[See also](#page-102-17)* web browser from smartphone [38](#page-43-12), [97](#page-102-18) memory consumption and [220](#page-225-15) requirements for [1](#page-6-11) secure sites and [97,](#page-102-9) [98](#page-103-15) selecting default application for [185](#page-190-12) troubleshooting [216–](#page-221-9)[219](#page-224-7) web browsing service [1](#page-6-0) web forms [98](#page-103-17) Web icon [98](#page-103-19) web links assigning to favorite buttons [54](#page-59-13) creating email from [97](#page-102-5) highlighting [25](#page-30-6) Palm online support [223](#page-228-18) selecting [98](#page-103-16) web pages accessing [97,](#page-102-19) [99](#page-104-11), [217](#page-222-5) bookmarking [99](#page-104-0)[–101](#page-106-2) caching [106,](#page-111-1) [220](#page-225-2) changing fonts for [98](#page-103-5), [180](#page-185-12)

changing layouts for [98](#page-103-1) copying text from [103](#page-108-2) dialing from [41](#page-46-7) disabling images for [98](#page-103-20), [105](#page-110-16) displaying [97,](#page-102-7) [99](#page-104-2) finding text on [104](#page-109-10) loading [105,](#page-110-9) [218](#page-223-2) locating most recent [99](#page-104-12) opening from text messages [90](#page-95-6) opening History list for [103](#page-108-8) refreshing [98](#page-103-13), [217](#page-222-2) saving [100](#page-105-9) scrolling [98,](#page-103-9) [105](#page-110-11) selecting text on [103,](#page-108-14) [105](#page-110-13) sending email from [97](#page-102-20) setting initial view for [104](#page-109-11) setting preferences for [104](#page-109-8)[–106](#page-111-10) viewing offline [100](#page-105-5) web-based email [75](#page-80-2) websites *[See also](#page-100-3)* web browsing accessing [97,](#page-102-18) [99](#page-104-3), [106,](#page-111-4) [219](#page-224-8) displaying addresses for [104](#page-109-12)

displaying recently visited [99](#page-104-13) downloading files from [102](#page-107-1) entering addresses for [99](#page-104-14) opening Palm online support [223](#page-228-18) redirectors and [217](#page-222-0) transactions and [219](#page-224-6) Week View [133](#page-138-20) weekly events [133](#page-138-20) weight conversions [157](#page-162-7) Wide Page Mode [98](#page-103-21) Windows systems installing applications from [159](#page-164-12) installing to expansion cards and [159](#page-164-13) listening to music and [123](#page-128-5) removing applications and [160](#page-165-11) requirements for [13](#page-18-20) sending email and [84](#page-89-6)

synchronization defaults for [18](#page-23-17) synchronizing with [167,](#page-172-0) [171](#page-176-2), [206](#page-211-6), [207](#page-212-8) transferring music from [123](#page-128-6), [125](#page-130-10) [wireless accounts.](#page-6-12) *See* accounts; wireless service provider wireless connections [95,](#page-100-4) [162](#page-167-11) [wireless devices.](#page-11-2) *See* Bluetooth devices hands-free devices; smartphone wireless features [10,](#page-15-8) [220](#page-225-16) wireless service provider customer service for [223](#page-228-3) onscreen message [68](#page-73-11) preset bookmarks and [101](#page-106-10) preset buttons and [52](#page-57-4) smartphone requirements

for [1](#page-6-2)

technical support for [223](#page-228-14)

troubleshooting Internet connections and [217](#page-222-6) voicemail services and [44](#page-49-0) wizards [158](#page-163-10) WMA formats [123](#page-128-7) Word documents [73,](#page-78-3) [80,](#page-85-7) [149](#page-154-9) word searches [155](#page-160-2) words, selecting [25](#page-30-22) World Clock [141–](#page-146-2)[142](#page-147-11) World Clock icon [141](#page-146-8) world map [141](#page-146-11) Wrap Search check box [104](#page-109-13)

# **X**

XLS files [149](#page-154-13)

# **Y**

Year View [134](#page-139-15)

#### **Z**

ZIP files [158,](#page-163-11) [159](#page-164-14) zoom settings (camera) [113](#page-118-11)